# Sage

# Sage 100 Contractor 2024 (SQL)

## Product Overview

U.S. Edition

May 2024

This is a publication of Sage Software, Inc.

© 2024 The Sage Group plc or its licensors. All rights reserved. Sage, Sage logos, and Sage product and service names mentioned herein are the trademarks of The Sage Group plc or its licensors. All other trademarks are the property of their respective owners.

Last updated: May 13, 2024

## **Contents**

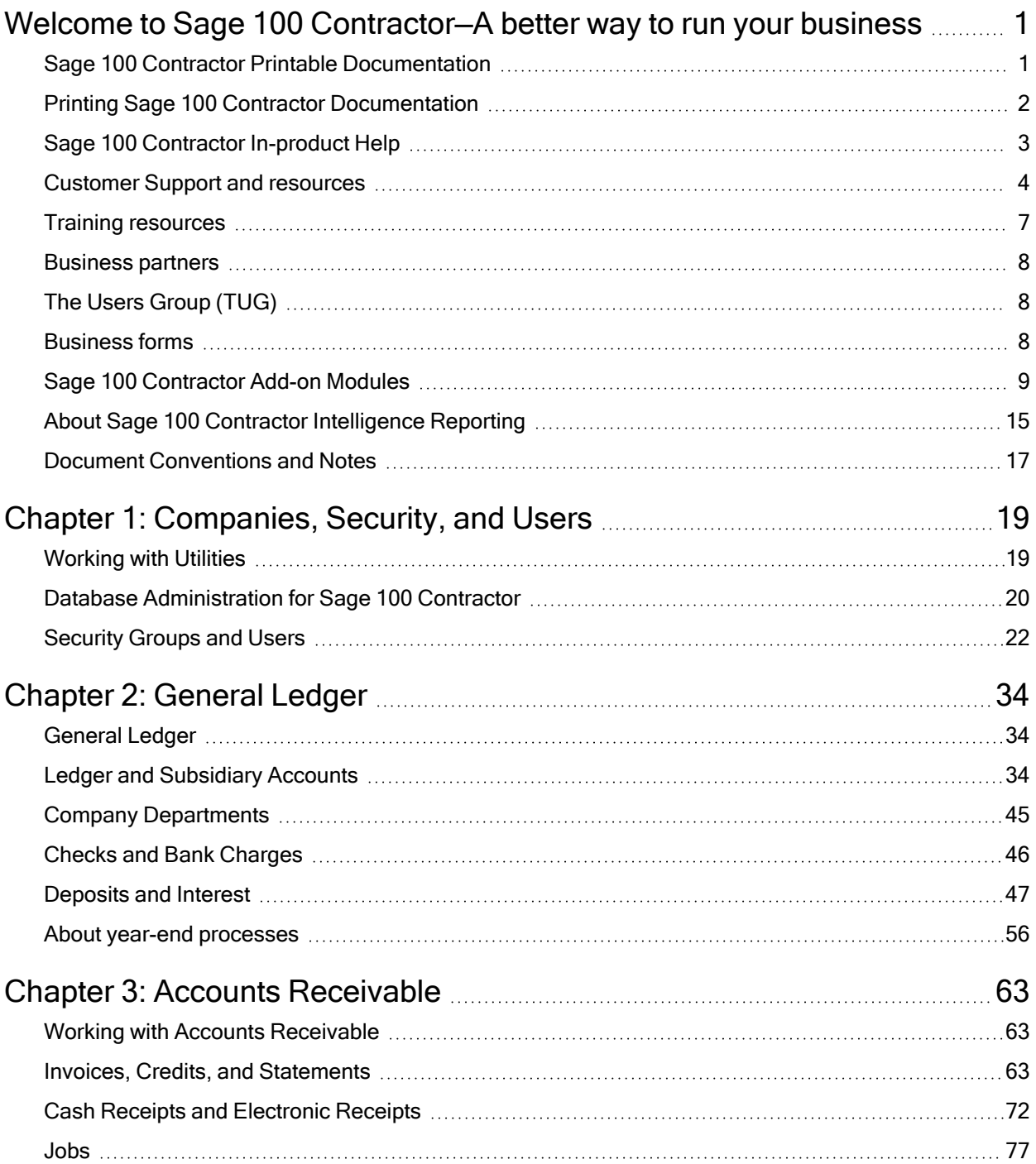

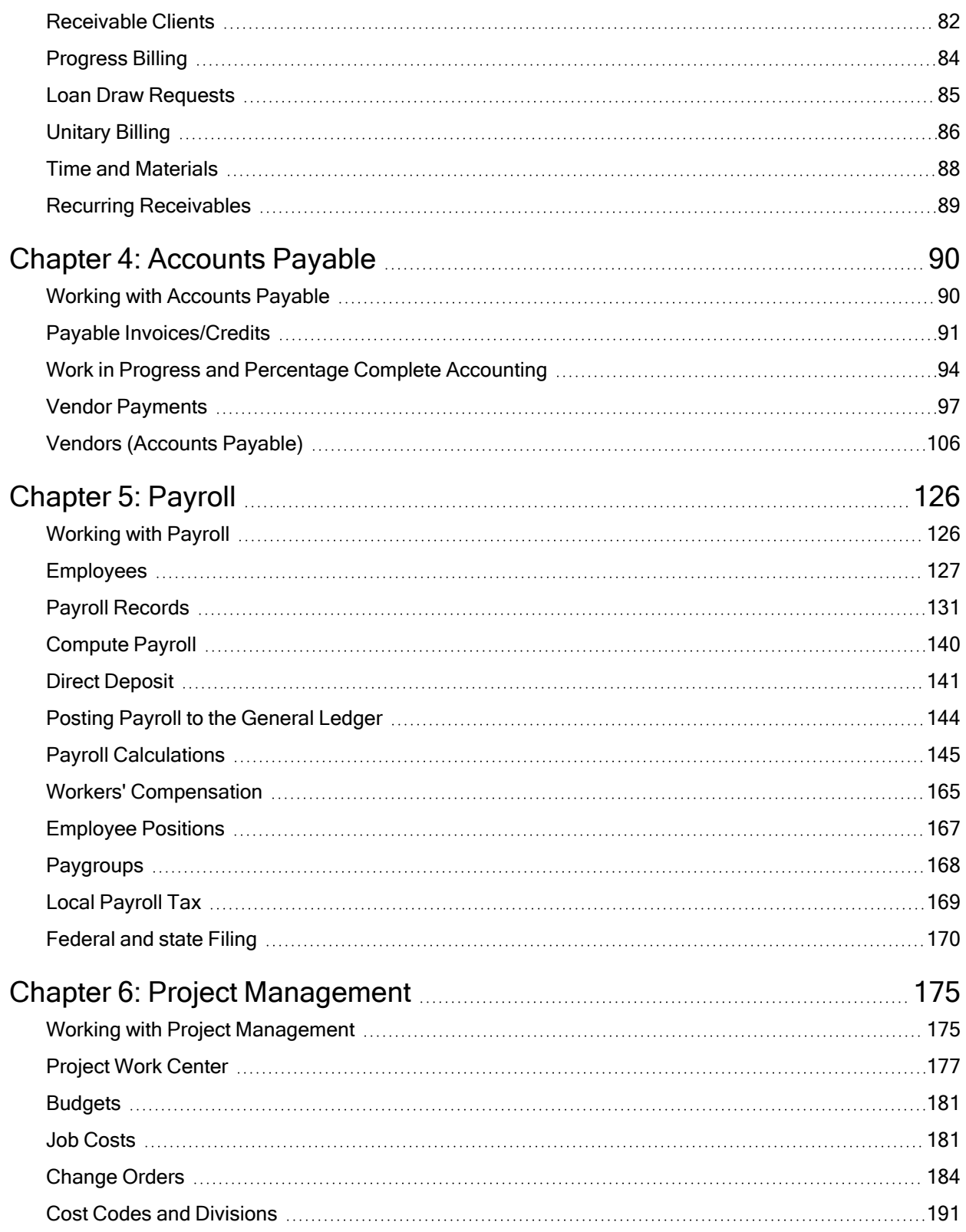

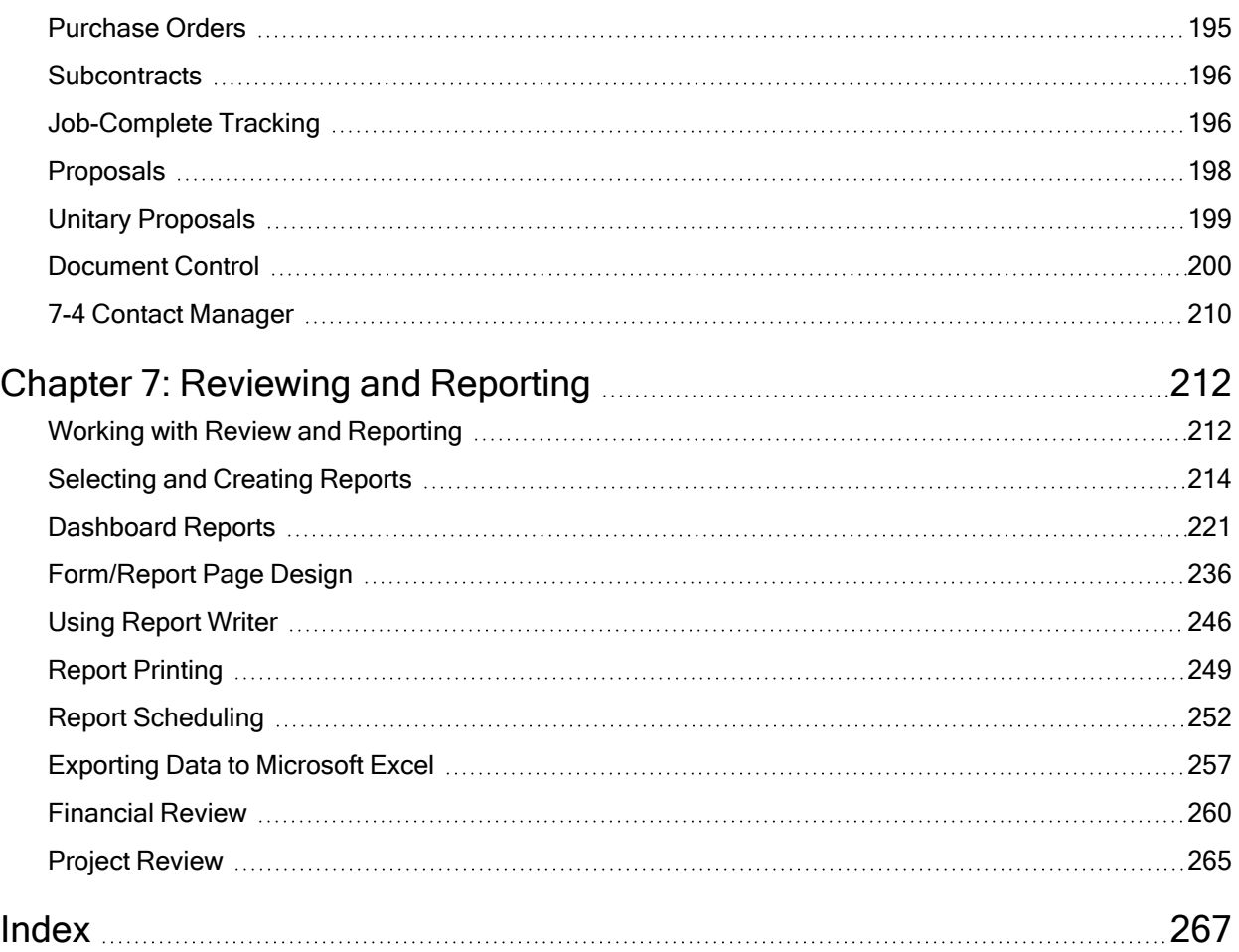

## <span id="page-6-0"></span>Welcome to Sage 100 Contractor—A better way to run your business

Sage 100 Contractor is an integrated, construction-specific, estimating, accounting, and project management software solution. Whether you are a general contractor, a subcontractor, or service contractor, Sage 100 Contractor manages your business using one system.

Sage 100 Contractor provides many features that are beneficial for customers with complex environments that may include remote connections, many simultaneous users, and/or multiple companies.

## <span id="page-6-1"></span>Sage 100 Contractor Printable Documentation

Sage 100 Contractor provides a variety guides that you can view in your browser or print to a local printer.

#### Sage 100 Contractor and Your Business

Sage 100 Contractor and Your Business provides basic information about key relationships in your business and how they interact with Sage 100 Contractor. This book also explores Sage 100 Contractor's underlying concepts for working with general ledger, accounts payable, accounts receivable, and more. In addition, you will find detailed information about Sage 100 Contractor general operational features, accounting, analysis, payroll, accounts receivable, accounts payable, and more.

#### Sage 100 Contractor Installation and License Administration Guide

The Sage 100 Contractor Installation and License Administration Guide provides explicit information about how to install Sage 100 Contractor and set up the software in your specific environment. It also provides information on how to set up and administer licensing. This guide is a "must read" for all systems administrators and business owners.

#### Sage 100 Contractor Product Overview

Sage 100 Contractor Product Overview provides background information to help you understand the core functionality of Sage 100 Contractor and how to use it to manage your business. If you are new to Sage 100 Contractor, we highly recommend that you read the specific background information about the tasks that you will perform. If you are a company owner or administrator, we recommend that you read all the information in this guide.

#### Sage 100 Contractor User Guide

The Sage 100 Contractor User Guide is a printable PDF version of the Sage 100 Contractor Help. You will find that the Sage 100 Contractor User Guide is the most comprehensive yet. It provides extensive explanation of Sage 100 Contractor functions and tools as well as hundreds of procedures for completing tasks.

#### Sage 100 Contractor Database and Company Administration Guide

The Sage 100 Contractor Database and Company Administration Guide provides detailed information about the Database Administration for Sage 100 Contractor tool and how to use it to: create and maintain Sage 100 Contractor companies; control user and program access to your company database; migrate version 19.8 data and upgrade subsequent Sage 100 Contractor databases to the latest version; schedule maintenance and backup of your company data; and restore your company data from a backup copy.

#### Sage 100 Contractor Release Notes

The Release Notes provide information about enhancements and previously reported issues in the software that have been resolved for the current release.

This guide may also provide information about recently discovered issues that have not yet been resolved before the latest software release.

## <span id="page-7-0"></span>Printing Sage 100 Contractor Documentation

Links to the printable documentation are located on the Home & Resources > Product Documents menu in the Sage 100 Contractor main window.

Important! You must have the Adobe®Reader® installed on your computer to view and print Sage 100 Contractor guides. To download this free software for viewing and printing documents in PDF format, visit <http://get.adobe.com/reader/>

#### To print a Sage 100 Contractor printable document:

- 1. In the main window, click Home & Resources > Product Documents.
- 2. On the menu, click the guide you want to open.

Adobe Reader opens, displaying the guide.

3. In Adobe Reader, from the File menu, click Print.

Tip: To print a section of pages, from the Adobe Reader Print window, select Print Range > Pages from, and then type a range of pages.

## <span id="page-8-0"></span>Sage 100 Contractor In-product Help

#### Using Help

The in-product Help system is integrated with Sage 100 Contractor and accessible from the Help menu. On the Help menu, you can click Contents and Index, About This Window F1, and Quick Links Shift+F1.

Contents and Index opens the Help system to the main page. From this Help window, you have access to the entire Help system.

When you are on a Sage 100 Contractor window, clicking About This Window or pressing the F1 key launches a Help window that provides information about the currently active Sage 100 Contractor window.

Clicking Quick Links or pressing Shift+F1 opens a Help window that provides a list of topics directly related to the currently active window.

#### About the Help navigation

The window opens automatically with the left-hand navigation pane displaying three tabs.

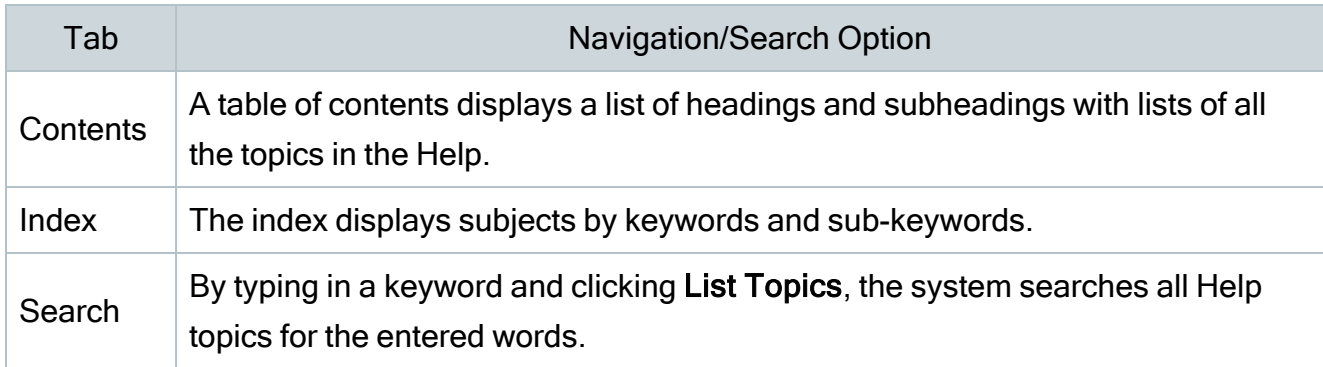

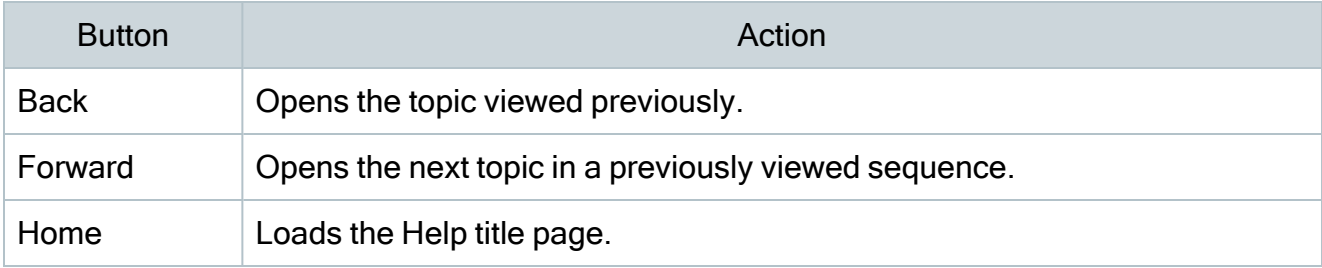

### <span id="page-9-0"></span>Customer Support and resources

Important! Before you contact Customer Support, take advantage of the following resources, which are available 24 hours a day, 7 days a week.

#### Check in Sage 100 Contractor Help

From anywhere in the Sage 100 Contractor software, you can display this comprehensive library of accessible topics to learn more about specific procedures, topics, fields, or buttons.

#### Read the product documentation

The software comes with several PDF guides, including Release Notes, Installation and License Administration Guide, and User Guide, among others.

To view the guides, click Home & Resources tab > Product Documents or, if you have Activity Centers hidden, click Resources > Printable Documents.

#### Ask the community at Sage City

Join industry peers, certified partners, and Sage professionals online 24/7 in the [Sage](https://www.sagecity.com/support_communities/sage_construction_and_real_estate/f/sage-100-contractor) City General [Discussion](https://www.sagecity.com/support_communities/sage_construction_and_real_estate/f/sage-100-contractor) forum—the best place to ask questions and share product experiences, tips, and tricks.

You can also check Sage City for the latest product alerts. Keep up with the latest product information in the Sage City [Announcements,](https://www.sagecity.com/support_communities/sage_construction_and_real_estate/f/sage-100-contractor-announcements-news-and-alerts) News, and Alerts forum.

#### Search in Sage Knowledgebase

Depending on your Sage service plan, we offer a web-based Sage Knowledgebase and online user community forums through the in-product menu or by visiting [www.sagekb.com](http://www.sagekb.com/) in your browser. Our staff maintains an extensive knowledge database of questions and answers covering everything from frequently asked questions to more complex problems and solutions. This online tool is the same tool we use in our customer support call center to help answer your call.

#### To log in to Sage Knowledgebase:

- 1. Go to [www.sagekb.com](http://www.sagekb.com/).
- 2. In the upper-right, on the menu bar, click Log on.
- 3. Enter your Username and Password.
- 4. Click Log on.

#### Contact Customer Support through Live Chat

Click the [Live Chat] button Monday through Friday, from 9 am to 8 pm ET to start a conversation with a customer support analyst. The [Live Chat] button is available in the lower left corner of the Home window.

Our analysts work with you to respond accordingly to the urgency of your issue. Call urgency can range from a simple explanation of software settings to critical situations in which work is stopped or data integrity is compromised. Some calls may warrant further research and

followup, in which case our support analyst will place your call in their in-progress work list. At every step of the way, we work with you until we reach a resolution or agreement.

Depending on your Sage service plan, you may check the status or update, or even create a new support ticket online:

- 1. Visit <https://customers.sagenorthamerica.com/irj/portal/anonymous/login>.
- 2. Enter your Customer Portal Username and Password.
- 3. Click Log on.
- 4. On the right, click the Cases button.

#### Before you contact Customer Support

Be sure to have the following information on hand so we can handle your inquiry efficiently.

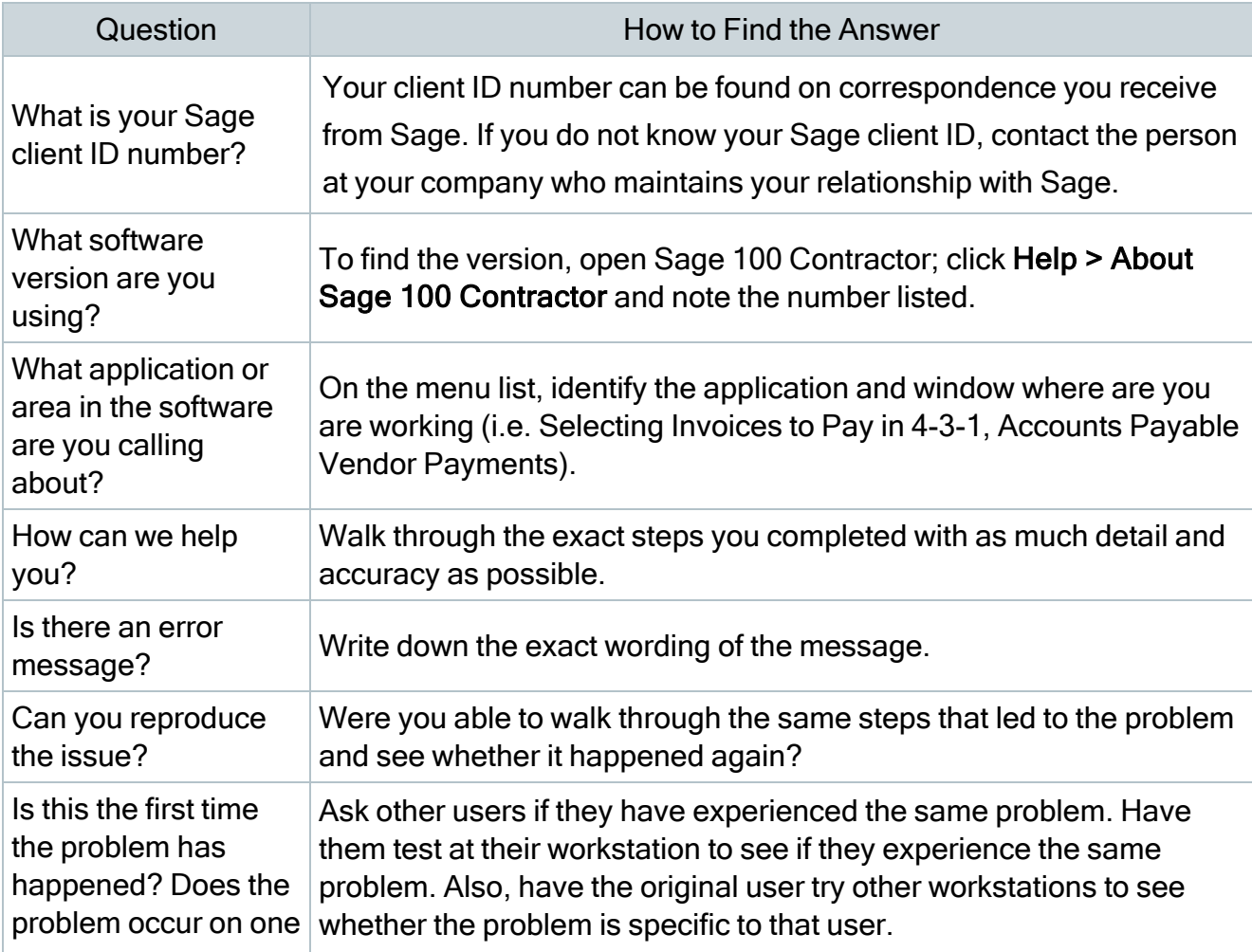

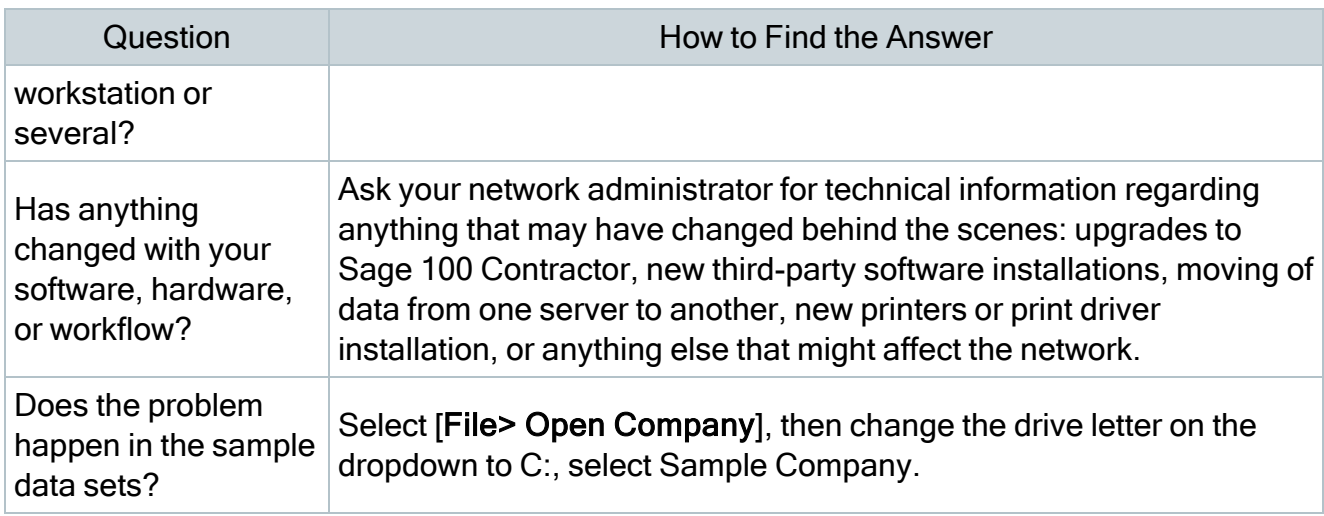

#### Need more help?

Visit Sage Customer Resources [\(www.SageCity.com/Resources](http://www.sagecity.com/Resources)) for additional options, including links to the Sage Knowledgebase, Sage City, Product Documents website, and Sage University, as well as Live Chat and Online Case submission.

## <span id="page-12-0"></span>Training resources

When you choose to take online classes from Sage or work with a Sage business partner, you will learn how to use Sage 100 Contractor to support your business. Contact your business partner to find out about training options or visit Sage University at [http://www.sageu.com.](https://sageu.csod.com/)

#### Online classes

Online classes help you maximize your use of Sage 100 Contractor. Online classes are a convenient training option for your company and new users to learn more about Sage 100 Contractor so you can get the most out of the software. You can select from classes on all aspects of Sage 100 Contractor, including project management, estimating, scheduling, service management and payroll. Each online class is led by an instructor with years of experience using Sage 100 Contractor. During the class, you will be able to follow along as the instructor demonstrates functions and workflows in Sage 100 Contractor. In the online live session, you can ask questions and benefit from hearing answers to other students' questions.

For more information, visit [http://www.sageu.com](https://sageu.csod.com/).

#### Getting started as a new user

We recommend that all new users should begin with our New Customer Training (NCT) series, which is included in our Essentials Training Package in recorded format for 24/7 access. If you prefer live online training led by an instructor, you can register for the Realtime Learning version of these NCT courses. For more information, visit [http://www.sageu.com](https://sageu.csod.com/).

### <span id="page-13-0"></span>Business partners

To serve you better, Sage 100 Contractor products and services are available to you through an authorized network of business partners. Business partners have local expertise and regional knowledge working with contractors in the region.

Your business partner is available to serve you, from simple how-to questions and hands-on demonstrations, to installation, implementation, and training. They're fully equipped to help you get where you want to be. For more information, contact your Sage 100 Contractor business partner.

## <span id="page-13-1"></span>The Users Group (TUG)

TUG, The Users Group for Sage 300 Construction and Real Estate, Sage 100 Contractor, and Sage Estimating is a not-for-profit, professional organization committed to supporting the users of Sage 100 Contractor and other Sage construction software.

You can find out more about the group, their services, and how to become a member at [https://www.tugweb.com](https://www.tugweb.com/).

## <span id="page-13-2"></span>Business forms

Sage 100 Contractor is designed to work with generic checks and forms that are available from many sources. There is no single vendor that customers must use. However, you can get a complete portfolio of forms, tax forms, and checks through Sage Construction and Real Estate Forms by calling 800-760-7929 or by visiting [www.sagecreforms.biz](http://www.sagecreforms.biz/).

## <span id="page-14-0"></span>Sage 100 Contractor Add-on Modules

The following modules are required for some Sage 100 Contractor functionality:

- Estimating
- Equipment
- Document Control
- Inventory
- Service Receivables/Inventory (combined)
- Mobile Tools and Apps

This topic describes each module briefly. To find out the modules required to use certain menus in Sage 100 Contractor, see "Add-on Modules Required for Enhanced [Functionality"](#page-17-0) [\(page](#page-17-0) 12).

Note: For information about acquiring a license for any of these modules, contact your Sage Business Partner or your Customer Account Manager at 1-800-858-7095 or cresales@sage.com.

#### **Estimating**

The Sage 100 Contractor Estimating Basic module allows you to stay on top of the estimating process from start to finish thanks to multiple takeoff options, industry-specific pricing databases, and integration with Sage 100 Contractor accounting modules. By automating and streamlining your estimating processes, you'll ensure that every detail is accounted for and your cost projections are accurate.

Global variables, formulas, and templates make your estimating process easier and more accurate. You can selectively factor in cost increases, lock prices to prevent accidental edits, and add notes for clarity. Windows functionality (such as cut, copy, and paste) allows you to import blocks of information from other estimates with just a few clicks of the mouse. All grids are Microsoft<sup>®</sup> Excel<sup>®</sup> compatible –you will not have to learn a new interface if you have been using spreadsheets. After the takeoff is complete, you can generate the budget, the proposal,

requests for proposals, purchase orders, and subcontracts. You can even email them directly to your subs and suppliers without printing them out.

With the data import feature, you can import a parts list or update prices directly from your suppliers. The simple assembly tools help you build new assemblies without leaving your takeoff (available in 9-5 Takeoffs). With just a few mouse clicks, you can copy, adjust, or create assemblies from scratch.

#### Equipment

Build your bottom line by better managing equipment. Track and charge all equipment costs directly to your jobs, helping your company recoup these outlays. Sage 100 Contractor equipment management includes:

- Job allocation capabilities. Improve job cost data—and job profitability analysis—by allocating equipment costs to specific jobs.
- Maintenance reports. Take advantage of down time and optimize your schedule with upto-the-minute equipment maintenance schedule reports.
- Financial information. Make more informed decisions by analyzing depreciation information with automatically created reports and disbursements.
- Analysis reports. Use cost, maintenance, and revenue records to quickly determine equipment profitability.
- Rent, lease, or buy analysis. Compare ownership, lease, or rental options to make the right equipment decisions for your company.
- Cost recovery analysis. Determine the optimal cost recovery rate for each piece of equipment.

#### Document Control

Complete project documentation with all the forms you need. Avoid disputes and communicate effectively with employees, customers, and subcontractors with Sage 100 Contractor document control capabilities. Create and track responses to critical project documents such as:

• Requests for Information (RFIs). Document your requests and match to information received.

- Transmittals and submittals. Track all correspondence and replies.
- Plan records. Maintain plan revisions and document the delivery of critical reports to all parties.
- Daily field reports. Generate a complete diary of job site information including payroll, subcontract, units complete, equipment use, meetings, incidents, and more.
- Punch lists. Effectively and completely close each phase of every job with up-to-theminute to-do lists, including who is assigned to the work and who is responsible for payment.

#### Inventory

Keeping track of inventory items is easy with integrated estimating, purchase orders, accounts payable, job-costing, and service work orders. Whether you need to track inventory for a central warehouse or for a number of locations and service trucks, Sage 100 Contractor Inventory can handle it.

Inventory also can manage both basic stock and serialized items for all locations, bin numbers, Materials Safety Data Numbers (MSDN), manufacturer identification, and multiple vendors with different order numbers for the same part.

Truck restocking can be run from the work orders completed each day so that your warehouse staff can restock trucks at night after your service technicians bring them in.

You can move inventory in Sage 100 Contractor from one location to another, apply inventory to a job, re-price inventory, post shrinkage, or create finished goods inventory from stock items and labor. A template feature can save repetitive transactions for future use.

Resource reports from service work orders let you see which items will be needed in the future, making the ordering easy. And since Estimating integrates into Inventory, your estimators will always know if items are in stock and what your latest price is for any item.

#### Service Receivables and Inventory

Service Receivables include service contracts, service routes, service dispatch, on-call work orders, quotes, point-of-sale and billing-of-service work and materials. This option is integrated with the Inventory module for automatic decrementing of inventory from work orders. You can maintain your service truck inventory with parts assigned to truck or warehouse inventory.

Service dispatch is displayed in 15-minute, hourly or daily increments. Work orders are displayed with user-definable color codes showing client, priority, and zip code. You can review information about equipment installed at the client's site. Items can be billed individually or as part of an assembly. The flat-rate billing option allows you to create and print your own price book for technicians to use. The same parts and assemblies databases are used for estimating and for service, making it easy to keep your entire system updated.

Service Receivables seamlessly integrates with payroll to eliminate the need for duplicate entry of labor hours.

#### Mobile Tools and Apps

This module is available if you have subscription licensing. It provides access to Sage Mobile apps and associated Simple Time Entry functions.

#### <span id="page-17-0"></span>Add-on Modules Required for Enhanced Functionality

You can view modules you are authorized to use on the About Sage 100 Contractor window, available from the **Home & Resources** menu in the program.

For descriptions of these modules, see "Sage 100 [Contractor](#page-14-0) Add-on Modules" (page 9).

The following table indicates the add-on modules required to use certain Sage 100 Contractor menus and functions.

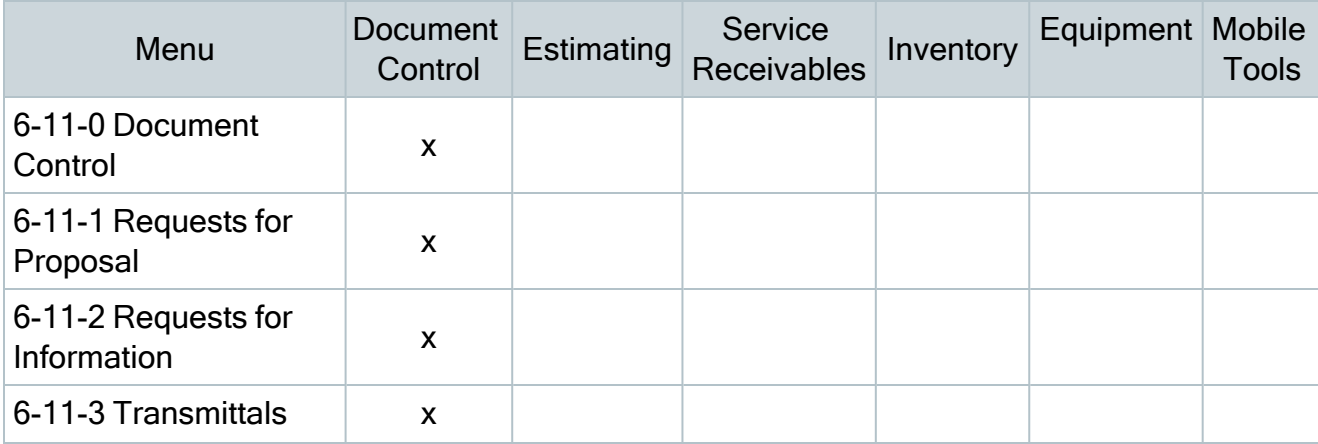

#### Sage 100 Contractor Add-on Modules

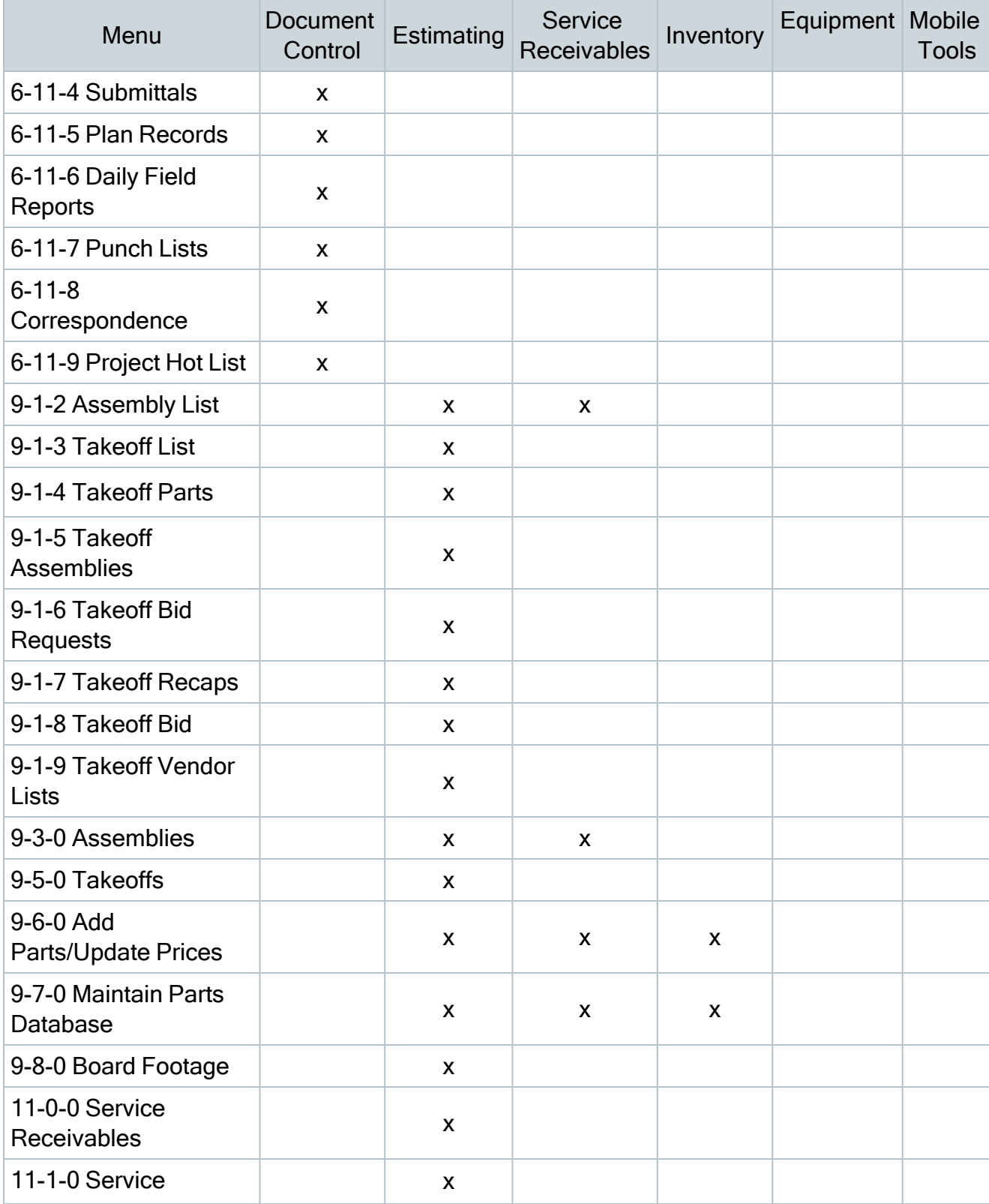

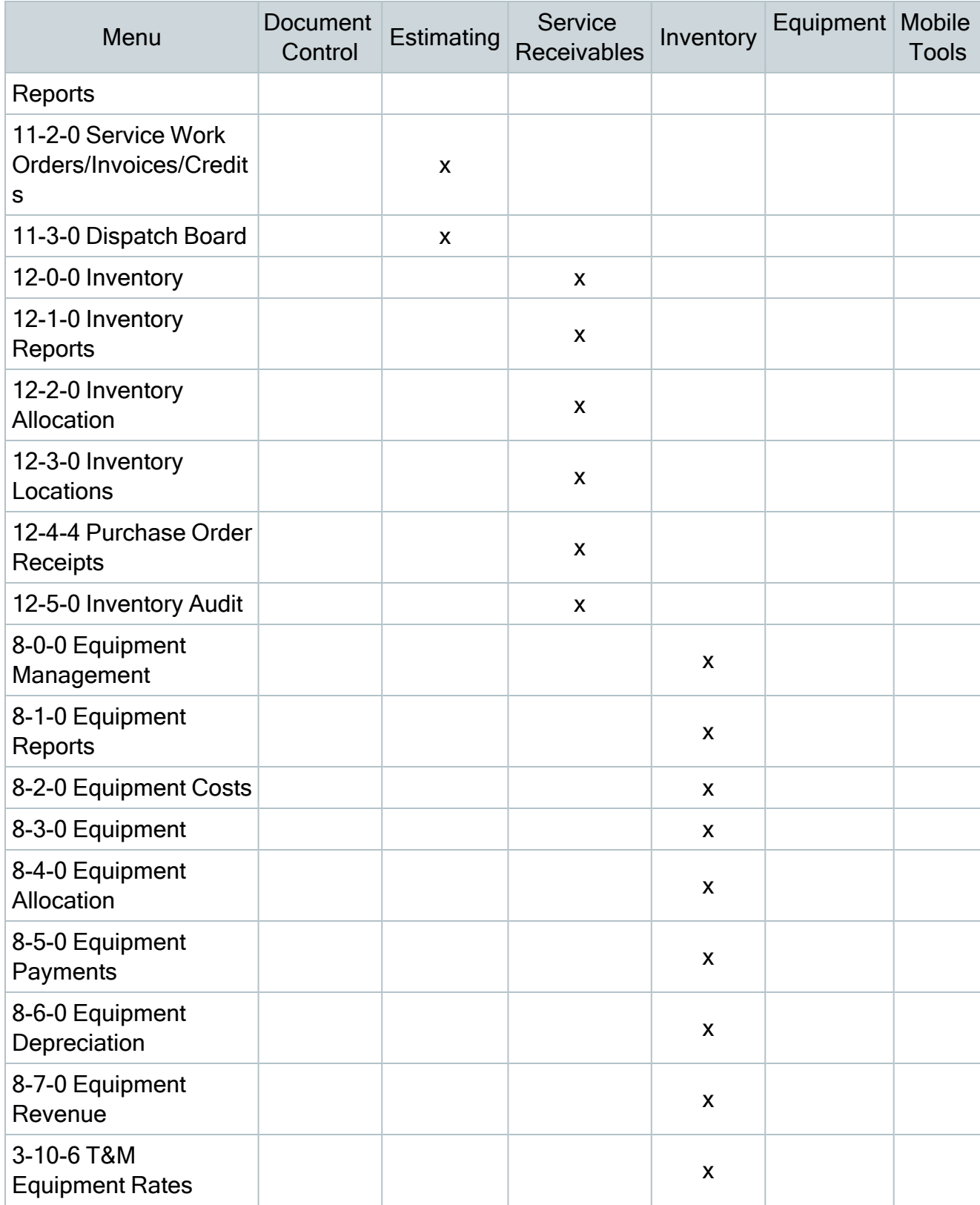

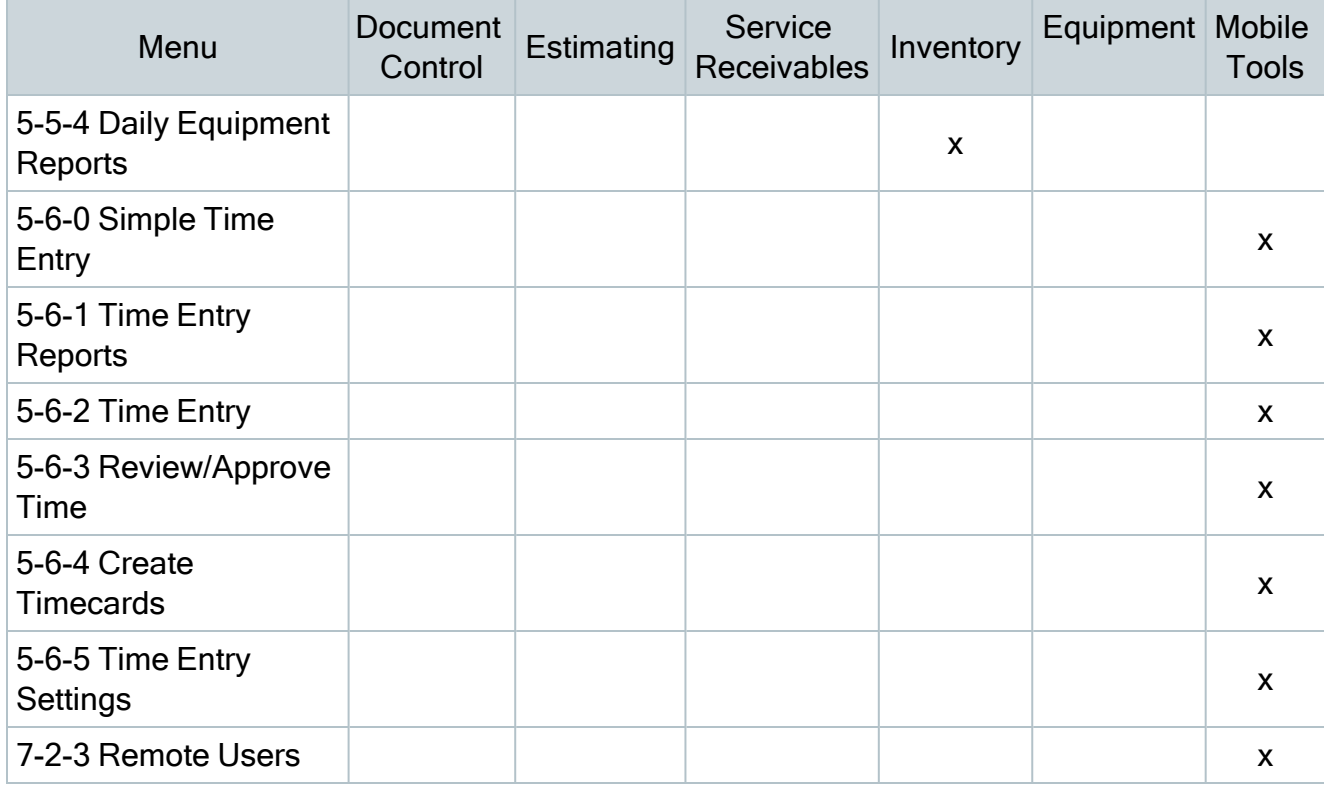

## <span id="page-20-0"></span>About Sage 100 Contractor Intelligence Reporting

Sage 100 Contractor integrates with Sage Intelligence Reporting, a Microsoft Excel-based business intelligence reporting tool designed to help you to make timely, informed decisions for your business, while reducing spreadsheet chaos.

You use Sage Intelligence Reporting to create financial reports and analyze Sage 100 Contractor data using the familiar Microsoft Excel application. It includes the following modules:

- Report Manager. Use this module to create and edit reports using Sage 100 Contractor data containers, and to run reports.
- Report Designer. Use this module to create new financial reports. You can easily:
	- "Drag and drop" columns and predefined calculations.
	- Create additional calculated fields using the Formula Builder.
- Change amounts dynamically when forecasting and budgeting.
- Report Viewer. Use this module to view existing reports.
- License Manager. Use this module to enter or edit Sage Intelligence Reporting module licenses.
- Security Manager. Use this module to define security for reports and users.
- Connector. Use this module to connect to unlimited ODBC data sources or additional Sage 100 Contractor companies.

Important! The first time you run Sage Intelligence Reporting, you must log in as the Windows administrator. A user with Windows administrator privileges must register the ActiveX component, BICore.exe, that Sage Intelligence Reporting requires. To register this component, open any Sage Intelligence Reporting module. Once the component is registered, other users can use Sage Intelligence Reporting.

The following predefined reports come with Sage Intelligence Reporting:

- 2-3 Income Statement: 21 Income Statement
- 2-3 Income Statement: 31 Income Statement ~Period and YTD
- 2-3 Income Statement: Dept. Income Statement ~Actual/Budget Comparison
- 3-1-3 Receivables Aging: 26 AR Invoice Aging ~Land
- 4-1-3 Payable Aging: 26 AP Invoice Aging ~Land
- 6-1-1 Job Status Report: 31 Job Status Report ~Land
- 6-1-12 Committed Cost Report: 31 Committed Costs ~Land
- 6-1-12 Committed Cost Report: 61 Committed Costs ~With Cost to Complete
- 6-1-13 Home Builder Reports: 21 Committed Budget/Cost Variance~by Cost Code
- 6-1-13 Home Builder Reports: 51 Gross Profit ~by Job
- 6-1-4 Job Summary Report: 21 Job Cost Summary
- 6-1-4 Job Summary Report: 51 Job Billing Summary
- 6-1-4 Job Summary Report: 71 Job Income Statement
- 6-1-7 Over/Under Billing Report: 31 Over/Under Billings ~Extended
- 6-1-8 Bonding Report: 21 Bonding Report
- 6-6-3 Purchase Order Audit: 31 Purchase Order Audit ~Land
- 6-7-4 Subcontract Audit: 31 Subcontract Audit ~Land
- 10-1-5 Gantt Chart: 21 Gantt Chart
- 11-1-2 Service Invoice List: 91 Estimated Work Order Profitability
- 11-1-3 Service Aging: Service Invoice Aging ~Land

For information on using Sage Intelligence Reporting, see the [Sage Intelligence](http://help-sageintelligence.na.sage.com/sage100contractor/en-us/19.6/web/index.htm) Reporting [help](http://help-sageintelligence.na.sage.com/sage100contractor/en-us/19.6/web/index.htm) and supporting documentation.

You can also visit the following websites for more assistance:

- Sage [Intelligence](http://www.sageintelligencecommunity.com/group/sage-100-contractor-intelligence-reporting) Community (includes access to the Sage Intelligence Knowledgebase)
- <span id="page-22-0"></span>• Sage [Intelligence](http://www.sageintelligenceacademy.com/signifyhr_sage/projects2/learningstore) Academy

## Document Conventions and Notes

#### Understanding documentation conventions

Standard text formats are used in all the guides to help you find information.

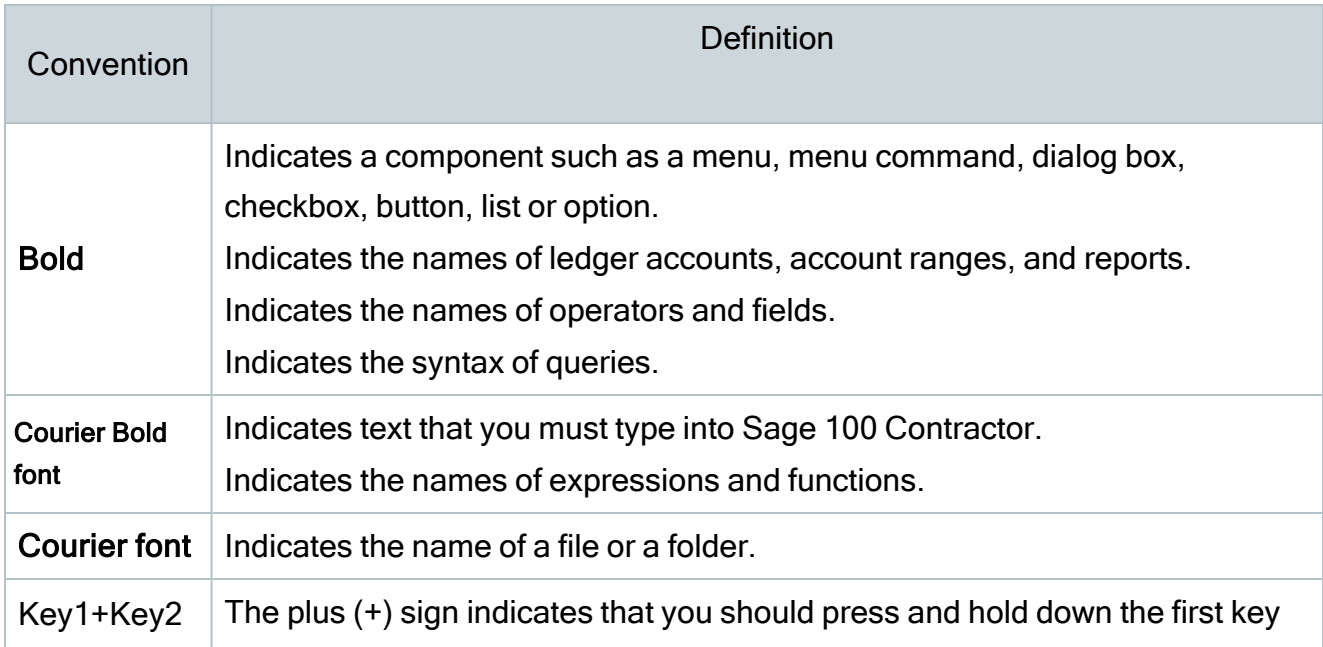

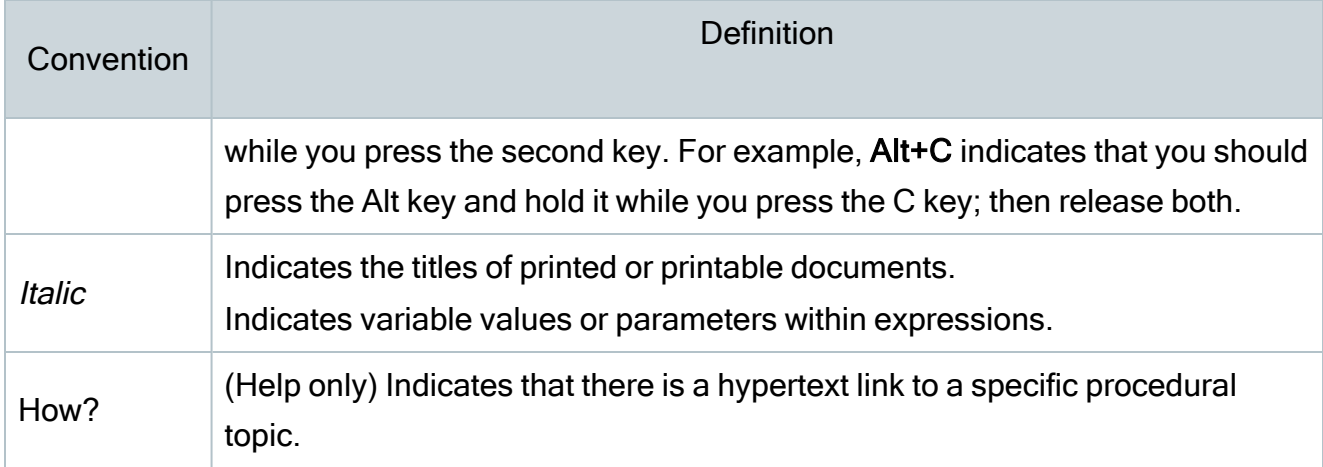

#### About note styles and their meaning

There are four levels of notes in this guide: Caution!, Important, Note, and Tip.

Caution! Read all information presented in a caution note. It advises you that failure to take or avoid a specific action could result in a loss of data.

Important! This type of note provides information essential to the completion of a task. You can disregard the information in a regular note and still complete a task, but you should not disregard an important note.

Note: A note provides positive information that emphasizes or supplements important points of the main text. The information in notes may only apply in special cases, such as memory limitation or details that apply to specific versions of Sage 100 Contractor.

Tip: A tip is a type of note that helps you apply the techniques and procedures described in the text to their specific needs. A tip may suggest alternative methods that may not be obvious and help you understand the benefits and capabilities of Sage 100 **Contractor** 

## <span id="page-24-0"></span>Chapter 1: Companies, Security, and Users

## <span id="page-24-1"></span>Working with Utilities

You use the 7-Utilities windows to set up security, create users, create companies, and to perform maintenance functions. A company administrator with exclusive access rights must perform many of these tasks.

#### List of 7-Utilities Windows

- 7-1 Company Information. Enter company information into the system, such as address, license numbers, tax numbers, direct deposit information, and more.
- 7-2 Company Security.Contains two sub-menu windows:
	- 7-2-1 Security Groups. Create security groups and set security for Save, Delete, Void, Print Checks, and more.
	- 7-2-2 User List. Set up a list of users in the current company. To save time, you can also copy user defaults.
- 7-3 Repair Database. Opens the Support Password window. The sole function of this window is to repair damaged databases (for example, due to a power failure or hard disk

failure), and requires Customer Support.

Important! You must contact Customer Support for assistance with database repair. Visit Sage Customer [Resources](http://www.sagecity.com/Resources) (www.SageCity.com/Resources) for links to Live Chat and Online Case submission.

- 7-4 Contact Manager. Use the 7-4 Contact Manager to add and update 3-5 Jobs (Accounts Receivable), 3-6 Receivables Clients, and 4-4 Vendors (Accounts Payable) contact records in your Outlook contacts .
- 7-5 Scheduled Reports Manager. View and delete events recorded when scheduled reports are executed.
- 7-6 Alerts Manager. Use 7-6 Alerts Manager to view, created, edit, and import custom alerts and program alerts that are viewable in the Dashboard and email.
- 7-7 User Activity Report. Use the 7-7 User Activity Report window to fortify your internal controls and to facilitate forensic audits.
- 7-8 Generate Employee Email List. Use the 7-8 Generate Employee Email List window to generate a list of selected employee email addresses when you need to send the same email to many employees or when you need a record of employee email addresses.

Use the License Administration window to view and maintain your licensing information, which includes:

- The number of license uses.
- The users who are logged on to Sage 100 Contractor.
- Licensing events.

The licenses give you access to the various modules of Sage 100 Contractor.

Your Sage 100 Contractor software automatically retrieves license information from Sage every day. As you purchase or remove license activations, the Sage license server automatically updates this information in your system. You can also update the licensing information from Sage on demand.

#### <span id="page-25-0"></span>**[Search](SearchResults.htm)**

### Database Administration for Sage 100 Contractor

The Database Administration tool is intended for designated system administrators and company administrators. You use it to set up and maintain your company databases, and to select advanced settings to manage communications with and access to your Microsoft SQL Server instance from other programs.

Important! We highly recommend that you use Database Administration, rather than SQL Management Studio®, to perform the database administration tasks listed below, even if you are an experienced SQL Server user. Besides handling all the database tasks that you are likely to perform in a typical Sage 100 Contractor system, Database Administration was designed to optimize your data for Sage 100 Contractor, for example, by keeping related data in expected locations and creating backups automatically before performing certain critical processes. In the rare event that you need to use SQL Management Studio® to perform a task that is not provided in Database Administration, you should contact Customer Support for assistance.

Database Administration includes the following database and company management utilities:

- Create Company Based on Existing and Create Company create new Microsoft SQL Server databases.
- Rename Company and Delete Companyare convenient utilities when working with existing companies.
- Deploy Sample Company helps you install and refresh the sample data that comes with Sage 100 Contractor.
- Tune Up Company Databases performs various maintenance tasks to keep your database functioning efficiently.
- Back Up Company Databases enables you to back up your data "on demand," whenever needed.
- Restore Company from Backup restores a selected backed-up copy of your database.
- Upgrade Company Databases enables you to upgrade your databases smoothly from an earlier version of Sage 100 Contractor (SQL).
- Archive Company Data utilities enable you to archive data for your oldest fiscal year and you Payroll data.
- Migrate Company Data and Migrate Custom Reports transfers your version 19.8 company data and custom reports to a new location for Microsoft SQL Server. Migrated files are located in shared folders under \\ServerName\CompanyName, organized using a folder structure similar to earlier versions.
- Schedule Nightly Maintenance utilities enable you to schedule backup and maintenance operations for times when other users are not logged into the system. You can also select the number of consecutive backups to keep.
- Company Admins/SQL Logins utilities enable you to set up or delete logins to the SQL Server database, and to designate a user as a company administrator for a specified Sage 100 Contractor company.
- Server Management tools enable you to control the SQL Server instances you use with Sage 100 Contractor easily and efficiently. You can create a new instance on your computer, move companies to the new instance, and remove an instance you no longer need. You can also automatically configure a secure connection to enable approved remote users to send information to Sage 100 Contractor.
- Advanced Settings lets you specify how long to keep history about database changes for each company, including details about changed records, such as the date and user ID of the employee made the change. Details older than the retention period you specify are cleared during nightly maintenance. (This history is maintained in separate audit tables, which you can query using SQL Server Management Studio.)
- The Toolbox provides a variety of troubleshooting tools to help you track changes in your database, and to diagnose and fix certain types of problems.
- Advanced SQL Server Settings includes convenient, sophisticated access and memory management controls for your SQL database.

For detailed information about these utilities and how to use them, see the Database Administration help or refer to the Database and Company [Administration](http://cdn.na.sage.com/docs/en/customer/100contractor/25_2US/open/DatabaseAndCompanyAdministrationGuide.pdf) Guide.

## <span id="page-27-0"></span>Security Groups and Users

#### Security features of Sage 100 Contractor

Sage 100 Contractor provides a variety of security features that enable you to restrict access to data in each company. You can:

• Create a list of users and passwords for each company. You use this list to restrict

access to individual companies.

Note: Restricting access to a company also restricts access to its archive.

- Create groups of users. You create security groups to organize users by function, such as project managers, payables clerks, or payroll clerks. You can assign each user to up to five security groups.
- Assign access rights to groups of users. You control user access to windows through security groups, assigning access rights to each security group.
- Restrict access to specific data. Control items within windows, such as text boxes, lists, checkboxes, and grid columns. By limiting the information a security group can enter or view in a window, you also restrict access to that same information in queries and reports. For example, you might not want to allow the payroll clerks security group access to salaries and wage rates in the employee files. The payroll clerks will not be able to view salaries and wage rates in the employee files, or while entering timecards, or by running any payroll reports.
- Restrict access to certain commands and buttons. You can provide access to certain windows, while preventing the access of some users to commands or buttons that display sensitive information in related windows.
- Permit exclusive access. You can control for each non-administrative user, whether they can open the company exclusively or not. Users who do not have this permission do not see the option to open the company exclusively when they select it in the Company List window.

Each company in Sage 100 Contractor can use different user names, passwords, security groups, and access rights. You only have to set up security groups and access rights one time for each company. As you add or remove users from the User List, you can simply assign or reassign users to the proper security groups.

Important! Many actions in Sage 100 Contractor can be performed only by a company administrator. When setting up security, you must add a password for each company administrator.

#### About security groups

Security groups enable you to control users' ability to open windows and to perform specific tasks in a window.

You use the 7-2-1 Security Groups window to set up security groups for your company's employees. The window contains a grid with numbered rows on the left and the following columns:

- Group# (User input is required to save the record.)
- Group Name (User input is required to save the record.)
- Save
- Delete
- Void
- Chg Period
- Print Checks
- GL Transaction Source Security
- Notes

When you set up user groups, you type a group number and group name. Then you determine whether or not that group will have rights to Save, Delete, and Void records, as well as to change the accounting period and print checks. You can use the Notes column to add any pertinent information about each group.

You can create security groups for specific employees, but it is a good idea to create security groups based on the tasks performed by a group of employees. This way, you can add or remove employees from security groups, rather than creating a new security group for each new employee.

As the company grows, the need for additional security groups increases. For example, a large company has an office staff that includes several accounts payable clerks, an accounts

receivables clerk, a payroll clerk, a controller, project managers, and estimators. In this company, six different security groups are set up to accommodate the specific needs of the employees engaged in six different task areas.

You can also assign GL Transaction Source Security to security groups, limiting the types of transactions that each group can view in General Ledger. For example, to make sure that accounts payable clerks can't view payroll transactions in General Ledger, when you set up the security group for accounts payable clerks, you specify each type of source transaction that users in this group *can* view in General Ledger. They will not be able to view transactions from any other sources than what you specify.

In addition to creating task-oriented security groups, it is a good idea to create one security group with full access to the entire program. This allows owners or managers to log in with full access, but prevents unauthorized access to program features that only a company administrator can use.

It is important to consider the scope of tasks performed by users as well as the number of users that access Sage 100 Contractor. Before designing security groups, examine which users need access to specific windows in Sage 100 Contractor. After you set up the security groups, you can set up window and menu-level security.

Example: A small company has three clerks: a general accounting clerk, an accounts payable and accounts receivable clerk, and a payroll clerk.

This company needs to create only three security groups. The first group, Payroll Clerk, only provides access to payroll operations. The second group, A/P A/R Clerk, provides access to accounts payable and accounts receivable operations. The third group, General Ledger Clerk, provides access to general ledger operations not covered by accounts payable and accounts receivable.

Consider the following before setting up security groups:

• Do you need to create separate security groups for employees who perform specific tasks? For example, does your company have a payables clerk who only enters payables data?

- Do you need to create separate security groups for accounts payable, accounts receivable, and payroll supervisors, or can you just create one group for the supervisors?
- Do estimators perform different tasks than project managers?
- Do you need to provide differing levels of access to owners, controllers, or managers?
- Are you going to use the Sage 100 Contractor API to integrate with other programs? If so, create a security group named API with a group number such as 51.
- Do you want to prevent employees from viewing transactions in General Ledger that

originate in source ledgers to which they have no access? For example, do you want to

ensure that accounts payable clerks cannot view transactions from Payroll?

Important! To use the Sage 100 Contractor API program, you must create an API security group that is named exactly API. At least one user must be added to the API security group. You have to set rights to save, void, and so on.

#### About setting field properties

You open the Field Properties window by pressing the F7 key when you are using a data entry window, for example, 4-2 Payable Invoices/Credits.

Using the Field Properties window, you can set default properties for almost any text box, checkbox, grid cell, or column in a window. You can set the following options:

#### Important!

- Only company administrators have rights to set these properties.
- You cannot restrict access to system-required fields.
- For some fields, you must display a blank record to change the field properties.
- Default Entry to. Provides a list of entries from which you can select the default. Enter the default data, or click the item in the list you want to appear as the default entry.
- Permit Access to. Lets you select which user groups have access to a window, text box, list, or grid column. If no user groups are selected, then all user groups have access. If the user groups appear shaded, then you cannot restrict access.
- When a user group is not granted access to a window, that user group cannot open the window. In addition, the user group cannot access the information by printing documents or reports.
- When a user group is not granted access to a text box or list, that user group cannot enter or access information in that text box or list, or access the information using a query, quick list, or Lookup window. In addition, the user group cannot access the information by printing documents or reports.
- When a user group is not granted access to a grid column, that grid column is hidden from view and is not accessible by the user group. In addition, the user group cannot access the information by printing documents or reports.
- Skip During Entry. During data entry, Sage 100 Contractor skips over the field or list. You can still enter data when you select it.
- Require Entry. Requires an entry, or Sage 100 Contractor will not save the record.
- Require List Match. Requires that the entry match an item on the Quick List.
- Require Unique. Prevents users from entering duplicate information. This is available for indexed text boxes that let you enter character-based information.
	- When you select this property for the Invoice# box in 3-2 Receivable Invoices, 6-6-1 Purchase Orders, or 6-7-1 Subcontracts, Sage 100 Contractor ignores records that have status 5-Void.
	- When you select this property for the Work Order and Invoice# boxes in 11-2 Work Orders/Invoices/Credits, Sage 100 Contractor ignores records that have status 5-Void.
	- When you select this property for the Invoice# box in 4-2 Payable Invoices, Sage 100 Contractor ignores records that have status 5-Void for a given vendor. You can set up a vendor to use duplicate invoice numbers.
- Lock After Save. Prevents users from editing the information after saving the record. Only a company administrator can edit the information.
- Lock Quick List. Prevents users from editing a Quick List. Only a company administrator can edit the information.
- Check Spelling. Checks the spelling when you move to another text box or cell. If Sage 100 Contractor finds a misspelled word, it displays the Spelling dialog box.
- Mixed Case. Allows text entry in upper and lower case.
- Upper Case. Displays text only in upper case.
- Lower Case. Converts entry to lower case text.
- User Defined Field Type. Lets you select the type of information the field accepts.
- System Description. Displays the default description of the field.
- User Description. Lets you change the description of the field. To display the system description again, delete the user description.
- System Prompt. Displays the default prompt that appears in the status bar at the bottom of the window.
- User Prompt. Allows you to change the default prompt in the status bar at the bottom of the window. When the user prompt is deleted, the system prompt is restored.

#### Setting up properties for text boxes, lists, checkboxes, columns, and the **Dashboard**

#### Setting up properties

Using the F7 key, you can set up the default properties for almost any text box, list, checkbox, grid cell, or column within a window.

For example, you may want to fill in certain fields in a window automatically to speed up the work. In some cases, it is essential for certain fields to be hidden from view for business purposes.

- Access to set up these properties is limited to the company administrators.
- You cannot restrict access to system-required fields.
- For some fields, you must display a blank record to change the field properties.

#### About the 7-2-2 User List window

The 7-2-2 User List window controls several important aspects of program security, including user access to a Sage 100 Contractor company. If you are a company administrator, you can use this window to set up a list of users who are permitted access to a Sage 100 Contractor company.

Because Sage 100 Contractor determines access through the user names, a user can log on to Sage 100 Contractor from any workstation in a network environment.

#### Notes:

- When setting up access rights to a Sage 100 Contractor company, you can add users that already have a SQL Server login, and you can add new users. If a user does not already have a SQL Server login, the program creates a SQL Server login for the user, allowing access to the SQL Server database.
- When setting up user access in a network environment, you must include the Windows domain in the user name (for example, DOMAIN\Dennis42).

#### Using Integrated Security to simplify the login process

Note: Integrated security works only with the Windows authentication method.

Assigning Integrated Security to a user can simplify the login process.

To assign Integrated Security to a user, enter "Yes" beside their user name in the Integrated Security column. Sage 100 Contractor will check the user's Windows credentials when they log into the company. Because they supply a password when signing into Windows, the user is not required to enter another password when logging into the company.

If Integrated Security is blank or "No," the user must supply their SQL Login and password to open the Sage 100 Contractor company.

#### Using security groups for finer access control

By setting up security groups and assigning the groups to user names, you can further limit access to certain modules or windows, and text boxes, lists, and columns within windows.

If you want certain users to see job-related information only for the jobs they manage, you can assign them to job-level security using the **Subject to Job Security** column.

Note: Any user can be a member of the API security group. However, we recommend that you create a specific user to use the API, for example, "APIUser."

#### About company administrators

If you have been set up as an administrator for a company, you have access rights to the entire Sage 100 Contractor application while you are logged into the company.

Important! To maintain security, we highly recommend that each company administrator has a strong password. Be sure to write it down and keep it in a safe place.

Following is a list of actions only company administrators can perform:

- Create security groups in 7-2-1 Security Groups.
- Grant access rights to security groups for windows and items within windows such as text boxes, lists, and grid columns in 7-2-1 Security Groups.
- Grant to non-administrative users the right to open a company exclusively.
- Grant job-level security to specific users in 7-2-2 User List.
- Use the F7 key to display the Field Properties dialog box to set the individual security properties for a text box, list, checkbox, or grid column, as well as set security for certain menu commands from the main menus. You can also customize the window, set defaults in specific fields, and set system user prompts.
- Create user names and passwords, and assign user names to security groups in 7-3-1 User List.
- Create new companies in 7-1 Create New Company.
- Make and save changes to the General Ledger in 1-8 General Ledger Setup.
- Archive the accounting at the fiscal year-end using Archive Oldest Fiscal Year in Database Administration.
- Archive payroll at the calendar year-end using Archive Oldest Payroll Year in Database Administration.
- Restrict posting to specific accounting posting periods, for example, 4-2 Payable Invoices/Credits and other windows.

#### About window-level and menu-level security

Window-level security lets you limit a security group's ability to open specific windows within Sage 100 Contractor. You can set up window-level security on a menu command that opens a window or sub-level window.

Suppose a small company has three security groups: General Ledger Clerk, A/P A/R Clerk, and Payroll Clerk. Using the window and menu-level security, you can allow only members of the General Ledger Clerk group access to windows related to general ledger operations; the
A/P A/R Clerk group to accounts payable and accounts receivable operations; and the Payroll Clerk group to payroll operations.

For menu commands that open a window, Sage 100 Contractor allows access only by users in the selected security groups, and applies the access rights assigned to each group.

For menu commands that open a different menu item, Sage 100 Contractor allows access only by users in the selected security groups. For example, you can provide the General Ledger Clerk group access through menu 1-General Ledger. However, this does not apply the access rights to the items under menu 1-General Ledger.

Important! Assigning security to a window or menu command does not restrict Dashboard access to the information aggregated by that window or module. You must assign security to Dashboard information separately.

# About window-level and menu-level access rights

Caution! If window- and menu-level security is not set up, Sage 100 Contractor gives all access rights to any user opening the window.

Assigning a user to a security group provides that user all the access rights associated with the security group. Sage 100 Contractor applies the access rights only when you have set up window-level and menu-level security on a menu command that opens a window.

Suppose you assign to a security group titled General Ledger Clerk only the right to save and delete records. Then, you set up window and menu-level security for each window under the general ledger—1-1 Checks/Bank Charges, 1-2 Deposits/Interest, 1-3 Journal Transactions, 1-4 Recurring Journal Transactions, 1-5 Bank Reconciliation, 1-6 Period/Fiscal Year Management, 1-7 Ledger Accounts, 1-8 General Ledger Setup, and 1-9 Company Departments.selecting only the General Ledger Clerk group to have access to those windows.

- Example 1. Gerald is assigned to the General Ledger Clerk group. When Gerald opens the 1-1 Checks/Bank Charges window, he can only save and delete records.
- Example 2. A security group titled Payroll Clerk has rights to save records, change posting periods, print checks, and void or delete records. Each window under payroll is

assigned window and menu-level security. Only users assigned to the Payroll security group can open those windows.

• Example 3. Dianna is assigned to both the General Ledger Clerk and Payroll Clerk groups. When Dianna opens any of the payroll windows, she has the access rights assigned to the Payroll Clerk group. And when Dianna opens any of the general ledger windows, she has the access rights assigned to the General Ledger Clerk group.

## To set up window and menu-level security

- 1. Log on to the company as Administrator.
- 2. Select the menu command, and then press F7.
- 3. Select the groups to which you want to provide access.
- 4. Click Save.

# About command-level security for menu commands and buttons

Window, menu, and field- level security enable you to limit access to specific windows and fields in a window. However, this type of security alone does not prevent a user with access to a window from using certain commands and buttons to view sensitive information in related windows.

If you want to provide access to certain users to enter information in a window, while preventing them from viewing sensitive information in related windows, you need to use command-level security. Similar to field-level security, you turn on command-level security using the F7 key. Command-level security is available for Options and Post menu commands in several Sage 100 Contractor windows.

Where security is available for an Options menu or Post menu command or for a corresponding button, you click the command on the menu, and then press the F7 key to open the Security window for that command. You use the Security window to allow access to different types of users. For example, in the 1-4 Recurring Transactions window, select Post > Multiple Transactions, press F7, and then select the checkbox beside each security group that can post recurring transactions. Clearing all the checkboxes removes the security for the command.

Note: Only Options menu and Post menu commands that do not already require administrative rights provide this command-level security.

## Viewing security settings

In windows that have a View menu, you can view the fields and commands to which access is restricted in that window.

When you click **View > Security**, the program highlights the fields and commands for which security is turned on. In this View Security mode, you cannot edit any of the fields in the window, although you can still turn security off and on.

### Security reports

Print the 13-7-23 Security Settings report to view the security group that have access to menu commands and buttons. You can run this report for users and for security groups.

You can also view command-level security settings on the 13-7-22 Database Security/User Def report.

# About exclusive access

While users in a network environment can simultaneously work in the same company's data, some operations require that access to the company is restricted to a single user.

For example, exclusive access is required when rebuilding indexes, copying a company to create a new one, or archiving the accounting at the fiscal year-end. To protect the data, limit the access of a company to a single workstation during rebuilding indexes and archiving the fiscal year.

Administrative users control whether individual non-administrative user can open the company exclusively or not. (Users who do not have this permission do not see the option to open the company exclusively when they select it in the Company List window.)

# Chapter 2: General Ledger

# General Ledger

As the backbone of the accounting system, General Ledger pulls together information from Payroll, Accounts Receivable, Accounts Payable, Inventory, Service Receivables, Equipment Management, and other features. You can also make direct entries for cash, checks, deposits, journal transactions, and recurring transactions.

A tight audit trail creates a well-protected system from accounting to job costs and automatically audits all stored balances back to their original entries.

General Ledger maintains true subsidiary ledgers with lookup windows for each controlling account to simplify data entry to all 12 accounting periods for the current fiscal year, and you can control posting to any period. Entries made to the prior year automatically update the prior year's ending balances as well as the current year's beginning balances.

Tip: Sage 100 Contractor devotes an entire program section to major accounting reports in 2-Accounting Reports.

# Ledger and Subsidiary Accounts

# About general ledger accounts

In the 1-7 General Ledger Accounts window, you can view a summary of activity for an account broken down by fiscal period. As an aid to organizing the financial data, you can use subsidiary accounts or departments.

You can manually enter a budget for each ledger account that takes into consideration the activity of each period within the fiscal year. Over the course of the fiscal year, you can generate reports detailing the budget versus actual account activity. Sage 100 Contractor also stores period balances for the previous fiscal year. When you archive at the fiscal year-end,

Sage 100 Contractor transfers the period balances from the This Year column to the Last Year column.

Comparisons between the account activity of the current year and the budget or account activity for the prior year provide a valuable way for you to analyze the company finances. The comparisons enable you to create budgets with greater accuracy, determine areas in the company that are over or under budgeted, and compare projections to the actual activity.

Because the 1-7 General Ledger Accounts window only displays account activity, you cannot enter adjusting entries in this window. If you need to correct a period balance, you can enter the transaction using the 1-3 Journal Transactions window.

In ledger accounts, you can organize data using departments or subsidiary accounts. Departments allow you to group data across the income and expense accounts, whereas subsidiary accounts allow you to divide data under a single, controlling ledger account. Sage 100 Contractor also allows you to set up summary accounts, which allow you to combine ledger accounts for financial reports.

# Learning more about ledger accounts

Ledger accounts are divided into two categories: permanent accounts (also called balance sheet accounts) and temporary accounts (also called profit and loss or income statements). Assets, liabilities, and equity accounts are referred to as permanent accounts. With permanent accounts, a period's ending balance carries forward to become the beginning balance for the following period. Therefore, the period balances provide you with a running total over the course of a fiscal year.

The income and expense accounts are referred to as temporary accounts. With temporary accounts, the balance for each period is recorded separately. When a period closes, the following period starts with a zero balance. Temporary accounts only provide the activity for each individual period and not the year to date.

When you choose a prebuilt chart of accounts, Sage 100 Contractor creates the ledger accounts. You can then edit the ledgers to create the type of accounts needed. When you post the first transaction to a company's books, Sage 100 Contractor locks the system of ledger account ranges. To change the account number for a ledger account after having posted a

transaction to it, create a new ledger account manually and transfer the balance through an adjusting journal entry.

You can rename a ledger account at any time. Sage 100 Contractor uses the short name for Picklists and most accounting reports, and uses the long name for the Balance Sheet, Financial Report, and Income Statement reports.

Subsidiary. If an account uses departments or subsidiary accounts, the departments or subsidiary accounts must be set up before posting transactions. In the Subsidiary list, click departments or subsidiary accounts.

Summary Account. Using summary accounts, you can combine multiple ledgers into a single ledger for generating a financial report in 2-8 Financial Reports. When you generate a financial report, Sage 100 Contractor looks to the **Summary Account** box in each ledger. If Sage 100 Contractor finds an account number, it combines the balance of that account into the indicated summary account.

Account Type. Displays the account range to which an account belongs and whether the account maintains a debit or credit balance. Ledger accounts that fall within specific account ranges are assigned certain properties:

- Ledgers in the Cash Accounts range cannot use subsidiary accounts.
- When posting to WIP Assets or Direct Expense ranges, Sage 100 Contractor requires you to create job costs before posting transactions.
- When posting to equipment accounts, Sage 100 Contractor requires you to create equipment costs.

Starting Balance. Displays the account balance at the beginning of the fiscal year, and that balance does not change by posting transactions to period zero.

Beginning Balance. Displays the account balance at the beginning of the fiscal year. The beginning balance is adjusted to reflect any postings made to period zero. Temporary accounts start with a \$0 balance, and permanent accounts carry forward the ending balance from the prior fiscal year.

Ending Balance. Displays the ending balance as it appears in period 12 for permanent accounts. It is important to note that with temporary accounts, Sage 100 Contractor displays the total of all period balances. Posting to period 0 changes the beginning balances of the active company, and changes the ending balances in the archived company.

Caution! Once set up and saved, you cannot delete a chart of accounts, and you cannot edit it after you have entered a transaction. Contact Customer Support or your business partner if you need more information.

# General Ledger Setup

# Accounting setup considerations

Before setting up your general ledger and other parts of accounting, you should consider several things. For example, what is your startup date? It is going to take days and perhaps a couple of weeks to set up your company, so you need to have a startup date for your company in Sage 100 Contractor. You also must know your company's fiscal year-end. In addition, you'll need to consider the amount of information that you plan to bring into Sage 100 Contractor and its level of detail.

Here is a list of suggested information:

- Balance sheet and income statement as of now. If it's currently mid-year, you have to merge the income statement from Sage 100 Contractor with the prior system for year-todate reporting.
- Balance sheet as of beginning of fiscal year and year-to-date activity as of Sage 100 Contractor start date. You do not need month-by-month income statements, and you do not need prior year history.
- Balance sheet as of the beginning of the fiscal year and activity for each month. You do not need details. All detailed information must come from your prior system.
- Balance sheet as of beginning of fiscal year and all transactions. Starting up your accounting this way requires a lot of work unless only a few hundred entries need to be made.

In addition, you need:

- A chart of accounts
- A list of open accounts payable invoices
- A list of accounts receivable invoices (including fully paid) for jobs that are in progress
- Job information: names, clients, and addresses
- Contract amounts
- Payroll information regarding employee balances, unions, company deductions, local taxes, and so forth.

Caution! Once set up and saved, you cannot delete a chart of accounts, and you cannot edit it after you have entered a transaction. Contact Customer Support or your business partner if you need more information.

#### About general ledger setup

One of the first tasks when creating a new company in Sage 100 Contractor is to set up the general ledger structure. When you select a prebuilt ledger, Sage 100 Contractor creates the ledger accounts for you.

You can also set up the general ledger manually. If you choose to enter the account ranges, controlling accounts, and posting accounts manually, Sage 100 Contractor does not create the ledger accounts. You must create each ledger account in the 1-7 General Ledger Accounts window.

Caution! Once you set up and save a chart of accounts, you cannot delete it and you cannot edit it after you enter a transaction. Contact Customer Support or your business partner if you need more information.

Note: Unless you have prior experience setting up general ledgers, it is a good idea to choose a prebuilt chart of accounts.

#### Prebuilt chart of accounts

When you select the prebuilt chart of accounts, Sage 100 Contractor automatically sets up the account ranges, controlling account numbers, posting account numbers, and then creates the ledger accounts. You can then modify the ledger setup to meet your particular needs. However, you will then need to edit the ledger accounts to match any changes made in the 1-8 General Ledger Setup window.

You can select from four different prebuilt charts of accounts:

- General Contractor Accounts (Four-Digit or Five-Digit)
- Subcontractor Accounts (Four-Digit or Five-Digit)
- Home Builder Accounts
- Remodeler Accounts

After setting up the chart of accounts, you can edit account numbers, delete unnecessary accounts, and set up controlling accounts for subsidiary accounts or departments in the 1-7 Ledger Accounts window. If you change a controlling or posting account number in 1-8 General Ledger Setup, you must also change the ledger account number.

Caution! You cannot delete a chart of accounts after you set it up and save it, and you cannot edit it after you have entered a transaction. Contact Customer Support or your business partner if you need more information.

# About posting periods

Sage 100 Contractor uses the default posting period throughout the program. It is based on the fiscal year-end date in the 1-8 General Ledger Setup window, unless you use the option to set the posting period from transaction dates. This option is available on the Account Ranges tab of the 1-8 General Ledger Setup window.

Use the Posting Period window to select the period in which to post your transactions.

In any accounting transactions window, such as 4-2 Payable Invoice/Credits, you can post individual transaction records to a different posting period. For example, if you need to post a transaction to period 1 of a new fiscal year, but you are still currently in period 12 of the current fiscal year, use this window to post the transaction to period 1 of the new fiscal year.

Note: When you create a new company, you must set the default Current Period. When you create a new company from existing company data, the new company's default posting period is set to the same posting period as the existing company.

After initial setup, you can only change the Current Period using 1-6 Period/Fiscal Year Management > Change Period.

Period 1 of the next fiscal year becomes available only after you advance your current fiscal period to **period 12**. Advance your current period to **period 1** to make periods 2 through 12 available for the next fiscal year.

# To post to a particular posting period:

Select the period to which you want to post transactions, and then click [Select].

#### Important Posting Period features

Note the following important features of posting periods:

- Accounting transaction windows contain a Change the posting period button that displays the posting period to which you are posting transactions. By changing the posting period, you can post transactions to the specified period until you change the period again or close the window. When the window opens again, the posting period is set to the current default posting period.
- Users at different workstations can work in the same window and post to different periods. For example, while Andy and Melissa are entering invoices in the Accounts Payable Invoices window, Andy finds a few invoices that need posting to a previous period. While Melissa continues entering invoices in the current fiscal period, Andy can change the fiscal period and enter those invoices.
- When you change the posting period to something other than the default current posting period, Sage 100 Contractor changes the color of the Posting Period button to yellow.
- At the end of the period, open 1-6 Period and Fiscal Year Management > Change Period and advance the current default posting period to the next one.
- When advancing to the next posting period, the program performs a complete audit of the

books. If you discover audit errors, you can view them and possibly repair the ledger

balances at that time rather than at the end of the fiscal year.

Important! We strongly recommend that you recalculate balances to repair discrepancies if they are discovered during audits at the end of each posting period. Repairing audit errors as you advance to the next posting period is much more efficient than waiting until year-end to repair a year's worth of audit errors.

• You can restrict users from posting transactions to previous or future periods.

- If you have an archive from a previous year, you can post transactions to the archive. However, you must open the archive company first. Sage 100 Contractor does not post entries simultaneously to period 12 of an archive company and period 0 of the current company.
- When using Sage 100 Contractor across a network, changing the current period using 1-6 Period and Fiscal Year Management > Change Period affects all workstations that access Sage 100 Contractor.

#### About inventory valuation methods

Note: This functionality is available only if you have the [Inventory](http://www.na.sage.com/sage-100-contractor/modules/service-management) Add-On Module.

Important! We recommend that you consult with your accountant and tax advisor before selecting an inventory valuation method in Sage 100 Contractor.

Inventory valuation methods handle the accounting aspects of an inventory account. Your inventory valuation method determines the value of used inventory, which impacts the inventory general ledger account. The actual physical movement of inventory is not dictated by your inventory valuation method selection. In other words, inventory parts can be used in any order regardless of the valuation method used.

Sage 100 Contractor provides three different inventory valuation methods:

- Weighted Average Cost (WAC)
- Last-in First-out (LIFO)
- First-in First-out (FIFO)

#### About starting balances

You can enter the starting balances for asset and liability accounts by posting a journal transaction—usually to period zero. As journal transactions can contain up to 999 lines, it is possible to enter most starting balances in a single journal transaction. Enter each account balance on a separate line.

Larger companies may not be able to enter the balances in one transaction. If you need to enter two journal transactions, use a clearing account to create a balanced entry.

At the end of the first transaction, enter the clearing account number and the amount necessary to balance the transaction. In the second journal transaction, finish entering the starting balances. Then at the end of the second transaction, enter the clearing account number and the amount necessary to balance the transaction. After you complete the entry of the starting balances, the clearing account returns to a zero balance.

# To enter starting balances

- 1. Open 1-3 Journal Transactions.
- 2. On the Edit menu, click Period, and then select period 0.
- 3. In the Trans# box, enter the transaction number.
- 4. In the Date box, enter the transaction date.
- 5. In the Description box, type Starting balances.
- 6. In the Status list, click 1-Open.
- 7. In the grid:
	- In the Description cell, enter a brief statement about the line item.
	- In the Account cell, enter the ledger account you want.
	- In the Subaccount cell, enter the subsidiary account you want.
	- Enter the amount in the appropriate Debit Amount cell or Credit Amount cell.
- 8. Repeat step 7 for each account.
- 9. Click File > Save.

#### About dedicated accounts

Sage 100 Contractor does not let you post journal transactions directly to the Accounts Receivable, Accounts Payable, Service Receivables, or Inventory ledger accounts. You can post to those accounts only through invoices. Therefore, entering the starting balances is a two-part process.

During the first part of the process, the Accounts Receivable, Accounts Payable, Service Receivables, and Inventory balances are posted to clearing accounts. Later, the individual open invoices are posted against the clearing accounts, thereby moving the balances into the proper accounts.

Similarly, you cannot directly post to the **Inventory** ledger account. Normally, you move inventory into the accounting system through payable invoices. For startup purposes, however, it is necessary to post a journal transaction to an **Inventory** clearing account. Later, the inventory is posted against the clearing account and allocated to specific inventory locations and parts, thereby moving the balances into the Inventory ledger account.

In this portion of the setup process, post the starting balances to the clearing accounts. If you are using a prebuilt general ledger structure, Sage 100 Contractor already has the necessary clearing accounts established. At the fiscal year-end, you can delete the setup clearing accounts, as they are no longer needed.

Important! After posting the invoice and allocations for inventory, your clearing accounts should have a zero balance. If not, review your data to find out why.

# Working With Ledger Accounts

# About account ranges

You can set up the ranges for the ledger accounts. The Account Range boxes determine the overall range of accounts for the entire chart of accounts. If you are creating a chart of accounts manually, indicate the lowest and highest account numbers in the range. Then set the individual accounts ranges within the chart of accounts. The range for a chart of accounts usually begins with one (100, 1000, or 10,000) and ends with eight (800, 8000, or 80,000). You can create ledger accounts that use up to ten digits. The range of the largest chart of accounts that you can create is 1,000,000,000 to 9,999,999,999.

When setting up account, you cannot assign an account number that exceeds the range limit. For example, suppose the Current Liabilities range of accounts is from 200 to 249. You cannot create a current liability using an account number below 200 or above 249.

Important! You cannot use decimals in the account numbers.

To ensure that you can match job costs with amounts in your general ledger by cost type, select the Require a cost type on expense accounts Then, you need to select a cost type for each direct expense, equipment expense, or shop expense account.

# About controlling accounts

A controlling account is a ledger account in the general ledger that summarizes the balances for a group of similar subsidiary accounts. With specific, dedicated controlling accounts, the program uses the accounts you designate to automatically post certain transactions to the correct ledger accounts.

When you select a prebuilt chart of accounts, Sage 100 Contractor assigns the account numbers to the ledger accounts. You can change the account numbers during setup; each account number must fall within the correct range.

Under Controlling Accounts, Sage 100 Contractor uses the accounts you designate to automatically post certain transactions to the correct ledger accounts. For example, when you post a receivable invoice, you do not need to supply the accounts receivable ledger account. After posting a transaction to the general ledger, Sage 100 Contractor locks the account numbers for the accounts under **Controlling Accounts**. The account numbers will appear shaded.

You can change the account numbers on the Receivables, Payables, Equipment, and Inventory tabs whether or not you have posted transactions. If you change the account number on the Receivables, Payables or Equipment tabs, you will have to move the balances to the new account through a journal transaction.

# Subsidiary Accounts

# About subsidiary accounts

Using subsidiary accounts, you can arrange financial information into related categories under a single ledger account, providing quick access to specific information. A ledger account that uses subsidiary accounts is known as the controlling account. Asset and liability accounts primarily use subsidiary accounts, though you can also use subsidiary accounts with income and expense accounts.

Suppose that you want to track telephone expenses. You can split the telephone account into subsidiary accounts such as Basic Service, Long Distance, Cellular, and Paging. The

Telephone ledger account then provides you with the overall expenses as well as a breakdown of the expenses by the subsidiary accounts.

Sage 100 Contractor automatically sets up subsidiary accounts for accounts receivable, accounts payable, and service receivables using the job, vendor, and client numbers as the subsidiary account numbers. However, Sage 100 Contractor does not provide access to these subsidiary accounts through the Ledger Accounts window because you can view the subsidiary account balances in the Job, Vendor, and Client windows. Sage 100 Contractor also sets up subsidiary accounts for Equipment Assets, Equipment Depreciation, and Equipment Loans using the equipment numbers as the subsidiary account numbers. Similarly, you view the subsidiary account balances for equipment in the Equipment window.

Setting up subsidiary accounts takes careful planning. Like ledger accounts, you cannot change the subsidiary account number after posting a transaction to a subsidiary account. It is important to note that you can always add subsidiary accounts to an existing controlling account.

You cannot make a ledger account into a controlling account if that ledger account that has had any activity or carried a balance. You can, however, create a new controlling account, set up subsidiary accounts, and transfer the balance from the ledger account into the subsidiary accounts of the new controlling account.

# Company Departments

# About Company Departments

Company departments help organize income and expense data and provide a means to evaluate the profit and loss for a company. Departments and subsidiary accounts both arrange data in meaningful ways, but with a significant difference in how the data is used. While a single controlling account uses a set of subsidiary accounts tailored to the controlling account, income and expense controlling accounts share departments.

With departments in place, you can analyze your income and expenses. For example, to determine which departments are profitable, you can generate a departmental income

statement. You can also view a department balance for either all ledger accounts or for a specific ledger account.

After you set up the controlling accounts and create your list of departments, you can add the departments to the controlling accounts. Because Sage 100 Contractor simultaneously updates departments to all controlling accounts, you can add departments, or change the department names or numbering structure at any time.

Important! Before you create departments, you must designate ledger accounts to accept departments.

You cannot transform a ledger account into a controlling account if that ledger account has had any activity or carries a balance. The ideal time to create departments is at the start of a new fiscal year after all account balances have been cleared. If necessary, however, you can create departments for a ledger account in the middle of the fiscal year. To do this, create a new controlling account to handle departments, and transfer the balance from the ledger account into the departments in the new controlling account.

Departments and subsidiary accounts both provide tools to evaluate the profit and loss for companies. Both arrange data in meaningful ways. However, there are significant differences in how the data is used. A single controlling account uses a set of subsidiary accounts tailored to the controlling account. In contrast, income and expense controlling accounts share the same set of departments, and each controlling account that uses departments has the same set of subsidiary accounts.

# Checks and Bank Charges

# About checks and bank charges

Using 1-1 Checks/Bank Charges, you can produce general ledger checks, transfer funds between cash accounts, enter bank charges, and cancel check numbers. When entering a check, you can break down costs by creating separate line items, and you can even post each item to a different ledger account. To pay a vendor, however, you create the check through 4-3 Vendor Payments.

Suppose you want to issue a check to a telephone company for last month's bill. To indicate to Sage 100 Contractor that a check will be printed for the transaction, you type a placeholder consisting of four zeros (0000) in the Check# box. Then when selecting check records for printing, you indicate the check number at which you want to begin printing. As Sage 100 Contractor prints checks, it substitutes the placeholder in the posted record with the appropriate check number.

You can also enter transactions that do not require printed checks. For example, you might issue a hand written check and will not need to print a check. In this case, you enter the check number you issued in the Check# box.

In the grid, you can itemize the expenses and post them to different expense accounts. When you indicate a direct expense account, equipment expense account, or WIP account Sage 100 Contractor requires you to create a cost record.

# About posting to period 0

When you want to enter the startup balances and invoices for a new company or when you want to adjust the beginning balances for a company, post to period 0. Period 0 is not part of the fiscal year. Therefore, Sage 100 Contractor does not include transactions posted to period 0 in any year-to-date reports.

Tip: Sage 100 Contractor posts the transactions to the selected fiscal period until you change the period again or close the window.

When you post to the asset or liability accounts in period 0, Sage 100 Contractor adjusts the beginning balances. If you post to income or expense accounts in period 0, Sage 100 Contractor adjusts the beginning balance of the Retained Earnings ledger account because income and expense accounts do not have beginning balances.

Posting to period 0 does not affect the data in your archive company. Change archive company totals by opening the archive company and making changes directly. When you change data in an archive, back up the archived data. (We recommend making two backup copies.) The archived records are your permanent records.

# Deposits and Interest

# About deposits and interest

You can enter deposits and accrued interest for checking or savings accounts in the 1-2 Deposits/Interest window. When you enter a deposit, enter individual checks or accrued interest as separate line items. If you have cash receipts for receivable or service invoices, enter these transactions using the 3-3-1 Cash Receipts window.

# About deposits on jobs

Some contracts require a client to supply a deposit before work can begin. When you receive the deposit, you need to decide how to enter the deposit, as well as when and how to apply the deposit when invoicing the client. This often depends on the terms agreed upon in the contract. The following outlines the most common methods for handling job deposits:

You can enter the check for the job deposit in the 1-2 Deposits/Interest window. If you only receive a few deposits each fiscal year, deposit the check to the checking account and credit the Deposits on Jobs account. If you receive numerous deposits, create a subsidiary account for each deposit using the job number as the subsidiary account number. This enables you to track deposits independently.

You can enter the job deposit as a receivable credit in the 3-2 Receivable Invoices/Credits window, debiting the Deposits on Jobs account and crediting the accounts receivable account. You can enter the deposit as an open credit, assigning it invoice status 1-Open, and invoice type 2-Memo.

Later, you can apply the credit as you enter receivable invoices or you can apply the credit as you enter receipts in the 3-3-1 Cash Receipts window. The credit affects the statement balance, but does not affect the contract balance.

Tip: By entering the job deposit as a credit, you can supply the client with a copy of the credit. This allows the client to see how you applied the job deposit to invoices. Another way to inform the client about the job deposit is to send the client a statement detailing the activity for the job.

Note: We recommend that you do not attempt to transfer funds directly between accounts in the 1-1 Checks and Bank Charges or the 1-2 Deposits and Interest window. When you transfer funds directly from one account to another, Sage 100 Contractor creates a single record for the transfer. The record of the transfer appears in the check reconciliation of both accounts only until you clear it from one account or the other. After you clear the transaction for one account, it no longer appears in the reconciliation for the other account.

If you need to transfer funds between accounts, you should use a two-step procedure to transfer funds to and from a clearing account. Using this method creates a transaction to reconcile for each account.

Before you try to transfer funds, make sure you have a clearing account in the Cash Accounts range in the general ledger.

# About clearing accounts

Some transactions are complex. With clearing accounts, you can process transactions that prove you have posted the amounts correctly. In addition, clearing accounts provide a means of posting transactions or balances to accounts that normally do not allow direct posting.

Note: Clearing accounts do not carry a balance for any length of time. If you want to hold a transaction in an account, use a suspense account.

Before posting a transaction, make sure the clearing account does not contain a balance. Posting a transaction to a clearing account moves a balance into the account. To move the balance from the clearing account, post a transaction or series of transactions against the clearing account. When the account balance reaches zero, you have completely posted the balance.

Suppose that you have transferred money from a general checking account to a payroll checking account. Using a clearing account, you would create a transaction in each account.

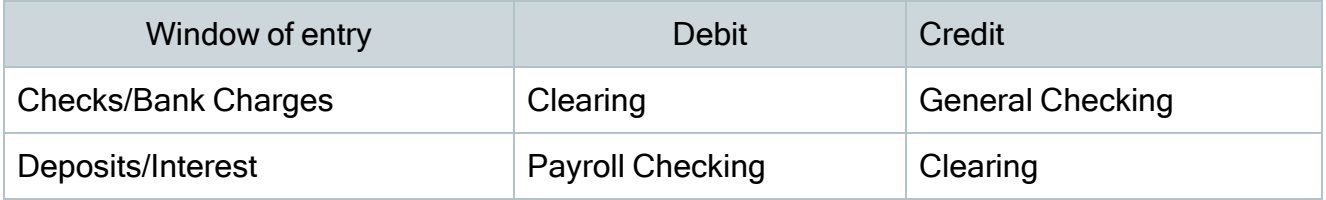

#### About suspense accounts

Suppose your company receives a corporate tax refund, and you want to deposit the check, but you do not know how to correctly post the transaction. The correct approach is to deposit the check and credit it to a suspense account in the Cash Accounts range. The amount remains in the suspense account until you determine where to post the credit.

Suspense accounts provide a temporary location where you can post a transaction until you determine the proper accounts. Similar in function to a clearing account, suspense accounts allow transactions to pass through the account. When you post transactions to a suspense account, however, the transactions can remain for an extended time until you determine the proper accounts.

It is a good idea to use a suspense account in the account range to which you will eventually post the transactions. For example, you are not sure how to post a transaction related to equipment. You can use a suspense account in the **Equipment** range of ledger accounts.

# Journal Transactions

# About journal transactions

Use the 1-3 Journal Transactions window to review most accounting records. You can also enter adjusting journal entries and change the status of bank account records. However, you cannot enter transactions or adjusting journal entries for Accounts Payable, Accounts Receivable, Service Receivables, or Inventory.

Generally accepted accounting principles require that you do not void transactions that have been processed by the bank. Therefore, it is not possible to void transactions with a status of 2-Cleared.

Note: You can create a template for journal transactions from the File menu from an existing record or from scratch.

# Recurring Transactions

# About recurring journal transactions

Every business has transactions that recur on a regular basis.

You can set up any transaction that you post on a regular basis for the same amount as a recurring transaction. You can even set a reminder to prompt users in a specific security group when it is time to post recurring transactions.

Note: You control the posting of recurring transactions to the general ledger. Sage 100 Contractor does not automatically post recurring transactions.

Use the posting date to determine when to post a recurring transaction. After you post a recurring transaction, Sage 100 Contractor advances the posting date based on the cycle assigned to the transaction.

The transaction date does not control or affect the period to which you post the transaction. If you need to post a recurring transaction to a different period, change the posting period.

# Examples of recurring transactions

You can set up recurring transactions for identical amounts that you post on a regular basis, such as rent or expense allocations.

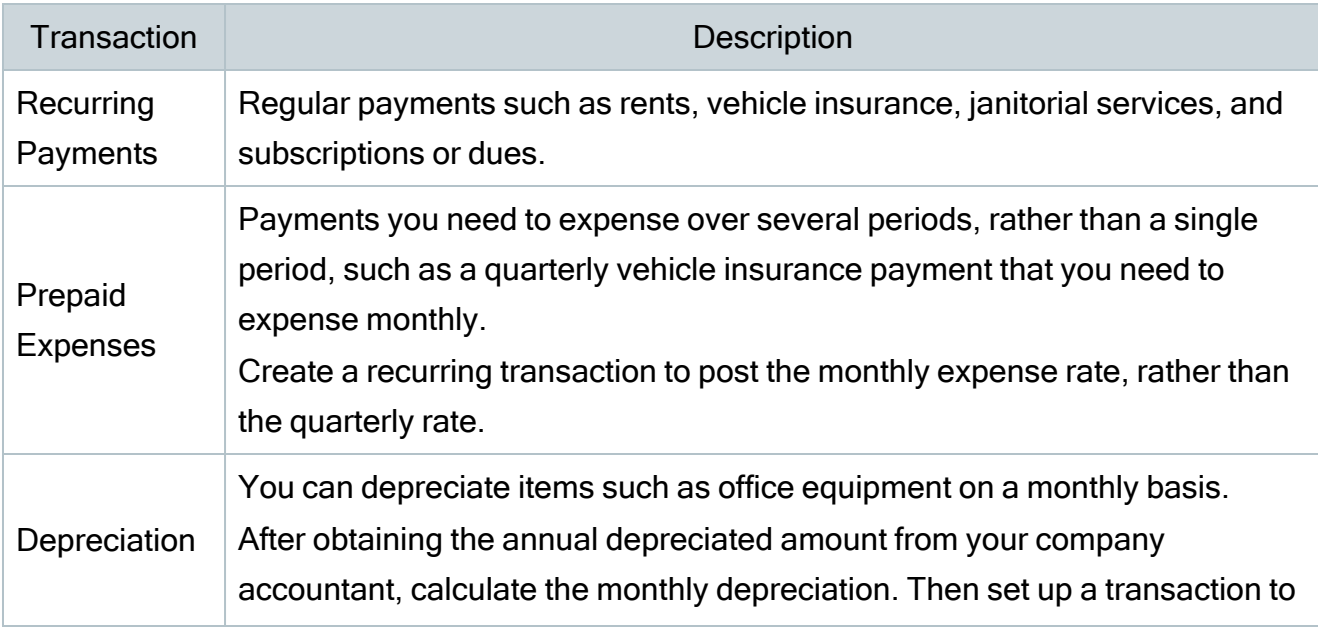

#### Deposits and Interest

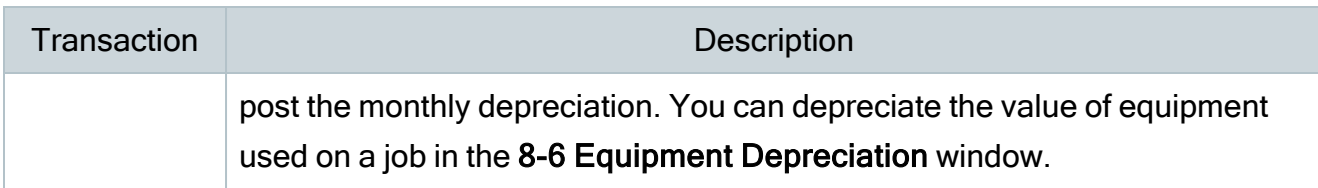

Note: You cannot set up recurring transactions for direct expenses, equipment expenses, inventory, or service receivables.

# Bank Reconciliation

### About bank reconciliation

Important! When your cursor is in the grid area of the 1-5 Bank Reconciliation window, no function keys except F1 are available. You can launch the calculator (F3) after displaying the 1-5 Bank Reconciliation window by clicking in the Statement Cutoff Date text box, and then pressing F3.

The 1-5 Bank Reconciliation window, similar to a check register, displays transactions that have not cleared. As you compare the bank statement to the transactions in 1-5 Bank Reconciliation, clear the transactions listed on the bank statement.

You can display transactions recorded up to a specific date. In the Statement Cutoff Date box, enter the statement ending date to display all transactions through the specified date. Sage 100 Contractor does not display transactions entered after the indicated date.

Sage 100 Contractor displays transactions in transaction number order. If a check number falls out of numbered sequence, Sage 100 Contractor displays an asterisk (\*) next to the transaction number.

The Statement Beginning Balance box displays the balance as of the last reconciliation. The amount in the Statement Beginning Balance box does not change until you have cleared transactions and saved the changes.

When you display records for a checking account, the Statement Ending Balance box displays the balance as of the last reconciliation. As you change the status of transactions, the amount in the Statement Ending Balance box changes. A P displayed with a transaction in the Record# column indicates that the transaction is from a prior year.

After clearing the transactions, the ending balance in 1-5 Bank Reconciliation should match the ending balance of your bank statement. After you reconcile the account with the statement and save the changes, Sage 100 Contractor rolls the amount in the Statement Ending Balance box to the Statement Beginning Balance box.

#### Using Bank Feeds to reconcile transactions automatically

Sage Bank Feeds enables you to download transaction records from your bank and let Sage 100 Contractor automatically match transactions from your bank with transactions entered in your Sage 100 Contractor system. If you download transactions for the same period as your bank statement, you essentially have an electronic copy of your bank statement.

This automated matching process removes much of the tedium of bank reconciliation and ensures that your company records match the transactions processed by your bank.

For more information, see About Sage Bank [Feeds](AboutSageBankFeeds.htm).

#### Saving the reconciliation

After clearing transactions, save the changes. Items you have cleared no longer appear in the 1-5 Bank Reconciliation window.

Sage 100 Contractor lets you save a trial reconciliation that is only partially completed. You can then return later to finish the reconciliation.

Note: When saving a reconciliation as Final, the records are updated permanently. However, you can recall a final bank reconciliation later to view it, print it, or even reverse the most recent final reconciliation.

Tip: The default location when saving the Bank Reconciliation Report as a PDF file is \\Sage100Con\Company\[your company]\Files\Reports. You can save it to a different location.

#### Displaying a saved final reconciliation

Important! When you display a saved final reconciliation in the 1-5 Bank Reconciliation window, many of the features described in this topic are not available. For example, you cannot add transactions or use Bank Feeds unless you undo the reconciliation.

In the 1-5 Bank Reconciliation window, click Previous Reconciliations > Saved Reconciliations, and then, in the Select Bank Reconciliation window that opens, double-click the reconciliation you want to display. At this point, you can only:

- Print transactions.
- Scroll through the transactions in the grid.
- Select a transaction on the grid, and then click [Go to transaction] to view it in the original entry window.
- Start a new reconciliation.
- Click the [Undo Final] button to reverse the reconciliation (providing it is the most recent final reconciliation).

#### About clearing outstanding bank transactions

Before entering outstanding transactions, you may need to clear existing transactions. Such transactions are usually the result of entering the beginning and period balances.

For the first time reconciliation for a new company, work on only one account at a time. For each bank account, enter the open bank transactions that are part of the startup ledger balances. If you have written checks or made deposits that are not included in the startup ledger balances, do not enter them at this time. Wait until you have finished entering all start up data.

Because the effect of the outstanding bank transactions are already encompassed by the ledger account balances set up earlier, post the transactions to a clearing account in the period prior to the current period. Suppose you are setting up during period 7. Post each open transaction to period 6. Then post the journal transaction to the end of period 6.

Working on the outstanding items for one bank account at a time helps prevent startup errors. After entering the checks and deposits, enter the journal transaction to zero out the clearing account. Compare your results to the last reconciliation. Then proceed to the next bank account. You can use the same clearing account to enter the balances for each bank account.

# About reconciliation errors

When you cannot reconcile an account with the bank statement, you need to determine the cause of the error. You can display all open records when you eliminate the statement cutoff date. This allows you to immediately search for transactions assigned to an incorrect date or period.

# Common reconciliation errors

The following table lists some common reconciliation errors and suggests ways to fix them.

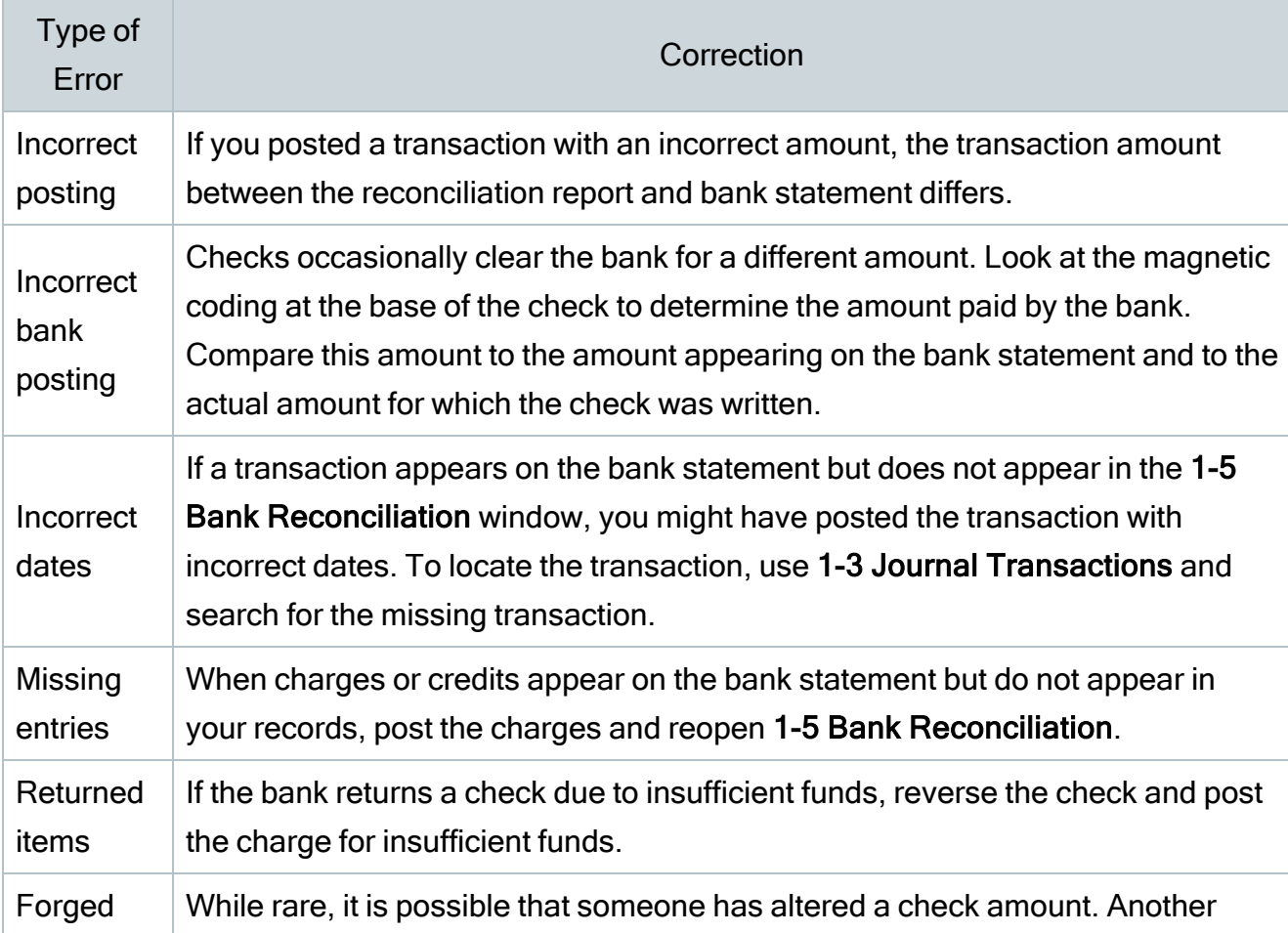

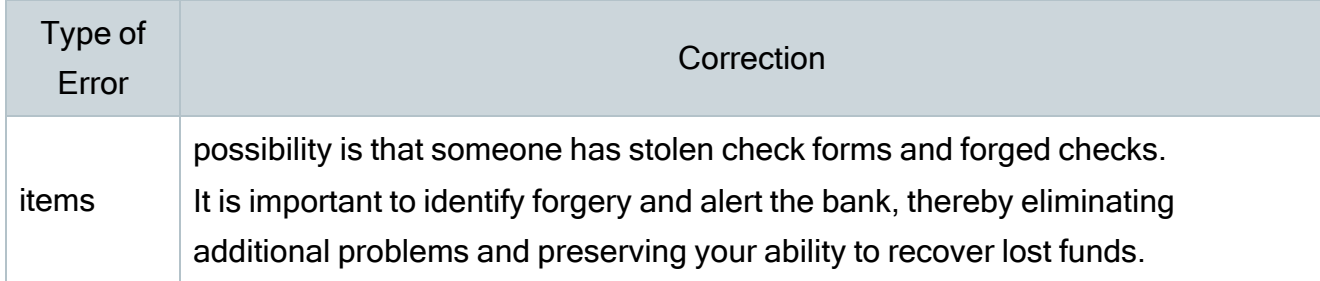

# About year-end processes

Sage 100 Contractor includes separate year-end processes:

- A process for closing payroll
- A process for advancing the fiscal year

Note: Use the procedures in the year-end checklists to help simplify year-end processing. The checklists are available in the Sage 100 [Contractor](https://www.sagecity.com/support_communities/sage_construction_and_real_estate/sage100contractor-yearend/) Year-End Center.

For many companies, the fiscal year and the calendar year both end on December 31, while other companies have a fiscal year end other than December 31. Throughout this guide, we provide steps for both your fiscal year end and your calendar year end.

Year end can be a busy time. To keep your ledgers current and accurate, audit your books monthly. Sage recommends performing an additional audit several weeks before your year end to resolve any errors before beginning transactions for the next fiscal year. However, if you are on period 12 of your current fiscal year, you can begin entering transactions for period 1 of the new fiscal year even if you are still resolving auditing errors.

Note: Because it can take considerable time to create an archive, you do not need to archive at year end. You can remove old data from the earliest fiscal year or payroll year at any time. Archive processes are available in Database Administration.

# About 1-6 Period and Fiscal Year Management

The 1-6 Period and Fiscal Year Management window provides options for advancing to the next fiscal year from your previous fiscal accounting year.

If you are on period 12 of your current fiscal year, use this window to advance to the first period of the next fiscal year.

Tip: Period 1 of the next fiscal year is available while you are still on your current year. You can begin entering transactions for period 1 of the next fiscal year by selecting the next available fiscal year from the Posting Period [window.](#page-62-0)Periods 2-12 become available when you advance to the next fiscal year by clicking [Change Period].

# What happens when you advance the fiscal year?

Sage 100 Contractor does not require you to close your books at the end of the fiscal year.

When you advance the fiscal year (from period 12 of the current year to period 1 of the next fiscal year), Sage 100 Contractor audits your accounting records to verify that valid, balanced transactions support the account balances. If no errors are present, Sage 100 Contractor advances the accounting period to period 1 of the next fiscal year. Periods 2-12 of the new fiscal year become available.

If you are on period 12 of your current fiscal year, you can begin entering transactions for period 1 of the new fiscal year by selecting Period 1 from the Posting Period window or by changing the company period in 1-6 Change Period.

Important! Make sure you have posted all the transactions for the year you are archiving. After archiving, you can post an entry to period 0 in the current books, but you must also open the archive and make the entry for the previous year.

# <span id="page-62-0"></span>Change Posting Periods

#### About the Change Period window

Use the Change Period window to change the default current posting period for the entire program. If you are on period 12 of your current fiscal year, the window allows you to select period 1 of the next fiscal year. This feature replaces the "close year" requirement for previous Sage 100 Contractor releases. Instead of closing your fiscal year, select period 1 of the next fiscal year. You can then archive your data at your earliest convenience.

Click the arrow key to the right of the Change Period to box Posting Period window to select the default period and fiscal year.

When you advance to the next posting period or a future posting period, for example from period 1 to period 2 or 2 to 9, the program performs an audit automatically. The audit results are logged in the Audit History window. After the audit has been completed, you click the button to change the period.

To change the posting period, under **Period Selection**, type a period number or click the arrow button to open the Posting Period window from which you can select a posting period.

Tip: No audit is performed when you go backward, for example, from period 2 to period 1.

#### Standard posting procedures and reporting

If you do not have standard posting procedures, it is a good idea to establish them for your company. For example, post any corrections to the current fiscal period unless there are other reasons not to do so. Set a date when you change the period each month. You can post to prior accounting periods after changing the period, but it is essential to change prior periods so that reports are accurate.

Suppose you have issued financial reports to a lender based on information from period 3. Now in period 5, you find that you need to make a correction related to data in period 3. Posting the corrections to period 3 changes the data in that period, which impacts the financial reports you have already produced and sent to the lender. To avoid any problems this might cause, it is better to post the corrections to the current fiscal period.

# Audit the Books

# About the Audit Books window and auditing the books

When you audit the books of a company, Sage 100 Contractor verifies that the accounts are balanced and that valid transactions support the balances.

You can audit the books at any time by opening 1-6 Period and Fiscal Year Management > Audit Books and clicking the Audit Books button. When you audit the books, the program does not make any changes, but it does log any errors using the Audit History function.

When you advance to a new period in the future, the program audits the books automatically as part of the process to change the default posting period.

When you start a new company or suspect data corruption, it is a good idea to audit the books and recalculate balances. If unbalanced data exists, the program alerts you so that you can correct the errors as early as possible.

Tip: Additional entries cannot fix imbalances and errors. If recalculating balances does not fix the errors, you may have accounting errors that can only be fixed with the help of Customer Support.

### About audit errors

When you advance to the next posting period, click the **Audit Books** button, or archive a fiscal year, Sage 100 Contractor audits the books to verify that valid, balanced transactions support each account balance. If the books are out of balance, then the program notifies you that there are audit errors.

Sage 100 Contractor tracks audit errors in a log. You can access the log from the View Audit History link on the 1-6 Period and Fiscal Year Management window.

#### Period Audit Errors

Some audit errors refer specifically to periods. If period audit errors exist, the Audit report displays them prominently. For example, a period audit error will contain the word Period in the row.

You can resolve most period audit errors by recalculating the ledger balances. To recalculate the ledger balances, open 1-6 Period and Fiscal Year Management > Recalculate Balances, and then click Recalculate Balances.

#### Audit Errors Requiring Customer Support Assistance to Repair

Any remaining audit errors cannot be repaired by clicking Recalculate Balances on 1-6 Period and Fiscal Year Management > Recalculate Balances. These audit errors might originate in accounts receivable, jobs, vendors, service clients, equipment, or other areas of the program where transactions originate.

Caution! Resolving remaining audit errors after a repair requires assistance from Customer Support. Click the [Live Chat] button Monday through Friday, from 9 am to 8 pm ET to start a conversation with a customer support analyst. Be prepared to provide your company name, telephone number, and the company contact person. The analyst may request additional reports to help determine the cause of the error.

The [Live Chat] button is available in the lower left corner of the Home window.

Additional audit error reports are included with Sage 100 Contractor to assist Customer Support technicians in identifying the transaction sources of audit errors.

# Recalculate Balances

#### About the Recalculate Balances window and repairing the balances

When you click Recalculate Balances in the 1-6 Period and Fiscal Year Management window, Sage 100 Contractor:

- Recalculates and repairs account and subsidiary account balances.
- Recalculates balances for jobs, vendors, service clients, and equipment.
- Audits and may resolve period audit errors. For example, if you notice "Period" errors on the error report, clicking Recalculate Balances often resolves them.

#### To repair ledger balances:

- 1. Open 1-6 Period and Fiscal Year Management.
- 2. Click Recalculate Balances.

Important! After completing the ledger balance repair, Sage 100 Contractor audits the books. If any audit errors remain, you will need assistance from Customer Support to

resolve them.

Visit Sage Customer [Resources](http://www.sagecity.com/Resources) (www.SageCity.com/Resources) for links to Live Chat and Online Case submission.

You may be asked to provide additional reports to help determine the cause of the error. There are specific audit error reports to help Customer Support technicians identify the transactions related to some audit errors.

# Audit History

# About the Audit History window

You open the Audit History window from 1-6 Period and Fiscal Year Management by way of the View Audit History link located at the bottom-left of the window. Every time you initiate an audit, the program logs audit history in the window's grid.

The Audit History window displays three columns, Date, User Name, and Audit Results. The results displayed can be:

- Audit successful. No errors were found.
- Repair successful. Errors were found and repaired when the balances were recalculated.
- [n] errors detected. A number of errors that couldn't be repaired and were logged.
- The Audit History window also provides menu commands for saving your audit history in several file formats and for printing the audit history file.

# Archive Fiscal Year

# About archiving company data

You use Archive Oldest Fiscal Year in Database Administration to archive accounting data for the oldest fiscal year in your current company. You can archive fiscal year data at any time.

The Archive Data wizard leads you through the process of archiving your data from previous fiscal periods. It removes the oldest fiscal year of data from your current company, and places it in a separate archive company.

Note: Advancing your fiscal period and archiving fiscal data are separate processes. You do not need to close the books at year end, and you do not have to archive your data before advancing to the next fiscal year. However, you cannot archive a fiscal year until you advance the default posting period to at least period 1 of the following year using the Change Period window in the Sage 100 Contractor application.

# Chapter 3: Accounts Receivable

# Working with Accounts Receivable

Using Sage 100 Contractor's robust accounts receivable system, you can receive payments, customize invoices, statements, overdue reminders, and more to present your clients with professional and personalized documents. You can also use the sales information in the client database to track customers from initial contact to job completion.

Sage 100 Contractor provides call sheets and aging reports to improve collection efficiency. For example, you can produce aging reports at any time, which can reflect the end of any prior fiscal period to match financial reports for the same period.

The billing options available are contract, progress (American Institute of Architects, or AIA, format; custom and generic) unitary, and time and materials billing, plus loan draws.

Each billing option offers records of prior and current billing application; prior ones are maintained in full detail so that you can examine earlier transactions for amounts carried forward.

# Invoices, Credits, and Statements

# Invoices (Accounts Receivable)

The 3-2 Receivable Invoices/Credits window lets you enter transactions that affect receivable accounts. You can create invoices or credit invoices, track retention, or view a history of payments for a specific invoice.

You can also create a simple invoice based on the percentage of work completed for the contract. This type of billing is suitable for subcontractors or small projects.

The Receivable Invoices window also provides the ability to enter taxable and non-taxable items on an invoice at the same time. When you enter a tax district number in the Tax District text box, you can select the items to tax in the Taxable column. If you leave the Tax District text box blank, Sage 100 Contractor assumes each item is non-taxable.

#### About receivable invoice status

The status of a receivable record indicates its location in the process.

Important! You can change the status of records assigned status 1-Open, 2-Review, or 3-Dispute to another of the first three status settings. However, you cannot assign status 4-Paid or 5-Void.

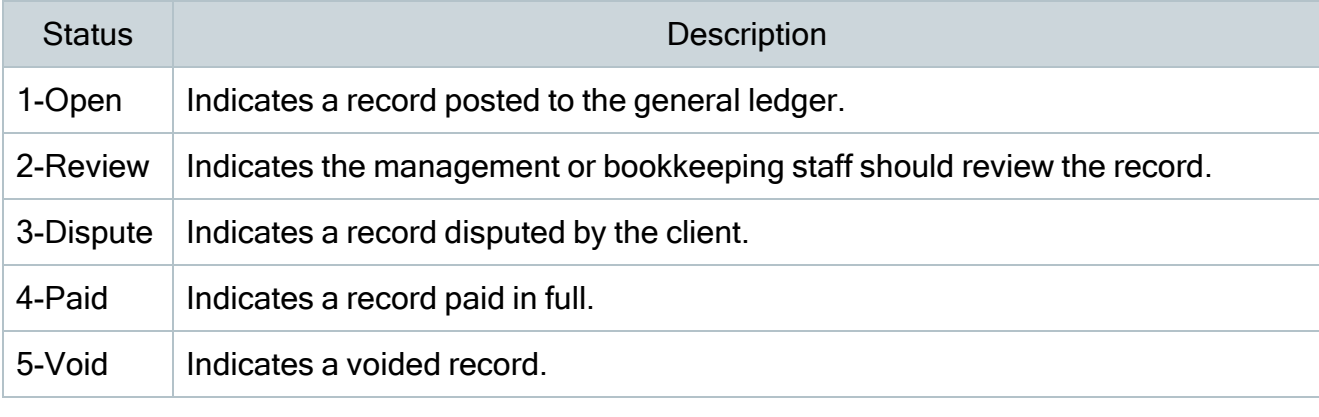

Note: When an invoice or credit is fully paid, Sage 100 Contractor automatically assigns status 4-Paid. If you void the record, Sage 100 Contractor automatically assigns status 5-Void.

#### About receivable invoice types

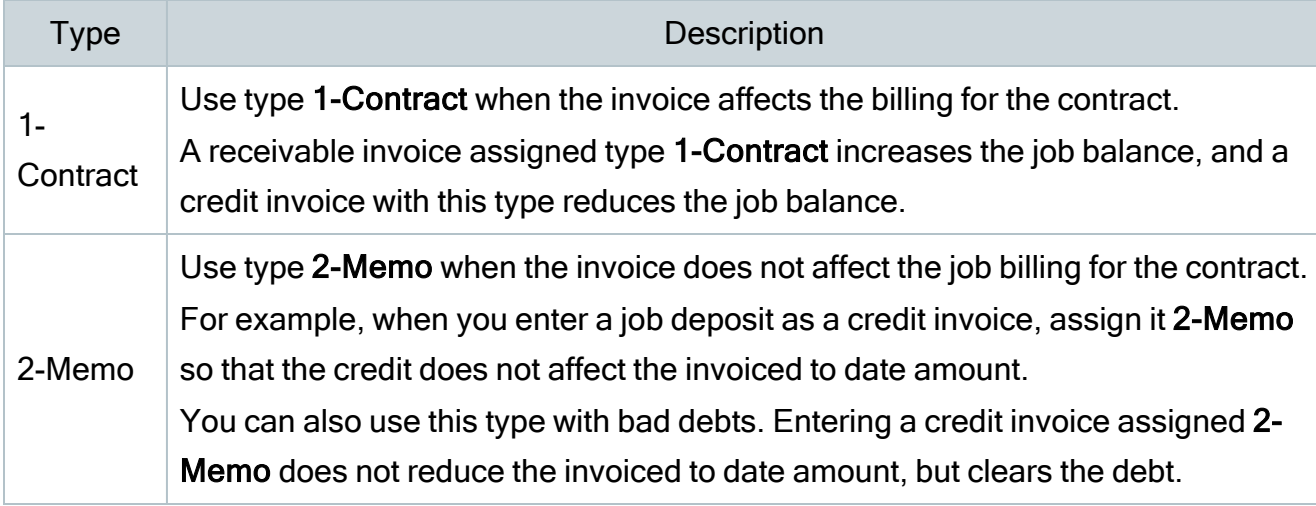

#### Entering receivable invoices

You can review the record totals before saving the invoice or credit. On the Options menu, click Calculate.

You can provide part numbers on an invoice. Sage 100 Contractor only includes the parts on the invoice, and does not use the part information elsewhere.

When you enter a tax district number in the Tax District text box, you can select which items to tax. In the Taxable column, type Yes if the item is taxable, or No if the item is non-taxable.

#### To enter a receivable invoice:

- 1. Open 3-2 Receivable Invoices/Credits.
- 2. In the **Invoice#** text box, enter the invoice number.
- 3. In the Date text box, enter the date of the invoice.
- 4. In the Job text box, enter the job number.
- 5. If the job uses phases, enter the phase number in the Phase text box.
- 6. In the Description text box, enter a brief statement about the invoice.
- 7. In the Due Date text box, enter the invoice due date.
- 8. In the Discount Date text box, enter the due date by which you must receive payment for the client to receive the discount.
- 9. In the Status list, click the invoice status.
- 10. In the Type list, click the invoice type. The contract affects the invoiced balance when Type 1-Contract is selected. Type 2-Memo does not affect the invoiced balance.
- 11. In the grid:
	- a. In the Description cell, enter a brief statement about the item.
	- b. In the Quantity cell, enter the quantity of items.
	- c. In the Price cell, enter the price for a single item.
	- d. In the Account cell, enter the ledger account number.
- 12. Repeat step 12 for each item.
- 13. In the Discount text box, enter the discount for early payment.
- 14. Click File > Save.

15. In the Retention text box, enter the amount of retention.

# Voiding receivable invoices

If you discover an invoice was entered incorrectly, determine the best method to correct the error. For example, if the error is in the header information, you can edit the information contained in any of the text boxes, except in the Job and Tax District text boxes, and re-save the record.

When the invoice contains an incorrect job number, tax district, ledger account, or amount, void the invoice and then re-enter it with the correct information. By voiding and re-entering the invoice, you create a clear audit trail.

There are also circumstances when you cannot void the original record. For example, you cannot void a credit invoice that has been applied in full, or an invoice posted to period 0. Because you cannot void these types of transactions, it is necessary to enter an adjusting invoice.

Before voiding an invoice, reverse all the payments posted to it. You can then enter the invoice correctly and reapply the payments.

You can void a receivable invoice with an assigned status of 1-Open, 2-Review, or 3-Dispute.

When voiding an invoice that contains discretionary taxes, Sage 100 Contractor also voids the tax amount. If the voided invoice reduces the discretionary taxes below the billing maximum, Sage 100 Contractor continues to calculate the discretionary taxes until the tax maximum is met.

# To void a receivable invoice

- 1. Open 3-2 Receivable Invoices/Credits.
- 2. Using the data control, select the record.
- 3. If an amount appears in the Paid text box, reverse the payments.
- 4. On the Edit menu, click Void Invoice.
#### Creating invoices based on contract balances

You can create a receivable invoice for a job based on the amount of work completed. Using the original contract amount or the new contract amount and the amount you have invoiced to date, Sage 100 Contractor determines the balance remaining on the contract.

When you supply the percentage of the contract that is completed, Sage 100 Contractor computes the amount to bill. This method is similar to progress billing, but does not provide a detailed breakdown by cost code of the progress. Instead, the invoice contains a single line describing the percentage of work completed and the invoice amount. This method of billing is best suited for subcontractors.

#### To create an invoice based on the contract balance

- 1. Open 3-2 Receivable Invoices/Credits.
- 2. Enter the invoice.
- 3. On the Options menu, click Contract Summary.
- 4. Choose the type of invoice you want to create by selecting the **Percentage of** Contract or Percentage of New Contract option.
- 5. In the Percent Complete text box, enter the total amount of the contract that is completed.
- 6. The Amount to Bill text box displays the computed amount. You can edit both figures if necessary.
- 7. Click OK.

Note: Sage 100 Contractor automatically increments the new contract amount as change orders are approved. The amount billed does not change, but the percent billed changes since it is determined from the new contract amount.

#### About receivable credits

Important! You cannot reverse a credit invoice after applying it to an invoice. If you apply a credit invoice to the wrong invoice, make adjusting invoice entries to correct the error.

Many situations could cause you to enter a credit invoice. Suppose a client provides a prepayment on a job, or overpays an invoice. In either case, it is necessary to reduce the accounts receivable.

When you save a credit invoice, Sage 100 Contractor reduces the job balance. However, the credit invoice retains status 1-Open until you apply it against other invoices in the 3-3-1 Cash Receipts window. After you have applied the credit balance to other invoices, Sage 100 Contractor assigns the credit invoice status 4-Paid.

You can also apply a credit invoice to an invoice at the time you save the record. If the invoice is fully paid by means of the credit invoice, Sage 100 Contractor changes the status of the invoice to 4-Paid. If the invoice still has a balance after applying the credit, the invoice status is not changed. Likewise, if the entire amount of the credit is applied, the status of the credit invoice changes to 4-Paid. If a credit invoice still has a balance after applying it to an invoice, the status of the credit invoice remains unchanged. You can then apply the remaining credit invoice balance to other invoices in the 3-3-1 Cash Receipts window.

### Recalculating invoices or credits

After making changes, you can recalculate the new totals.

To calculate the balances, on the Options menu, click Calculate.

### About receivable credits

Important! You cannot reverse a credit invoice after applying it to an invoice. If you apply a credit invoice to the wrong invoice, make adjusting invoice entries to correct the error.

Many situations could cause you to enter a credit invoice. Suppose a client provides a prepayment on a job, or overpays an invoice. In either case, it is necessary to reduce the accounts receivable.

Here are some points to consider:

- When entering cash receipts, you can apply the credit invoice.
- You can review the record totals before saving the invoice or credit. On the Options menu, click Calculate.
- You can provide part numbers on an invoice. Sage 100 Contractor only includes the parts on the invoice, and does not use the part information elsewhere.
- When you enter a tax district number in the Tax District text box, you can select which items to tax. In the Taxable column, type Yes if the item is taxable, or No if the item is nontaxable.

When you save a credit invoice, Sage 100 Contractor reduces the job balance. However, the credit invoice retains status 1-Open until you apply it against other invoices in the 3-3-1 Cash Receipts window. After you have applied the credit balance to other invoices, Sage 100 Contractor assigns the credit invoice status 4-Paid.

### To enter a credit invoice

- 1. Open 3-2 Receivable Invoices/Credits.
- 2. In the **Invoice#** text box, enter the credit invoice number.
- $3.$  In the Date text box, enter the date of the invoice.
- $4.$  In the Job text box, enter the job number.
- $5.$  If the job uses phases, enter the phase number in the Phase text box.
- $6.$  In the Description text box, enter a brief statement about the invoice.
- 7. In the Due Date text box, enter the invoice due date.
- 8. In the Discount Date text box, enter the due date by which payment must be received for the discount to apply.
- 9. In the Status list, click the invoice status.
- 10. In the Type list, click the invoice type.
- 11. In the grid, for each item:
- a. In the Description cell, enter a brief statement about the item.
- b. In the Quantity cell, enter the quantity of items as a negative amount.
- c. In the Price cell, enter the price for a single item.
- d. In the Account cell, enter the ledger account number.
- 12. Click File > Save.

You can also apply a credit invoice to an invoice at the time you save the record. If the invoice is fully paid by means of the credit invoice, Sage 100 Contractor changes the status of the invoice to 4-Paid. If the invoice still has a balance after applying the credit, the invoice status is not changed. Likewise, if the entire amount of the credit is applied, the status of the credit invoice changes to 4-Paid. If a credit invoice still has a balance after applying it to an invoice, the status of the credit invoice remains unchanged. You can then apply the remaining credit invoice balance to other invoices in the 3-3-1 Cash Receipts window.

#### To enter a credit invoice and apply it to an invoice

- 1. Open 3-2 Receivable Invoices/Credits.
- 2. In the **Invoice#** text box, enter the credit invoice number.
- 3. In the Date text box, enter the date of the invoice.
- 4. In the Job text box, enter the job number.
- 5. If the job uses phases, enter the phase number in the Phase text box.
- 6. In the Description text box, enter a brief statement about the invoice.
- 7. In the Reference# text box, enter the receivable invoice number to which you want to apply the credit.
- 8. In the Due Date text box, enter the invoice due date.
- 9. In the Discount Date text box, enter the due date by which must be received for the discount to apply.
- 10. In the **Status** list, enter the invoice status.
- 11. In the Type list, enter the invoice type.
- 12. In the grid:
	- a. In the Description cell, enter a brief statement about the item.
	- b. In the Quantity cell, enter the quantity of items as a negative amount.
	- c. In the Price cell, enter the price for a single item.
	- d. In the Account cell, enter the ledger account number.
- 13. Repeat step 12 for each item.
- 14. Click File > Save.

### About statements

Note: If you have purchased the Service Receivables Add-on Module, invoices from Service Receivables are also included on the Client Contract Statement.

A statement summarizes the activity of invoices, payments, credit invoices, and retention for a job. Statements help keep clients informed of the financial activity for a job. It is a good idea to print the statements at the end of each month and send them to your clients.

When printing a statement, Sage 100 Contractor automatically generates a receivable invoice using the finance rate from the job record. The statement only includes the finance amount in the statement if the Calculate Finance Charges checkbox has been selected. Service receivable finance charge invoices, however, are based on the finance rate defined for client in 3-6 Receivable Clients.

You can create the finance charges by printing the statements, or you can click the **Preview** report on screen button to review it before printing it. You can also print a single statement for a client with whom you have multiple job contracts. The Client Contract Statement lists the invoices by job and provides the total amount and remaining balance of each invoice.

Note: In some states, it is illegal to charge finance charges on top of finance charges. To exclude finance charges from a statement, in the 3-4 Report Printing window, clear the Calculate Finance Charges checkbox. You can create a separate finance charge statement manually in 3-2 Receivable Invoices/Credits.

Many job contracts include retention. When you create a receivable invoice, Sage 100 Contractor withholds retention at the rate specified in the job file. If you do not set up a default rate in the job file, you can withhold a flat amount on each individual invoice.

Posting an invoice declares the gross amount of the invoice as income. However, a percentage of the gross amount is withheld as retention, so the client is actually billed for the net amount (gross invoice amount – retention = net invoice amount). Therefore, retention is already declared as income but is not yet due. Consequently, Sage 100 Contractor does not include retention in the invoice aging, and does not apply finance charges to it.

When you are ready to bill the client for retention, it is not necessary to create a new invoice. The retention has already been declared income, so you only need to release the retention that has been withheld. You can release retention on each invoice individually, or you can release the retention for the entire job at one time. Having released the retention, you can then send the client a statement reflecting the amount that is due your company.

# Cash Receipts and Electronic Receipts

# About cash receipts

In the 3-3-1 Cash Receipts window, you can enter payments for invoices, discounts for early payment of invoices, and overpayments. You can also reverse payments using this window.

If you have a merchant account with Paya, you can use the 3-3-2 Electronic Receipts window to enter credit card and ACH payments electronically for your clients.

For information about electronic receipts, see "About [electronic](#page-79-0) receipts" (page 74)

### Applying receipts

To process receipts, you display client invoices in the 3-3-1 Cash Receipts window, select the invoice being paid, and then enter the amount of the payment and any applicable discount or overpayment. If the payment includes a credit invoice, you enter a negative amount for that invoice.

If a client pays more than the net amount of an invoice but less than the invoice balance, Sage 100 Contractor applies the payment to the retention. For example, suppose you created an

invoice for \$1000 minus 10% retention, resulting in a net total of \$900. The client, however, sends a \$950 payment. After entering the payment in cash receipts, the total balance due is \$50 and the Retention column shows a balance of \$50. It is important to note that this is not a substitute for releasing retention.

### Entering overpayments

When a client pays more than the total balance of an invoice, you can enter the additional money as an overpayment. The total amount of the Paid and Discount cells must equal the amount in the Balance cell before Sage 100 Contractor allows you to enter the overpayment. When you save the cash receipts, Sage 100 Contractor reduces the job balance by the amount of the overpayment. In addition, the invoice now carries a negative balance and acts as a credit invoice.

Suppose a client informs you that he is going on vacation for a few weeks. The client wants to make sure you have enough money to continue building while he is gone, so instead of paying the \$5,000 he was billed, he pays \$10,000. For the invoice, enter \$5,000 in the Paid cell and \$5,000 in the Overpayment cell. After saving transactions, the invoice now carries a -\$5,000 balance. The next time you invoice the client, you can apply the credit.

### Applying discounts

Sometimes clients receive a discount for early payment. Sage 100 Contractor automatically determines whether a discount is available based on the due date you indicated on the invoice. When a discount is available, it is shown in the Discount Available text box. If a discount is not available, you can still apply a discount to an invoice.

### About reversing payments and discounts

The Cash Receipts window also allows you to reverse payments and discounts. To reverse payments, you enter a negative amount in the Paid column and in the discount column, if the client took a discount.

If the reversal is for a credit invoice, you enter a positive amount in the Paid column.

# <span id="page-79-0"></span>About electronic receipts

If you have a merchant account with Paya, you can use the 3-3-2 Electronic Receipts window to enter credit card and ACH payments electronically for your clients.

Note: Before you can process electronic receipts, you must enter your Paya merchant ID and merchant key, as well as the general ledger account associated with your merchant account, on the Electronic Receipts Setup tab in the 7-1 Company Information window.

Processing electronic receipts is very similar to processing cash receipts using the 3-3-1 Cash Receipts window, with a few notable differences:

- You process an electronic receipt for one client at a time. Therefore:
	- You need to enter only the Client number in the transaction header.
	- You display invoices for the selected client in the grid.
- If you use the company option to store client information in the Paya Exchange Vault:
	- You can select Save payment information to save payment information that you enter for a transaction and client securely in the Paya Exchange Vault.
	- If you processed a payment for the client previously, you can choose to use the

same payment method as before.

If you also saved the client's payment information in the vault:

- $\cdot$  If the last payment method was a credit card, the option Use last credit card is displayed instead of Use last payment method. If you select this option, when you click Process and Post, the credit card details stored in the vault for this customer appear on the Paya Exchange integration screen. You can change the credit card information on the Paya Exchange screen.
- If the last payment method was ACH, the option Use last bank account appears instead. If you select this option, when you click Process and Post, the banking information stored in the vault for this

customer appear on the Paya Exchange integration screen. You can change the banking information on the Paya Exchange screen.

Caution! If you do not want to use the same payment method used previously for the customer, you must clear the Use last credit card or Use last bank account option before you submit the payment to Paya. If one of these options is selected when you click Process and Post, you will not be able to change the payment method in Paya Exchange.

- Rather than clicking Save to store receipt transactions, you use the following icons or Options menu items:
	- You click Process and Post to process a receipt electronically through Paya, where it will be deposited to your bank account, and post the transaction to your Sage 100 Contractor General Ledger.
	- You click Post to post a transaction to your Sage 100 Contractor general ledger that you entered directly through the Sage Virtual Terminal or using another payment processing service.

### Applying receipts

To process receipts, you display client invoices the 3-3-2 Electronic Receipts window, select the invoice being paid, and then enter the amount of the payment and any applicable discount or overpayment. If the payment includes a credit invoice, you enter a negative amount for that invoice.

If a client pays more than the net amount of an invoice but less than the invoice balance, Sage 100 Contractor applies the payment to the retention. For example, suppose you created an invoice for \$1000 minus 10% retention, resulting in a net total of \$900. The client, however, sends a \$950 payment. After entering the payment in cash receipts, the total balance due is \$50 and the Retention column shows a balance of \$50. It is important to note that this is not a substitute for releasing retention.

### Entering overpayments

When a client pays more than the total balance of an invoice, you can enter the additional money as an overpayment. The total amount of the Paid and Discount cells must equal the amount in the Balance cell before Sage 100 Contractor allows you to enter the overpayment. When you save the cash receipts, Sage 100 Contractor reduces the job balance by the amount of the overpayment. In addition, the invoice now carries a negative balance and acts as a credit invoice.

Suppose a client informs you that he is going on vacation for a few weeks. The client wants to make sure you have enough money to continue building while he is gone, so instead of paying the \$5,000 he was billed, he pays \$10,000. For the invoice, enter \$5,000 in the Paid cell and \$5,000 in the Overpayment cell. After saving transactions, the invoice now carries a -\$5,000 balance. The next time you invoice the client, you can apply the credit.

### Applying discounts

Sometimes clients receive a discount for early payment. Sage 100 Contractor automatically determines whether a discount is available based on the due date you indicated on the invoice. When a discount is available, it is shown in the Discount Available text box. If a discount is not available, you can still apply a discount to an invoice.

### About Paya

Using Paya with Sage 100 Contractor saves you time, helps you get paid faster, and eliminates the need to enter payment information twice. Simply enter your customer's check or credit card payment details once in Sage 100 Contractor, and the payment will be processed in Sage 100 Contractor and Paya, in one easy step.

With the integration between Sage 100 Contractor and Paya, you can process check and credit card transactions without storing your customers' sensitive card information in your database. Paya Exchange transmits check and credit card details through a secure connection to Paya, where they are stored in a PCI-compliant vault, protecting you from exposure to non-compliance penalties and credit card fraud.

In addition to providing integrated payment processing, Paya also offers gift and loyalty card programs, merchant cash advances and loans, non-profit and healthcare payment solutions, and more.

To learn more about Paya, visit <https://paya.com/sage/>.

#### Electronic receipt processing workflow

- 1. Open a Paya account, linking it to the bank account to which you want to Paya to deposit funds.
- 2. When you have received your Merchant ID and Merchant Key from Paya, enter these credentials on the Electronic Receipts Setup tab in the 7-1 Company Information window. Also on this tab:
	- Enter the Sage 100 Contractor ledger account that represents the bank account used to receive deposits from Paya.
	- Specify whether to allow client credit card and bank account information to be securely stored in the Paya Exchange Vault.
- 3. Use the 3-3-2 Electronic Receipts window to record and post credit card receipts and ACH checks in your Sage 100 Contractor general ledger and to transfer the payment details to Paya Exchange.

Alternatively, you can use the Electronic Receipts window to keep your Sage 100 Contractor ledger up to date by recording and posting receipts that you entered directly in the Paya Exchange Portal.

- 4. Use the 1-3 Journal Transactions window to:
	- View the journal entry created for an electronic receipt.
	- View details of an electronic receipt.
	- Print a copy of an electronic receipt.

# Jobs

# About 3-5 Jobs (Accounts Receivable)

When you create a job in the 3-5 Jobs (Accounts Receivable) window, Sage 100 Contractor creates a record containing job-related information such as important contract dates, job financial information, and job-related contacts.

The 3-5 Jobs (Accounts Receivable) window provides a variety of tools to help you manage contracts, such as pre-liens and lien releases. You can create phases or bid items to divide work into more manageable sections. You can also include billing information, such as the client, job architect, engineer, or project lender, in the job record. For example:

- If you supply the client number, Sage 100 Contractor includes the client information on invoices printed for that job.
- If you include the architect or engineer's name in the job record when using progress or unitary billing, Sage 100 Contractor uses that information when creating a progress or unitary bill.
- If you include the lender, Sage 100 Contractor uses the lender information when creating a loan draw document.

You can also set job level security for each job.

In addition, you can enter information to supply to Aatrix certified payroll reports on the Certified Payroll tab, so that you do not have to enter this information manually each time you submit a certified payroll report.

You can manage all your jobs directly from your Project Work Center. You can also create a desktop shortcut to Project Work Center and place it on the Sage 100 Contractor Desktop. This gives you the power to access all your job-related data from one place.

### Tips:

- You can manage all your jobs directly from your Project Work Center.
- You can also create a desktop shortcut to Project Work Center and place it on the Sage 100 Contractor Desktop. This gives you access to all your job-related data from one place.

### Phases

Note: Job phases, in contrast to bid items, affect estimates and some billing items and follow through the entire job.

Important! Phase 0-None is merely a place holder representing the fact that you are not using phases. To use phases, you must begin with phase 1 or higher.

Jobs

Using phases in a job affects all its aspects, for example:

- Job schedules
- $\cdot$  The job budget
- All document control
- Purchase orders
- Subcontracts
- Change orders
- Proposals
- Project management reports and analysis
- Job costs
- Change orders
- Payables
- Billing

Phases organize jobs and can represent different sections of a job, such as different buildings or lots. You can also use phases to distinguish different types of work, such as change orders or site work. Because phases flow through the entire job, they do not restrict which billing methods you can use.

Suppose a contract is for the construction of five houses. To track costs that benefit the entire project, create a phase for the project costs. Then create a phase for each lot. The list of phases might look like following:

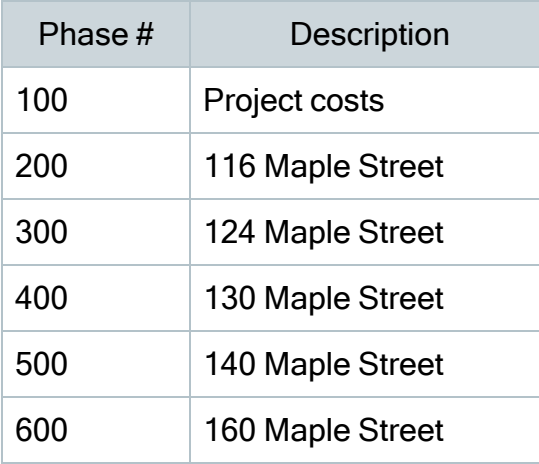

Jobs

Phases can include the billing amount and model number. The billing amount represents the total amount you are billing for the phase. When working on subdivisions, you can track which model home to build on each lot by assigning the appropriate model number to each phase.

You can also include a unit of measure and quantity measured in each phase. To continue the example above, the plans provide the total square footage for each house; therefore, enter square feet as the units and the total square footage of the house as the quantity.

# Bid Items

Important! Bid items, in contrast to job phases, only affect estimates and some billing items and do not follow through the entire job.

Bid items provide a way to divide estimates into smaller parts. You use bid items to segment estimates into smaller units and/or to satisfy external requirements for bidding and billing a job. Bid items affect these line items: Daily Field Reports, Proposal, and Unitary Billing.

You can enter bid items in either 9-5 Takeoffs or in 3-5 Jobs (Accounts Receivable). There are four bid item types: 1-Base Bid, 2-Allowance, 3-Alternate, and 4-Change Order. Bid items can follow the general schema of the Construction Specifications Institute (CSI), such as 1-General Conditions, 2-Site Work, 3-Concrete, and so on, or they can be specific to your business needs.

Bid items can provide a solution when a client or lender requires you to submit a proposal based on bid items. Some contractors even use bid items internally as another way to track project data. The bid item categories can differ from job to job and are not necessarily determined by types of work performed. After the list of bid items is set up for a job, you can use the bid items when creating an estimate budget and proposal. In addition, you can create unitary bills by bid item. You can also use the Item Code column to reference alphanumeric codes, which are required by many projects.

You can provide overhead and profit rates for each bid item. When you calculate a takeoff the first time, Sage 100 Contractor applies the appropriate overhead and profit rates to the extended costs of the assemblies and parts listed under each bid item. You can update or change the overhead and profit rates from the Bid Items window at any time.

### Examples of bid items

Some jobs require contractors to use bid items as a means of breaking apart costs into different categories. Bid items can vary greatly from job to job. Some jobs might only use a few bid items, while others might use well over 100 bid items.

#### Example of short list of bid items

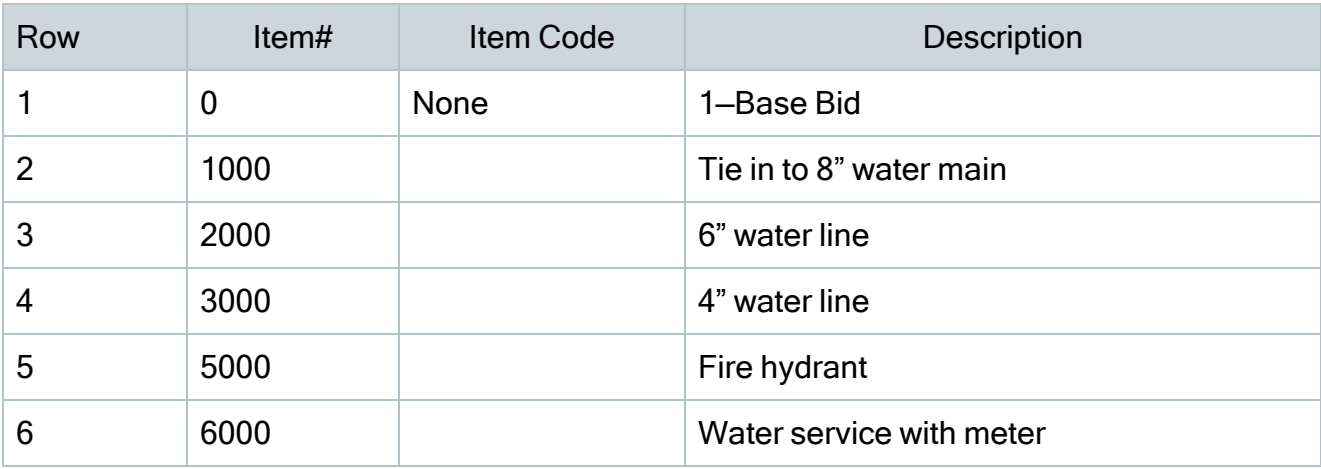

#### Example of comprehensive list of bid items

Some jobs require an extensive list of bid items.

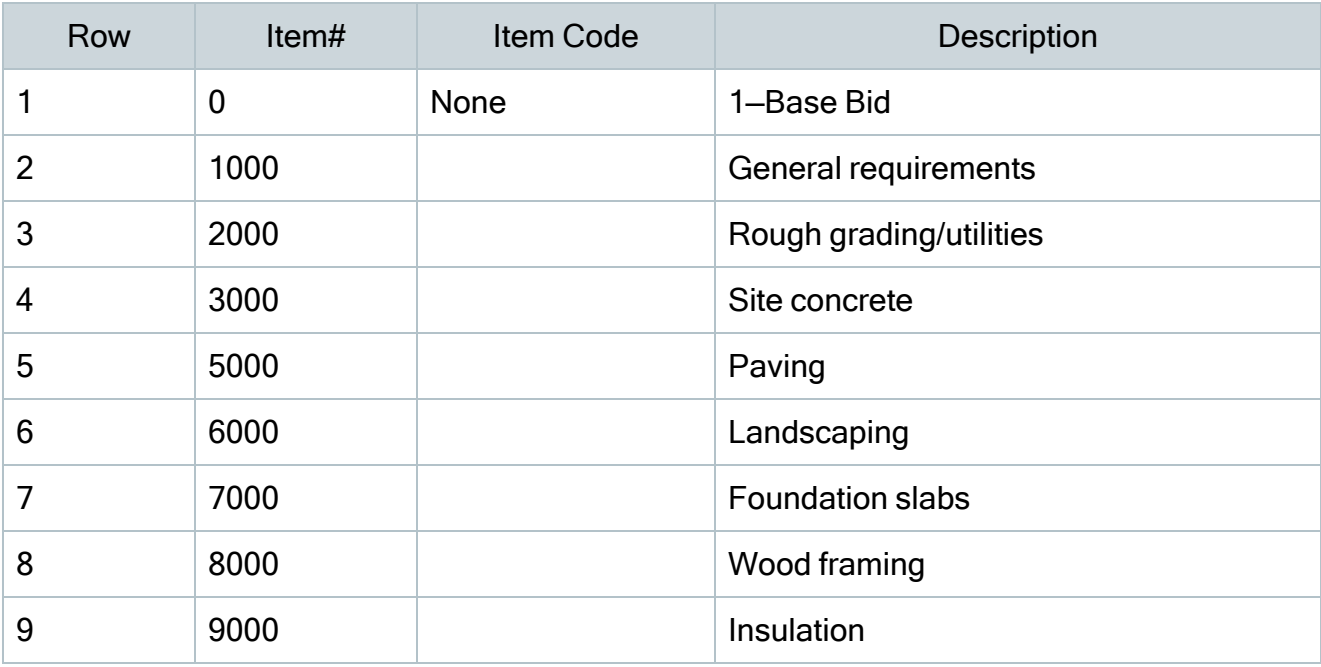

# Paygroups for Jobs

Companies that work different prevailing-wage jobs at the same time can use paygroups to manage the wage and benefit requirements for each job. For each prevailing-wage job, you can set up a table of paygroups and employee positions.

When you enter a job number on a timecard, Sage 100 Contractor looks at the job record to determine if it contains a table of paygroups. Sage 100 Contractor then compares the employee's position number from the employee record with the position number assigned to each paygroup in the job record. When Sage 100 Contractor matches the employee's position with a position assigned to a paygroup, it inserts the paygroup in the timecard line.

Because Sage 100 Contractor uses employee positions to determine the correct paygroup, it is important to assign a different employee position to each paygroup in the table. Otherwise, Sage 100 Contractor uses the first paygroup it finds with the correct position, ignoring other paygroups that contain the same employee position.

In some companies, employees perform different types of work over the course of a job, and a single paygroup cannot cover the different wages and benefits paid based on the type of work performed. Therefore, it is necessary to set up the list of job-specific paygroups differently.

# Receivable Clients

Use the 3-6 Receivable Clients window to store information about past, current, and future clients as well as manage the sales process and track client related issues.

To help manage sales, you can keep track of referrals, appointments, and call back dates. You can even keep track of when you last mailed a brochure to a client. In addition, you can set up customized lists to provide information about the lead source, region, company size, and to which mailing list they have been assigned.

You can also set a client record "Inactive" to ensure that no further entries are processed for the client.

Using information from the client database, you can create all kinds of client-related documents and reports. For example, the Greeting text box, in which you can enter a personalized greeting such as the owner's nickname, provides a way to personalize documents. When creating the form design, you can insert a field representing the information in the Greeting text box. Then when you print the document, Sage 100 Contractor replaces the field with the information from the Greeting text box.

# Tax Districts and Tax Entities

Most states and many cities impose taxes on sales. The seller must add the tax to the selling price and then pay the taxes to the government. In the construction trades, contractors are usually not responsible for collecting taxes. However, certain types of work require contractors to collect and remit sales taxes to the appropriate government agency. The Tax Districts window provides the flexibility necessary to manage, compute, and report the individual sales taxes levied by state, county, and municipal governments.

When you create an invoice, Sage 100 Contractor determines the sales taxes from the indicated tax district. A tax district comprises a group of tax entities to which you report the taxes collected within that particular region. Before you can create a tax district, you must create the tax entities.

After you have set up the various tax entities, you can build different tax districts from them. For a given tax district you can include five tax entities, indicate which cost types are taxable, and indicate whether profit is taxable. To calculate taxes, Sage 100 Contractor separately computes the tax for each entity contained in the tax district, but on the invoice provides a total of the taxes.

Suppose a contractor works in a given state. In the state the sales tax rate is 7.25 percent, and in addition, a given county has a 0.25 percent sales tax rate. Before creating a tax district, the tax entities, titled (State) and (Name) County, are set up, each with its specified rate. The contractor then creates tax district 1-(Name) County, CA, which contains the tax entities (State) and (Name) County. When setting up job records for projects in the county, the contractor can include the tax district. Later when entering invoices, Sage 100 Contractor automatically uses tax district 1-(Name) County, CA and computes the appropriate state and county taxes.

You can also set up tax entities to compute discretionary surtaxes. When calculating the taxes for a job, both the sales tax and the discretionary surtax apply until the total of the taxable items on the billing invoice(s) equal or exceed the maximum. At that time, the discretionary surtax no longer applies, and only the sales tax continues to apply.

Sales tax requirements differ from region to region. In one region you might not have to report any sales tax, while in another region you might need to report taxes on everything but subcontract work. Before setting up the tax districts, consult the local tax agencies to determine the correct tax rates.

# Lead Management

### About client lead management

Use the Sales and Marketing tab in the 3-6 Receivable Clients window to manage clients and sales leads. You can provide information such as the date when you received the sales lead, indicate the source of the lead, and determine which mail list to use for that particular client.

Using the client information, you can create custom reports to examine your customer base, create targeted customer newsletters or marketing campaigns, or even create a mailing list for holiday cards.

# Progress Billing

# About progress billing for jobs

The 3-7 Progress Billing window provides a system for creating progress billings, with each new application building on the previous submitted application for a job. Then under each job, Sage 100 Contractor assigns each application its own application number. Most progress bills are printed on AIA certificates.

Creating a progress bill requires that you provide some basic information in the Progress Billing Setup window. You can provide the name of the architect and the architect's job number for the project, as well as the income posting account, tax district number, retention rates, and a maximum for retention.

To create an application, import the cost codes or divisions from the job's budget or proposal. You can then select several ways to automatically update the cost information from the job cost records. When you select the Percent from Costs option, Sage 100 Contractor displays the actual job costs and calculates the percent of work completed by comparing the job costs against the budget. You can instead select either the From Cost Amounts or From Billing Amounts option to display only the amounts for each cost code.

When you create an application, Sage 100 Contractor assigns it status 1-Open. After you have submitted the application, submit the record in Sage 100 Contractor by clicking the **Submit** button. Sage 100 Contractor then changes the application's status to 2-Submitted. When the billing is approved, post the billing by clicking the Post button. Sage 100 Contractor creates an invoice, posts it to the general ledger, and then changes the application's status to 3-Posted. When you want to create the next application, click the Next button. Sage 100 Contractor assigns the posted application status 4-Closed, moves the costs from the Current Quantity column to the Previous Quantity column, and advances the number in the Application# text box.

You can also update the costs of the change work to the progress bill. You can either incorporate the changes to the costs in the cost codes or divisions, or include the total amount of the change order as a separate line item.

#### Important!

From time to time you may need to void an invoice for a progress billing. Voiding the invoice in the 3-2 Receivables Invoices/Credits window does not void the progress billing. Therefore, you should void the billing in the 3-7 Progress Billing window.

However, if you want to be able to void progress billings directly in the 3-2 Receivables Invoices/Credits window, despite this warning, a Company Administrator must first select the Allow Direct Void of Invoice option in the 3-7 Progress Billing window. By default, this option is turned off to prevent the improper voiding of progress billings.

# Loan Draw Requests

# About loan draw requests

The 3-8 Loan Draw Requests window provides a system for creating loan draw applications. For each job, you create a series of applications with each new application building on the previous application submitted to the lender. Under each job, Sage 100 Contractor assigns each application its own application number.

To create the first loan draw application, import the cost codes from the job's budget or proposal. You can then select from several ways to automatically update the cost information from the job cost records. When you select the Percent from Costs option, Sage 100 Contractor displays the actual job costs and calculates the percent of work completed by comparing the job costs against the budget. You can instead select the From Cost Amounts or From Billing Amounts option to display only the amounts for each cost code.

If the lender requires specific classes that differ from your cost codes, you can manually enter the lender's classes. However, there is no relationship between the lender's classes and your cost codes. Therefore, you will have to update the loan draw applications manually.

When you create an application, Sage 100 Contractor assigns it status 1-Open. After you have submitted the application to the lender, submit the record in Sage 100 Contractor by clicking the Submit button. Sage 100 Contractor then changes the application's status to 2-Submitted. When you want to create the next application, click the Next button. Sage 100 Contractor assigns the submitted application status 4-Closed, and then creates the next application in the series.

In the 6-4-1 Change Orders window, you can also automatically update the costs of the change work to the loan draw application. You can either incorporate the changes to costs in the individual cost codes, or include the total amount of the change order as a separate line item.

# Unitary Billing

Unitary Billing

# About unitary billing for jobs

With certain types of work, it is more difficult to estimate the amount of work necessary to complete the job. For example, with grading or excavation work it proves easier for a contractor to bill for the number of units of earth moved. The Unitary Billing window provides a system for creating a series of unit-based applications, with each new application building on the previous application for a job.

Creating a unitary bill requires that you provide some basic information in the Unitary Billing Setup window. You can provide the name of the architect and the architect's job number for the project, as well as the income posting account, tax district number, and the retention rate.

To create an application, import the bid items from the job's unitary proposal. You can then enter the number of units of work completed. If change orders are issued, you can also enter the units of change. When you calculate the application, Sage 100 Contractor determines the billing amount based on the units of change and the units of work completed.

When you create an application, Sage 100 Contractor assigns it status 1-Open. After you have submitted the application, submit the record in Sage 100 Contractor by clicking the **Submit** button. Sage 100 Contractor then changes the application's status to 2-Submitted. When the billing is approved, post the billing by clicking the Post button. Sage 100 Contractor creates an invoice, posts it to the general ledger, and then changes the application's status to 3-Posted. When you want to create the next application, click the Next button. Sage 100 Contractor assigns the posted application status 4-Closed, moves the costs from the Current Quantity column to the Previous Quantity column, and advances the number in the Application# text box.

#### Important!

From time to time you may need to void an invoice for a unitary billing. Voiding the invoice in the 3-2 Receivables Invoices/Credits window does not void the progress billing. Therefore, you should void the billing in the 3-9 Unitary Billing window.

However, if you want to be able to void unitary billings directly in the 3-2 Receivables Invoices/Credits window, despite this warning, a Company Administrator must first

select the Allow Direct Void of Invoice option in the 3-9 Unitary Billing window. By default, this option is turned off to prevent the improper voiding of unitary billings.

# Time and Materials

# About time and materials billing

You can bill clients on a cost-plus basis, which is the cost for time and materials plus overhead and profit. Sage 100 Contractor uses the job cost records as the basis for the billing amounts on the time and materials (T&M) invoices.

When setting up a job for T&M billing, you can:

- Assign separate overhead and profit markup rates to each cost type.
- Assign a shown markup rate to each cost type.
- Assign a hidden markup rate to each cost type. When you calculate T&M invoices, Sage 100 Contractor adds the hidden markup to the job cost. The other markups shown, overhead and profit, are computed on top of the new billing amount. The hidden markup does not appear on the T&M invoice.
- Assign wage rate and equipment rate tables to the job. You can use the tables in place of using labor and equipment costs plus hidden markup. In addition, you can set a minimum daily charge, which is the minimum number of hours per laborer, or you can set the minimum units per piece of equipment to charge.

Suppose you own a backhoe and determine it is necessary to charge a minimum of three hours to recover the costs of ownership, maintenance, and mobilization. At a job site, you only use the backhoe for one hour. When you allocate the equipment use, Sage 100 Contractor bills the client for three hours instead of one.

Consider the following additional points:

• If equipment records contain rental billing rates, Sage 100 Contractor creates the job cost with the rental billing rate in the Billing Amount text box and with the Override checkbox selected. The program uses this amount when calculating the T&M Invoices even if an Equipment Rate table is selected for the T & M job.

- If you want to use the T & M Equipment Rate table you must either: (1) clear the Override checkbox on the job cost record and exclude billing rates from the equipment record before the job cost records are created; or (2) enter the job cost record directly into 6-3 Job Cost record.
- $\bullet$  If equipment records do not contain billing rates when you calculate the T & M invoices, Sage 100 Contractor replaces the billing amount with the rate from the Equipment Rate table. If an Equipment Rate table is not assigned to the T&M job, Sage 100 Contractor replaces the billing amount with the cost plus hidden markup.

# Recurring Receivables

# About recurring receivables

You use the 3-11 Recurring Receivables window to set up recurring transactions for receivable invoices that you post regularly the same amount.

You can set up any transaction that you post on a regular basis for the same amount as a recurring transaction. You can even set a reminder to prompt users in a specific security group when it is time to post recurring transactions.

Note: You control the posting of recurring transactions to the general ledger. Sage 100 Contractor does not automatically post recurring transactions.

Use the posting date to determine when to post a recurring transaction. After you post a recurring transaction, Sage 100 Contractor advances the posting date based on the cycle assigned to the transaction.

The transaction date does not control or affect the period to which you post the transaction. If you need to post a recurring transaction to a different period, change the posting period.

To prevent the duplication of invoice numbers, Sage 100 Contractor assigns a unique invoice number to each recurring receivable transaction. The invoice number is the combination of a record number and an invoice sequence number.

# Chapter 4: Accounts Payable

# Working with Accounts Payable

This section of Sage 100 Contractor, 4-Accounts Payable, contains the following subsections:

- 4-1 Payable Reports. You can run reports to gather and analyze data about your payables. For more information, see
- 4-2 Payable Invoice/Credits. You can enter transactions, create invoices or credit invoices that affect vendors, track and release retention, view a history of payments for specific invoices, and print and post two-party checks. For more information, see
- 4-3 Vendor Payments. You can print (single-party or two-party) checks, vouchers, and lien waivers for payable invoices and apply credit invoices to invoices. For more information, see
- 4-4 Vendors (Accounts Payable). You can access to vendor information for payable invoices, 1099 balances, ordering materials, and subcontract management. Create a vendor record for each business that sends you invoices and each business to which you owe money or make regular payments. For more information, see
- 4-5 Vendor 1099. The program tracks and maintains balances for the 1099 reports. Including the vendor number on a vendor check or general ledger check, increases the 1099 balance for that vendor. Voiding the check, decreases the 1099 balance by the check amount for that vendor.
- 4-6 Recurring Payables. You can set up recurring payable transactions that have a consistent amount from invoice to invoice and post them on a regular basis. This feature allows you to retain complete control of when to post transactions.
- 4-7 Credit Card Management. You can set up the accounting to manage your business credit cards as part of your regular accounting. Features include setting up accounts, entering receipts, reconciling statements, and paying your credit card bill.

Using the Accounts Payable tools in Sage 100 Contractor, you can manage payable invoices with an accounts payable system that is fully integrated with purchase orders, subcontracts, change orders, job costing, and inventory functions. For example, you can enter a purchase order number to complete your invoice entry in one step. The payable invoice window

automatically fills in and performs job costing to ensure that you're not overcharged or receiving items that you have not approved.

The system automatically posts recurring invoices for expenses such as rent, loan payments, and vehicle purchases. You can track Workers' Compensation, liability insurance, and license expiration dates of subcontractors. You can even track individual subcontracts, enabling you to manage retention and prevent payment in case there is a dispute.

You can select from a wide variety of check and voucher formats or create your own. Choose multiple check stubs or special check reports to list all invoices paid and automatically generate lien releases with checks or vouchers. You can make partial payments and designate multiple payees on any invoice, and then you can decide which credits to apply to a payment prior to running checks. You can run aging reports "as of" the end of any prior period to match financials even after the period has been closed. The extensive reporting options include compliance reports and 1099 forms.

Most businesses use credit cards for purchases and payments and Sage 100 Contractor helps you manage your credit card accounts. You can create and edit card issuer accounts and then and manage your receipts and charges. Then you can follow those tasks with reconciling your statements and monitoring your payments.

# Payable Invoices/Credits

# About payable invoices

In the 4-2 Payable Invoices/Credits window, you can enter transactions that affect vendor accounts. You can create payable invoices or credit invoices, track and release retention, or view a history of payments for a specific invoice.

Another critical tool for managing vendors is the ability to print and post two-party checks. From the 4-2 Payable Invoices/Credits window, you can access the Secondary Payees window to manage such invoices. Secondary payees are most often involved with subcontractor invoices because they have subvendor suppliers who have lien rights to the project. It is critical to ensure that these suppliers get paid. The use of two-party checks provides this assurance.

A number of other features enhance record entry. When you select the **Manufacturer Details** option, Sage 100 Contractor includes the manufacturer's name and part number in the description of each part. To help manage inventory, select the Allow Freight/Variance option to post variances in material or freight costs. When you have finished entering records, use the batch list to verify the invoice totals against the actual invoice totals. The Use PO Sales Tax option is turned on by default. If you enter an invoice using information from a purchase order, the sales tax is calculated automatically.

Some states do not require subcontractors to carry Workers' Compensation insurance. In these states, the subcontractors use the general contractor's insurance policy for the duration of the job, and the general contractor deducts the cost of coverage from payments to the subcontractor. Check with your state for compliance requirements as the laws vary in each state. When entering a payable invoice for a subcontractor, you can calculate the cost of coverage and add it to the invoice as a credit.

Use the Remove Paid/Void Invoices option to remove paid or voided invoices that meet the following criteria:

- The status is Paid or Void.
- The invoice does not have a job number.
- Associated payments have been posted prior to the current year.

### Filtering in the Cost Code lookup window

When you enter job costs on a new invoice that includes a subcontract, the Cost Code lookup window displays only cost codes used in the specified subcontract by default. You can change the View by filter for the lookup window to display cost codes for the job, the job and phase, or all cost codes, if you prefer.

Similarly, if you specify a purchase order for the invoice, the Purchase Orders lookup window for the Job Costs grid initially displays only cost codes from the selected purchase order. You can change the View by filter to display cost codes for the job, the job and phase, or all cost codes.

# About payable credits

There are many circumstances when you might have to enter a credit invoice. Suppose you return materials to a vendor. With the return of the materials, it is necessary to reduce the accounts payable.

When you save a credit invoice, Sage 100 Contractor reduces the vendor balance. However, the credit invoice retains status 1-Open until you apply it against other invoices in the Vendor Payments window. After you have applied the credit balance to other invoices, Sage 100 Contractor assigns the credit invoice status 4-Paid.

You can also apply a credit invoice to an invoice at the time you save the record. If the invoice is fully paid by means of the credit invoice, Sage 100 Contractor changes the status of the invoice to 4-Paid. If the invoice still has a balance after applying the credit, the invoice status is not changed. Likewise, if the entire amount of the credit is applied, the status of the credit invoice changes to 4-Paid. If a credit invoice still has a balance after applying it to an invoice, the status of the credit invoice remains unchanged. You can then apply the remaining credit invoice balance to other invoices in the Vendor Payments window.

Important! You cannot reverse a credit invoice after applying it to an invoice. If you have applied a credit invoice to the wrong invoice, make reversing entries to correct the error.

### Sales and Use Taxes

### Using the purchase order sales tax

When you enter a new invoice using information from a specific purchase order, the sales tax from the selected purchase order is used as the default for the new invoice in the 4-2 Payable Invoices/Credits window. The sales tax appears in the grid and is included in the total. If you change the Quantity or Price columns in the grid, the Sales Tax and Total amounts are recalculated automatically.

If necessary, you can overwrite the imported sales tax amount in the grid manually. If you do that, however, Sage 100 Contractor no longer computes the sales tax for the record automatically if you make any subsequent changes to the Quantity or Price.

Note: Each line item on a purchase order is independently designated as taxable or non-taxable, and the sales tax from the purchase order is imported to the invoice accordingly.

You can choose to clear the Use PO Sales Tax option and then calculate and add the sales tax to the invoice manually.

### To turn off the Use PO Sales Tax option:

- 1. Open 4-2 Payable Invoices/Credits.
- 2. On the Options menu, click Use PO Sales Tax.

### About use taxes for payable invoices

Use taxes are taxes that some states levy when you purchase items or services on which no tax was collected by the seller—for example, a tax on out-of-state purchases, or when there is a differential on the sales tax rate you paid and the sales tax rate that is charged in the state.

In the 1-8 General Ledger Setup window, you select the Post 'use tax' expense to option if you want to post use tax expenses to particular accounts that you specify in that window. When you enter a payable invoice to which use taxes apply, you specify the 'Use Tax' District (like the Tax District on receivable invoices), which Sage 100 Contractor uses to calculate and display the total use tax you owe. The posted ledger transaction includes the detail for the use tax.

If you do not select the **Post 'use tax' expense to** option, use tax expenses are posted to the ledger accounts used in the invoice, unless they are inventory accounts. You specify an overhead expense account to which to post inventory-related use tax expenses in the 4-2 Payable Invoices/Credits window.

# Work in Progress and Percentage Complete Accounting

# About work in progress (WIP)

Many contractors refer to any project in the process of completion as a work-in-progress (WIP). You can print a WIP report for any job to determine the WIP adjustment for percentage complete accounting. Using this adjustment, you can post a transaction that allows you to compare the revenue generated during a given fiscal period to the expenses incurred during the same fiscal period.

WIP also refers to a method of accounting used with speculative projects. Because the contractor owns the project, the contractor must declare improvements to the property as an asset. When the contractor sells the property, he or she then declares the revenue and expense.

# Work in progress accounting

Caution! Consult your accountant for detailed information about WIP transactions before proceeding to use WIP accounting.

Contractors who own and develop projects sometimes use a different method of accounting than those who develop projects for a client. When a contractor is involved in speculative work, bookkeepers or accountants often use work-in-progress (WIP) accounting. Because the company owning the project is performing the work, the company cannot expense the costs incurred during improvement of the property. While improvements do not generate income, they increase the value of the asset.

In WIP accounting, when you improve the property the costs incurred are posted to WIP accounts, located in the asset range of the general ledger. Liabilities, such as loans, post to the standard liability accounts until the sale of the property. Upon completion and sale of the project, the expenses and income are declared.

### Important!

If you have turned on the WIP Verification for job costs, and are posting job costs to a job that is marked Post expenses to WIP asset account, you cannot post to a direct expense account. A message appears: WIP Posting is not = to job costs. You must correct your posting before you can save.

If you have turned on the WIP Verification for job costs, and are posting job costs to a WIP (Asset) ledger account for a job that is marked for Post expenses to WIP asset account, a message appears: WIP Posting is not = to job costs. You must correct your posting before you can save.

When you create the asset accounts for a speculative project, designate at least one WIP account in the asset range. It is far more common, however, to establish a ledger account for each cost type such as labor , materials, or equipment. The prebuilt ledger account structures supplied with Sage 100 Contractor include WIP accounts. If your company is working on several speculative projects, set up subsidiary accounts using the job number as the subsidiary account number.

# About percentage complete accounting

Using percentage complete accounting, also referred to as over/under billing, you declare income during the period that you earn it, determined by the percentage of work completed. The percentage complete accounting method allows you to compare the expenses and income generated during the same period. Otherwise, reports such as income statements provide a misleading view of the profitability because it contains the expenses for the current period and income for previous periods.

Instead of determining the WIP adjustment manually, you can print the 6-1-7 Over/Under Billing Report to determine the over or under billing for any job currently in progress. Because the report calculates the WIP adjustment, you only need to post the necessary journal transactions.

Sage 100 Contractor uses the following process to determine the WIP adjustment. To establish the percentage of work completed, the program divides the accumulated costs by the amount of the current budget. Then to determine the income earned, it multiplies the revised contract (the amount of the original contract plus approved change orders) by the percentage of work completed. Finally, the program subtracts the total amount of the receivable invoices assigned type 1-Contact from the amount of income earned. The resulting amount is the WIP adjustment.

For example, a contractor is working on a home remodel that was budgeted at \$100,000 and contracted for \$150,000. With \$50,000 in costs at the time of billing, the project is 50% complete. The contractor has therefore earned 50% of the contracted amount, which is \$75,000. As the contractor has not previously billed anything for the project, there are no billed invoices to deduct from the earnings. The resulting \$75,000 WIP adjustment is posted in the 1- 3 Journal Transactions window.

Usually an Over Billing account is set up in the Payable range of accounts and an Under Billing account is set up in the Receivable range of accounts. In addition, an Over/Under Billing account is set up in the Income range of accounts. When you have determined the amount of the WIP adjustment, post a journal transaction. If the WIP adjustment is a positive amount, debit the receivable account and credit the income account. If the WIP adjustment is a negative amount, credit the payable account and debit the income account.

Note: Some companies reverse the WIP adjustment in the subsequent fiscal period.

# Vendor Payments

# About vendor payments

This section of Sage 100 Contractor includes 4-3-1 Select Invoices to Pay and 4-3-2 Pay Vendors. Using these windows, you can select invoices to pay or print checks, vouchers, lien waivers, or use ACH payments for payable invoices. You can also apply credit invoices to invoices.

You can open 4-3-1 Select Invoices to Pay window, and then using the Invoices Selection window, set the criteria by which to populate the window grid with invoices.

After opening the 4-3-2 Pay Vendors window, you can use the Payeecheckboxes to select vendors to pay. The invoices are totaled by vendor.

You can print several reports directly from text links on the window:

- Print Set to Pay Report
- $\cdot$  Print check transmittals

• Print lien waivers

Using the Pay By box, you can select to pay by:

- Check
- Voucher
- Credit Card
- ACH Payment

# About the Invoice Selection window

When you click 4-3-1 Set Invoices to Pay on the menu tree, the program displays the Invoice Selection window overlaying the 4-3-1 Set Invoices to Pay window. You use the Invoice Selection window to set the criteria by which the invoices will be displayed in the 4-3-1 Set Invoices to Pay grid area.

The window offers six sets of criteria. The following list describes some examples of what you find:

- Under Selection Criteria: Vendor, Job, Due Date, Disc. Date
- Under Pay Options: Exclude Vendors with Overdue Certificates, Pay Retentions
- Under Sort: Record#, Vendor, Job, Vendor/Job
- Under Status: Open, Review, Dispute
- Under Sort By: Number, Name
- Under Display: All Invoices, Job Invoices Only

#### Notes:

- Save a specific combination of criteria by clicking Defaults > Save.
- If you do not select any criteria, the programs selects all Open invoices.

# About 4-3-1 Select Invoices to Pay

When you open 4-3-1 Select Invoices to Pay, the program displays the Invoice Selection window first, with the primary window in the background.

You use the Invoice Selection window to set criteria by which to display invoices in the primary window. After you select the criteria and click Display Invoices, the program displays invoices that meet your criteria in the 4-3-1 Select Invoices to Pay window.

Tip: To display the invoices in a different order, right-click the heading of the column you want to sort by, and then click the **Sort by** option.

For example, if you want to list the invoices by invoice date, right-click the Invoice Date column heading, and then click Sort by Invoice Date on the shortcut menu.

Five buttons provide tools for working with the invoices:

- Open assigns the status of Open to selected invoices.
- Review assigns the status Review to selected invoices.
- Pay sets selected invoices to pay their full default amount.
- No Pay removes the set to pay amount for the selected invoices.
- Past sets selected invoices to pay with a discount, even if they are past the discount date.

To pay the full invoice balance, select the invoice and click the Pay button. If you do not want to pay the entire balance of the invoice, enter a different amount. For example, you can make partial payments to vendors and their second payees by entering a Set To Pay amount for any amount less than the stated invoice.

If an invoice was previously set to pay and you decided not to pay it at this time, then select the invoice, and click the No Pay button.

When the invoices are displayed, select an invoice and enter the amount to pay and any applicable discount. If the invoice has already been set to pay, that amount appears on the Set To Pay column. When you set an invoice to pay, Sage 100 Contractor deducts the available discount from the invoice balance and displays the result in the Set To Pay column.

If the payment date to receive a discount has passed, Sage 100 Contractor displays past in the Discount column next to the discount amount and does not deduct the discount from the invoice balance. To take the discount, select the invoice, and click the Past button instead of the Pay button.

#### Important!

- You must save your changes in order for the program to recognize the Set To Pay amount.
- If vendors' certificates are expired, invoices will not appear unless you clear the Exclude Vendors with Overdue Certificates checkbox on the Invoice Selection window.
- If you select Exclude Vendors with Overdue Certificates and have indicated Yes in the Stop Pay text box in the Certificates window in 4-4 Vendors (Accounts Payable), the program excludes the vendors from the invoice selection in 4-3-1 Select Invoices to Pay.

# About 4-3-2 Pay Vendors

Use the 4-3-2 Pay Vendors window to print checks, vouchers, and lien waivers for payable invoices. You can also pay by ACH payment or print zero dollar checks.

If you paid a vendor by credit card, bank transfer, or manual check (not using Sage 100 Contractor), you can record the transaction in Sage 100 Contractor without needing to create an ACH file, or print a check that you will then need to destroy because the payment has already been made outside the application.

In addition to printing regular, single-party checks, you can print two-party checks with a secondary payee. When working with secondary payees, the grid displays the secondary payee name appended to the vendor, along with the word "and." This is similar to the way the payee appears on the printed check.

After selecting invoices to pay (using the 4-3-1 Select Invoices to Pay window), when you open the 4-3-2 Pay Vendors window, the selected vendors appear in the grid . When you select the Payee checkbox for a vendor, the program displays the amount in the Total Selected for Payment box.

To specify a method of payment, you can select Check, Voucher, or ACH Payment from the Pay now by list.

To record a payment made outside Sage 100 Contractor, you can select Credit Card, Online Banking, or Manual Check from the Record payment made by list.

To change the posting period for the transaction, click  $\blacksquare$  (the Change the posting period button), and then select the fiscal year and period.

Tip: You can list vendors alphabetically or by vendor number when selecting vendors to pay. The window includes separate Vendor# and Payee columns. Simply click the column heading to sort by the vendor number or payee.

### Printing Reports and Waivers

The window displays three text links:

- Print Set to Pay Report opens the 4-3-1 Report Printing window with the 21-Set to Pay Report selected.
- Print Check Transmittals opens the 4-3-2 Report Printing window with the 21-Check Transmittal Report selected.
- Print Lien Waivers opens the 4-3-3 Report Printing window with the 21-Lien Waiver selected.

# Printing vendor payment checks

### Before printing vendor payment checks

Consider the following points:

• You must print any lien waivers before printing checks.

Click the Print lien waivers link in the lower portion of the 4-3-2 Pay Vendors window.

• If applying a credit results in a zero payment amount to a vendor, you must print a \$0 check to complete the invoice payment process.

In the Report Printing window, select the Print \$0 Checks checkbox.

• To record a payment you made by credit card (outside Sage 100 Contractor), by manual check, or through online banking, select Credit Card, Manual Check, or Online Banking for the Record payment made by option. Sage 100 Contractor processes the transaction, but does not print a check.

Caution! Only print accounts payable checks from one company and from one computer at a time. Printing accounts payable checks from one company and more than one computer at a time may cause duplicate check numbers and duplicate payments.

#### To print vendor payment checks:

<sup>1.</sup> Open the 4-3-2 Pay Vendors window.

The total invoices of the vendors you selected using 4-3-1 Set Invoices to Pay appear in the grid area.

- 2. Click Select All, or select individual vendors.
- 3. From the Pay By list, select whether to pay by check, voucher, or credit card.
- 4. Click [Pay Vendors].
- 5. If you are paying by check:
	- a. On the 4-3-5 Report Printing window, select the Report Form that suits your business. Your choices are 21-Open Stub, 22-Formatted Stub, and 23-No Job Stub.
	- b. Click the Print records icon.

When you print checks, Sage 100 Contractor creates ledger transactions. You can also specify the sorting of the invoices on your check stub. Select the option to sort the invoices in the 4-3-5 Report Printing window. Sage 100 Contractor prints the invoice numbers on the check stub. However, sometimes more than
one check stub is required to print all the invoices. You can print additional check stubs with void checks to complete the printing of the invoices. In the Report Printing window, select the Multiple Checks checkbox.

If you are paying by voucher, on the 4-3-4 Report Printing window, select the appropriate Report Form, and then click the Print records icon.

If you are paying by credit card, the program displays the Credit Card Selection window.

Specify a Card Issuer Account, a Credit Card, a Trans#, a Trans Date, and then click OK.

### About vendor payment reports

The 4-3-2 Pay Vendors window provides text links to these reports.

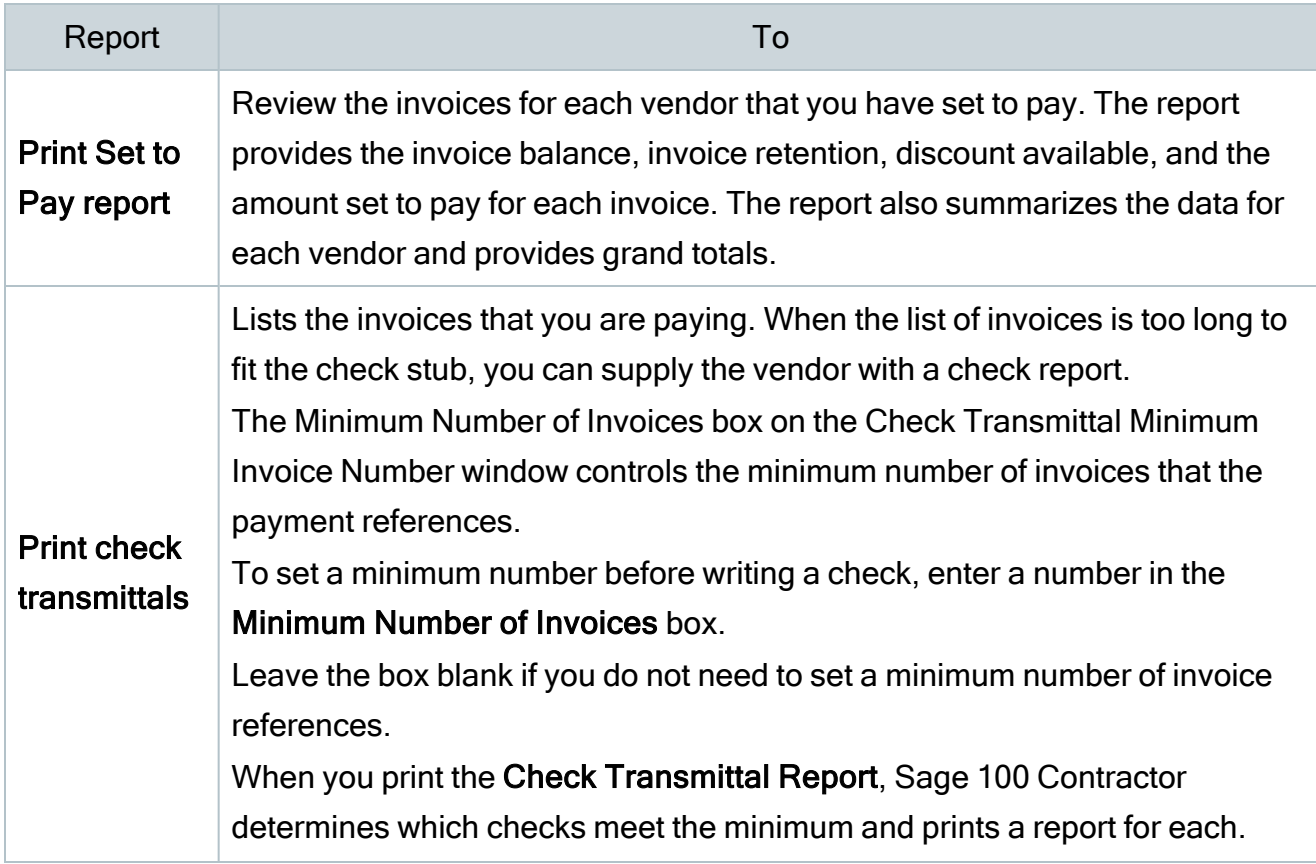

#### Vendor Payments

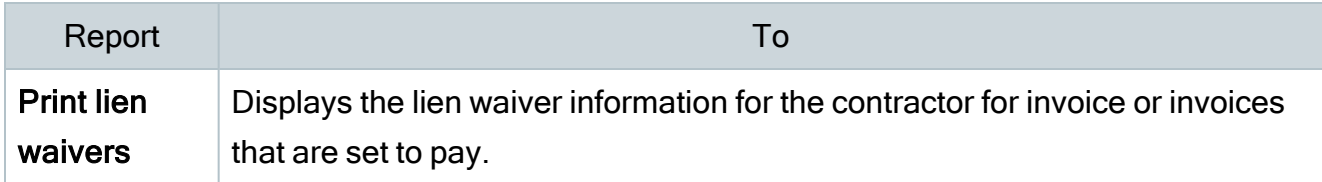

Note: The check report uses the set-to-pay information; therefore, you must print the check report before printing the vendor checks.

## Lien Waivers and Vouchers

#### About lien waivers

A lien waiver is a document signed by a contractor, subcontractor, or other supplier of goods or services stating that the supplier has been paid for the work performed or goods supplied and waiving the supplier's right to file a claim against the property.

In the 3-5 Jobs (Accounts Receivable) window, you can track the lien waivers that you receive for each job. You can also print lien waivers for vendors receiving payment through the 4-3 Vendor Payments window.

Important! You must print lien waivers before printing payable checks or vouchers. You can also save the lien waiver as a PDF file and reprint it later.

#### Printing lien waivers

You can print lien waivers for subcontractors to sign upon receipt of payment. The waiver details the invoices, invoice balances, and amount paid. The generic text can be modified so that the lien waiver complies with your state requirements.

Important! You must print lien waivers before printing payable checks or vouchers. You can also save the lien waiver as a PDF file and reprint it later.

#### To print a lien waiver:

- 1. Open 4-3-1 Set Invoices to Pay.
- 2. On the Invoice Selection window under Selection Criteria, select criteria with which to populate the grid area on 4-3-1 Set Invoices to Pay.
- 3. On 4-3-1 Set Invoices to Pay for each invoice, enter the amount you want to pay in the Set to Pay box.
- 4. Click File > Save, and then open 4-3-2 Pay Invoices.
- 5. Select the checkboxes of the invoices for which you want print lien waivers, and then click the text link, Print Lien Waivers.
- 6. On the 4-3-3 Report Printing window on the Report Criteria tab, select the report number, report form, and set the criteria.
- 7. On the toolbar, click one of the printing options, such as the Print records icon.

#### Paying by vouchers

Lending institutions use vouchers to control the job expenditures of a contractor's speculative work. When you are ready to pay materials suppliers and subcontractors, print and send the vouchers to the lender. The lender then pays the vendors based on the amounts indicated on the vouchers.

Because the lender is making the payments, vouchers do not affect your cash balance. They do, however, affect the balance of your Loan Payable account.

#### To pay by voucher:

1. Open 4-3-2 Pay Vendors.

Invoices that you have selected using 4-3-1 Set Invoices to Pay appear in the grid area.

- 2. Click the Select All button, or alternatively select invoices individually.
- 3. Click the Pay By drop-down arrow, and select pay by Voucher.
- 4. Click [Pay Vendors].
- 5. On the 4-3-5 Report Printing window, select the appropriate Report Form and click the Print records icon.
- 6. Enter a transaction to record the loan disbursement.
- 7. Select the [Update 1099 Balance] checkbox to add the voucher to the 1099 balances when printing vouchers.
- 8. Click [OK].

Tip: The vouchers work like checks in that you can print vouchers to paper. The program displays these options: Post ALL vouchers, Post vouchers through voucher#, or Do not post any vouchers.

# Vendors (Accounts Payable)

# About 4-4 Vendors (Accounts Payable)

Vendor records provide quick access to vendor information for payable invoices, 1099 balances, ordering materials, and subcontract management. Create a vendor record for each business that sends you invoices and each business to which you owe money or make regular payments. These vendors can include subcontractors, architects, engineers, and lenders.

In the 4-4 Vendors (Accounts Payable) window, you can review vendor-related information such as subcontracts, purchase orders, invoices, payments, and credit card payments. You can also record any additional certificates a vendor is required to supply.

You can select the Internal Vendor checkbox to keep in the vendor database of someone you need to keep track of, but who does not send you invoices. Flagging a vendor as "internal" causes the program to display a message if you try to enter a payable invoice for that vendor.

Examples of internal vendors are architects, engineers, or other professionals who are involved with projects that you work on, but you are not the one contracting with them because you are not the general contractor or owner. You might, however, want to keep that information in the job record.

Internal vendors may also be fictitious entities, such as a generic lumber supply or generic tile subcontractor. You might want to use that entity for putting a "type" of vendor on parts for estimating and bid request reasons.

# About vendor certificates and expiration dates

You can track the expiration dates for Workers' Compensation, liability insurance, contractor's licenses, and other required certificates and licenses. When you enter a certificate or license, always enter an expiration date. If you do not have a date, enter one that is obviously expired, such as 01/01/1980. Later, you can determine which vendors have insurance or licenses that have expired.

Important! The 4-1-5-31 Vendor Worker's Comp Report requires that the Workers' Compensation insurance certificate information be in Row 1 of the Certificates window grid.

You can control whether you receive a warning that a certificate has expired when creating a subcontract. You can also stop payment to a vendor if a certificate has expired.

Note: If you need to track certificates by job, rather than just by vendor, enter the job number in the Certificates window in the vendor record. You can then view the vendor certificates in the 3-5 Jobs record. Tracking certificates by job also ensures that when a certificate expires for one job, you can still pay the vendor for other jobs for which valid certificates exist. Sage 100 Contractor warns you if it appears that the job should have a specific vendor certificate, but does not.

When selecting vendor invoices for payment, you can exclude vendors with expired licenses. You can also print documents that you can send to vendors with expired licenses, requesting the new expiration dates to update your records. When you do not need dates for vendors such as lending institutions, leave the text boxes blank.

#### Reports on vendor certificates and expiration dates

You can run insurance reports to view which vendors have current and/or expired certificates.

- 4-1-1-41 Insurance Report
- 4-1-1-42 Insurance Report~by Vendor Type
- 4-1-1-43 Insurance Report~Alpha
- 4-1-1-46 Insurance Report~with Notes
- 4-1-1-47 Insurance Report~by Vendor Type; with Notes
- 4-1-1-48 Insurance Report<sup>~</sup>Alpha; with Notes

In the Certificates window, you can create a list of the certificates a vendor must supply. For example, you might list the Workers' Compensation insurance certificate, liability insurance certificate, contractor's license, and hazardous materials certificate.

Because you can generate expired certificate reports based on a specific line number, consider entering the certificates in a specific order for each vendor. For example, Row 1 is the Workers' Compensation insurance certificate, Row 2 is the liability insurance certificate, and Row 3 is the contractor's license.

# Setting up Workers' Compensation rates for payable invoices

Some states do not require subcontractors to carry Workers' Compensation insurance. In these states, the subcontractors use the general contractor's insurance policy for the duration of the job, and the general contractor deducts the cost of coverage from payments to the subcontractor. Check with your state for compliance requirements as the laws vary in each state.

Sage 100 Contractor uses the Workers' Compensation account indicated on the Payables tab in the General Ledger Setup window to post payable invoice transactions.

#### To set up a Workers' Compensation rate for payable invoices:

- 1. Open 4-4 Vendors (Accounts Payable).
- 2. Using the data control, select the vendor.
- 3. Click the Invoice Defaults tab.
- 4. In the Work Comp Rate box, enter the rate at which you are charging the subcontractor.
- 5. Click File > Save.
- 6. Open 1-8 General Ledger Setup.
- 7. On the Payables tab, enter the ledger account to which you are posting the charge to subcontractors in the Workers' Compensation box.
- 8. Click File > Save.

Tip: The credit does not appear on the Workers' Compensation report, which only uses data from payroll records. To track and report the costs, create a separate Workers' Compensation ledger account.

# Secondary Payees

The Secondary Payees window provides a way to add secondary payees to invoices. Secondary payees are most often involved with subcontractor invoices because they have subvendor suppliers who have lien rights to the project. It is critical to ensure that these suppliers get paid. The use of two-party checks provides this assurance.

There are several ways to enter the secondary payees. You can do so when you enter a new subcontractor's invoice in the 4-2 Payable Invoices/Credits window by entering the name and amount payable to each supplier in the Secondary Payees window. You can also add one or more secondary payees to existing vendor invoices.

You will notice upon looking at the Secondary Payees window that it has three main parts: the grid, the vendor line, and the totals line.

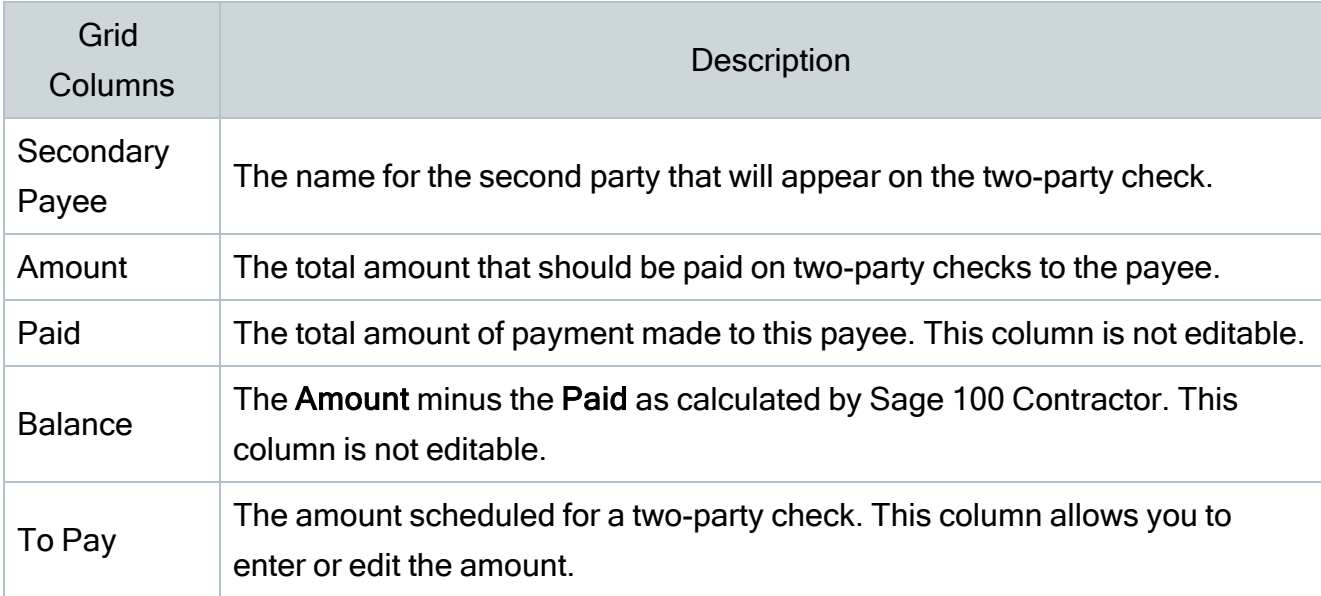

The vendor line appears under the grid. The information in the vendor line reflects information related to the grid columns for the vendor on the invoice.

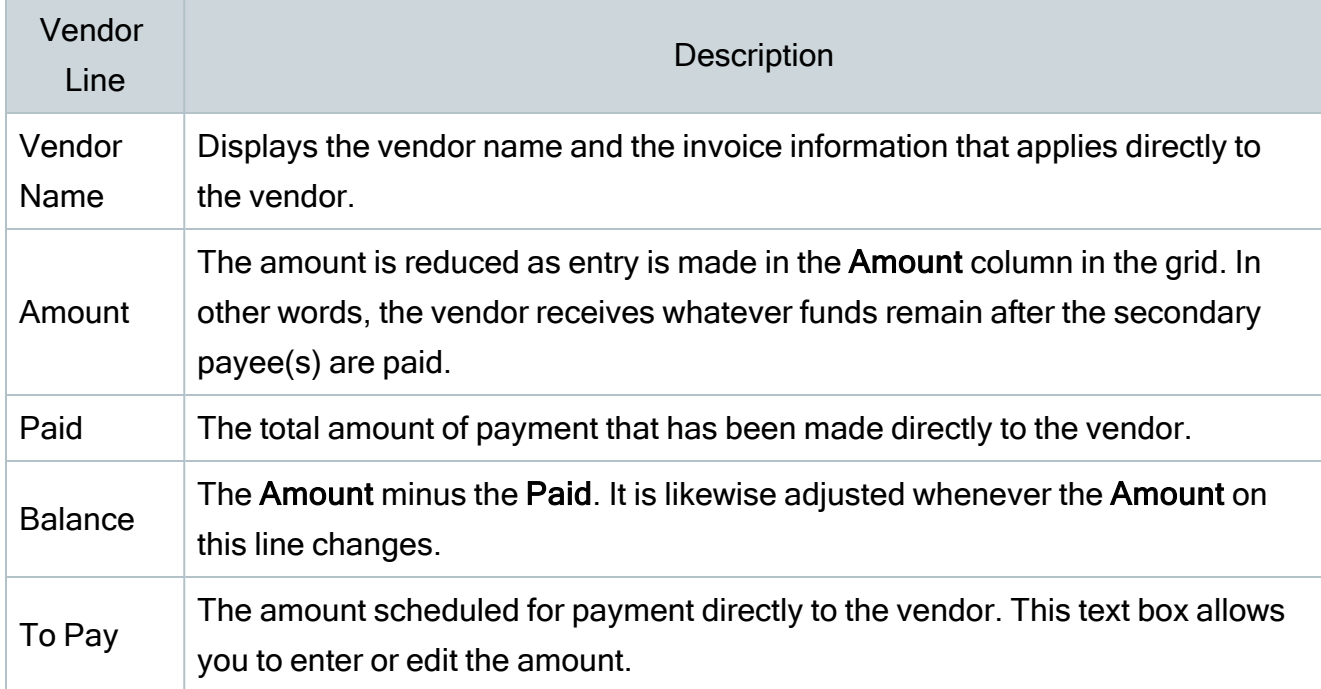

The totals line appears under the double line and reflects the entire invoice. The To Pay total reflects the sum of all To Pay amounts on this window. Upon saving it is sent back to its corresponding field at the bottom of the 4-2 Payable Invoices/Credits window.

Retention values are not reflected on this window. Retention that is entered on 4-2 Payable Invoices/Credits is held against the vendor's balance. You cannot hold a portion of the invoice retention against a secondary payee. However, you can pay 90% on one check and the remaining 10% on a later check.

Discounts are not reflected on this screen. They are applied against the vendor's balance. You cannot apply a portion of the invoice's discount against the balance of a secondary payee.

After saving the information in the Secondary Payees window and subsequently the 4-2 Payable Invoices/Credits window, the next logical step could be to print and post the checks using the 4-3 Vendor Payments window. You will notice that the single invoice appears in the grid as multiple lines with the second payee lines directly under the vendor's portion. When you sort the grid, these lines stay together.

Here is an example. Suppose you subcontracted the electrical work on the construction of a home. Upon completion of the job, the subcontractor sends an \$8,500 invoice, the amount of the contract. The invoice lists three suppliers and the associated costs: a materials supplier— \$2,000; a lighting supplier—\$1,500; and an equipment supplier for a backhoe to perform ground work—\$300. To ensure that each of the subcontractor's suppliers is paid, you can print a two-party check for each supplier.

When you print checks from the 4-3 Vendor Payments window, Sage 100 Contractor prints four checks based on the amounts in the Secondary Payees window. A check to the subcontractor and materials supplier for \$2,000; a check to the subcontractor and lighting supplier for \$1,500; a check to the subcontractor and equipment supplier for \$300; and a check to the subcontractor for \$4,700, which is the vendor's portion that is not attributed to a second payee.

#### Notes:

- No information on the Secondary Payees window may be edited when the invoice has a status of 4-Paid or 5-Void.
- You can add multiple additional secondary payees to an invoice.
- You can change amounts to be paid to secondary payees as long as no payment has been made.
- You can change the name of the secondary payee as long as no payments have been made.
- You can remove secondary payees as long as no payments have been made.

## Entering payable invoices that include secondary payees

In your contracting work, you receive a payable invoice from a new vendor for their work. Part of the invoice is to be paid as a two-party check to one of their suppliers. Use the following procedure to handle this situation.

#### Notes:

- You must manually click the Wk/Comp button and the Use Tax button in order for the record to calculate the vendor's workers' compensation rate and use tax rate. You can set up the use tax rate and the compensation rate on the Invoice Default tab of 4-4 Vendors (Accounts Payable).
- Payable invoice status can be: 1-Open, 2-Review, 3-Dispute, 4-Paid, or 5-Void.
- Payable invoices can have two different types: 1-Contract and 2-Memo.
- Payable invoices can be saved as: Save, Save/Set To Pay, and Save/Autocost.
- If you enter an invoice using information from a purchase order, the sales tax will automatically default into the invoice. You can choose to deactivate the automatic sales tax feature and to enter the sales tax manually.

#### To enter a payable invoice that includes a secondary payee

- 1. Open 4-2 Payable Invoices/Credits.
- 2. In the Invoice# box, enter the invoice number.
- $3.$  If the invoice is for a purchase order, in the Order# box, enter the purchase order number.
- $4.$  If the invoice is for a subcontract, in the Contract# box enter the subcontract number.

Tip: You can turn on an option to verify the contract balance against the invoice.

- 5. In the Vendor box, enter the vendor number.
- 6. In the Job box, enter the job number.
- 7. If the job uses phases, enter the phase number in the **Phase** box.
- 8. In the Description box, enter a description.
- $9.$  In the Invoice Date box, enter the date of the invoice.
- 10. In the Due Date box, enter the invoice due date.
- 11. In the Discount Date box, enter the discount due date. This is the last day by which the vendor can receive payment for you to receive a discount.
- 12. In the Shipping# box, enter the shipping tag or ticket number.
- 13. In the Reference# box, enter an invoice or credit number to apply this entry to.
- 14. In the Status list, click the invoice status.
- 15. In the Type list, click the invoice type.
- 16. In the grid, for each item:
	- a. In the Description cell, enter a brief statement about the item.
	- b. In the Price cell, enter the price per unit.
	- c. In the **Account** cell, enter the ledger account number.
- 17. Below the grid, in the Discount box, enter the discount for early payment. By default, Sage 100 Contractor calculates the discount amount using the rate from the vendor record.
- 18. In the Retention box, enter the amount of retention.

By default, Sage 100 Contractor calculates the retention (if applicable) using the rate from the subcontract, which is found on 6-7-1 Subcontracts.

19. Click the Secondary Payees button.

The Secondary Payees window opens.

- a. In the Second Payee column, enter the name of the secondary payee.
- b. In the **Amount** column, enter the amount payable to the secondary payee.
- c. Click the Save toolbar button, which saves your entries and closes the window.
- d. When considering Workers' Compensation rates and use tax:
- e. If the vendor is set up with a Workers' Compensation rate, and you want it to be calculated with this record, click the Wk/Comp button.
- f. If the vendor is set up with a use tax rate and you want it to be calculated with this record, click the Use Tax button.

Important! You have to manually click the Wk/Comp button and the Use Tax button in order for the record to calculate the vendor's Workers' Compensation rate and use tax rate. You can set up the use tax rate and the Workers' Compensation rate on the Invoice Details tab of 4-4 Vendors (Accounts Payable).

20. In 4-2 Payable Invoices/Credits, click Save.

#### Adding secondary payees to existing payable invoices

Note: You can add secondary payees as long as the amount does not cause the vendor's balance to become negative.

In your contracting work, you receive and enter a payable invoice from a existing vendor for subcontract work. You enter and save the invoice, which exists in your database with a record number. Subsequently the contractor informs you that a portion of that invoice should be paid as a two-party check to one of the vendor's suppliers. Use the following procedure to handle this situation.

#### To add a secondary payee to an existing payable invoice

- 1. Open 4-2 Payable Invoices/Credits.
- 2. Using the data control, locate and open the existing invoice.
- 3. Click the Secondary Payees button. The Secondary Payees window opens.
- 4. In the Second Payee column, enter the name of the secondary payee.
- 5. In the Amount column, enter the amount to be paid to the secondary payee.
- 6. Click the Save toolbar button, which saves your entries and closes the window.
- 7. In the 4-2 Payable Invoices/Credits window, click Save.

#### Increasing amounts payable to second payees

Important! You can increase the amount payable to secondary payees as long as the amount does not cause the vendor's balance to become negative.

In your contracting work, you enter and save a payable invoice from a vendor for their work. The invoice is to be paid with one check going to the vendor in addition to a two-party check going to one of their suppliers. The vendor requests that you increase the amount of the twoparty check. Use the following procedure to handle this scenario.

#### To increase the amount payable to a second payee

- 1. Open 4-2 Payable Invoices/Credits.
- 2. Using the data control, locate and open the existing invoice.
- 3. Click the Secondary Payees button.

The Secondary Payees window opens.

- 4. In the Amount column, increase the payable amount.
- 5. Click the Save button.
- 6. Open 4-3 Vendor Payments to print and post the checks.

#### Decreasing amounts payable to secondary payees

Important! The amount to be paid to secondary payees cannot be decreased to less than the amount already paid.

In your contracting work, you enter and save a payable invoice from a vendor for their work. The invoice is to be paid with one check going to the vendor in addition to a two-party check going to one of their suppliers. The vendor requests that you decrease the amount of the twoparty check. Use the following procedure to handle this situation.

#### To decrease the amount payable to a second payee

- 1. Open 4-2 Payable Invoices/Credits.
- 2. Using the data control, locate and open the existing invoice.
- 3. Click the Secondary Payee button.
- 4. The Secondary Payee window opens.
- 5. In the Amount column, decrease the payable amount.
- 6. Click the Save button.
- 7. Open 4-3 Vendor Payments to print and post the checks.

#### About secondary payees

The Secondary Payees window provides a way to add secondary payees to invoices. Secondary payees are most often involved with subcontractor invoices because they have subvendor suppliers who have lien rights to the project. It is critical to ensure that these suppliers get paid. The use of two-party checks provides this assurance.

There are several ways to enter the secondary payees. You can do so when you enter a new subcontractor's invoice in the 4-2 Payable Invoices/Credits window by entering the name and amount payable to each supplier in the Secondary Payees window. You can also add one or more secondary payees to existing vendor invoices.

Notice that the Secondary Payees window has three main parts: the grid, the vendor line, and the totals line.

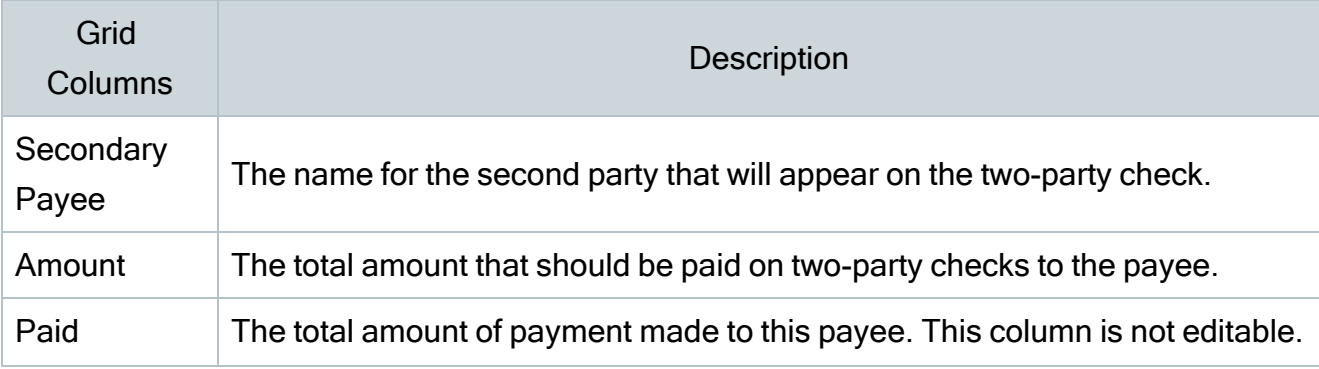

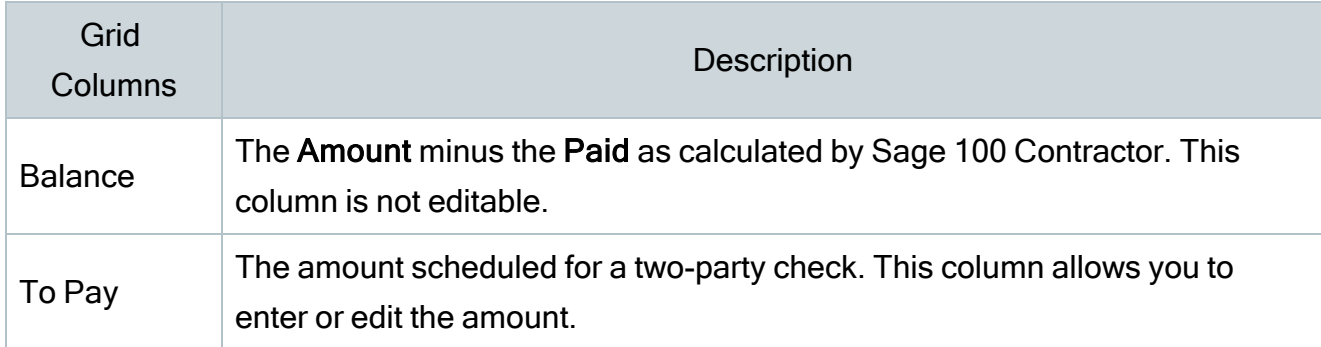

The vendor line appears under the grid. The information in the vendor line reflects information related to the grid columns for the vendor on the invoice.

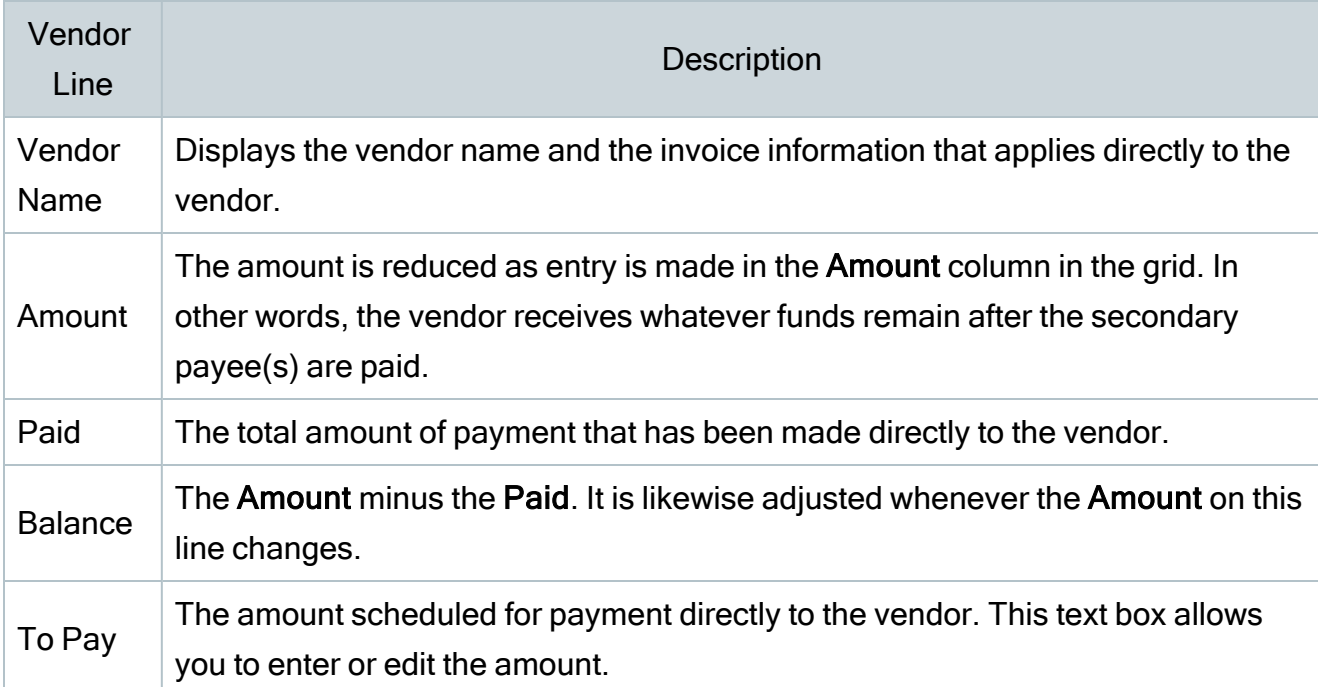

The totals line appears under the double line and reflects the entire invoice. The To Pay total reflects the sum of all To Pay amounts on this window. Upon saving it is sent back to its corresponding field at the bottom of the 4-2 Payable Invoices/Credits window.

Retention values are not reflected on this window. Retention that is entered on 4-2 Payable Invoices/Credits is held against the vendor's balance. You cannot hold a portion of the invoice retention against a secondary payee. However, you can pay 90% on one check and the remaining 10% on a later check.

Discounts are not reflected on this screen. They are applied against the vendor's balance. You cannot apply a portion of the invoice's discount against the balance of a secondary payee.

After saving the information in the Secondary Payees window and subsequently the 4-2 Payable Invoices/Credits window, the next logical step could be to print and post the checks using the 4-3 Vendor Payments window. You will notice that the single invoice appears in the grid as multiple lines with the second payee lines directly under the vendor's portion. When you sort the grid, these lines stay together.

Here is an example. Suppose you subcontracted the electrical work on the construction of a home. Upon completion of the job, the subcontractor sends an \$8,500 invoice, the amount of the contract. The invoice lists three suppliers and the associated costs: a materials supplier— \$2,000; a lighting supplier—\$1,500; and an equipment supplier for a backhoe to perform ground work—\$300. To ensure that each of the subcontractor's suppliers is paid, you can print a two-party check for each supplier.

When you print checks from the 4-3 Vendor Payments window, Sage 100 Contractor prints four checks based on the amounts in the Secondary Payees window. A check to the subcontractor and materials supplier for \$2,000; a check to the subcontractor and lighting supplier for \$1,500; a check to the subcontractor and equipment supplier for \$300; and a check to the subcontractor for \$4,700, which is the vendor's portion that is not attributed to a second payee.

#### Notes:

- No information on the Secondary Payees window may be edited when the invoice has a status of 4-Paid or 5-Void.
- You can add multiple additional secondary payees to an invoice.
- You can change amounts to be paid to secondary payees as long as no payment has been made.
- You can change the name of the secondary payee as long as no payments have

been made.

• You can remove secondary payees as long as no payments have been made.

# **Retention**

#### About accounts payable retention

Many job subcontracts include retention. When you create a payable invoice, Sage 100 Contractorwithholds retention at the rate specified in the subcontract record. If you do not indicate a retention rate in the subcontract record, you can withhold a flat amount on each individual invoice.

Posting a payable invoice declares the entire amount of the invoice as an expense. However, a percentage of the gross amount is withheld as retention, so the client is actually billed for the net amount (gross invoice amount – retention = net invoice amount). Therefore, retention is already declared as an expense, but is not paid out yet. Consequently, Sage 100 Contractor does not include retention in the invoice aging.

When you are ready to pay the subcontractor for retention, it is not necessary to create a new invoice. You can release retention on each invoice individually, or you can release the retention for the entire subcontract at one time.

#### Paying retention on payable invoices

When you select the Pay Retentions checkbox, Sage 100 Contractor includes retention in the invoice balances displayed in the Balance column.

#### To pay retention on a payable invoice

- <sup>1.</sup> Open 4-3-1 Select Invoices to Pay.
- 2. In the Invoice Selection window, select the criteria for the invoices you want to pay.
- 3. Under Pay Options, select the Pay Retentions checkbox.
- 4. Click OK.
- 5. In the Set to Pay text box, enter the amount you want to pay, or select the invoice, and then on the Options menu, click Pay.
- 6. Repeat step 5 for each invoice you want to pay.
- $7.$  Click File > Save.
- 8. Print the vendor checks.

#### About accounts payable retention

Many job subcontracts include retention. When you create a payable invoice, Sage 100 Contractor withholds retention at the rate specified in the subcontract record. If you do not indicate a retention rate in the subcontract record, you can withhold a flat amount on each individual invoice.

Posting a payable invoice declares the entire amount of the invoice as an expense. However, a percentage of the gross amount is withheld as retention, so the client is actually billed for the net amount (gross invoice amount – retention = net invoice amount). Therefore, retention is already declared as an expense but is not paid out yet. Consequently, Sage 100 Contractor does not include retention in the invoice aging.

When you are ready to pay the subcontractor for retention, it is not necessary to create a new invoice. You can release retention on each invoice individually, or you can release the retention for the entire subcontract at one time.

#### **Batches**

Batch numbers group together invoices that you enter in the Payable Invoices window during a single session. To verify the accuracy of the invoices entered, you can display a list of the invoices and compare the entered amounts against the actual invoice amounts.

Sage 100 Contractor maintains a separate series of batch numbers for each user name.

When you open a payable invoice window, Sage 100 Contractor establishes the next batch number in your series by determining the largest batch number last used and incrementing it by 1. Sage 100 Contractor assigns the batch number to each new transaction you enter until the window is closed.

When entering a new record, you can change the batch number. For example, you might want to include an invoice in a prior batch. If you assign a previous batch number to a new invoice, that batch number works for one invoice, and then it changes back to the new batch number.

After you save an invoice, you cannot change its batch number.

#### Changing batch numbers

If you assign a previous batch number to a new invoice, that batch number works for one invoice, and then it changes back to the new batch number.

#### To change the batch number

- 1. Open 4-2 Payable Invoices/Credits.
- 2. In the Batch text box, enter the batch number you want to assign to the invoice.

#### Viewing batch lists for invoices being entered

#### To view the batch list for invoices being entered

- 1. Open 4-2 Payable Invoices/Credits.
- 2. On the Options menu, click Batch List.

#### Viewing prior batch lists

Consider the following points before viewing a prior batch list:

- Each user name has its own series of batch numbers. Sage 100 Contractor shows you the batch list for the user name with which you have logged on to Sage 100 Contractor.
- To view the batch list of another user, select an invoice from the batch you want to view. Then on the Options menu, click Batch List.

#### To view a prior batch list

- 1. Open 4-2 Payable Invoices/Credits.
- 2. In the Batch text box, enter the number of the batch you want to view.
- 3. On the Options menu, click Batch List.

#### About batch totals

Batch numbers group together invoices that you enter in the **Payable Invoices** window during a single session. To verify the accuracy of the invoices entered, you can display a list of the invoices and compare the entered amounts against the actual invoice amounts.

Sage 100 Contractor maintains a separate series of batch numbers for each user name.

When you open a payable invoice window, Sage 100 Contractor establishes the next batch number in your series by determining the largest batch number last used and incrementing it by 1. Sage 100 Contractor assigns the batch number to each new transaction you enter until the window is closed.

When entering a new record, you can change the batch number. For example, you might want to include an invoice in a prior batch. If you assign a previous batch number to a new invoice, that batch number works for one invoice, and then it changes back to the new batch number.

After you save an invoice, you cannot change its batch number.

# Vendor 1099

#### About Federal 1099 forms

According to the IRS and Federal tax law, payments totaling \$600 or more made to independent contractors over the course of the calendar year must be reported to the IRS. Sage 100 Contractor maintains balances for the 1099 reports regardless of the 1099 status assigned to a vendor record. When you include the vendor number on a vendor check or general ledger check, Sage 100 Contractor increases the 1099 balance for that vendor. If you later void the check, Sage 100 Contractor decreases the 1099 balance by the check amount.

On the 1099 form, the name appearing at the top of the Payee text box must correspond to the identification number in the Federal Id# text box. For sole proprietors, the federal government uses the owner's social security number as the Federal Identification Number. Therefore, the owner's name must appear above the business name on the 1099 form.

#### About 1099 types

You can locate the list of 1099 types on the 4-4 Vendors (Accounts Payable) window under Financial Information, in a drop-down list with the title 1099.

Note: The 1099 is tracked by vendor and not by 1099 type.

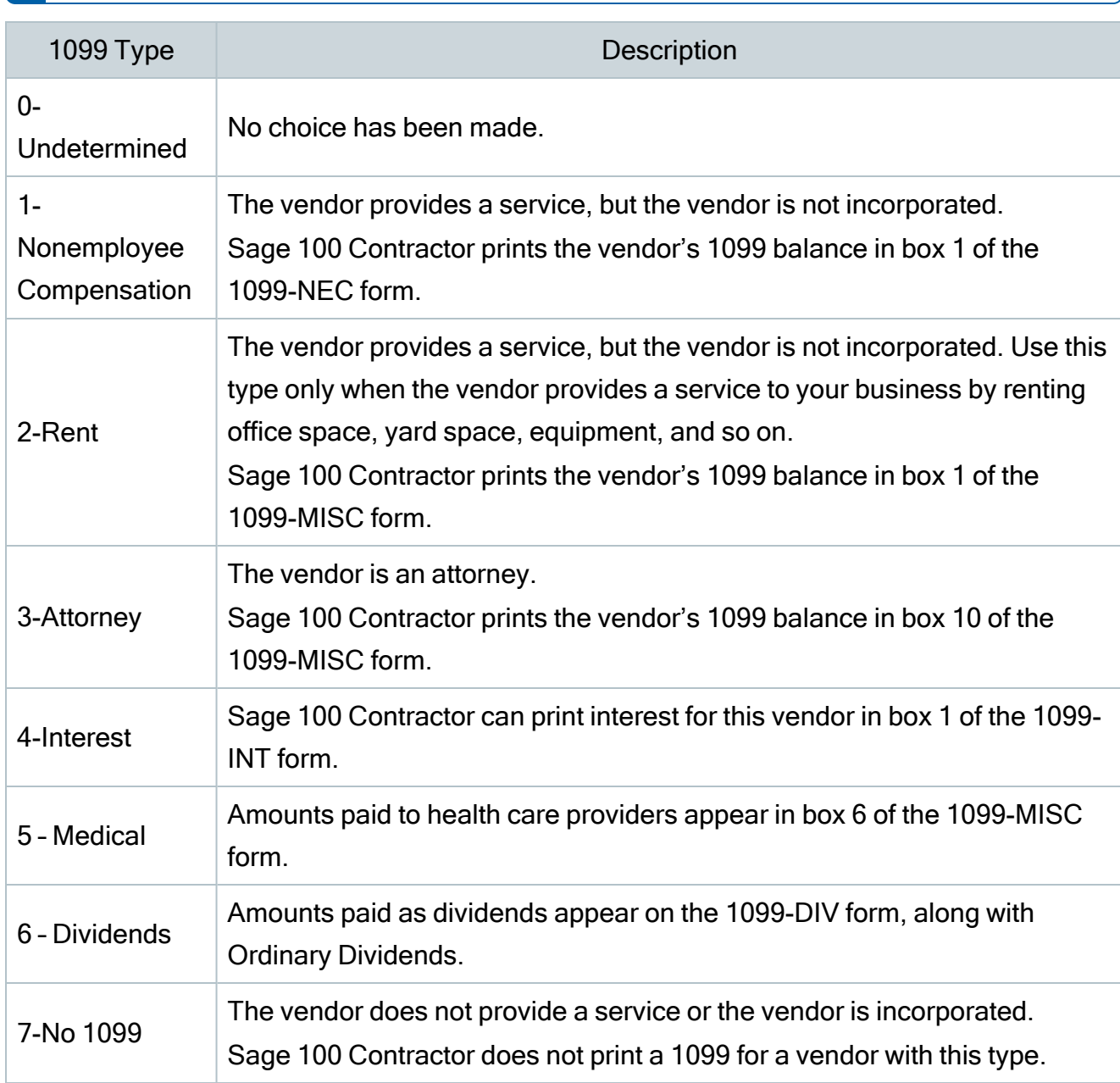

Note: When the company has no workforce other than the owner, the federal government does not provide a federal identification number to the company. Instead, enter the owner's social security number in the Federal Id# text box. In addition, enter the owner's name in the Owner text box. When you print the 1099, Sage 100 Contractor prints the social security number and the owner's name on the 1099.

# Recurring Payables

#### About recurring payables

You use the 4-6 Recurring Payables window to set up recurring transactions for payable invoices that you post regularly for the same amount.

You can set up any transaction that you post on a regular basis for the same amount as a recurring transaction. You can even set a reminder to prompt users in a specific security group when it is time to post recurring transactions.

Note: You control the posting of recurring transactions to the general ledger. Sage 100 Contractor does not automatically post recurring transactions.

Use the posting date to determine when to post a recurring transaction. After you post a recurring transaction, Sage 100 Contractor advances the posting date based on the cycle assigned to the transaction.

The transaction date does not control or affect the period to which you post the transaction. If you need to post a recurring transaction to a different period, change the posting period.

To prevent the duplication of invoice numbers, Sage 100 Contractor assigns a unique invoice number to each recurring payable transaction. The invoice number is the combination of a record number and an invoice sequence number. For example, when you enter the first recurring payables record, Sage 100 Contractor assigns it invoice number RP00010001 (RP recurring payable, 0001—record number, 0001—invoice sequence number). Each time you post the transaction, Sage 100 Contractor advances the invoice sequence number within the invoice number. The next invoice number in the sequence becomes RR00010002.

# Credit Card Management

Accounting for your business credit cards is now tightly integrated into your business accounting. Features include setting up accounts, entering receipts, reconciling statements, and paying your credit card bills.

- 4-7-1 Card Issuer Accounts. Add credit card issuer accounts in your general ledger in the Current Liabilities range of accounts. Return to this window to edit issuer account information. When you set up issuer accounts you are prompted to add credit cards as subaccounts for the issuer accounts.
- 4-7-2 Credit Cards. Add credit cards as subaccounts of the card issuer account. You can add one card or multiple cards to one issuer account. Return to this window to edit credit card information.
- 4-7-3 Credit Card Receipts. Enter the data from hard copy credit card receipts. You have a choice of entering a vendor or not. If you enter a vendor, the program creates a paid accounts-payable invoice and a general ledger transaction. If there is no vendor on the receipt, the program only creates a general ledger transaction.
- 4-7-4 Recurring Credit Card Charges. If you have charges with a constant recurring amount, enter them in this window. This amount is charged to your credit card on a regular basis.
- 4-7-5 Reconcile Credit Card Accounts. Verify credit card charges and payments. When you review your statement, the program organizes the information for each credit card by issuer account and by credit card. Payments are listed at the top of the grid. If there is a question about the charge or payment, you can click a link to go to the transaction. The program also provides a way to add transactions "on-the-fly" right from this window.
- 4-7-6 Pay Credit Cards. Send credit card payment information through your general ledger, creating a ledger transaction in 1-3 Journal Transactions. You can then print a check in 1-1 Checks/Bank Charges if you use "0000" for the transaction number.
- 4-7-7 Import Credit Card Transactions. Using Sage Bank Feeds, download credit card transactions from your credit card issuer, making them available for reconciliation in the 4- 7-5 Reconcile Credit Card Accounts window. Alternatively, you can download the transactions to a CSV file and then copy the transactions to the 4-7-5 Reconcile Credit Card Accounts grid.

# Chapter 5: Payroll

# Working with Payroll

You can automatically calculate all payroll simply by entering the job, cost code, and time worked. Payroll helps generate accurate labor and job costs by calculating all accruals as well as basic pay items for each line on every timecard. You can even include liability insurance (based on per \$1000) and small tool costs, which are automatically posted to job costs in your payroll calculations.

You can use advanced features to manage prevailing-wage, union benefits, and qualified benefit plans. You can set up a benefit system and assign it to a paygroup. For example, you can set variable-rate payroll to override basic employee calculations as well as calculate rates and benefits only for the assigned localities or specific unions.

Using Payroll, you can take advantage of benefit-cost offsets in addition to separately classified shop and site time. Customizable entry windows speed up your daily operations.

5-5 Daily Payroll, which enables daily batch entry of employee time, is ideal for larger companies. You can import employee time from 6-11-6 Daily Field Reports or the Service Receivables add-on module to verify payroll hours. 5-5 Daily Payroll also integrates with 8- Equipment Management so that you can allocate equipment repair time and costs to projects.

#### Additional Sage 100 Contractor Payroll features include:

- Supports Workers' Compensation systems, including split rates, hourly calculations, and employee and employer portions.
- Can track hours for reporting under the Affordable Care Act, and calculate ACA hours in payroll records.
- Calculates standard  $401(k)$ ,  $408(k)$ , "cafeteria," and qualified benefit plans.
- Includes direct deposit capabilities.
- Automatically prints Certified Payroll and minority reports for any time frame and job.

#### **Employees**

- Calculates union payroll reports.
- Supports multi-state and multi-local tax district reporting, including reciprocity.
- Supports electronic reporting and filing.
- Supports piece work payment.
- Applies per diem to any job for accurate job costing of employee reimbursements.
- Automatically converts to weekly, biweekly, or semi-monthly timecards.

# Employees

# About 5-2-1 Employees

You use the 5-2-1 Employees window to create an employee record for each employee who works during the calendar year. The record stores personal and work-related information, and acts as the source for each employee's hourly pay rates, salary rates, or paygroups.

In addition, you can accrue sick and vacation time, provide direct deposit for employees, and automatically recover payroll advances.

Note: You require access to 5-2-2 Payroll Records to view earnings and payroll in this window.

On the Compensation tab, you can enter information about Paygroups, Standard Regular Rate, Commission%, Salary, accrued Sick Available, the accrual Rate, and more. For W-2 Options, you can select the checkboxes Retirement Plan and Third-Party Sick Pay to include these values when preparing the W-2 electronic file. If you have obtained an employee's consent to send their W-2 form by email, select Consent for Electronic W-2 to enable you to send W-2 forms by email to the employee.

If you are required to report an employee's pay classification on their pay statement (as in Oregon), you use the Pay Classification box on the Compensation tab to select the classification.

If you are required by legislation, such as California's Paid Sick Leave Act, to accrue and report on sick leave entitlements, you also enter the maximum amount of paid sick leave an employee can accrue on the **Compensation** tab. Sage 100 Contractor uses this amount when computing payroll to determine whether sick leave must be accrued for a pay period. At the beginning of a new payroll year, Sage 100 Contractor brings forward any remaining accrued sick time from the previous year and displays the amount in the Carry Forward box. This amount is reported on the Sick Leave Verification Report as the accrued sick balance from the previous year. You can change this amount, if necessary.

On the Direct Deposit tab, you enter employees' direct deposit information and email address for the direct deposit pay stub.

On the Calculations tab, you can select which payroll calculations to use and customize the calculation rates for each employee. Each employee record stores its own calculation rates. You can create one payroll calculation but set up different calculation rates for each employee. When you trial-compute or final-compute payroll, Sage 100 Contractor uses calculation rates from the employee records to compute the deductions and benefits for each employee.

On the Additional Contacts tab, you can add multiple additional contacts for each employee.

Important! Contacts entered in employee records are not synchronized with Outlook due to security reasons.

You can also create generic employee records for scheduling resources. A single, generic employee can represent an entire crew, such as a framing crew. Use the generic employee to assign employee resources to tasks in a schedule, thereby preventing the over-allocation of labor . For service work, you can use the generic employee as a placeholder for scheduling work orders in the 11-3 Dispatch Board window.

On the ACA tab, you enter health coverage information for each employee for each month of the year so that you can track hours required for reporting under the Affordable Care Act (ACA). If you offer employees health coverage under a self-ensured plan, you also enter information about their spouse, and their dependents on this tab.

Important! Do not enter more than one employee record for any one employee. For example, if you make a mistake on an employee record, do not correct the mistake by making a second record for that employee.

On the W-4 Information tab, you enter information about federal withholding for new employees and for employees whose marital or other personal status has changed, affecting their deductions.

# Employee Payroll Calculations

#### About calculations in payroll records

The Calculations tab in the 5-2-2 Payroll Records window lets you view the deduction and benefit amounts for a timecard after the trial or final-compute. After setting up a new employee record or adding a new payroll calculation to an employee record, it is a good idea to review the computed amounts after a trial-compute. The review ensures that the payroll calculation and the calculation rates in the employee record have been set up correctly.

For a single timecard, you can also manually enter an amount for a payroll calculation and override what Sage 100 Contractor would otherwise compute. During a trial or final-compute, Sage 100 Contractor looks at the Override column. When an Override cell contains Yes, Sage 100 Contractor uses the amount you have entered for that calculation. After you have performed a final-compute for timecards, you cannot change the computed amounts on those timecards.

Suppose that you advance Rob \$500, and set up a calculation to recover the advance at a rate of \$50 per paycheck. One week, Rob works far more than usual and suggests that you deduct \$200 from this paycheck. If you were to change the calculation rate for the payroll advance in Rob's employee record, you would then have to change the rate back after the final-compute. Because the \$200 deduction is only for one paycheck, adjust the computed amount on the timecard. On the Calculations tab, locate the Payroll Advance calculation, enter \$200 in the Amount cell, and type Yes in the Override cell.

You can also use the **Calculations** tab to adjust the deduction or benefit balances for a specific employee. When you enter a hand-computed check, you can subtract from the balance of one payroll calculation and add it to another.

**Employees** 

#### About non-union shops and prevailing-wage jobs

When an open-shop contractor receives a contract for a Davis-Bacon job, the contractor is required to provide his employees the wages and benefits package as stipulated by the governing agency, usually union scale for the area.

For example, a union local might provide a health care benefit that the open-shop contractor does not. For work performed on the prevailing-wage job, the contractor is required to pay his employees the money that would otherwise be paid for a health care benefit if it were a union shop.

The governing agency determines the prevailing wage and benefits package requirements for each job. To manage the requirements for each prevailing-wage job, use paygroups to set up a separate wage group for each category of worker. When entering a timecard, you specify the paygroup on each timecard line, and Sage 100 Contractor uses the wages and benefits package from the paygroup in place of the wages and benefits package in the employee record.

When your company offers a benefit that is also in the prevailing benefits package, your company receives a credit, determined by the job's governing agency. In some cases, you might be required to pay the employee the difference between the regular benefit and the prevailing benefit. Set up the payroll calculation for the benefit as a cash add-on, and include the offsetting credit for the new calculation in the employee's record. When you compute payroll, Sage 100 Contractor uses the offset credit to determine the difference between the benefit provided and the prevailing benefit. The employee is paid the difference as cash.

For example, you pay a health benefit of \$180 per month on behalf of Joe, and \$120 per month on behalf of Bill using Calculation A: Company Health (paid by the employer). The requirements for a prevailing-wage job include a \$2 per hour health benefit. To calculate the required health benefit correctly, you set up a new calculation, called Calculation B: Davis/Bacon Health (cash add-on) and add it to the employee records. The new calculation has a calculation type 2-Add to Gross, and a rate of \$2 per hour.

The governing agency, after reviewing the health benefit you supply, determines you get a \$1 per hour credit for Joe's health care benefit and a \$0.67 per hour credit for Bill's health care benefit.

After setting up the paygroups and benefits packages, which includes Calculation B, enter the health care credit in the Calculations tab of the employee records. In Joe's employee record, enter the \$1 credit in the Offset cell for Calculation B. Then in Bill's employee record, enter the \$0.67 credit in the Offset cell for Calculation B.

Joe and Bill work 40 hours on the prevailing-wage job. When entering their timecards, you indicate the appropriate paygroups. When you compute payroll, Sage 100 Contractor determines the amount to add to each check, which is the difference between the health benefit you provide and the prevailing health care benefit [(benefit rate - offsetting credit) \* hours worked].

Joe receives an additional \$40 [(\$2 – \$1) \* 40] on his check; and Bill receives an additional \$53.20 [(\$2 – \$0.67) \* 40] on his check. For the certified payroll report, Sage 100 Contractor computes the health benefit at \$2 per hour for both Joe and Bill.

For companies that perform considerable amounts of prevailing-wage work, you can create a table of paygroups to use with each job. When you enter the job number on a timecard, Sage 100 Contractor determines which paygroup to use based on the employee's position.

# Payroll Records

# About 5-2-2 Payroll Records

In the 5-2-2 Payroll Records window, you can enter timecards for employees as well as handcomputed records, advances, bonuses, and third-party payments. Payroll records for advances, bonuses, and salaried employees do not require timecard information. For nonsalaried employees, you enter timecards with a breakdown of the hours spent working each job or repairing equipment.

When you enter a payroll record, Sage 100 Contractor inserts default information from the job and employee records. You can accept or change any of the default information. After time entry, you can compute the timecards.

You might find this additional functionality beneficial too. You can import the related scope of work recorded in 6-11-6 Daily Field Report line notes from the employees grid into 5-2-2 Payroll Records using the Options > Data Import > Import Daily Field Reports. This provides a way for that information to become part of your payroll and job costing records.

To help ensure that overtime hours are recorded properly, you can select the Default Overtime Over 40 Hours Per Week option. Then, for weekly or bi-weekly employees, if the date on the timecard line falls within the pay period and the employee is not exempt from overtime, Sage 100 Contractor calculates the hours already entered for the week. If the total for the week is over 40, the timecard lines default to Overtime.

Also, you can choose whether to use an employee's work locale or residence locale as the default in timecards when the timecard line does not specify a job or when the specified job does not include a locale. When you click Options > Default Option for Locale Column, a separate window opens where you specify your choice. Your selection determines the default for the Locale Column in all time-entry windows, including the 5-5-1 Daily Payroll Entry window and the 5-2-2 Payroll Records window.

To help you determine whether an employee is considered full time under the Affordable Care Act (ACA), two ACA Hours fields are available if the payroll record uses:

- 1-Regular, 2-Bonus, or 4-Startup for the Payroll Type.
- 1-Open, 2-Computed, or 3-Posted for the Status.

Normally, you do not need to enter hours manually in these fields. Sage 100 Contractor calculates ACA hours automatically for timecard lines that fall within the pay period. If the entire pay period falls within one calendar month, all the hours for the pay period are accumulated in the first ACA Hours field. However, if the pay period spans two months, hours for the first month are accumulated in the first ACA Hours field, and hours for the second month are accumulated in the second ACA Hours field.

You perform a trial-compute to review amounts computed for each payroll calculation so that you make any necessary adjustments. On the Calculations tab, you can review the accuracy of computed amounts or override the calculation results by supplying different amounts. After you final-compute timecards, the computed amounts cannot be changed; Sage 100 Contractor posts the job and equipment costs, and updates the wage and payroll calculation balances in the employee records.

After you run a final compute, you can view the distributions that will appear on a direct deposit pay stub by selecting the Direct Deposit Net Distribution option in the 5-2-2 Payroll Records window. Selecting this option opens a Direct Deposit Net Pay Distribution window that lists, for each account number, the routing number, rate type, and deposit amount.

# About payroll record errors

Payroll record errors result from inaccurate timecard entry, employee record setup, or payroll calculation setup. Before attempting to correct the error, determine its cause. In most cases correct the setup problem first, and then correct the payroll record error.

Important! If the wrong payroll posting accounts were set up in the 5-3-3 Employee Positions window, void the erroneous payroll records. Voiding the payroll records first ensures that reversing transactions are posted to the same accounts. Then enter the correct posting accounts in the 5-3-3 Employee Positions window. Finally, enter the correct payroll records.

There are two status settings:

- 1-Open. Sage 100 Contractor has not created cost records, printed paychecks, or posted payroll to the general ledger. You can edit most information in the record. If the record is a duplicate, you can delete it. If you have assigned the wrong payroll type, void the record.
- 2-Computed. If you have not printed a check, void the original record. Then enter a new record with the correct data. You can trial-compute the record to make sure all the data is correct before the final-compute.

If you printed a check but did not issue it to the employee, void the original record. Then enter a new record with the correct data. You can trial-compute the record to make sure all the data is correct before the final-compute. To maintain an accurate audit trail, cancel the check number of the erroneous check.

If you issued the check to the employee, void the original record. Then enter a payroll advance for the net amount of the check. To maintain an accurate audit trail, enter the original check

#### Payroll Records

number in the Check Number box. Then enter a new record with the correct data. You can trial-compute the record to make sure all the data is correct before the final-compute.

Sage 100 Contractor recovers the payroll advance from the subsequent paychecks. If you overpaid the employee due to error, and the subsequent check results in a net \$0 amount, print the check to plain paper and provide a copy to the employee. If you underpaid the employee due to error, print the new paycheck and give it to the employee. Always provide the employee with a copy of the correct payroll information.

# Entering payroll

#### About entering payroll records

For each non-salaried employee, you enter a separate record with a breakdown of his or her time on the Timecard tab. On each timecard line you can enter the hours worked on a specific job, or the hours worked performing repairs and maintenance on a piece of equipment. Each timecard line also requires a pay type, which indicates the type of wages to compute the wages for the line. When you final-compute the payroll, Sage 100 Contractor creates the job and equipment costs based on the timecard lines.

There are two ways to enter payroll records for salaried employees. Most salary records only require the salary amount and do not need a breakdown of the employee's hours. If you need to create job or equipment costs for a salaried employee's time, you need to classify his or her time on the **Timecard** tab.

Payroll records for hand-computed checks, advances, and third-party payments do not use timecard information. A hand-computed check lets you adjust the payroll calculation balances stored in an employee's record. You can enter a bonus as a separate record from a timecard, or you can include in on the timecard.

#### About payroll advances

When you give a payroll advance to an employee, Sage 100 Contractor debits the **Payroll** Advance ledger account and records the amount in the Advances Due text box in the employee's record. Payroll advances are considered a type of short-term loan and are not subject to payroll deductions.

You can deduct the advance from the employee's next paycheck, or a flat amount each pay period until the advance has been recovered. As you recover the advance, Sage 100 Contractor updates the Advances Due text box to reflect the current amount due. When the amount in the Advances Due text box reaches \$0, Sage 100 Contractor stops making a deduction from the employee's pay.

#### About employee loans

Some companies provide long term loans or interest-bearing loans to employees. Instead of writing a payroll check for the advance, write a general ledger check to the employee. Post the amount to the loans receivable account. If you don't have a subaccount for loans receivable, you can set one up.

If you give several employees long term loans, consider using subsidiary accounts to track each loan separately. Because loans are posted to different ledger accounts than payroll advances, set up a separate payroll calculation to recover the loan.

#### Job costing salaried employees

If a salaried employee spends time working on a job or repairing equipment, you can create the appropriate job or equipment cost records. On the Timecard tab, enter the hours the employee has spent working jobs or repairing equipment during the pay period. Also, include the hours spent in an overhead or administrative capacity.

When you compute payroll, Sage 100 Contractor calculates the gross hourly wage (employee salary / total hours = gross hourly wage). If a salaried employee works more than 40 hours in a week, the calculated gross hourly wage is lower. Therefore, to compute a gross hourly wage based on a 40-hour week, enter a timecard line for negative hours and attribute them to a dummy job (created strictly for this purpose). The dummy job allows you to enter all hours worked without affecting the costs attributed to the jobs or equipment.

Suppose Robert, a salaried administrator, worked eight hours as a carpenter on a job. He also worked 32 hours as an administrator. The first timecard line contains the job, cost code, payroll line type, hours, and Workers' Compensation code. The second timecard line contains the payroll line type, non-job or equipment related hours worked, and the Workers' Compensation

code. When you final-compute the payroll record, Sage 100 Contractor attributes the cost of eight hours labor to the job and 32 hours labor to administration.

#### To job cost a salaried employee:

- 1. Open 5-2-2 Payroll Records.
- $2.$  In the **Employee** box, enter the employee number.
- $3.$  In the Period Start box, enter the date when the payroll period begins.
- $4.$  In the Period End box, enter the date when the payroll period ends.
- $5.$  In the Check Date box, enter the date when the check is to be issued.
- 6. In the Check# box, type 0000.

When you print the check, Sage 100 Contractor assigns the check number to the record.

- $7.$  If you have already issued the check, enter the check number in the Check# text box.
- 8. In the Payroll Type list, click 1-Regular.
- 9. In the Quarter box, enter the payroll quarter.
- 10. In the State text box, enter the tax state.
- 11. In the Salary box, enter the salary.
- 12. In the Timecard tab:
	- a. In the Date cell, enter the date on which the employee worked.
	- $b<sub>l</sub>$  If the employee worked on a job, enter the job number in the Job cell.
	- c. If the employee repaired equipment, enter the equipment number in the Equipment cell.
- d. If the job is in a local payroll tax district, enter the local payroll district number in the Locality cell.
- e. If the job requires certified payroll, type Yes in the Certified cell.
- f. If the job uses phases, enter the phase number in the Phase cell.
- $9<sup>°</sup>$  If the employee worked on a job or repaired equipment, enter the cost code number in the Cost Code cell.
- h. In the Pay Type cell, enter the payroll line type.
- <sup>i.</sup> In the Compensation Code cell, enter the Workers' Compensation code number.
- <sup>j.</sup> If you are using departments, enter the department number in the Department cell.
- 13. Repeat step 12 for each payroll item.
- 14. Click File > Save.

#### Tips:

- To compute payroll records correctly, enter the timecard line containing the negative hours first. This ensures deductions, benefits, or other calculations that use calculation maximums compute properly.
- When a salaried employee is subject to a local payroll tax, enter the local payroll tax district on the Timecard tab.

### Payroll bonuses

#### About bonus checks

Important! Sage 100 Contractor does not support the higher bonus rate of 35% for supplemental wages which exceed one million dollars in a year.

You can enter bonus checks in two ways.

- As a separate paycheck. Sage 100 Contractor computes Federal Income Tax based on the federal bonus tax rate.
- Include it in a regular paycheck. Sage 100 Contractor computes Federal Income Tax and State Income Tax using the standard tax tables.

### Hand-computed checks

#### About hand-computed checks

Important! When adjusting any calculation balances, it is important to consider the impact to the employee's taxable wages. Additional adjustments to the wages may be necessary.

Use hand-computed payroll checks to make small adjustments to the calculation balances stored in an employee record. When you assign pay type 3-Hand Computed to a payroll record, Sage 100 Contractor limits entry to the Calculations tab.

To adjust the balance of an employer cost, enter a negative sum to deduct from the balance, or enter a positive sum to add to the balance. The adjustment does not affect the employee's net wages.

To adjust employee costs, transfer the sum from one calculation balance to another. Depending on which balance you are adjusting, you can offset the net check amount to

#### Federal Income Tax, State Income Tax, or Payroll Advance.

- Use Federal Income Tax to adjust federal taxes such as Social Security or Medicare.
- Use State Income Tax to adjust state taxes such as state disability insurance.
- Use Payroll Advance to change the amount of the net paycheck.

Suppose that you have over-deducted \$10 for Social Security from Dick's gross wages. On the Calculations tab, you enter –\$10 in the Amount cell for the Employee Social Security calculation. Then in the Amount cell of FIT, enter \$10. Sage 100 Contractor deducts the \$10 from the Employee Social Security balance and adds it to the FIT balance. Rather than moving the balance to FIT, you could enter the amount in Payroll Advance. Sage 100 Contractor would then add \$10 to the employee's next paycheck.
### About third-party sick pay

In some states, a third party pays for employees receiving sick pay or disability insurance. In most instances, the employer is responsible for reporting the deductions and wages. If your company is responsible for reporting the sick pay wages, you can enter payroll records using pay type 6-Third Party.

When you post a payroll record with pay type 6-Third Party, Sage 100 Contractor:

- Adds the employee costs to the calculation balances stored in the employee's record.
- Adds the employer costs to the calculation balances stored in the employee's record.
- Posts the employer costs to the general ledger.

For more information about third-party sick pay, see IRS publication 15A, The Employer's Supplemental Tax Guide.

## Employee record calculations

### About calculations in employee records

When setting up a new employee record, Sage 100 Contractor inserts the package of default payroll calculations, including the calculation rates and maximums, on the Calculations tab. Each employee record has its own set of payroll calculation rates, maximums, and totals. You can edit the calculation rates and maximums in one employee record without affecting others. When you compute payroll, Sage 100 Contractor reads the calculation rates and maximums from the Calculations tab.

Before editing the individual calculation rates and maximums, familiarize yourself with how payroll calculations are set up. Most calculations that refer to tax tables do not allow editing. Sage 100 Contractor determines the tax table number, but does not display the data in the Calculations tab.

You can manage the marital status settings, allowances, and withholding amounts for federal and state tax calculations. For example, Steve works in Kansas and Nebraska. In Kansas, Steve claims married-joint status, but in Nebraska, he claims married-separate status. In the

Marital column, you can enter the appropriate marital status for the Kansas and Nebraska income tax calculations.

You can also control whether a payroll calculation is active or inactive. When you type No in the Active cell for a calculation, Sage 100 Contractor does not include that payroll calculation in the compute for timecards. For example, John was given a \$500 payroll advance, and the Payroll Advances calculation in John's employee record was set up to recover \$100 per paycheck. But John has said that the next few weeks are difficult and that he would like to suspend the repayment for a little while. In John's employee record, type No in the Active cell of the Payroll Advance calculation. When you are ready to resume recovering the advance, type Yes in the Active cell of the Payroll Advance calculation.

Contractors who work on prevailing-wage jobs are required to match the difference between prevailing wages and benefits, and actual wages and benefits paid to each employee. For each employee who works the prevailing-wage job, you can enter the credit in the Offset column. When you compute payroll, Sage 100 Contractor applies the credit. To manage payroll for prevailing-wage jobs, set up paygroups.

#### Notes:

- Some states use additional tax tables to collect county taxes with the state taxes. To calculate the correct taxes, enter the tax rate or table number in the Table# cell of the calculation.
- <sup>l</sup> You can withhold an additional flat amount for federal taxes or state taxes. To withhold a flat amount for a calculation, enter the amount in the Add W/H cell of the calculation.

# Compute Payroll

## About computing payroll records

You can perform a trial-compute or a final-compute of the payroll records. During a compute, Sage 100 Contractor calculates the wages, deductions, benefits, and employer costs for each timecard.

After a trial-compute, you can review the individual payroll records, check the accuracy of the payroll calculations, and make any last-minute adjustments. Before the final-compute, you can override a payroll calculation in a specific record and provide the amount you want Sage 100 Contractor to use.

When a final-compute is completed, Sage 100 Contractor changes the status of the records to 2-Computed and creates the job costs. In the employee records, Sage 100 Contractor updates the quarterly and year-to-date totals for gross wages, Social Security, and Medicare. Sage 100 Contractor also updates the quarterly totals of the payroll calculations.

After you have done the final-compute of the payroll, you can print payroll checks and post the records. If the posting period has changed between the time of the final compute and posting to the general ledger, Sage 100 Contractor updates the posting period of the job cost records.

Job costs are created as part of the final compute of the payroll. At that time, however, neither the check number nor the accounting period of the check transaction is available. The job cost records are updated later with the check number when the check is printed. Then the accounting period and the ledger transaction link are updated when the check is posted to the general ledger.

# Direct Deposit

## About direct deposit

Direct deposit allows your employees to have their paychecks deposited directly into their bank account. Banks require electronic delivery of payroll information by companies wanting to provide employees with direct deposit. Sage 100 Contractor supports the creation of a file in automatic clearing house (ACH) format. You can then send this file to your bank. Your bank will extract records from the file and create files that are routed through ACH providers to the various employee banks.

#### Notes:

• Contact your bank to determine any delivery requirements, including encryption, additional file format requirements, or other requirements. After establishing and agreeing on a method of delivery with your bank, you can create the file and deliver it in the agreed-upon method.

- Whenever any changes are made to your direct deposit file format by changing any of the formatting options, you should contact your bank and request a retest to be sure your bank is ready for the changes.
- After creating the Direct Deposit File, Sage 100 Contractor prompts you to print a Direct Deposit File Report that shows your Direct Deposit File information. If you do not print that report at that time and need to reprint the report, use Options > Reprint Direct Deposit Report.

Two documents can be created during a direct deposit run:.

- Direct Deposit File. The Direct Deposit file is created in Automated Clearing House (ACH) format and is saved as a TXT file used by the bank. By default it is saved in the x:\\ [ServerName]\[CompanyName]\Direct Deposit folder (where x: is your network drive). The next time you save your direct deposit file, Sage 100 Contractor defaults to the directory where the file was last saved. The exact location of your direct file appears on the Direct Deposit File Report.
- Direct Deposit File Report. The generated report is saved in the \\[ServerName]\ [CompanyName]\Reports folder as an RTF or PDF file.

Printed checks have a unique check number and an electronic deposit number that correspond to the payroll record number. Sage 100 Contractor users with checks preprinted with check numbers should process check runs in sequence.

Printing direct deposit payroll checks creates and prints a non-negotiable check and supplies the employee with a record of the payroll. You have three options for printing direct deposit checks in 5-2-4 Payroll Checks.

Direct deposit is limited to employee payroll. Sage 100 Contractor does not support electronic payment or electronic transfer of funds for such things as:

- Federal, state, or local taxes
- Child care support payments
- Wage garnishment

## About setting up direct deposit

#### Before you set up and process direct deposit

- Obtain the account and routing numbers from each employee for the bank accounts into which they want their paycheck deposited.
- Determine if your bank requires a pre-notification.
- Contact your bank to determine any delivery requirements, including encryption, additional file format requirements, or other requirements specific to an individual bank.

Setting up direct deposit involves entering information in two windows, 7-1 Company Information and 5-2-1 Employees.

Under Payroll Direct Deposit Setup in the 7-1 Company Information window, you set up the parameters that control the movement of information between your company and your bank. This is where you enter your company bank account number, routing number, and account type, which is either checking or savings. There are also three checkboxes located under Account Type that specify the format of the file type sent to the bank.

Caution! Whenever any changes are made to your direct deposit file format by changing any of the formatting options, you should contact your bank and request a retest to be sure your bank is ready for the changes.

You can set up direct deposit of paychecks using the Direct Deposit tab in 5-2-1 Employees. The employee must provide you with the following information for each account to which he or she wants funds deposited: account type, routing number, account number, rate type, and rate. You can deposit funds in up to four different bank accounts for an employee.

#### Important!

- Sage 100 Contractor does not support an employee receiving a combination of direct deposit and a physical paycheck.
- Account status is set by the payroll administrator. It is not provided by the employee.

# Posting Payroll to the General Ledger

## About posting payroll

You can enter timecards, compute payroll, and even print payroll checks without posting the payroll records. When you are ready, you can post individual payroll records or all payroll records for a specified pay period.

When you post payroll, Sage 100 Contractor:

• Debits gross payroll:

Job costs post to the direct expense account. If you have selected the Post Payroll to WIP checkbox in the job record, payroll posts to a WIP account. If the WIP account uses subsidiary accounts, payroll posts to a subsidiary account that uses the job number as the account number.

Equipment repair or maintenance costs post to the equipment/shop account.

All remaining costs post to the overhead or administrative account, which is determined by the employee position.

- Debits payroll expenses to the ledger accounts as indicated in the payroll calculation.
- Credits net payroll to the checking account entered in the Payroll Posting window.
- Credits the ledger accounts as indicated in the payroll calculation.

Tip: You can receive a warning when you try post payroll to a period that does not match the check date or when the end date of the pay period falls outside the posting period. If you want to receive a warning, select the Verify Check Date Is within Posting Periodoption or the Verify Pay Period Ending Date Is within Posting Period option in the 5-2-6 Post Payroll to GL window. You can choose whether to post the payroll record if you receive this message.

If you do not specify which records or pay periods to post, Sage 100 Contractor posts all payroll records assigned 2-Computed or 4-Reverse. After posting is complete, Sage 100 Contractor changes records with status 2-Computed to status 3-Posted, and records with status 4-Reverse to status 5-Void.

# Payroll Calculations

## About payroll calculations

Payroll calculations provide the rules for computing deductions, benefits, and employer costs. You can set up payroll calculations manually, or you can create the set of standard calculations supplied by Sage 100 Contractor.

Caution! Setting up payroll calculations can be complex. If you need assistance, consult your business partner.

After you have set up the calculations, you can add them to the employee records. Each employee record maintains its own list of calculation rates, calculation maximums, and quarterly totals for the payroll calculations. On the Calculations tab in the 5-2-1 Employees window, you can edit the calculation rates and maximums for one employee record without affecting the others.

When you compute payroll, Sage 100 Contractor reads the calculation rates and maximums from the employee record, and uses those rates with the payroll calculations. Depending on the type of calculation you want to set up, Sage 100 Contractor: (1) makes certain calculation selections for you that you cannot change; and (2) makes certain suggestions about what you may change:

• Federal and state taxes (Social Security, Medicare and FUTA). Sage 100 Contractor contains the tax tables necessary for computing federal and state income taxes. For each state that your employees work in, set up a payroll calculation to compute the state income tax. While some states do not levy an income tax, the calculation is still necessary to maintain accurate wage information.

To compute taxes correctly, some states require additional setup in the employee records.

For details on setting up tax calculations for specific states and municipalities, see

Appendix D—Tax Setup Information.

Note: Do not set up more than one calculation for Tax Type 3 (Employer Social Security) or Tax Type 4 (Employer Medicare). Doing so will cause audit errors.

- Local payroll tax districts. Many counties and municipalities levy income taxes. You can specify the correct local payroll-tax districts and then assign the locales to the appropriate job and employees.
- Calculated amounts that add to or deduct from pay for specific reasons. In some cases, it is necessary to create different payroll calculations for the same purpose. For example you may need different methods to calculate wage garnishments, retirement plans or union deductions.

### Building Payroll Calculations

There are two ways you can create payroll calculations:

- Create standard payroll calculations automatically. To get started, we recommend that you take advantage of the standard calculations that Sage 100 Contractor can automatically create for you. If you choose to create the set of standard calculations, you will need to review and possibly adjust and/or manually add additional calculations later. For more information, see About prebuilt standard payroll [calculations.](#About%20tax%20tables%20for%20setting%20up%20federal%20and%20state%20tax%20calculations)
- Set up payroll calculations manually. You can set up payroll calculations manually by defining each type of calculation that you will need. There are many parameters for each calculation that must be carefully reviewed before setup.

#### Notes:

- Do not set up more than one calculation for Tax Type 3 (Employer Social Security) or Tax Type 4 (Employer Medicare). Having more than one calculation for these tax types causes audit errors.
- Also, do not set up more than one calculation for Tax Types 5, 6, 11, 12 and 15.

#### About prebuilt standard payroll calculations

Sage 100 Contractor comes with a set of standard payroll calculations. We recommend that you use these standard payroll calculations as a starting point.

You can use the prebuilt standard calculations only for a new company that does not already have the calculations set up. It is important to review and modify the standard calculations after you set them up to ensure they meet your regional requirements.

Sage 100 Contractor creates the following calculations:

- Social Security–Employee
- Medicare–Employee
- Federal Income Tax-Employee
- Social Security–Employer
- Medicare–Employer
- Federal Unemployment-Employer (FUTA)
- Per Diem
- Advances
- Workers' Compensation
- Liability Insurance
- State Income Tax-Employee
- State Disability Insurance–Employee
- State Unemployment Insurance-Employee

#### Creating standard payroll calculations

If you choose to create the standard calculations, you must do so before setting up any calculations manually.

Even though some states do not have state income tax, the state income tax calculation must be set up in the 5-3-1 Payroll Calculations window so that the Workers' Compensation report prints correctly. Also, the state income tax calculation must be set up so that W-2 forms calculate correctly.

#### To create standard payroll calculations

- 1. Open 5-3-1 Payroll Calculations.
- 2. On the menu bar, click Options, then click Create Standard Calculations.
- 3. Carefully review each standard payroll calculation.
- 4. Some of the account numbers may need to be modified. If you used the Sage 100 Contractor standard 4-digit or 5-digit chart of accounts and have not made modifications, the account numbers will be correct. If you have used or created another chart of accounts or modified one of the standard ones, you will need to review each of the account numbers carefully.
- 5. For each state tax calculation, you must enter the state abbreviation in the State text box.
- 6. For the State Disability Insurance and the State Unemployment Insurance calculations, you must enter the Default Rate, Default Maximum, and Max Type.
- 7. Set up any additional calculations.

#### Setting up payroll calculations

The taxes to which calculations are subject vary by state or region. Verify the selections with your accountant, or if it is a benefit, the benefit plan administrator.

Caution! Verify that all your calculations are correct before running a trial-compute of your payroll. If you are unsure about the results, contact Customer Support or your business partner for assistance.

#### To set up payroll calculations

- 1. Open the 5-3-1 Payroll Calculations window.
- 2. In the data control box, enter the number you want to assign the new calculation.
- 3. In the Description box, enter a brief description for the calculation.
- 4. In the Tax Type list, select the type of earning, accrual, or deduction that you are setting up.
- 5. Depending on the tax type you selected, make additional selections as required for:
- Calculation Type. If you selected None as the Tax Type, you need to specify the type of earning, accrual, or deduction.
- Calculation Method. This list is available if you selected None or 19 Employee RPP Contributions as the Tax Type. Click the method to use to compute the earning, accrual, or deduction,
- Based On. This list is available if you selected None as the Tax Type and 7 -%Other Calculation for the Calculation Method. Click the type of amount on which to base the payroll calculation.
- Default Rate. Enter the standard calculation rate.

Important! When you use calculation method 17-Tables for federal or state income taxes, Sage 100 Contractor sets the rate. The rate does not appear in the payroll calculation or the employee record.

- Default Max. Enter the calculation maximum.
- Max Type. Click the type of maximum for the calculation.

Note: If you plan to set maximum wages for workers' compensation codes for states other than Ohio, New York, and Nevada, you must select 4- Wages/Year.

- $6.$  Specify the accounts that will be affected by this payroll calculation:
	- a. In the Job Expense, Shop Expense, Overhead Expense, and Admin Expense boxes, enter the ledger account numbers to debit for each type of expense.
	- b. In the Credit Account box, enter the liability account number to credit.
	- c. In the Credit Subaccount box, enter the ledger subaccount number to credit.

Note: If you want to use the employee number as the subsidiary account number, click Use employee# as subaccount.

Important! The Credit Account and Credit Subaccount are typically liability accounts. You must specify a Credit Account, but a Credit Subaccount is only necessary dependent upon your general ledger setup.

- 7. Under Subject to, verify the deductions to which the calculation is subject.
- 8. Under Tax Area:
	- a. If the calculation is for a specific state, enter the state abbreviation in the Tax State box.
	- b. If the calculation is for a specific local payroll tax district, click the district number in the Tax Locale list.
- 9. Under Reporting:
	- a. To include the calculation on a union report, select the union from the Union list.
	- b. To include the payroll calculation on certified payroll reports, select the type of benefit in the Benefit list.
	- c. To report the calculation total in box 11, 12, 13, or 14 on W-2 forms, enter the box number in the W-2 Box field.
	- d. To include a special code on the W-2, enter the code in the W-2 Code box.
- 10. Select the following checkboxes that apply to the payroll calculation:
	- Use in Paygroup Benefits
	- Display on Check
	- Disposable Earnings
	- Default to New Employees
- 11. Click File > Save.

### About calculations in employee records

When setting up a new employee record, Sage 100 Contractor inserts the package of default payroll calculations, including the calculation rates and maximums, on the Calculations tab. Each employee record has its own set of payroll calculation rates, maximums, and totals. You can edit the calculation rates and maximums in one employee record without affecting others. When you compute payroll, Sage 100 Contractor reads the calculation rates and maximums from the Calculations tab.

Before editing the individual calculation rates and maximums, familiarize yourself with how payroll calculations are set up. Most calculations that refer to tax tables do not allow editing. Sage 100 Contractor determines the tax table number, but does not display the data in the Calculations tab.

You can manage the marital status settings, allowances, and withholding amounts for federal and state tax calculations. For example, Steve works in Kansas and Nebraska. In Kansas, Steve claims married-joint status, but in Nebraska, he claims married-separate status. In the Marital column, you can enter the appropriate marital status for the Kansas and Nebraska income tax calculations.

You can also control whether a payroll calculation is active or inactive. When you type No in the Active cell for a calculation, Sage 100 Contractor does not include that payroll calculation in the compute for timecards. For example, John was given a \$500 payroll advance, and the Payroll Advances calculation in John's employee record was set up to recover \$100 per paycheck. But John has said that the next few weeks are difficult and that he would like to suspend the repayment for a little while. In John's employee record, type No in the Active cell of the Payroll Advance calculation. When you are ready to resume recovering the advance, type Yes in the Active cell of the Payroll Advance calculation.

Contractors who work on prevailing-wage jobs are required to match the difference between prevailing wages and benefits, and actual wages and benefits paid to each employee. For each employee who works the prevailing-wage job, you can enter the credit in the Offset column. When you compute payroll, Sage 100 Contractor applies the credit. To manage payroll for prevailing-wage jobs, set up paygroups.

#### Notes:

- Some states use additional tax tables to collect county taxes with the state taxes. To calculate the correct taxes, enter the tax rate or table number in the Table# cell of the calculation.
- You can withhold an additional flat amount for federal taxes or state taxes. To withhold a flat amount for a calculation, enter the amount in the Add W/H cell of the calculation.

#### Adding payroll calculations to employee records

When setting up a new employee record on 5-2-1 **Employees**, Sage 100 Contractor inserts the package of default payroll calculations, calculation rates, and maximums on the Calculations tab. You can insert additional payroll calculations at any time.

### To add payroll calculations

- 1. Open 5-2-1 Employees.
- 2. Click the Calculations tab.
- 3. In the Calculation column, in an empty cell, click once, and then click the down arrow button to display the Payroll Calculations Lookup window.
- 4. Select and insert the calculation(s).

Tip: Alternatively, you can right-click in an empty cell of the Calculation column and select from the menu of Pick Lists. Press the F5 key to open the Payroll Calculations Lookup, or F8 to open the Payroll Calculations Lookup window as a Picklist.

#### About tax tables for setting up federal and state tax calculations

Sage 100 Contractor contains the tax tables necessary for computing federal and state income taxes. For each state you work in, create a payroll calculation for state income tax. The calculation is necessary to maintain the correct gross wage totals for each employee, and to ensure accurate state quarterly reports, state tax reports, and W-2 forms.

Although some states do not have state income tax, state income tax calculations must be set up:

- In the 5-3-1 Payroll Calculations window, so that reports based on state wages are accurate and print correctly.
- In the 5-2-1 Employees window for employees, so that payroll calculations compute correctly.

If you work in a state that does not levy an income tax, you still need to create a payroll calculation. For those states, a tax is not calculated, but Sage 100 Contractor stores the state wage for state reports. In addition, some calculations use the state wage to compute additional deductions such as state unemployment or disability. For those types of calculations, it is important to select the State Income Tax checkbox. Otherwise, the payroll calculation may not compute the deduction correctly.

#### About calculation types

The calculation type determines how a payroll calculation affects a timecard. For example, when you assign a payroll calculation 1-Deduct from Employee, Sage 100 Contractor deducts the result of the calculation from the employee's wages.

For most payroll calculations, the program determines the calculation type and the taxes that a calculation is subject to based on the tax type.

If you select tax type 0-None, however, you can select the calculation type.

#### Calculation type 1-Deduct from Employee

Payroll Taxes. For each payroll tax, set up a payroll calculation.

If your company performs work in different states, set up a payroll calculation for every state in which your employees work, regardless of whether the state levies an income tax. In addition, set up a payroll calculation for each local payroll tax district, such as city and county.

At the calendar year-end, verify the tax rates and maximums for each calculation. Sage 100 Contractor provides Federal and State tax updates each year.

Payroll Advance. Create a calculation for payroll advances. Sage 100 Contractor automatically recovers the advance for you.

Tool Purchases. Some companies allow employees to purchase personal tools from vendors using the company account. You can set up a payroll calculation to deduct the employee's purchases from his or her paycheck.

When you post the vendor's original invoice for the tool purchase, post it to the Small Tools account in the Overhead Expense range of accounts. To then deduct the tool purchases from an employee's paycheck, set up the payroll calculation to post a credit to the Small Tools account. Because the amount deducted from an employee's paycheck varies based on the cost of the tools purchased, select calculation method 18-Variable (manual calculation).

While you can deduct the cost of tools from the employee's paycheck, it is a better practice for employees to reimburse tool purchases through personal checks, made payable to your company.

Health Insurance. Create a payroll calculation to deduct the employee's portion of the cost for medical insurance. Usually this is a fixed amount per month.

If you need to deduct the health insurance each pay period, convert the monthly amount to a per-period amount. From the monthly amount, compute the annual amount and divide by the number of pay periods in a year. If your company pays its employees weekly, for example, divide the annual amount by 52. Then enter the per-period amount in each employee's record on the Calculations tab.

When employees cannot earn paychecks regularly, due to weather or other circumstances, set up the Health Insurance calculation with a maximum type of 6-Dollars/Month. Then on the Calculations tab in the employee records, enter an accelerated rate and a monthly maximum for the payroll calculation.

Garnishments. (Child support, Previous Year Income Taxes, Court Judgments, and so on) Create a payroll calculation for each type of garnishment. If similar garnishments require different methods of calculation, create a separate calculation for each garnishment.

Suppose you need to garnish the wages of two employees for child support, and a third employee's wages for back taxes. The first employee's garnishment is for a set dollar amount each pay period and the second employee's garnishment is for a percentage of the net pay. Set up two separate calculations for child support garnishments, though both can post to the

same payable account. Then set up a third calculation for the garnishment of back taxes, which posts to a different payable account.

If you want to post each garnishment to a different ledger account, create the separate ledger accounts in the Current Liabilities range of accounts. Select the Employee Number as Subaccount checkbox to post the garnishment to a subsidiary ledger account using the employee's record number as the subsidiary account number.

Some methods of computing garnishments might be too complex for Sage 100 Contractor to automatically calculate, such as a percentage of the net pay with a minimum or maximum amount. In this case, set up a payroll calculation with a variable calculation method.

#### Pension Plans.

Some businesses set up pension plans such as a 401(k), to which employees contribute. In general, 401(k) deductions are not subject to Federal and state income taxes. Check with your state agencies to determine what is taxable.

Many pension plans allow employees to contribute a flat amount or a percent of the employee's paycheck. You may need to create two payroll calculations and assign the appropriate calculation to each employee based on how he or she wants to contribute.

To create a pension plan deduction, set up the payroll calculation with tax type 19-Deferral and calculation type 1-Deduct from Employee. Because each employee can choose the flat amount or percent of his or her paycheck to contribute, enter the employee's amount or rate in the Calculations tab of each employee record.

To post the credit, set up a separate ledger account in the **Current Liabilities** range of accounts. Select the Employee Number as Subaccount checkbox to post each employee's contribution to a subsidiary ledger account using the employee's record number as the subsidiary account number. The subsidiary accounts help you manage the individual employee contributions, and know what amount to pay on behalf of each employee.

#### Calculation type 2-Add to Gross

Cash benefits for prevailing wage. Non-union contractors working Davis-Bacon or prevailingwage jobs must pay employees a cash equivalent to the union wage and benefits. After setting up the paygroups, set up a payroll calculation for each benefit, such as vacation, pension, and health and welfare.

Because the benefit is being paid as cash, set up the calculation using calculation type 2-Add to Gross, and post the credit to the ledger account number of the payroll checking account. Sage 100 Contractor adds the result of the calculation to the employee's gross wage.

Tip: You can include cash benefits in the Certified Payroll report. In the Benefit list, click the type of benefit the calculation represents.

#### Calculation type 3-Employer Cost

Note: Calculations type 3-Employer Cost can be used can be used to accrue virtually any type of employer cost.

Payroll Taxes. For each payroll tax, set up a payroll calculation.

If your company performs work in different states, set up a payroll calculation for every state in which your employees work, regardless of whether the state levies an income tax. In addition, set up a payroll calculation for each local payroll tax district, such as city and county.

At the calendar year-end, verify the tax rates and maximums for each calculation. Sage 100 Contractor provides Federal and State tax updates each year.

#### Workers' Compensation Insurance

When you set up a payroll calculation for Workers' Compensation, Sage 100 Contractor uses the rates set up in the Workers' Compensation window. Select 17-Tables as the calculation method.

#### Liability Insurance

You can set up the liability insurance calculation to use the rates from the Workers' Compensation window. Select 17-Tables as the calculation method, and credit the account to which you post the insurance payments.

Generally, liability insurance covers field employees and sometimes the owner, but not office employees. For each exempt employee, change the payroll calculation's rate to 0 on the Calculations tab of the employee record.

Some companies compute the liability insurance as a percent of gross pay. In the Tax Type list, click 0-None. In the Calculation Method list, click 1-Percent Gross Pay. The rate is usually the same as the payroll rate on the insurance policy.

Health Insurance. Set up a payroll calculation to deduct the employer's portion of the cost for medical insurance. The amount is usually a fixed rate per month.

To deduct the health insurance each pay period, convert the monthly amount to a per-period amount. First, convert the monthly amount to an annual amount, then divide by the number of pay periods in a year. If your company pays its employees weekly, for example, divide the annual amount by 52.

#### Pension Plans

Some businesses set up pension plans, such as a 401(k), to which employers contribute. In the Tax Type list, click 0-None. In the Benefit list, click 2-Pension to include the matching amount on Certified Payroll reports.

To create a pension deduction, set up the payroll calculation as follows: tax type 0-None and calculation type 3-Employer Cost. Because each employee can choose to contribute either a flat amount or percent of his or her paycheck, you might have to create two calculations.

To post the credit, you can post to the same account used to post the employees' deductions for the pension plan, or you can set up a separate ledger account in the Current Liabilities range of accounts. Whether you post the employer portion of the pension plans to subsidiary accounts depends on your particular needs.

Union shops or open shops that perform Davis-Bacon or prevailing-wage work should not use subsidiary accounts to track the individual matching amounts. To make the payment, each subsidiary account would have to be referenced on the check. Instead, you can use the certified payroll reports to track the amounts paid. If you are using paygroups, you need to enter the pension rates in the Paygroup Benefits window.

#### Payroll Calculations

Select the Employee Number as Subaccount checkbox to post each employee's contribution to a subsidiary ledger account using the employee's record number as the subsidiary account number. The subsidiary accounts help you manage the individual employee contributions, and know what amount to pay on behalf of each employee.

#### Tool Use

You can recover the cost of small tools by setting up a calculation for a flat rate per hour that applies to all working field employees. To determine the hourly rate, look at the amount your company spent purchasing small tools for a time, such as the previous year. Then divide that amount by the number of hours worked by field employees during the same time. For employees that do not work in the field, change the rate to 0 in the Calculations tab in the employee records.

#### Calculation type 4-Add/Deduct

#### Vehicle use

Some companies provide a vehicle to an employee as a benefit.

Set up the payroll calculation with calculation type 4-Add/Deduct (taxable). The calculation adds the dollar value to the gross wages, computes the taxes, and then deducts the dollar value from the gross wages. The calculation results in an increase to the taxable wage.

#### Union Vacation

Contractors are responsible for computing the taxes for vacation pay and filing the necessary reports. When dealing with two or more unions, you might need to create a separate payroll calculation to compute the union vacation for each union local.

Set up the payroll calculation with calculation type 4-Add/Deduct (taxable). The calculation adds the dollar value to the gross wages, computes the taxes, and then deducts the dollar value from the gross wages. The calculation results in an increase to the taxable wage.

To include the calculation in the default set of paygroup benefits, select the Use in Paygroup Benefits checkbox.

#### Calculation type 5-Accrued Hours

You can use calculation type 5-Accrued Hours to create a calculation that builds up hours. For example, you could use this calculation to keep track of hours used to determine an employee's vacation time.

A payroll calculation that uses calculation type 5-Accrued Hours does not post to the general ledger or create job costs.

#### About calculation methods

The calculation method tells Sage 100 Contractor how to use the calculation.

For example, if a calculation uses a per hour calculation method, Sage 100 Contractor multiples the number of hours worked by the rate assigned to the calculation.

- 1 % Gross Pay (unadjusted): Computes a percent of the gross wages, not including adjustments that might add or reduce taxable amounts to the paycheck.
- 2 % Total Taxable Wages: Computes a percent of the wages subject to Medicare (Taxable wages = gross pay + taxable add-ons – non-taxable deductions).

You can use this calculation method for employer calculations that are not subject to taxes, and employee deductions that are subject to all taxes and do not use calculation types 2-Add to Gross or 4-Add/Deduct (taxable).

Do not use calculation method 2-Percent Total Taxable Wages for a deduction that is not subject to all taxes, such as a 401(k).

• 3 - % Gross + Paygroup Benefits: Computes a percent of the gross pay plus paygroup adjustments (Gross + paygroup benefits = gross pay + taxable add-ons from paygroups – non-taxable deductions from paygroups), calculated for each timecard line.

You can use this calculation only for paygroup benefit packages because Sage 100 Contractor only looks at the taxable add-ons and non-taxable deductions in the paygroup. Calculation method 3-Percentage Gross + Paygroup Benefits requires the calculation to have a calculation number larger than the calculation that adds the benefit to the gross wage. Sage 100 Contractor executes each payroll calculation in the order established by the calculation numbers.

- 4 % Regular Pay (reg hours only): Computes a percent of the regular pay based on regular hours only (including vacation, sick, and holiday hours), but does not include any pay from hours marked as overtime or premium. For example, if an employee works an eight-hour day plus two hours of overtime, Sage 100 Contractor computes the percent based on eight hours of regular pay.
- 5 % Regular Pay (all hours): Computes a percent of the regular pay based on all hours worked, including overtime and premium hours. For example, if an employee works an eight-hour day plus two hours of overtime, Sage 100 Contractor computes the percent based on ten hours of regular pay.
- 6 % Disposable Income (net): Computes a percent of the net pay after taxes. If two or more wage attachments apply to the same employee and you use 6-Percent Disposable Income (net) as the means of calculation, you may need to combine the calculations to withhold the correct amount.
- 7 % Other Calculation: Computes an amount based on the result from another calculation.

To use this calculation method, you need to select the prior calculation on which to base this calculation. In the Based on list, click the calculation you want to use. The Based on calculation on must have a calculation number smaller than the current payroll calculation

number. Sage 100 Contractor executes each payroll calculation in the order established by the calculation numbers.

Important! If you want to use this calculation method in Paygroup Benefits, note that:

- The benefit rate from the paygroup (in the 5-3-4 Paygroups window) is used for reporting in 5-1-7-31 and 5-1-7-36 reports.
- The employee rate (5-2-1 Employees window) is used for calculating payroll.
- 8 Per Hour (all hours): Multiplies the rate by the number of hours.
- 9 Per Hour (reg hours only): Multiplies the rate by the number of regular hours (including vacation, sick, and regular hours). This excludes overtime and premium hours.
- 10 Per Day: Computes an amount based on the number of days worked.
- 11 Per Pay Period: Computes a flat amount each pay period.
- 12 Reg/Ovt/Prm (0\*, 1\*, 1\*): Computes overtime and premium wages for add-ons or benefits using overtime and premium wage rates indicated in the employee record. Sage 100 Contractor calculates overtime wages at the rate, and calculates premium wages at the rate.
- 13 Reg/Ovt/Prm  $(0^*, 1.5^*, 2^*)$ : Computes overtime and premium wages for add-ons or benefits using overtime and premium wage rates indicated in the employee record. Sage 100 Contractor calculates overtime wages at 1.5 times the rate, and calculates premium wages at 2 times the rate.
- 14 Reg/Ovt/Prm  $(1^*, 1.5^*, 1.5^*)$ : Computes regular, overtime, and premium wages using regular, overtime, and premium wage rates indicated in the employee record. Sage

100 Contractor calculates overtime wages at 1.5 times the rate, and calculates premium wages at 1.5 times the rate.

- 15 Reg/Ovt/Prm(1\*, 1.5\*, 2\*): Computes regular, overtime, and premium wages using regular, overtime, and premium wage rates indicated in the employee record. Sage 100 Contractor calculates overtime wages at 1.5 times the rate, and calculates premium wages at 2 times the rate.
- 16 Reg/Ovt/Prm  $(1^*, 2^*, 2^*)$ : Computes regular, overtime, and premium wages using regular, overtime, and premium wage rates indicated in the employee record. Sage 100 Contractor calculates overtime wages at 2 times the rate, and calculates premium wages at 2 times the rate.
- 17 Tables: Computes taxes using rates from a tax table. Sage 100 Contractor contains the necessary federal and state tax tables, but does not display the rates and maximums.
- 18 Variable (manual calc: Enables you to enter an amount directly in the payroll record before the final-compute. Sage 100 Contractor does not compute these amounts.
- 19 Per Hour (worked hours): Multiplies the rate by the number of hours using only regular, overtime, premium, and piece pay hours. Sick, vacation, and holiday hours are excluded.

#### About payroll calculation defaults

Important! The Default Rate, Default Max and Max Type boxes in 5-3-1 Payroll Calculations are defaults. When you create standard payroll calculations, these amounts are automatically created for many of the calculations. This information from 5-3-1 Payroll Calculations is not used to compute payroll. However, Max Type is used when the records are computed.

#### Default Rate

When entering the default rate, ask yourself: Will a default rate help me when entering new employees?

Some calculations apply to all employees and have fixed rates, such as Social Security and Medicare taxes. Other calculations apply to all employees but may have varying rates, such as health insurance premiums and other benefits. Some other additional calculations apply to only a subset of employees and may have fixed rates too.

When entering default rates, it is very important to remember that this field is only a default. The actual rate used when payroll records are computed comes from either the individual employee record or the paygroup.

If there is a common rate, you may want to enter it so that it will then default to the employee record when entering a new employee. You may feel, however, that it is "safer" to require yourself to directly enter the rate for each employee to ensure having the correct rate every time rather than having an incorrect default accepted.

Moreover, some default calculations apply to only a subset of employees and may have varying rates, such as child support and other wage garnishments. There is no common rate for this group because this calculation doesn't apply to most employees, and therefore the common rate is actually zero.

#### Default Max

When considering the default maximum, use the same criteria as you use for the default rate. Ask yourself this question: Will a maximum rate help me when entering new employees?

#### Max Type

Wage-based maximum types mean that the calculation stops computing when the employee's wages reach the maximum level.

This kind of maximum is usually used in connection with tax calculations because they are usually published in this style by the government agency. For example, the IRS states something like this: Social Security tax is 6.2% on all wages up to \$87,000.

- Per Quarter and Per Year types are based on wages that are subject to Medicare.
- Per Check and Per Month types are based on unadjusted gross wages.

Dollar-based maximum types mean that the calculation stops computing when the amount of the calculation reaches the maximum level.

This kind of maximum is useful when a dollar amount needs to be calculated without regard to the employee's earnings. For example, you may want to calculate an employer-matching 401 (k) at 50% of what the employee contributes, but the matching is not to exceed \$1,000 per year.

- Per Year types are based on all computed payrolls to date.
- Per Quarter types are based on all computed payrolls assigned to the same quarter number that is on the current payroll record.
- Per Month types are based on all computed payrolls that have a check date in the same month as the current payroll record.

Important! It is important to enter the correct check date on the payroll records prior to computing so that Sage 100 Contractor is aware of the month to which the current payroll is assigned.

• Per Check types are based solely on the current payroll record.

#### Updating employee calculations using 5-3-1 Payroll Calculations Options menu

The 5-3-1 Payroll CalculationsOptions menu provides two menu commands with subcommands for updating employees' payroll calculations under Update Employees. The option for Update Maximum Only does not add the calculation to employees that do not have it already.

#### Update Default Rate and Maximum

ALL Employees. Updates employees' payroll calculation with the Default Rate and Max from the currently displayed calculation (if it does not already exist for the employee).

'Current' Employees. Updates "current" employees' payroll calculation with the Default Rate and Max from the currently displayed calculation (if it does not already exist for the employee). Employees with this Calculation. Updates employees' payroll calculation with the Default Rate and Max from the currently displayed calculation that already have it.

#### Update Maximum only

ALL Employees. Updates employees' payroll calculation with the Max only from the currently displayed calculation (if it does not already exist for the employee).

'Current' Employees. Updates "current" employees' payroll calculation with the Max only from the currently displayed calculation (if it does not already exist for the employee).

#### To update employee calculations for Default Rate and Maximum:

- 1. Open 5-3-1 Payroll Calculations.
- 2. Using the data control, select a payroll calculation.
- 3. On the menu bar, click Options > Update Employees > Update Default Rate and Maximum, and select one of the following:
	- ALL Employees
	- 'Current' Employees
	- Employees with this Calculation
- 4. Click File > Save.

#### To update employee calculations for Maximum only:

- 1. Open 5-3-1 Payroll Calculations.
- 2. Using the data control, select a payroll calculation.
- 3. On the menu bar, click Options > Update Employees > Update Maximum Only, and then select one of the following:
	- ALL Employees
	- 'Current' Employees
- 4. Click File > Save.

# Workers' Compensation

## About Workers Compensation

In the 5-3-2 Workers' Compensation window, you can set up the table for workers' compensation codes, rates, and experience modifiers. Sage 100 Contractor uses the table in conjunction with the workers' compensation payroll calculation to compute the premium for each code category. How you set up the workers' compensation codes depends on the requirements for each state.

- Some states use two-tiered codes, where two rates apply to a single category of work.
- Some states require the employer to pay for general liability insurance. Often the liability rates are based on the risk groups, but are not affected by the experience modification.
- Some states use a dollar per hour rate instead of a percent; some use both.
- Some states do not require subcontractors to carry workers' compensation insurance. Often the general contractors carry the liability insurance burden for the subcontractor.
- Some states, such as Ohio and New York, may include a workers' compensation value in the Maximum Wage column. (The 5-1-5-21 Worker's Comp report includes the wage maximum.)

Use the compensation codes from the insurer's policy or report whenever possible. Companies with multiple policies may find that the policies share compensation codes. If this occurs, you may need to create a separate numbering system for Sage 100 Contractor to use. Then include each state's compensation code at the end of the description.

After you have set up the table, you can assign the workers' compensation codes to the cost codes and employee records. When you enter a timecard, Sage 100 Contractor first looks to the cost code. If Sage 100 Contractor does not find a compensation code, Sage 100 Contractor then looks to the employee record.

It is a good idea to write the expiration dates of your workers' compensation policies on your company calendar. Also, write a reminder on the calendar one month prior to the policy expiration so you can get quotes for the next policy term. When you renew the policies, adjust the rates and experience modifications in the 5-3-2 Workers' Compensation Codes window.

A few states have special requirements for calculating workers' compensation. For more details, seeand help topics about these state's specific workers' compensation requirements.

## Workers' compensation for subcontractors

Some states do not require subcontractors to carry workers' compensation insurance. In these states, the subcontractors can use the general contractor's insurance policy for the duration of the job, and the general contractor deducts the cost of coverage from payments to the subcontractor. Check with your state for compliance requirements, as the laws vary in each state.

You can set up the vendor record of a subcontractor with the employer's compensation rate. When entering the payable invoice, you can charge the subcontractor for coverage based on the invoiced amount. The charge appears as a credit on the subcontractor's invoice.

The credit does not appear on the Workers' Compensation report, which only uses data from payroll records. To track and report these costs, it is a good idea to create a separate Workers' Compensation ledger account.

# Employee Positions

## About employee positions

Employee positions determine how you post payroll costs to the general ledger. Create employee positions that represent the type of work performed by employees such as office workers, job supervisors, and laborers. The list does not need to be complex. However, you must create at least one employee position.

After creating the employee positions, assign them to employee records. When you post a payroll record, Sage 100 Contractor looks at the position in an employee's record, and the ledger accounts in the employee positions table:

- When a timecard line contains a job number, payroll posts to the ledger account in the Job Wages cell.
- When a timecard line contains an equipment number (for maintenance or repair), payroll posts to the ledger account in the Equipment Wages cell.

• When a payroll record does not contain timecard lines, or a timecard line does not contain a job number or equipment number, Sage 100 Contractor posts to the ledger account in the Other Wages cell.

You can also add a department to each position. When you post a payroll record, Sage 100 Contractor first looks to the job record for a department number. If Sage 100 Contractor does not find a department number in the job record, it next looks to the cost code. If the cost code does not contain a department number, Sage 100 Contractor then looks to the employee position.

# Paygroups

## About paygroups

Use paygroups to manage wages and the benefit packages for union shops, or open shops working Davis-Bacon projects. You can include the paygroups in the employee record or in the job record to provide the correct paygroup when entering timecards. The paygroup then becomes the source for wages and benefits on the timecard lines.

• For union shops, set up a paygroup for each combination of pay scale and benefits package that you need to report. Then assign the appropriate paygroup to each employee record. During timecard entry, Sage 100 Contractor assigns the paygroup from the employee record to each timecard line.

When working with multiple unions, it is a good idea to provide the union number at the beginning of the paygroup description. Place the important information at the beginning of the description. For example, 80% Apprentice instead of Apprentice—80%.

• In open shops, the requirements between the prevailing-wage projects can vary, and employees can work under a variety of pay categories. For each prevailing-wage project, set up the appropriate paygroups for each combination of pay scale and benefits package that you need to report. Then in the job record, you can list only the paygroups for that job. When you enter a job number on a timecard line, Sage 100 Contractor looks for a list of paygroups. If the job record contains a list of paygroups, it then uses the employee's position to determine the appropriate paygroup and inserts it on the timecard line.

When creating the paygroups, organize the paygroups by job or geographic area. When numbering the paygroups, skip a few numbers between groups in case you need to add other paygroups later. You may also want to include a job or area description in the paygroup name. This allows quick identification of the correct paygroup when entering timecards.

Each union or prevailing-wage project has specific requirements as to how the benefits are calculated. To manage the different benefit packages, you can assign an independent set of payroll calculations to each paygroup. It is important to review each benefit you provide and determine if it meets the requirements set forth by the governing agency. If not, you will need to create a new payroll calculation.

# Local Payroll Tax

## About local payroll taxes

Many counties and municipalities levy income taxes. In the Local Payroll Taxes window, set up the table of local payroll tax districts and their rates. You can then assign the locales to the appropriate job and employee records. If an employee lives in a locale, add the locale to the employee's record. If a job site is located in a locale, add the locale to the job record.

There are a variety of ways to set up the districts:

Some districts base the taxes on whether the employee lives inside or outside the locality. The resident rate applies to employees that work and live in the same locality, while the nonresident rate applies to employees who work in the locality but live elsewhere.

During the payroll computation, Sage 100 Contractor compares the locale in the job record to the locality in the employee record. If the districts match, Sage 100 Contractor computes taxes at the resident rate. If the district numbers differ, Sage 100 Contractor computes taxes at the non-resident rate.

In some regions, employees are subject to several taxes, such as city and county income taxes. As Sage 100 Contractor only lets you assign one locality to a job record, employee record, or timecard line, you can combine districts in the Local Payroll Tax window to form a new district. You can then assign the combined district as needed.

When a local payroll tax applies to employees regardless where they work, you can set up the district to work like state income tax.

When employees work multiple states but there are no local payroll tax districts, use the districts to control how Sage 100 Contractor computes state income tax for each timecard line.

Each locality requires a corresponding payroll calculation. In most circumstances, each payroll calculation uses calculation method 17-Tables, and refers to the table of localities for the rates.

## Federal and state Filing

## About Sage 100 Contractor integration with Aatrix

### What is Aatrix®?

Aatrix is a leading provider of tax-form filing and compliance services. It is in business to help you complete state and federal payroll reports directly from your software. Now that Aatrix has been integrated into Sage 100 Contractor, you have the ability to fill out report forms, print, and then send them to federal and state entities.

In addition, if you enroll with Aatrix and set up an account, you can file reports electronically through Aatrix while working within Sage 100 Contractor.

Whether you print and send your tax reports or you files the reports electronically, with Aatrix integration there is no longer any need to create these tax reports manually.

#### What do I get if I register Aatrix through Sage 100 Contractor?

If you choose to register, you can fill out and print Aatrix report forms, and then send them to federal or state entities.

If you choose not to register, you can still use Aatrix in "Evaluate" mode. However, the forms you print will have a "DEMO" watermark. You cannot file them with federal and state entities.

### How do I register?

As soon as you open the Sage 100 Contractor windows, 5-4-1 Federal Tax Forms by Aatrix<sup>®</sup> or 5-4-2 State Tax Forms by Aatrix®, you are prompted to register Aatrix through your Sage 100 Contractor so that it is associated with your Sage Service Plan.

As a benefit for our customers, registering Aatrix through Sage 100 Contractor allows you to use Aatrix forms. We recommend that you register immediately to take advantage of this valuable service.

#### Can I file electronically when I register?

Registering through Sage 100 Contractor allows you to use all the Aatrix report forms for your tax reports and then print them. Registering the Aatrix software through Sage 100 Contractor does not enroll you with an Aatrix account for filing electronically. To use electronic filing, you have to register for an Aatrix account.

#### How do I enroll with Aatrix so that I can file electronically?

For more information about enrolling with Aatrix and setting up an account for efiling, visit <https://efile.aatrix.com/>

#### What is the Aatrix fee structure for electronic filing?

For more information about Aatrix fees, visit [https://partner.aatrix.com/sage100contractor/.](https://partner.aatrix.com/sage100contractor/)

#### Can I file W-2s electronically?

For more information about filing W-2s electronically, visit [http://efile.aatrix.com/SMB029/info.aspx.](http://efile.aatrix.com/SMB029/info.aspx)

#### How do I use Aatrix with Sage 100 Contractor?

Basically, open either 5-4-1 Federal Tax Forms and eFiling by Aatrix or 5-4-2 State Tax Forms and eFiling by Aatrix. Select a state (state forms only), a report, set criteria, and then click Run Report or View History.

When you click Run Report, you can review the report and enter any missing information. Then you go to the next step to save and print the form. If you have an account with Aatrix, then you can file electronically by forwarding the completed reports to the Aatrix eFile® center for electronic filing.

When you click View History, you can review and work with reports through the Open Report window.

### How can I get acquainted with Aatrix integration before I use it for my company?

You can open the Sample Company and then open either 5-4-1 Federal Tax Forms and eFiling by Aatrix or 5-4-2 State Tax Forms and eFiling by Aatrix. Select a state (state forms only), a report, set criteria, and then click Run Report or View History. This will also give you a chance to open the Aatrix Help, which provides details information about how the Aatrix processes works.

### What technical support options do I have if I run into a problem with Aatrix?

If you have a problem with Aatrix or Sage 100 Contractor, contact Sage Customer Support for Sage 100 Contractor. Visit Sage Customer [Resources](http://www.sagecity.com/Resources) (www.SageCity.com/Resources) for links to Live Chat and Online Case submission.

## About 5-4-1 Federal Tax Forms and eFiling by Aatrix®

The 5-4-1 Federal Tax Forms and eFiling by Aatrix window is an integration portal into Aatrix. When you move beyond this window, for example, by clicking View History or Run Report, you are working in the Aatrix software that is integrated into Sage 100 Contractor.

### How does my business information in Sage 100 Contractor get into Aatrix forms?

When you select a report, such as 2013 940 Report and the Year 2013, and then click Run Report, Sage 100 Contractor searches its database for information relevant to that form and inserts it into the Aatrix form.

#### How do I know the forms are up to date?

Aatrix makes a strong point of keeping all its forms up to date. If Aatrix determines that you do not have the latest forms, you see a message window that provides four choices:

- Automatic Update: Update forms automatically over the Internet.
- Download Update: Update forms by manually downloading an update from any computer with an Internet connection.
- Continue Expired: Continue processing without the required update. Forms will be marked as expired and cannot be filed.
- Cancel: Cancel without processing forms.

## About 5-4-2 State Tax forms and eFiling by Aatrix®

The 5-4-2 State Tax Forms and eFiling by Aatrix window is an integration portal into Aatrix software. When you move beyond this window, for example, by clicking View History or Run Report, you actually begin working in Aatrix software that has been integrated into Sage 100 **Contractor** 

On the menu bar, you have access to the following Options:

- Update Forms- Displays a message window that prompts you to update Aatrix forms if updates are available.
- View History. Displays the Open Report window which provides information about saved reports.
- Payroll Calculation Assignments. Displays the Payroll Calculation Assignments window. There are situations where your payroll calculation may need more information. You use the Payroll Calculation Assignments grid to assign the payroll to the tax.
- Register Aatrix Software–Displays the Aatrix Software Registration window. Registering allows you to fill out and print current reports for the duration of your service and maintenance contract. A line at the bottom of the window displays your registration status.

Note: When you are working in Aatrix software, you have access to Aatrix Help. Sage 100 Contractor Help does not duplicate Aatrix Help.

## About state quarterly reports

The 5-4-3 Magnetic Media—Quarterlies window creates reports through the existing Sage 100 Contractor functionality.

Important! Sage 100 Contractor creates an electronic file that you can submit electronically. The state of California accepts physical media and electronic files. However, mailing the electronic file on physical media (round tapes, cartridge, diskette, CD) is no longer an acceptable filing method for "federal tax forms." For details, visit [http://www.edd.ca.gov/Payroll\\_Taxes/Electronic\\_Filing\\_Registration\\_and\\_Payment\\_](http://www.edd.ca.gov/Payroll_Taxes/Electronic_Filing_Registration_and_Payment_Information.htm#MagneticMedia) [Information.htm](http://www.edd.ca.gov/Payroll_Taxes/Electronic_Filing_Registration_and_Payment_Information.htm#MagneticMedia)

To help complete your quarterly report, print the state quarterly report.

#### You can also print:

- The State of California Quarterly Employee Tax Report (DE6). With the preprinted DE6 forms in your printer, you can print the DE6 information directly on the form. You can also create an electronic file.
- The Alaska Quarterly Contribution Report. For the Alaska Quarterly Contribution Report, Sage 100 Contractor prints the form as well as the information on blank paper.
# Chapter 6: Project Management

## Working with Project Management

Sage 100 Contractor's project management tools provide a way for you to manage proposals, budgets, purchase orders, subcontracts, change orders, and job costing.

## Budgets

Your budgets are always under your control when you verify and compare job costs as you enter them. You can enter budget information manually or export data from Sage 100 Contractor estimates. Budget information can be used in Work in Progress, Bonding, and Job Status Reports as well as in other reports that compare costs by cost code, cost type, and summary totals. Also, as your project proceeds, Sage 100 Contractor maintains the initial budget and contract amounts at the same time that it updates the current (working) budget and contract amounts with change order information. In addition, you can create budgets from your estimate, import budget information from other programs, or manually export budget information to Work in Progress, Bonding, Job Status, and other reports.

## Purchase Orders

Your can simplify your purchasing to enhance productivity. Sage 100 Contractor can generate all purchase orders from your estimates, and then automatically phase your purchasing by scheduled tasks. Alternatively you can use master purchase orders and generate purchase orders for only the parts you need at a particular time. You can also create manual purchase orders with the Part Lookup feature.

After you issue a purchase order, the costs are included in committed cost reports. To pay your bills, simply enter the purchase order number from supplier invoices and Sage 100 Contractor fills in the payables due, plus the remaining balances and job cost information automatically. You can set vendor-specific warnings so that you will not pay invoices that are missing a purchase order number or invoices that exceed the purchase order amount. By running purchase order audit reports, you can catch overcharges.

## **Subcontracts**

You can manage all subcontractor interactions from contract creation to the last item on your final punch list. Sage 100 Contractor helps you avoid subcontractor overpayment by monitoring for retention, approved and open change orders, expired Workers' Compensation, liability insurance, safety certification, and more throughout the job. Over-billing control, retention tracking, withholds for insurance, charge backs, lien tracking, and lien waivers are all fully integrated with Sage 100 Contractor's accounts payable functionality.

You can make your own custom subcontract forms (up to 100 pages) using the Subcontract option in Form/Report Page Design, so you do not need to use preprinted forms. You can even include a billing form to standardize your subcontract billings.

To check a subcontract's status, you simply click Recap, and then click once more to display a list of changes or invoices against the contract. You can also call up a summary view of the entire subcontract to verify billing accuracy whenever you enter an invoice for payment.

## Change Orders

With Sage 100 Contractor's change order management tools, you use a single window to modify your prime contract, any number of subcontracts, and your budget. After approval, change orders automatically increment your budget, contract, and subcontracts. You can handle each part of the change independently and continue subcontract negotiations even after the prime contract change has been approved. Your approved and pending change orders are reflected in job cost reports.

You can use internal change orders to manage chargebacks, move work from one subcontractor to another, and manage inter-cost changes. You can view prime and subcontract audits with audit reports.

Using change orders, you can manage all upgrades and options that belong to the sale price of the project. You can archive change orders as they are printed for a complete, permanent history of interactions with your clients and subcontractors.

## Job Costing

With Sage 100 Contractor's job costing functionality, you can see where your business is earning profits and where you need to improve estimates or other processes to be more profitable. Generate a wide variety of reports comparing costs to budget so that you can obtain precise, up-to-date cost views for every project with as much detail as you choose to include. Sage 100 Contractor job costing helps you estimate job profits with cost-to-complete and committed-cost reports that compare budgets, job costs, and actual labor for every line item. You can even create your own job cost reports with the built-in Report Writer.

Job cost information, including labor burden costs, stays current and accurate because it integrates with all posting features including General Ledger, Accounts Payable, Accounts Receivable, Payroll, Equipment, and the Inventory add-on module. Because explicit cost details are preserved indefinitely, you can research job costs at any time.

## Project Work Center

## About Project Work Center

The first time you open the Project Work Center, the job box displays the last job entered in the current company. However, you can also view any other available jobs in that company. After that, the last accessed job is the default when you open Project Work Center. If you have not created any jobs in your company, you are prompted to create one from the 3-5 Jobs (Accounts Receivable) window when you open Project Work Center.

Project Work Center displays the following information for a selected job:

- A customizable menu tree displaying accessible menu commands.
- The Project Hot List.
- Contact and current financial information about the selected job.

Important! All selections and defaults are user-specific and company-specific.

#### Customizable Menu Tree

The left side of the window displays a menu tree for accessible Sage 100 Contractor menu commands for the selected job. Selecting a menu command displays the form or record preloaded with the job's information for you to view or update.

In some cases, a list of associated items of that type for the selected job appears and you can then select the appropriate item. The following selections display a list:

- 3-2 Receivable Invoices/Credits
- 3-7 Progress Billing
- 4-2 Payable Invoices/Credits
- 6-4-1 Change Orders
- 6-6-1 Purchase Orders
- 6-7-1 Subcontracts

The menu tree defaults with all possible menu commands available. This is customizable through the Customize Project Work Center Menu window.

#### Project Hot List

The upper right side of the window displays the Project Hot List. The Project Work Center lets you view and manage information from the standard tables in the **Project Hot List**. With Document Control, you also have access to the enhanced functionality available from the 6- 11-9 Project Hot List window.

#### Project Work Center Job Contact and Financial Data

The bottom of the window displays important information at a glance for each selected job. This information is "display only" and cannot be edited. However, as information is changed in Sage 100 Contractor for a specific job, this information is updated.

#### Project Work Center Desktop Shortcut

Job information is available directly from the Sage 100 Contractor Desktop by creating a desktop shortcut icon in the 6-12 Project Work Center window. This feature enables you to view important data and manage all your jobs from one location. Project Work Center is highly customizable for each user's needs.

Important! You must create the desktop shortcut once. The Project Work Center shortcut will then be accessible from the desktop or in the 6-12 Project Work Center window.

## Project Work Center job contact and financial information

The bottom of the Project Work Center window displays contact and financial information for the selected job. This information is "display only." However, as you make changes in Sage 100 Contractor that affect the selected job, this information is refreshed.

#### The following client information appears:

- Client name
- Contact name
- Email address
- $\cdot$  Phone number
- $\cdot$  Fax number
- Cell number

### The following financial information about the job appears:

- Contract Amount
- Approved Changes
- Total Contract
- Costs to Date
- Original Budget
- Budget for Changes
- Total Budget
- Costs as % Budget

## Project Hot List

#### About Project Hot List

Note: This functionality is available only if you have the [Document](http://www.na.sage.com/sage-100-contractor/modules/project-management) Control Module.

The Project Hot List is a record of items that require immediate attention. You can display a hot list by job or by supervisor. You can then drill down to review a specific record.

You can access the Project Hot List from the 6-11-9 Project Hot List or the 6-12 Project Work Center windows.

Important! Selection by supervisor is not available when accessing the Project Hot List from 6-12 Project Work Center.

You can include the following standard information on the Project Hot List:

- Invoices
- Change orders
- Purchase orders
- Subcontracts
- Proposals
- Progress bills
- Loan draws
- Unitary bills
- Recurring payables
- Recurring receivables

#### Optional information you can include on the Project Hot List

You can display more items in your Project Hot List, from both the 6-11-9 Project Hot List and 6-12 Project Work Center windows, such as:

- Requests for information
- Requests for proposals
- Transmittals

#### **Budgets**

- Submittals
- Plan records
- Daily field reports
- $\cdot$  Punch lists
- Correspondence

## **Budgets**

## About project budgets

A project budget represents a summary of the hard costs detailed in a takeoff, and provides the basis for all budgeted versus actual cost, hour, or unit comparisons. In addition, you can use the budget as the basis for the proposal you provide to the client.

The costs for a budget are categorized by cost code, and each cost code is further divided into cost types. Furthermore, you can include the hours necessary to complete the work for each cost code. For work performed on a unit basis (include the quantity of units to be performed for each cost code), Sage 100 Contractor automatically computes the cost per unit.

There are several ways to create a budget: you can export the data from a takeoff, import a file, or create a budget manually. After the budget is completed, you can set the original budget. If at any point the budget is changed, you can compare it to the original.

If it becomes necessary to adjust the costs in a budget, you enter the changes by issuing change orders. Change orders allow you to alter the budgeted costs independent from the budget itself.

Sage 100 Contractor also provides a way for you to be warned when you are over budget. The program determines the costs to date for the jobs by cost code and cost type. It then compares the data to the original budget plus change orders. When you save the record, Sage 100 Contractor notifies you if costs exceed the budgeted amount for a job. You can enable the Over Budget Warning option using the 1-3 Journal Transactions or 4-2 payable Invoices/Credits windows.

## Job Costs

## About job costs

Job costs provide detailed information about costs, giving you the means to track the costs of a project using cost codes and cost types. This functionality provides you with another way to analyze costs and refine the estimating or budgeting process.

When you post a transaction to the Direct Expense or WIP range of accounts, Sage 100 Contractor prompts you to create a job cost record in the Job Cost Distribution window. Job cost records are maintained in a separate database from the accounting data, and therefore do not impact the general ledger.

- If you have turned on WIP Verification for job costs, and are posting job costs to a job that is marked for WIP Posting, you will not be allowed to post to a direct expense account. A message will display: WIP Posting is not = to job costs. You must correct your posting before you will be allowed to save.
- If you have turned on WIP Verification for job costs, and are posting job costs to a WIP (Asset) ledger account for a job that is not marked for WIP Posting, a message will display: WIP Posting is not = to job costs. You must correct your posting before you will be allowed to save.
- If a text box is shaded, you cannot directly edit the data; you can only change it through an accounting entry.

## About job cost reconciliation

Because discrepancies can appear over time, it is important to reconcile the job cost records with the ledger transactions. During the reconciliation, Sage 100 Contractor compares the ledger transactions with the job cost records and reports any discrepancies that exist.

When you print the Job Cost Reconciliation report, the report lists ledger transactions that are missing cost records or have variances in excess of \$1.

To determine the cause of each error, review the ledger transaction in the 1-3 Journal Transactions window or in the window of original entry. If a transaction does not have a corresponding job cost record, look for situations where cost records have been deleted. For example, when you delete a job Sage 100 Contractor deletes all associated records, including the job cost records.

It is also important to search the job cost records thoroughly. Because historical records do not tie to ledger transactions, it is possible to already have a cost record for a ledger transaction. Make sure that a historical record does not already exist before creating a cost record. If you cannot locate a cost record, you can enter a historical cost record.

Resolving audit variances does not eliminate them from the Job Cost Reconcile report, and they will appear on subsequent reports for the fiscal year. It is a good idea to retain a printed copy of the report and any notes you have made to help identify and resolve errors. You can then use the report with future job cost reconciliation reports to identify the job cost errors you have already resolved.

Note: Sage 100 Contractor does not report duplicate or extra job cost records because they are not associated with a specific ledger transaction. Additionally, Sage 100 Contractor cannot audit historical job cost records as they were not created by posting ledger transactions.

## Job Cost Distribution

### About job cost distribution

When you post payable transactions to the **Expense** range of accounts, Sage 100 Contractor displays the Job Cost Distribution window.

In the Job Cost Distribution window, you can break apart costs to create individual line entries that reference jobs, phases, cost codes, and cost types. You can also select jobs or phases using a Picklist and distribute the cost equally among the selections.

When job costing a transaction from the 1-1 Checks/Bank Charges window or the 4-2 Payable Invoices/Credits window, Sage 100 Contractor uses the vendor record to determine which cost code and cost type to use. If the vendor record does not contain a cost code or cost type, you must supply the information.

The Ledger Total box displays the total debits less credits posted to Direct Expense or WIP accounts. As you enter the costs, Sage 100 Contractor shows the total amount costed in the Job Cost Total box. To save the job cost record, the amount in the Job Cost Total box must equal the amount in the Ledger Total box.

## Change Orders

## About change orders

You use the 6-4-1 Change Orders window to manage changes to a prime contract or subcontract. Change orders let you track changes independent of a project's budget, providing a clear audit trail for pending, approved, and refused changes.

Change orders are closely integrated with subcontracts. When you use the 6-4-1 Change Orders window to create a change order for a subcontract, information is displayed on the 6-7-

1 Subcontracts window in the Changes, New Contract, and Remaining columns. This tight integration provides more control over your contracts and your invoicing by providing accessible information.

Depending on the type of change work you need to perform, you can enter change orders that alter the job's budget, proposal, or subcontracts, or any combination of the three.

The 6-4-1 Change Orders window has two tabs:

- You use the Prime Change Details tab to enter changes to costs that affect the bid amount.
- You use the Budget and Sub Change Details tab to enter cost changes that affect your budgeted costs, such as subcontract changes or work for which you do not want to charge the client.

#### Prime Change Details tab

The Prime Change Details tab allows you to track changes to a project and segregate changes to the contract (proposal) from changes to your budget (costs).

Prime changes are change orders that alter the job proposal. They let you track changes independent of a project proposal, providing a clear audit trail for pending, approved, and refused changes.

From approved prime changes, you can create receivable invoices and purchase orders. When you select the Create A/R Invoice or Create Purchase Order command on the Options menu, Sage 100 Contractor opens the appropriate window and inserts the relevant

information. To complete the invoice or purchase order, you enter the parts and any additional information.

#### Budget and Sub Change Details tab

Change orders have two components:

- Prime Change Orders
- Budget and Sub Change Orders.

Change orders allow you to track changes to a project and segregate changes to the contract (proposal) from changes to your budget (costs). Depending on the type of change work you need to perform, you can enter change orders that alter the job budget, proposal, or subcontracts, or any combination of the three. Overall, change orders provide a convenient way to manage changes to a contract or subcontract.

Subcontracts work in conjunction with change orders and accounts payable, providing you with better control over change work and billing. You can review billings, approved and open change orders, or a summary of the subcontract information. You can also set up retention for a subcontract. When you create an invoice for the subcontract, the program uses the rate indicated in the subcontract record.

Because the Sub Change Orders window provides for managing changes to a budget or subcontract, you can enter cost changes that affect your budgeted costs (such as subcontract changes) or cost changes that affect work for which you do not want to charge the client.

When changes are approved, Sage 100 Contractor reflects the changes to costs in the contract and job cost reports, but the original budget remains unchanged. From approved change orders, you can create receivable invoices and purchase orders. When you select the Create Invoice or Create Purchase Order command on the Options menu, Sage 100 Contractor opens the appropriate window and inserts the relevant information. To complete the invoice or purchase order, you enter the parts and any additional information.

You can also record which plans and documents you send as attachments with the change order, as well as to whom you route the change orders.

#### Attachments and Routing

The 6-4-1 Change Orders window also supports Attachments and Routing. You can drag and drop files onto the window to create an attachment that can be emailed to customers or printed. The Routing command allows you to keep track of where and to whom you have sent attachments.

#### Tip: The Attachments command is located under Edit > Attachments.

#### Upgrade checkbox

Another important feature of the 6-4-1 Change Orders window is the Upgrade checkbox. The Upgrade checkbox controls what information is included on 6-1-13-41 Homebuilders reports.

#### Example:

- To include an Upgrade Priceon the Homebuilders reports and add it to the Sales Price Totals on the reports, you must select Upgrade, and that specific change order must have an approved Prime Change Order amount.
- To include an Upgrade Budget on the Homebuilders reports and add it to the Total Budget, you must select Upgrade, and that specific change order must have an approved Budget amount.

### How change orders affect budgets and proposals and subcontracts

You can make changes to the budgeted costs, bid amounts, and subcontracts using the 6-4-1 Change Orders window. When you print contract-related reports, Sage 100 Contractor computes the new contract amounts based on the amount in the Contract box in the 3-5 Jobs window and approved changes. In cost analysis reports, Sage 100 Contractor computes the new costs based on the costs from the budget and approved change orders.

Sage 100 Contractor does not alter the original budget created in the 6-2 Budgets window nor does it alter the original proposal created in the 6-9 Proposals window. It does, however, update subcontract totals while retaining the original subcontract amount when change orders are created using the Budget and Sub Change Details tab. These totals can be viewed in 6- 7-1 Subcontracts. You can also use the subcontracts window to invoice the entire subcontract or specific change order lines of the subcontract.

After work begins on a contract, enter any changes to the budget or proposal as a change order. As you create the change order, determine whether the costs affect bid amounts, budgeted costs, or both.

For example, suppose you forgot to estimate the cost of some work required in a project. To include the costs in the budget and charge the client, enter the changes to the bid amount on the Prime Change Details tab in 6-4-1 Change Orders. Then on the Budget and Sub Change Details tab, enter the changes to costs.

Otherwise, if you merely want to add the costs to the budget without charging the client, enter only the changes to the costs in the **Budget and Sub Change Details** tab.

Alternatively, you can set the original budget and manually enter the changes to costs in the affected cost codes. Likewise, you can set the original proposal and enter the changes in the affected cost codes. In addition, you can use a separate cost code for each change order.

## About entering change orders

The 6-4-1 Change Orders window contains a header area and two tabs, and at the bottom, boxes that report various values that you may be following.

The header area contains boxes for entering information such as: Job, Phase, Description, Date, Status, and so forth.

Important! The Status box selection sets the status for both tabs, however; you can override the Status box selection by entering a status in the Approved column on the Budget and Sub Change Details tab except for those with a status of Void and Rejected.

#### Tabs

The window has two tabs, Prime Change Details, and Budget and Sub Change Details. To make changes to a job's contract amount, you enter the change on the **Prime Change Details** 

#### Change Orders

tab. To change a budget or subcontract, you enter the changes in the **Budget and Sub** Change Details tab.

The changes to the contract amount (3-5 Jobs (Accounts Receivable), and the budget amount (6-2 Budgets) do not appear in the window of origin. They only appear in reports or in sub-menus of the windows of origin. This functionality maintains the separation of the original amounts and the changes.

For example, to see the changes in a contract, you may view the **Prime Contract Audit** report. To see the changes in the budget, you may view various project management reports, such as the Job Cost Summary report. To see the changes in a subcontract, you may view the subcontract Audit report.

On the 3-5 Jobs (Accounts Receivable) window, on the menu bar, you may also view changes in the contract amount by clicking Options > Contract Summary.

On the other hand, changes to the subcontract do appear in the 6-7-1 Subcontracts window. After creating a change order against a subcontract, the program updates the changes as well as the original totals. On the 6-7-1 Subcontracts window, on the menu bar, you may also view changes in the budget amount by clicking Options > Summary.

Change order work may require an adjustment to the job contract and the budget. For example, a general contractor has begun work on a kitchen remodel project and the client wants to change the sink called for in the plans. The plumbing subcontractor tells the general contractor to add \$75 for the sink upgrade.

In creating the change order, the contractor enters the \$75 change to the subcontract in the Budget and Sub Change Details tab. Because the client requested the change, the contractor charges \$25 for the upgrade in addition to the \$75 in added costs. On the Prime Change Details tab, the contractor enters a request for an additional \$100. After saving the sub change, the change information appears with the subcontract record in 6-7-1 Subcontracts.

Sometimes you might only want to change the contract amount. Suppose, from the above example, the sink the client wants costs the same amount as the sink from the plans. Because the client requested the change, the contractor charges \$25 for the change work. On the Prime Change Details tab, the contractor enters a request for an additional \$25.

Under certain conditions, you might have to adjust only the budget. Suppose the specification for the faucet requires a specific model that costs \$100. However, due to some miscommunication, the subcontractor installed a model costing \$150 and refuses to take the loss. In the Budget and Sub Change Details tab, the contractor enters a budget change for \$50.

Tip: To include a detailed description of the change order work, type a note for the change order "record" rather than typing a note in a grid row or including an attached document. To open the Notes window, click the Notes icon on the toolbar.

### About automatic numbering for change orders

When you create a new change order for a job, Sage 100 Contractor provides the next change order number in the sequence. You do not have to accept the suggested change order number, and can enter your own number instead.

#### Use the following guidelines:

- When a change order number uses only a number, Sage 100 Contractor increments the change order number by one. For example, you create change order 1 for job 220. The subsequent change order numbers would be 2, 3, 4, and so on.
- $\cdot$  If a change order number uses a dash ( $-$ ), Sage 100 Contractor increments the number to the right of the dash by one. The dash lets you include the job or subcontract number in the change order number sequence this helps identify to which job or subcontract the change order belongs.

Suppose you are creating the first change order for job 220. By including the job number, the first change order number would be 220-1. The subsequent change orders for the job would be 220-2, 220-3, and so on.

You can also use the same numbering convention for subcontract change orders.

Suppose you are creating a change order for subcontract 850 on job 220. When entering the first change to the subcontract on the Budget and Sub Change Details tab, you enter 850-1 in the Change# box. Later, when you enter another change order for that

subcontract, the next change order number would be 850-2.

• When a change order number combines letters and numbers, Sage 100 Contractor cannot increment the change order number. For example, if you created change order AAA5 for job 220, Sage 100 Contractor cannot suggest the next change order number.

Note: The change order numbers in each phase of a job are independent from the change order numbers in the other phases of the job. Suppose job 220 has two phases, and you create change order 220-1 in phase 1. In phase 2, you can also create change order 220-1. This lets you track the number of change orders in each phase.

### About adding change orders to subcontracts

You will probably have to add one or more change orders to subcontracts during the course of a project.

Note: The 6-7-1 Subcontracts window controls subcontract records and their interaction and integration with 6-4-1 Change Orders and 4-2 Payable Invoices/Credits. Changes to records in 6-4-1 Change Orders and in 4-2 Payable Invoices/Credits are displayed in 6-7-1 Subcontracts.

Entering a change order for a contract is straightforward. First, you reference the job in the header section of the window. Then, after entering required information, such as Description, Change#, Date, and Status in the header, you enter information in the Prime Change Details and Budget and Sub Change Details tabs.

On the Prime Change Details tab, you only need to enter the Description, Cost Code, and Cost Type. Then you click the Budget and Sub Change Details tab to enter the changes.

In the Budget and Sub Change Details grid, the following columns behave as a unit:

- Vendor. Enter a vendor, or accept the default vendor.
- Subcontract. Enter a subcontract number, or accept the default subcontract number.
- Subcontract Line. Select the line to affect in the subcontract, leave the cell blank to create a new line in the subcontract.
- Change#. Enter a Change#, or accept the default Change#.
- Status.Enter a Status.

Important! You must enter a value in each of these columns, except Subcontract Line, before you can save a change order.

If the Subcontract Line cell is blank, you must enter a Cost Code and Cost Type.

If you enter a value in the Subcontract Line cell, the program fills in the Cost Code and Cost Type automatically.

#### Change a line or create a new line in a 6-7-1 Subcontract record

When entering a subcontract change, you can add or subtract the existing value of a subcontract record line or you can add a new line to the subcontract record.

When working in the grid, with your cursor in the a cell under the **Subcontract Line** column, you can press F5 to open the Subcontract Lines lookup window. Then select the line you want to change by double-clicking it. Alternatively, leaving the Subcontract Line cell blank when creating a new line in the grid creates a new line in the subcontract record.

After saving the record, you can see the changes to the subcontract record by opening the subcontract in 6-7-1 Subcontracts. In the grid, notice that the Changes column will have an entry in the line you selected when creating the change. The change is also displayed in the details summary boxes at the bottom of the window.

## Cost Codes and Divisions

### About cost codes and divisions

Cost codes are an important part of the job costing system. They allow you to separate costs into different categories and compare budgeted costs to actual cost for a job. Each cost code is assigned to a division, which provides a way to group cost codes for subtotaling on reports. Sage 100 Contractor organizes job costs in order of detail by job and phases, cost codes, and cost types.

#### Note: Cost codes are company-specific, not job-specific.

A common mistake when creating a cost code list for general contractors is building a long list that contains too much detail. It is unnecessary to include trades that the contractor does not perform or subcontract. Unless a general contractor performs the work, one cost code is usually sufficient. For example, a general contractor rarely needs separate cost codes for rough electrical, electrical trim, electrical fixtures, and alarm. Including such trades only creates an unwieldy cost code list, which leads to errors in data entry.

The cost code list for most single-trade subcontractors can be very short; a dozen codes are usually sufficient. Some contractors, though, may need more cost codes. Mechanical subcontractors, for example, may need approximately twenty codes to break down both plumbing and HVAC work.

Divisions are used to group cost codes. Because Sage 100 Contractor uses divisions to subtotal costs for cost-based reports, many contractors create divisions based on the Construction Specifications Institute (CSI) divisions. However, you do not have to rely on the CSI structure for divisions and can create your own.

Note: Although there is no report that prints cost codes by division, you can print the cost codes from the 6-5 Cost Codes window. The report lists the costs codes and divisions assigned to them.

## About Workers' Compensation codes

Assigning Workers' Compensation codes to cost codes provides the correct compensation code based on the type of work performed during timecard entry. You may need to create additional cost codes for the combination of cost codes and Workers' Compensation codes to work correctly.

In a split rate system for Workers' Compensation, a category of work uses two different rates. Some states, such as California, use a two-tiered system of rates based on employee pay. The wages an employee earns determines the rate at which the insurance company computes Workers' Compensation.

For split rates, Sage 100 Contractor uses a wage maximum to determine which code to use. For wages that are less than or equal to the wage maximum, Sage 100 Contractor assigns the first compensation code to the timecard. When employee wages exceed the wage maximum, Sage 100 Contractor assigns the second compensation code.

## Setting Up A Cost Code Numbering System

#### About cost code numbering systems

When creating cost codes, use a simple numbering system to avoid the introduction of errors and to divide the cost codes into major categories. When starting with a 4-digit number system, for example, make each thousand a division, such as 1000-General Requirements, 2000- Site Work, 3000-Concrete, and 4000-Masonry.

Caution! Carefully plan your cost code structure before implementing it. After you have entered transactions into the system with a set of cost codes, it is a complex process to change them.

The Construction Specifications Institute (CSI) has designed a set of cost codes intended for cost and specification purposes. General contractors often adopt the system for estimating and cost accounting, and subcontractors often use an extended numbering system defined by the CSI code list.

Note: Cost codes are company-specific, not job-specific.

### About cost code numbering for general contractors

A common mistake when creating cost codes is building a long list that contains too much detail. It is not necessary to include trades that the contractor does not perform or subcontract. Unless a general contractor performs the work, one cost code is usually sufficient. For example, a general contractor rarely needs separate cost codes for Rough Electrical, Electrical Trim, Electrical Fixtures, and Alarm. Including such trades only creates an unwieldy cost code list. While you can use a single cost code in place of many cost codes, how do you track costs? With each payable invoice, the contractor creates job costs that detail the type of work performed. Continuing with the example above, an electrical subcontractor on most jobs submits three to six invoices to the general contractor. By printing a **Job Cost Journal** for the

specific job, the journal details each electrical cost entry made to the job as well as the total electrical costs.

There are circumstances in which having several cost codes are useful. If you have allowances in a contract, you will want to track those costs separately. For example, you might use Electrical and Electrical Fixtures as separate cost codes, allowing you to separate the electrical costs. Over the course of the project, you can provide the owner with a report detailing the total amount spent on allowance items. You can always enter a change order to adjust the prime contract based on the over/under amount of the allowance.

When building the list of cost codes, it is best to begin with a small list with room for expansion. Over time you can add more cost codes in the appropriate sections.

For ease of use, many general contractors use the Construction Specifications Institute (CSI) divisions. Be aware that the CSI numbering system classifies materials and workmanship in a construction project and not cost breakdowns. In most cases, the first two levels of the CSI system work for cost codes. If you decide to use the CSI divisions, use the main 16 divisions. To provide room for growth in the cost code list, add two or three zeros after each division number.

While creating the cost codes, keep in mind that you will assign a cost type to each job cost. It is unnecessary, therefore, to create cost codes that break apart costs into materials, labor , equipment, subcontracts, and so forth.

#### About cost code numbering for subcontractors

The cost code list for most single-trade subcontractors can be very short; a dozen codes are usually sufficient. Some contractors, though, may need more cost codes. Mechanical subcontractors, for example, may need twenty codes or more to breakdown both plumbing and HVAC work.

Some subcontractors use numbers that reflect the related CSI divisions. For example, a drywall subcontractor may use 9250 for Stocking, 9255 for Hanging, 9260 for Taping, 9265 for Spraying, 9270 for Knockdown, and 9275 for Cleanup. General contractors or owners rarely require such detail in a cost code list.

## Purchase Orders

## About purchase orders

A purchase order lists the materials needed from a specific vendor for a specific job. You can create purchase orders manually for each vendor, or export data from the takeoff to create purchase orders automatically for each vendor. In addition, you can create purchase orders for the subcontractors on a given project.

With large projects, you can create master purchase orders. A master contains all the parts needed from a vendor, but allows you to create smaller purchase orders to help schedule the flow of materials to the job site. For example, you can stagger the purchase and delivery of framing materials to better coincide with the different phases of construction.

After creating purchase orders, you can generate job cost reports to determine committed costs. As you receive shipments of materials, employees can enter the quantities of materials received using the 12-4 Purchase Order Receipts window, which creates a payable invoice with status 2-Review. When you receive the payable invoice from the vendor, you can review the invoice record and make any necessary adjustments.

Use the Remove Closed Purchase Orders option to remove purchase orders with a Closed status and no job number.

## About master purchase orders

To control the ordering and arrival of materials at a job site, use a master purchase order. Think of the master purchase order as a contract with the vendor, which lists all the materials you intend to purchase over the course of the project. You might even supply each of your vendors with copies of the master orders.

From the master, you create smaller purchase orders for the materials necessary to complete the next series of tasks. The master tracks the total quantity of items ordered and canceled for a particular vendor and job. After creating the master purchase order, you can create all the smaller purchase orders to ensure you have accounted for all materials on the master

purchase order. You then only need to assign the appropriate delivery dates and print the purchase orders as you need them.

## **Subcontracts**

## About subcontracts

Many general contractors enter into subcontracts with other contractors to perform specific types of work. In the 6-7-1 Subcontracts window, you can create subcontracts, review change work and invoices that affect subcontracts, and gain tighter control of subcontract billings. You can export items from a takeoff to create subcontracts automatically, or you can enter the subcontracts manually.

When using phases to manage larger projects, look at the amount of work a subcontractor is providing and determine whether you want to create a single subcontract for the entire job or a subcontract for each phase within the job. If the amount of work is relatively small or does not vary from phase to phase, it might be easier to create a single subcontract. For large amounts of work, or if the complexity of work varies between phases, consider creating a subcontract for each phase.

From a takeoff, you can export items assigned status 4-Subcontract by job, or by job and phase.

- When you export the subcontracts by job, Sage 100 Contractor creates a subcontract that lists each phase in which the subcontractor performs work.
- When you export the subcontracts by job and phase, Sage 100 Contractor creates a separate subcontract for each phase in which the subcontractor performs work.

Subcontracts work in conjunction with change orders and accounts payable invoices, providing you with better control over change work and billing. You can review billings, approved and open change orders, or a summary of the subcontract information, including a line-by-line summary of the invoiced amounts. You can also set up retention for a subcontract. When you create an invoice for the subcontract, Sage 100 Contractor uses the rate indicated in the subcontract record.

## Job-Complete Tracking

### About cost to complete

Caution! The Cost to Complete report relies on accurate and up-to-date job costs. Be sure to post all job costs and enter any recent change orders before updating the report.

In the 6-8-1 Cost to Complete window, you can generate a report estimating the costs necessary to complete a project currently under construction. When you select the job and phase and update the data, Sage 100 Contractor retrieves the current budget, job costs, and the gross wages for uncomputed payroll records. Over the course of the project, you can update the current budget and job costs in the Cost to Complete window to create a new report.

Enter the estimated percent of work completed or costs to complete the project, and calculate the report. If you provide the percent of work completed, Sage 100 Contractor computes an estimate of the remaining costs to complete the project and the amount by which you are over or under budget. If you provide the estimated costs to complete the project, Sage 100 Contractor computes the percent of work completed and the amount over or under budget.

While the computed payroll records include the labor burden, the gross wages for uncomputed payroll records do not. To increase the accuracy of the report, you can provide a labor burden rate, which Sage 100 Contractor uses to calculate and add in the estimated labor burden for uncomputed payroll records.

### About hours to complete

In the **Hours to Complete** window, you can generate a report estimating the number of hours necessary to complete a project currently under construction. When you select the job and phase and update the data, Sage 100 Contractor retrieves the current budget, job costs, and the gross wages for uncomputed payroll records. Over the course of the project, you can update the current budget and job costs in the Hours to Complete window to create a new report.

Caution! The Hours to Complete report relies on accurate and up-to-date job costs. Be sure to post all job costs and enter any recent change orders before updating the

#### report.

Enter the percent of hours completed or estimated hours to complete the project, and calculate the report. If you provide the percent of hours completed, Sage 100 Contractor computes an estimate of the remaining hours to complete the project and the amount by which you are over or under budget. If you provide the estimated hours to complete the project, Sage 100 Contractor computes an estimate of the percent of hours completed and the amount by which you are over or under budget.

## About units to complete

In the 6-8-3 Units to Complete window, you can generate a report to review the number of units to complete on a project currently under construction. When you select the job and phase and update the data, Sage 100 Contractor retrieves the current budget. Over the course of the project, you can update the current budget in the Units to Complete window to create a new report.

You can enter the estimated units completed and calculate the report. Sage 100 Contractor computes the budgeted cost per unit, the actual cost per unit, and the units by which you are over or under budget.

## Proposals

## About proposals

The proposal is a document presented to a client, providing a breakdown of the contracted amount by cost code or bid item. Sage 100 Contractor provides several ways to create a proposal: you can export the data from a takeoff, import a budget, import a file, or create a proposal manually. After the proposal is completed, you can set the original proposal. After negotiating the price with your client, you can edit the current proposal and compare it with the original.

If it becomes necessary to adjust the selling price in a proposal, enter the changes by issuing change orders. Change orders allow you to alter the selling price independent from the proposal itself.

## About creating proposals

There are many ways to create proposals—from entering the cost codes or bid items manually, to selecting a list of cost codes or bid items in a Picklist, to importing a budget or file. Furthermore, you can export a takeoff to create a proposal by bid item or cost code.

While it is faster and easier to import a proposal, you can also build a proposal manually by entering the individual cost codes and amounts for each cost type, including the overhead and profit.

## Exporting and Importing Proposal Files

#### About exporting and importing files

Files save you time performing repetitious work by providing the structure for documents such as budgets or proposals. You can create files that provide only a brief outline or contain nearly complete information or anywhere in between.

Suppose that you are building homes in a residential subdivision. Because there is only one model of home, the basic budget for each home does not change. Rather than re-entering the same budget information for each home you intend to build, you can create a file from the first budget. Then for each new home, import the budget file and enter any minor modifications to suit the needs of that particular project.

If the subdivision contains four different models of homes, you can create four budget files. When you begin work on a new home, import its budget file for the particular model and modify it as needed.

Perhaps you do a great deal of home construction, and one budget cannot accurately reflect so many different projects. You can create a budget file that only contains a list of cost codes. When you import the budget file, you can enter the appropriate figures as dictated by the job.

When creating a file, either you can use an existing record as the basis for the file, or you can build the file from scratch.

## Unitary Proposals

## About unitary proposals

The proposal is a document presented to a client, providing a breakdown of the contracted amount by bid item. There are two ways to create a unitary proposal: you can import a file, or you can create a proposal manually. After the proposal is completed, you can set it as the original. After negotiating the price with your client, you can edit the current proposal while retaining the original.

If it becomes necessary to adjust the selling price in a proposal, you enter the changes by issuing change orders. Change orders allow you to alter the selling price independent from the proposal itself.

## Document Control

### About document control

Note: This functionality is available only if you have the [Document](http://www.na.sage.com/sage-100-contractor/modules/project-management) Control Module.

Sage 100 Contractor's Document Control module provides complete control of all your project management documents. These include Requests for Information (RFIs), Requests for Proposal (RFPs), transmittals, submittals, daily field reports, and correspondence.

Document Control tools help you manage correspondence, keep track of project plans, maintain a project hot list, and stay on top of punch list items. A customizable template makes daily field reports accurate and accessible.

When using the functionality of Document Control, all your documents integrate with estimating, change orders, purchase orders, subcontracts, and payroll. This makes the process of project management complete, fast, accurate, and reliable.

### About Request for Proposal

Note: This functionality is available only if you have the [Document](http://www.na.sage.com/sage-100-contractor/modules/project-management) Control Module.

A Request for Proposal (RFP) is a document you send to vendors or subcontractors containing a list of parts needed or work to be performed. The vendor or subcontractor uses the RFP to create a proposal for you. Look for menu 6-11-1 Request for Proposal.

Tip: You can set up RFPs to be numbered sequentially with an association to a job and phase.

## About file and link attachments on records

You can attach files and hyperlinks to certain records in Sage 100 Contractor, enabling you to associate supporting documents or references with the records. Some Sage 100 Contractor records that accept attachments are payable invoices, requests for proposal, progress bills, change orders, purchase orders, and jobs.

#### Examples:

- <sup>l</sup> After receiving a document from a vendor, you can scan the document from the 4- 2 Payable Invoices/Credits Attachment window, and then save it as an attachment in your company files.
- You have several digital photos of work that a subcontractor is doing on a remodel job. You transfer these files to your computer, and then attach them to a record in 6-7-1 Subcontracts.
- After sending a request for a proposal (RFP) to an architect, you attach the architect's web site URL to the RFP. You open the website in your browser, copy the link from the browser's Address box, and then paste the link into the 6-11-1 Requests for Proposal record.
- When emailing a request for information (RFI), in the email distribution window, you select one or more supporting documents attached to the RFI record and include them with the RFI.

#### How do attachments work?

You can add attachments to records individually using the Attachments window (Edit > Attachments), or you can drag and drop files onto a Sage 100 Contractor window that accepts attachments.

Depending on the attachment settings your Sage 100 Contractor administrator sets for the type of record you are working with, you can:

• Attach a copy of a file that exists on your computer or on your network.

When you create a copy of a file, the program creates an attachments folder to store the attachment with the company files, if the folder does not already exist. Storing an attachment with your company files ensures that it will be backed up as part of nightly maintenance

 $\cdot$  Attach a link to a file.

When you create a link attachment to a remote file (either on a computer or to a web page), the program does not copy any documents to your company files.

Important! If you rename a file server after attaching links to files, your database administrator will need to remap the attachments to the new server. Otherwise, Sage 100 Contractor will not be able to locate the linked files.

- Scan a paper document, saving it directly to your company files.
- $\cdot$  Attach a URL to a web page.

#### Should I attach a local file or a link to a record?

Your Sage 100 Contractor system administrator determines for all users whether a particular type of record can accept a file or a link as an attachment, so you may not have a choice about attaching a file or a link to the record. However, if you have a choice, you should know that:

• When attaching a file, copying a file to your company data makes the information it contains accessible to all users.

Attaching a file by copying it to your company data also ensures that it will be backed up during regular nightly maintenance.

• Linking to files stored at other locations enables you to keep the information secure. In this case, you need to ensure that the linked file is located in a folder that has restricted access.

Important! If only certain people should have access to the attachment or it contains sensitive information, use this option.

Also, if the file will need to be updated periodically, choose this option. For example, if you attach a link to a maintenance order in an employee record, and the amount of monthly maintenance changes later, you can replace the obsolete order with the current one using the software you used to save the original in the secure location.

#### Can I drag and drop files to create attachments?

If a record accepts attachments, you can drag and drop files onto the Attachment window to create an attachment. This includes graphic files, email messages, desktop shortcuts, or any other type of file.

Tip: If you use Microsoft Outlook,<sup>®</sup> you can drag and drop email messages from your Inbox directly onto a Sage 100 Contractor record.

#### How are the attachments stored?

When you select a file to attach to a record, you can select one of the following options:

• Copy the file to my company data. When you select this option, the program makes a copy of it and places it in a folder\subfolder structure under \\[ServerName]\

[CompanyName]\Attachments\ in its parent-child relationship.

• Link to the existing file. When you select this option, the file remains in its current location. The program does not create a copy of it, and it does not appear in a folder under  $\mathcal{N}$ 

### [ServerName]\[CompanyName]\Attachments\.

Note: If you never copy a file to your company data, you will never see an Attachments folder under the company folder.

#### What happens if I select "Protect this file from being changed"

When you copy an attachment to your company data (by selecting Copy the file to your company data), you can select the Protect this file from being changed option.

After saving the record, if you open the linked file and try to edit it, the program you use to open it will display a message telling you that the file is read-only and that you cannot change it. The exact message depends on the program you're using.

Note: When you select the Link to the existing file option, the Protect this file from being changed option is not available.

#### How do I ensure that attachments are stored with my company files?

The advantages of storing attachments with your company files is that these attachments are available to all users with access to the company and they are backed up during regular nightly maintenance.

When you copy a file as an attachment and then save the record, the program creates an Attachments structure under \\[ServerName]\[CompanyName]\Attachments. To prevent naming conflicts between files, each file is placed into a subfolder with a unique name.

For example, suppose you are working in Sample Company job **Jiminez Burrito #8**, and you attach a local graphic file to record 8 in 6-4-1 Change Order, Floor Tile Upgrade. After saving the record, in Windows Explorer, you can find this path: \\[ServerName]\Sample Company\Attachments\Jobs\Change Orders\(unique subfolder name)\(file name).gif.

Note: You can change Sample Company data on any computer. The Sample Company data in these examples may not match the Sample Company data on your computer exactly.

Whether you can save links as attachments or copy files as attachments depends on the type of record and the settings your database administrator selected.

#### How do I attach links to web pages?

Whether you can save links as attachments or copy files as attachments depends on the type of record and the settings your database administrator selected.

When attaching a link to a web page, copy and paste the URL from your browser's **Address** box into the box in the Add Attachment window. Although you can type the URL in the box, copying and pasting is much easier—and it avoids typing errors.

Tip: Link attachments never appear in an Attachments folder under \\[ServerName]\ [CompanyName]\.

#### How do I know that a record has attachments? Are there visual indicators?

An Attachment button ( $\emptyset$ ) is available on the toolbar.

If the record has no attachments, the button displays a paper clip against a gray background.

If the record has attachments, the button displays a paper clip against a white rectangle.

You can click the Attachments button to open the Attachments window whether the record has attachments or not.

#### Can I email attachments?

Important! Emailing attachments only works if Microsoft Outlook is your default email client.

Yes you can!

#### To email an attachment:

- 1. Open the Attachments window from the toolbar.
- 2. Select one or more attachments.
- 3. Click Email.

The program opens an email message in Outlook with the attachments included in the Attach... box.

#### Can I print attachments?

Yes you can!

- 1. Open the Attachments window from the toolbar.
- 2. Select an attachments.
- 3. Click Print.

The program opens the file in your default print program (controlled by your Windows settings).

Note: Printing from the Attachments window behaves the same as right-clicking the file in Windows Explorer and then selecting Print from the menu.

#### What is the attachment parent-child structure?

You probably noticed that the Change Order folder is a subfolder of Jobs. That's because the program creates Attachments according to the existing parent-child relationships for Jobs and Change Orders.

For example, the parent record for the change order is the job, 215-Jiminez Burrito #8. If you opened 6-6-1 Purchase Orders to record 38, cleared the Lock Edit, added the same graphic file to this record, and then looked at the folder structure, you would find  $\mathcal W$ 

[ServerName]\Sample Company\Attachments\Jobs\Purchase Orders\(unique subfolder name)\graphic.gif. The attachments to the purchase order record and the change order record

## are both "children" of job 215—Jiminez Burrito #8, which is located in 3-5 Jobs (Accounts Receivable).

#### What do I see when opening parent record if children have attachments?

You can attach files to both "parent" records and "child" records. For example, you can attach files and links to job 215-Jimenez Burrito #8 directly from that job's record in 3-5 Jobs (Accounts Receivable) or to that job through other records such as Change Orders, Purchase Orders, Subcontracts, and so forth. As described above, you can add attachments to records that are children of the job.

Because of the parent-child structure of the program, when you open the Attachments window from the parent window 3-5 Jobs (Accounts Receivable) 215-Jimenez Burrito #8, you can select different ways to view the Attachment related to this job using the box with the title, Show items attached to:

- This job directly. If the parent record has attachments, the attachments would be displayed in this list.
- Purchase Orders for this job. If a "child" purchase order record of this job has attachments, then the attachments would be displayed in this list.
- Change Orders for this job. If a "child" change order record of this job has attachments, then the attachments would be displayed in this list.

## About Requests for Information

Note: This functionality is available only if you have the [Document](http://www.na.sage.com/sage-100-contractor/modules/project-management) Control Module.

A request for information (RFI) is a document you send to general contractors, architects, or engineers asking for information. When you receive the information, you can include it in the RFI record. There is a business advantage to adding information about clients or vendors. When you enter such information on a request for information, the document is legally traceable.

The entry in the Client box and Vendor box on the 6-11-2 Requests for Information window are mutually exclusive. On a new request for information record when you enter a client, the vendor entry is cleared and the client address and contact name are automatically placed into the Attention box and Address boxes. Also on a new record, when you enter a vendor, the client information is cleared and replaced with the vendor information.

#### Tips:

- To check spelling, click in the text entry areas and then press the F7 key. On the Field Properties Text window, select the Check Spelling checkbox, and then click OK.
- You can set up RFIs to be numbered sequentially with an association to a job and phase.

### About transmittals

A transmittal is a cover sheet that lists all the documents you are sending. The individual to whom you send the documents signs the transmittal as proof that they received all the items.

There is a business advantage to adding information about clients or vendors. When you enter such information on a transmittal, the document is legally traceable.

The entry in the Client box and Vendor box on the 6-11-3 Transmittal window are mutually exclusive. On a new transmittal record when you enter a client, the vendor entry is cleared and the client address and contact name are automatically placed into the Attention box and Address boxes. Also on a new record, when you enter a vendor, the client information is cleared and replaced with the vendor information.

Note: This functionality is available only if you have the [Document](http://www.na.sage.com/sage-100-contractor/modules/project-management) Control Module.

You can provide submittal documents with all material samples supplied to the general contractor, client, vendor, or architect. The submittal lists each sample you are providing for review. Look for menu command 6-11-4 Submittals.

There is a business advantage to adding information about clients or vendors. When you enter such information on a submittal, the document is legally traceable.

The entry in the Client box and Vendor box on the 6-11-4 Submittals window are mutually exclusive. On a new submittal record, when you enter a client, the vendor entry is cleared and the client address and contact name are automatically placed into the Attention box and

Address boxes. Also on a new record, when you enter a vendor, the client information is cleared and replaced with the vendor information.

## About plan records

Note: This functionality is available only if you have the [Document](http://www.na.sage.com/sage-100-contractor/modules/project-management) Control Module.

In the 6-11-5 Plan Records window, you can enter and track the revisions made to plans. In addition, you can track who has received the plans.

Note: This functionality is available only if you have the [Document](http://www.na.sage.com/sage-100-contractor/modules/project-management) Control Module.

You can track the conditions and events that occur at the job site on a daily basis. You can keep track of the employees and subcontractors working on the job, what equipment was used, and how many units of work were completed. In addition, you can track incidents, meetings, and field orders.

## About punch lists

Note: This functionality is available only if you have the [Document](http://www.na.sage.com/sage-100-contractor/modules/project-management) Control Module.

You can create a punch list in the 6-11-7 Punch Lists window. This feature helps you with project reviews at the job site with an architect, engineer, or client inspecting the work, and helps you create a list of items to complete.

## Correspondence

#### About correspondence

Note: This functionality is available only if you have the [Document](http://www.na.sage.com/sage-100-contractor/modules/project-management) Control Module.

Documenting correspondence is a very important part of business record keeping. Using the various 6-11-8 Correspondence menu commands, you can write letters and keep records of your correspondence with clients, subcontractors, architects, engineers, and so forth.

For example, if you are having a dispute with vendor about a missed payment or a dispute with a client about a change order, you can use the 6-11-8 Correspondence window features and options to track and record the correspondence with the other party.

There are several useful tools available with the 6-11-8 Correspondence window. You can create Quick Lists for frequently used descriptions and for creating a list of attachments. There is an Edit menu command for creating correspondence notes. On the Options menu, the Routing command tracks to whom the correspondence was sent, the date sent, the expected return date (if any), the date returned, and any notes.

Tip: To check spelling, click in the text entry area and then press the F7 key. On the Field Properties Text window, select the Check Spelling checkbox and click OK.

Like many Sage 100 Contractor windows, the 6-11-8 Correspondence window provides access to the Report Printer window where you can create output such print, print to screen, fax, and email. You can also export the correspondence to Microsoft Excel. In addition, you can schedule the correspondence to be delivered by fax or email.

## 7-4 Contact Manager

## About 7-4 Contact Manager

Contact Manager allows you to add and update 3-5 Jobs (Accounts Receivable), 3-6 Receivables Clients, and 4-4 Vendors (Accounts Payable) contact records in your Outlook contacts.

The contacts are added in a Sage 100 Contractor folder in Outlook. Updates made in Outlook to those Sage 100 Contractor contacts can be synchronized and saved back to the contact records in Sage 100 Contractor.

Note: Any contacts added to the Sage 100 Contractor folder that were originated in Outlook cannot be added back into Sage 100 Contractor. Contacts must originate in Sage 100 Contractor.

From this window, you can:
7-4 Contact Manager

- Manage contacts from multiple companies
- Sync with Outlook
- Sort contacts by contact type, contact record, short name, contact name
- Drill down into single contact record

# Chapter 7: Reviewing and Reporting

## Working with Review and Reporting

Sage 100 Contractor includes over 1,200 reports, providing you with many ways to understand your business and to communicate with your clients.

Many sections of Sage 100 Contractor have menu links to reports. For example, in 3-Accounts Receivable, you find 3-1 Receivable Reports and 3-1-1 Receivable List reports. On the Report Criteria tab in the 3-1-1 Report Printing window, you see a list of 17 reports. With a report selected, you can click the Samples tab to view a sample of that report.

For a comprehensive list of Sage 100 Contractor reports, see [Appendix](B-Sage 100 Contractor Reports.htm) B: Sage 100 [Contractor](B-Sage 100 Contractor Reports.htm) Reports.

## Hiding system reports in a report printing window

If a printing window includes system reports that should not be available to most users, company administrators can hide them. Then, new staff and other users who are not familiar with a particular window can easily tell which reports they should use.

#### To hide or show system reports:

- 1. In the printing window, click the [Show/Hide System Reports] button.
- <sup>2.</sup> In the Select System Reports to Hide window, select reports to hide.

To redisplay system reports that are hidden, clear the check mark.

3. Click [OK].

The print window provides information telling you and other users whether one or more system reports are hidden.

## Common report features

Standard reports include selection criteria that you can save as personal defaults for repeated use.

For quick access to reports that you use often, you can drag them to the Sage 100 Contractor Desktop to create an icon.

You can drill down from special Dashboard reports to the underlying record. This feature makes getting to the source of financial data just one mouse-click away.

You can also drill down from any of the 1,200 program-wide reports by running a report in Preview mode (using the Preview report on screen button). With your cursor appearing as a magnifying glass with a red lens, simply double-click rows or fields to drill down to report details and records.

## Report scheduling

From any window with report scheduling functionality, you can schedule the automatic delivery of reports to customers, subcontractors, and suppliers by fax and email.

## Customizing reports

You can use 13-3 Report Writer to create your own reports. As a starting point, you can modify many of the standard reports to suit your own needs.

Using the tools in 13-5 Form/Report Page Design, you can also customize the reports to meet your company's design requirements. You can change the look of any document, so you do not have to purchase expensive, preprinted forms.

You can create and modify reports and forms for a specific company that are accessible to all users when they print reports for that company. Company-specific reports and forms are located in the Sage100Con > Company > *[company]* > Files > Custom Reports or the Sage100Con > Company > [company] > Files > Custom Report Forms folder, respectively.

Note: If you create or revise reports using a third-party tool, such as Crystal Reports, we recommend that you use the report views instead of pointing directly to the

database tables. (Report views are located in the Views folder in your company database.) Using report views rather than pointing to the tables reduces the chance that future database changes will "break" your reports.

## Selecting and Creating Reports

Sage 100 Contractor comes with over 1,200 reports, providing you with many ways to understand your business and to communicate with your clients. Standard reports include selection criteria that allow you to save your personal defaults for repeated use. For quick access to reports that you use often, you can drag them to the Sage 100 Contractor Desktop to create an icon.

You can drill down into special Dashboard reports and from there to the record source. This feature makes getting to the source of financial data just one mouse-click away.

You can also drill down into the 1,200 program-wide reports by running a report in print preview, which is available using the Preview report on screen button. With your pointer appearing as a magnifying glass with a red lens, double-clicking rows or fields drills down to report details and records.

#### Notes:

- When viewing a report, if there is no magnifying glass pointer on that page, then there are no drillable rows or fields on that page. For example, the first page of a report may contain design elements and no data, which are not drillable. The second page may contain drillable data.
- If your pointer becomes an hourglass when closing a report, be aware that long reports containing a hundred or more pages may take a few seconds to close.
- Running large reports may take several minutes. You can disable drilling down from any Report Printing window for that instance by choosing Options > Disable print preview drill down to speed up running the report.

## Examples of Drilling Down into Report Information

In the following examples, Sage 100 Contractor is running the Sample Company, menu 3-1-3 Receivable Aging, and the 31-Current Job Aging report. The report was run without selection criteria.

#### Drilling down into rows

A single click on the information reveals whether you are drilling to information contained in a row (notice the arrows at each end of the row) or an individual field. In this case, the first line contains a drillable row in addition to two drillable fields, Job# and Current Retention.

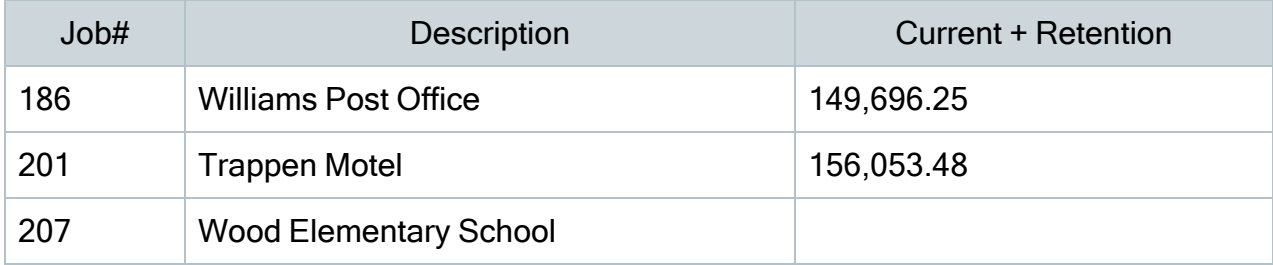

Double-clicking the row drills down to the job record 186.Williams Post Office in the 3-5 Jobs (Accounts Receivable) window.

#### Drilling down into fields

Drillable information contained in a single field is depicted differently. In a drillable field, you see arrows at each end of the field. Double-clicking the field opens a grid window that shows the details of the value, as shown in the 31-Job Current Aging~Current + Retention window.

Notice that the grid window displays the value in addition to the values that have been added together to create the drillable field value. At the bottom left corner of the grid window is a Drill Down button. By selecting a grid cell in the A/R Invoices Balance column (9,569.34) and clicking Drill Down, you can drill to the invoice.

From that invoice, you can continue to drill down to information through other reports. In addition, the status bar below the grid displays the selection criteria of the cell when the query selection criteria contains a "Where" clause.

This information can help you understand why certain information is in a grid and (equally as important) why certain information is not in the grid. For example, if you are expecting to see an important invoice on a grid but it's not showing up, the information in the status bar can show information revealing that the invoice has incorrect status. This allows you to locate the invoice and correct its status.

## About report selection criteria

You can use the selection criteria to limit the scope of documents. However, many reports do not require you to use selection criteria. If a criterion is left blank, Sage 100 Contractor does not use the criterion when creating the document.

Specific criteria is required to print checks. You must provide the first check form number, check date, and ledger account number of the checking account.

If a document does not include information that you were expecting, examine the selection criteria. If all the criteria are correct, the scope of the criteria might be too narrow. Try removing some of the criteria.

## GAAP-standard reports

Sage 100 Contractor provides several reports to reflect generally accepted accounting principles, or GAAP. These reports include the following:

- 2-2-0-21 Balance Sheet
- 2-2-0-31 Balance Sheet~This Year/Last Year Comparison
- 2-3-0-21 Income Statement
- 2-3-0-31 Income Statement~Period and YTD
- 2-3-0-32 Income Statement~This Year/Last Year Comparison
- 2-3-0-33 Income Statement~Actual/Budget Comparison
- 2-3-0-41 Dept. Income Statement
- 2-3-0-51 Dept. Income Statement~Period/Year
- 2-3-0-53 Dept. Income Statement~Actual/Budget Comparison
- 2-3-0-71 Income Summary~With Subaccount Detail Period and YTD
- 2-8-0-21 Financial Report
- 2-9-0-21 Statement of Cash Flows

#### Viewing reports

You can view a list of reports in three ways:

#### To view a list of available reports

Note: You can view the list of available reports for a particular function or print window from the Report Printing window. Some reports are editable; if so, a Modify Report button appears.

- 1. Open a Sage 100 Contractor window, for example 3-2 Receivable Invoices/Credits.
- 2. Select the record you want to view in the data control.
- 3. In the toolbar, click the Print Records button.
- 4. In the Report Printing window, click the Report Criteria tab.
- 5. Double-click the report you want to view or print.

#### To view a list of all reports by menu command

Note: You can only edit a calculated field on an existing report containing an existing calculated field.

1. Open 13-6 Report/Query Lists.

The 13-6 Report/Query Lists window opens.

- 2. If it is not already selected, select 21-Report List~by Menu.
- 3. On the toolbar, click Preview report on screen to view the report.

Alternatively, select other printing and export options.

#### To view the list of all reports by menu option

Note: You can only edit a calculated field on an existing report containing an existing calculated field.

1. Open 13-6 Report/Query Lists.

The 13-6 Report/Query Lists window opens.

- 2. If not already selected, select 26-Report List~by Menu Option.
- $3.$  On the toolbar, click Preview report on screen to view the report.

Alternatively, select other printing and export options.

## Viewing sample reports

Sage 100 Contractor provides representative samples of most reports that the system produces. These samples are not generated from the sample data, but are images for you to view. By viewing sample reports, you can get an idea of the report's content without having to actually generate the report.

#### To view a sample report

- 1. Open a Sage 100 Contractor window, for example 4-2 Payable Invoices/Credits.
- 2. On the toolbar, click the Print Records button.
- 3. In the Report Printing window, click the Samples tab.
- 4. In the report list, click a report.

The sample appears in the right pane.

Note: Not all reports have a sample. If there is no sample, a message appears: There is no example available for this report.

#### Working with Quick Reports

Sage 100 Contractor's Quick Reports feature lets you create simple reports for review. When you view a Quick Report, Sage 100 Contractor displays the report information in a grid.

For example, here are some of the windows in which you can create Quick Reports:

- 1-9 Departments
- 6-5 Cost Codes
- 7-2-1 Security Groups
- $\cdot$  7-2-2 User List
- 9-8 Board Footage
- $\cdot$  10-2 Task List
- 12-3 Inventory Locations

You can change the font styles in individual cells or for the entire grid. In addition, you can hide columns of information. When you print the report, any information hidden in the Quick Report window will not appear on the printed report.

Although you can change the formatting of a Quick Report, the changes are not saved. They are only used for printing a Quick Report. For example, open 6-5 Cost Codes, and using the B, I, and U buttons located under the menu bar, apply bold, italic, or underline formatting to the contents of cells.

You can hide the columns by right-clicking the column heading and selecting the Hide Selected Column command from the drop-down menu. Then click the Print Records button. When the Grid Printing window opens, click the Preview report on screen button to view a preview of your changes.

In some cases, a grid can display too many columns for the report to fit on a standard-sized piece of paper even in landscape orientation. In such cases, we recommend that you export the quick report to Microsoft Excel, which has the capability to capture all the data on any grid in Sage 100 Contractor.

## Setting up a shortcut from a report printing window

## To create a shortcut to a specific report:

- <sup>1.</sup> Open any Report Printing window.
- 2. Click the Report Criteria tab.
- 3. Select a report.
- $4.$  In the lower left of the window, click Create a Shortcut to Selected Report.

## GAAP-standard reports

Sage 100 Contractor provides several reports to reflect generally accepted accounting principles, or GAAP. These reports include the following:

- 2-2-0-21 Balance Sheet
- 2-2-0-31 Balance Sheet~This Year/Last Year Comparison
- 2-3-0-21 Income Statement
- 2-3-0-31 Income Statement~Period and YTD
- 2-3-0-32 Income Statement~This Year/Last Year Comparison
- 2-3-0-33 Income Statement~Actual/Budget Comparison
- 2-3-0-41 Dept. Income Statement
- 2-3-0-51 Dept. Income Statement~Period/Year
- 2-3-0-53 Dept. Income Statement~Actual/Budget Comparison
- 2-3-0-71 Income Summary~With Subaccount Detail Period and YTD
- 2-8-0-21 Financial Report
- 2-9-0-21 Statement of Cash Flows

Note: The existing reports with the same names in previous versions of Sage 100 Contractor are replaced with these new GAAP-standard reports.

## About report selection criteria

You can use the selection criteria to limit the scope of documents. However, many reports do not require you to use selection criteria. If a criterion is left blank, Sage 100 Contractor does not use it when creating the document.

Specific criteria is required to print checks. You must provide the first check form number, check date, and ledger account number of the checking account.

If a document does not include information that you were expecting, examine the selection criteria. If all the criteria are correct, the scope of the criteria might be too narrow. Try removing some of the criteria.

## Working with Quick Reports

Sage 100 Contractor's Quick Reports feature lets you create simple reports for review. When you view a Quick Report, Sage 100 Contractor displays the report information in a grid.

For example, here are some of the windows in which you can create Quick Reports:

- 1-9 Departments
- 6-5 Cost Codes
- 7-2-1 Security Groups
- $\cdot$  7-2-2 User List
- 9-8 Board Footage
- 10-2 Task List
- 12-3 Inventory Locations

You can change the font styles in individual cells or for the entire grid. In addition, you can hide columns of information. When you print the report, any information hidden in the Quick Report window will not appear on the printed report.

Although you can change the formatting of a Quick Report, the changes are not saved. They are only used for printing a Quick Report. For example, open 6-5 Cost Codes, and using the B, I, and U buttons located under the menu bar, apply bold, italic, or underline formatting to the contents of cells.

You can hide the columns by right-clicking the column heading and selecting the Hide Selected Column command from the drop-down menu. Then click the Print Records button. When the Grid Printing window opens, click the Preview report on screen button to view a preview of your changes.

In some cases, a grid can display too many columns for the report to fit on a standard-sized piece of paper even in landscape orientation. In such cases, we recommend that you export the quick report to Microsoft Excel, which has the capability to capture all the data on any grid in Sage 100 Contractor.

## Dashboard Reports

## About the Dashboard

The Sage 100 Contractor Dashboard has been designed to show the state of your company's finances in real time by displaying information about your company's financial state.

Note: Until you set up Dashboard security, the Dashboard is only available to the company administrator.

#### Showing the Dashboard after Login

You can show the Dashboard every time you log into the company, if you have the access.

- 1. Click the [Dashboard] button.
- 2. Select the Options menu, and click on [Show Dashboard After Login].

Note: If you need to turn off the Dashboard display after you log into the company, use the same steps, and then verify that [Show Dashboard After Login] is not selected.

#### Dashboard Sections

The Dashboard is organized into seven sections when first opened. You can add and remove content by clicking the [Add/Remove Content] link.

- Cash Accounts. Displays up to five cash accounts. You can drill down into each of the accounts to review details. You can use the Edit feature to choose which accounts are displayed.
- Cash Position. Displays Total Cash and Receivables. Your Cash Position is the difference between Total Cash + Receivables and Less Current Liabilities.
- Outstanding Change Orders. Displays Change Orders that have not been approved in Less than 30 Days and those that have not been approved in More than 30 Days.
- Receivables. Displays receivable amounts that are Due in 7 Days, Due in 30 Days, Overdue 1-30 days, and Overdue > 30 (more than 30) days.
- Payables. Displays payable amounts that are Due in 7 Days, Due in 30 Days, Overdue 1-30 days, and Overdue > 30 (more than 30) days.
- Income from Operations. Displays Income from This Month, This Quarter, and This Year broken down into three cost categories: Direct/Equip/Shop, Overhead, and Administrative. The final display totals Income from Operations by This Month, This Quarter, and This Year.
- Under-Billed Jobs. Displays under-billed jobs in two ways, by amount and by percentage of contract. You can also choose not to display any under-billed jobs.
- The Dashboard displays GAAP-standard financial information.
- All negative amounts are displayed in parentheses.
- Amounts that are shown in red indicate items that may need your special attention.

#### Refreshing the Dashboard Information

The Dashboard displays the Last refreshed date and time so that you always know if the information is fresh. You can click the Refresh button to refresh the information. In addition, every time you exit and re-launch the Dashboard, Sage 100 Contractor refreshes the information.

You can print the current view of the Dashboard by pressing the Print button on the right side of the toolbar.

- If you have access to the Dashboard, you can display it at any time by clicking the [Dashboard] button.
- You may need to set up a separate security group with one member if you are the only one who is going to view the Dashboard. You have to be a company administrator to set up security groups.
- You can click the [?] link to the right of each section heading to open a detailed Help topic about this area of the Dashboard.

## About Dashboard security

The Dashboard has been created to display and provide access to a great deal of company financial information. It was designed for the benefit of company owners, company executives, and other selected employees. Such a detailed presentation of financial information is not meant to be accessible to all your employees in your company, although it can be set up that way.

Until you set up security, the Dashboard is only available to company administrators. It is best to set up the Dashboard security at the earliest possible opportunity to be able to share your company's financial information with selected employees.

When a company administrator launches Sage 100 Contractor, the Dashboard window opens. Upon closing the Dashboard window and until a security option has been selected, Sage 100 Contractor continues to display the Dashboard Security Options window to company administrators.

#### About Setting the Security Options Globally

Selecting Set Dashboard Security in the Options menu opens the Form Level Security window.

Selecting one or more checkboxes from the security groups list allows the members of that security group to view the Dashboard. Clicking OK sets security for the Dashboard.

Note: You may need to set up a new security group just for the Dashboard. For details, see About [Security](#About%20the%207-2-2%20User%20List%20window) Groups.

#### About Setting the Security Options by Dashboard Tab

Clicking on the Add/Remove Content link in the Dashboard allows you to set the security by Dashboard tab for the General Ledger, Payables, Receivables, and Projects tabs. You can go to each tab and click on the Security link to choose the security groups allowed access to this tab. Clicking the OK button saves the security choice for all panels that are on the tab currently displayed.

Note: Security for adding panels is enforced. If a non-company administrator tries to add a panel from a tab where they are not a member of the allowed groups, then a security message is displayed and the dashboard panel is not added.

#### Changing the Security Settings

As your business grows, you may need to change your security settings. You can access the Form Level Security window at any time from the Dashboard by pressing the F7 key or by clicking the Security link in the General Ledger, Payables, Receivables, or Projects tabs for tab level security. Selecting or clearing checkboxes in the Form Level Security window changes access for members of that security group to view the Dashboard.

## About General Ledger content in the Dashboard

You can add or remove the following content panels from the General Ledger tab by clicking the Add/Remove Content link on the Dashboard.

- Cash [Accounts](#About%20the%20Dashboard_..26)
- Cash [Position](#About%20the%20Dashboard_..27)
- Income [from Operations](#About%20the%20Dashboard_..28)
- Income and [Expenses](#page-231-0)
- Previous Year Income [Comparison](#About%20the%20Dashboard_..29)
- Previous Year Expense [Comparison](#About%20the%20Dashboard_..30)
- Budget vs. Actual [Income](#page-232-0)
- Budget vs. Actual [Expense](#page-232-1)
- [Department](#About%20the%20Dashboard_..31) Income and Expense
- [Department](#About%20the%20Dashboard_..32) Budget vs. Actual Income
- [Department](#About%20the%20Dashboard_..33) Budget vs. Actual Expense
- Budgeted [Expenses](#page-233-0)

#### About Cash Accounts on the Dashboard

The Cash Accounts panel displays five selected cash accounts in your list of cash accounts with their balances

If these five accounts are not the ones you are interested in monitoring, you can click the Edit button to the right of the title heading and select five accounts from your cash accounts list.

Tip: The bottom line in the list of accounts, All Other Cash Accounts, presents the sum of all other existing cash accounts in that company.

#### About Cash Position on the Dashboard

Displays information on five distinct areas for executive financial review.

The Cash Position section displays numbers representing five distinct areas that merit executive review:

- Total Cash. Displays the total for all accounts in the Cash Accounts range.
- Receivables. Displays the full balance of the invoices. Because it does not display the net due, it includes retention.
- Total Cash + Receivables. Displays the sum of Cash Accounts and Receivables.
- Less Current Liabilities. Displays the total for all accounts in the Current Liabilities range.
- Cash Position. Displays the difference between Total Cash + Receivables and Less Current Liabilities.

#### About Income from Operations on the Dashboard

Displays information that summarizes an income statement, excluding the Other Income and After Tax Expense categories.

It displays the information in three ways:

- This Month- Displays information that includes all transactions posted to the current period.
- This Quarter. Displays information that includes all transactions posted to the current quarter.

Note: There is no cutoff within the quarter. If the current period is 4, then activity posted to periods 5 and 6 are included because they are part of the current quarter.

• This Year. Displays information that includes all transactions posted to the current fiscal year.

Note: There is no cutoff within the year. Any transaction posted to periods 1 through 12 are included.

#### <span id="page-231-0"></span>About Income and Expenses on the Dashboard

Displays the income and expenses by period for the fiscal year.

#### About Previous Year Income Comparison on the Dashboard

Compare this year's income with last year's income.

#### About Previous Year Expense Comparison on the Dashboard

Compare this year's expenses with last year's expenses.

#### <span id="page-232-0"></span>About Budget vs. Actual Income on the Dashboard

Compare this year's actual income with their budgeted amounts.

#### <span id="page-232-1"></span>About Budget vs. Actual Expense on the Dashboard

Compare this year's actual expenses with their budgeted amounts.

#### About Department Income and Expenses on the Dashboard

View incomes and expenses for ledger accounts with departments. You can add this panel more than once for different departments.

Note: All departments are selected by default, click the Edit button on the Dashboard to select a specific department. This reports supports multiple instances on the Dashboard.

#### About Department Budget vs. Actual Income on the Dashboard

Compare this year's actual income with the departmental budgeted amounts. You can add this panel more than once for different departments.

Note: All departments are selected by default, click the Edit button on the Dashboard to select a specific department. This dashboard panel supports multiple instances on the Dashboard.

#### About Department Budget vs. Actual Expense on the Dashboard

View income and expenses for ledger accounts with departments. You can add this panel more than once for different departments.

Note: All departments are selected by default, click the Edit button on the Dashboard to select a specific department. You can add this panel more than once for different departments.

#### <span id="page-233-0"></span>About Budgeted Expenses on the Dashboard

Displays expenses for accounts that have budgets, ranked by percent of budget.

From beginning of the fiscal year through the current accounting period. The budget amount for the current accounting period is prorated, based on today's date.

#### Note: All future periods are ignored.

### About Payables content in the Dashboard

You can add the following content panels from the Payables tab by clicking the Add/Remove Content link on the Dashboard.

- [Payables](#About%20the%20Dashboard_..36) Aging
- Top [Vendors](#About%20the%20Dashboard_..38)
- Expiring Vendor [Discounts](#page-235-0)
- Credit Card [Accounts](#About%20the%20Dashboard_..37)

#### About Payables on the Dashboard

This section of the Dashboard displays information on invoices with status of:

- 1-Open. Indicates a record posted to the general ledger.
- 2-Review. Indicates the management or bookkeeping staff should review the record.
- 3-Dispute. Indicates a record disputed by the client.

It also displays information about the invoices in four ways:

- Invoices Due in 7 Days. Today is the first of the seven days. If today is Sunday, then this number represents the total amount due from and including today, which is Sunday through and including the following Saturday.
- Invoices Due in 30 Days. Today is the first of the thirty days. If today is the tenth day of the month, this number represents the total amount due from and including today through and including 29 more days.
- Invoices Overdue 1-30 (overdue one to thirty days)—This is the same as an aging report.

• Invoices Overdue  $> 30$  (overdue more than thirty days)-This is the same as an aging report. The amount that the Dashboard presents is the sum of AP Invoice Aging report, 31- 60, 61-90, and 91—120+ columns.

When reviewing the information contained in this section, it is important to remember that the amounts are "net due;" that is, if retention exists, then it is excluded.

#### About Payables Aging on the Dashboard

Displays information on invoices with status of:

- 1-Open. Indicates a record posted to the general ledger.
- 2-Review.Indicates the management or bookkeeping staff should review the record.
- 3-Dispute. Indicates a record disputed by the client.

It also displays information about the invoices in four ways:

- Invoices Due in 7 Days. Today is the first of the seven days. If today is Sunday, then this number represents the total amount due from and including today, which is Sunday through and including the following Saturday.
- Invoices Due in 30 Days. Today is the first of the thirty days. If today is the tenth day of the month, this number represents the total amount due from and including today through and including 29 more days.
- Invoices Overdue 1-30 (overdue one to thirty days)–This is the same as an aging report.
- Invoices Overdue  $> 30$  (overdue more than thirty days)-This is the same as an aging

report. The amount that the Dashboard presents is the sum of AP Invoice Aging report, 31-

60, 61-90, and 91—120+ columns.

Tip: Amounts that are shown in red indicate items that may need your special attention.

When reviewing the information contained in this section, it is important to remember that the amounts are "net due." That is, if retention exists, then it is excluded.

#### About Credit Card Accounts on the Dashboard

Displays five selected credit card accounts with their balances.

Displays the first five credit card accounts in your list of credit card accounts. If these five accounts are not the ones you are interested in monitoring, you can click the Edit button to the right of the title heading and select five accounts from your credit card accounts list.

Tip: The bottom line in the list of accounts, All Other Card Accounts, presents the sum of all other existing cash accounts in that company.

#### About Top Vendors on the Dashboard

Displays the top 6 vendors based on year-to-date activity. Based on billed amounts for the current fiscal year.

#### <span id="page-235-0"></span>About Expiring Vendor Discounts on the Dashboard

Displays the amounts of vendor discounts that are available this week and next week. Each week ends on Saturday.

## About Receivables content in the Dashboard

You can add the following content panels from the Receivables tab, once you click the Add/Remove Content link on the Dashboard.

- Receivables Aging
- Service Receivables Aging
- Job Receivables Aging
- Top Customers by Billing
- Top Service Customers
- Top Customers by \$ Owed
- Top Customers by Contract

#### About Receivables on the Dashboard

This section provides information about receivable invoices with status of:

- 1-Open. Indicates a record posted to the general ledger.
- 2-Review. Indicates the management or bookkeeping staff should review the record.

• 3-Dispute. Indicates a record disputed by the client.

It also displays information about the invoices in four ways:

- Invoices Due in 7 Days. Today is the first of the seven days. If today is Sunday, then this number represents the total amount due from and including today, which is Sunday through and including the following Saturday.
- $\bullet$  Invoices Due in 30 Days. Today is the first of the thirty days. If today is the tenth day of the month, this number represents the total amount due, from today through 29 more days (inclusive).
- Invoices Overdue 1-30 (overdue one to thirty days)—This is the same as an aging report. The amount that the Dashboard presents is the sum of:
	- AR Invoice Aging report, 1-30 column
	- Service Invoice Aging report, 1-30 column.
- Invoices Overdue  $>$  30 (overdue more than thirty days)–This is the same as an aging report. The amount that the Dashboard presents is the sum of:
	- AR Invoice Aging report, 31-60, 61-90, and  $91-120+$  columns, and
	- Service Invoice Aging report, 31-60, 61-90, and 91+ columns.

When reviewing the information contained in this section, it is important to remember that the amounts:

- Are "net due," that is, retention, if it exists, is excluded.
- Include both Accounts Receivable and Service Receivable invoices.

Tip: Amounts that are shown in red indicate items that may need your special attention.

#### About Receivables Aging on the Dashboard

Displays information about receivable invoices with status of 1-Open, 2-Review, and 3- Dispute.

- 1-Open. Indicates a record posted to the general ledger.
- 2-Review. Indicates the management or bookkeeping staff should review the record.
- 3-Dispute. Indicates a record disputed by the client.

#### About Job Receivables Aging on the Dashboard

Displays information about job receivable invoices with status of:

- 1-Open. Indicates a record posted to the general ledger.
- 2-Review.Indicates the management or bookkeeping staff should review the record.
- 3-Dispute. Indicates a record disputed by the client.

#### About Service Receivables Aging on the Dashboard

Displays information about service receivable invoices with status of:

- 1-Open. Indicates a record posted to the general ledger.
- 2-Review.Indicates the management or bookkeeping staff should review the record.
- 3-Dispute. Indicates a record disputed by the client.

Tip: Amounts that are shown in red indicate items that may need your special attention.

#### About Top Customers by Billing on the Dashboard

Displays the total billed for the top 6 customer from job and service billings.

#### About Top Service Customers on the Dashboard

Displays the top 6 customers from service billings.

#### About Top Customers by \$ Owed on the Dashboard

Displays the top six customer balances for both accounts receivables and service receivables.

#### About Top Customers by Contract on the Dashboard

Displays the top six customers based on contract amounts, including approved change orders.

## About Projects content in the Dashboard

You can add or remove the following content panels from the Projects tab, once you click the Add/Remove Content link on the Dashboard.

- Under-Billed Jobs
- Outstanding Change Orders
- Job Costs by Cost Type
- Job Contract, Budget, and Cost to Date
- Job Cash Flow to Date
- Job Uncommitted Budget
- Today's Job Tasks
- Tomorrow's Job Tasks
- Payable Retention by Job
- Receivable Retention
- Job Hours Over Budget

#### About Under-Billed Jobs on the Dashboard

Displays the five most under-billed jobs ranked by dollar amount or percentage of contract.

This section of the Dashboard displays the Job Number and Job Name with two ranking criteria:

- The dollar amount that is under-billed.
- The percentage of current contract amount that is under-billed.

To be included in the Under-Billed Jobs display, jobs must have:

- A status of 3-Contract or 4-Current.
- A positive contract amount.
- $\bullet$  A budget.

The Under-billed Jobs section displays the five most under-billed jobs ranked by percentage of contract.

Clicking Edit located to the right of the section heading opens the Under-Billed Jobs window.

Clicking Show all in Report opens a report displaying all under-billed jobs. This link is only available if there are more than 5 under-billed jobs.

This window provides options to display jobs:

- Ranked by dollar amount
- Ranked by percentage of contract

Tip: Over/under billing is another name for percentage complete accounting. For more information, see the topic About [percentage](#About%20setting%20up%20accounts%20for%20posting%20payable%20invoices) complete accounting.

#### About Outstanding Change Orders on the Dashboard

Displays information on change orders that are outstanding Less than 30 days or More than 30 days. Drilling down into either one of these areas displays change orders with statuses of:

- 2-Open. The client has not approved the changes yet. (Only the Prime Change List~Land with Aging report and job status reports reflect the changes.)
- 3-Review. The changes are under review. (Only the Prime Change List~Land with Aging report and job status reports reflect the changes.)
- 4-Disputed. The change order is in dispute.

Tip: Amounts that are shown in red indicate items that may need your special attention.

#### About Job Costs by Cost Type on the Dashboard

Compare job costs by cost type. You can add this panel more than once for different jobs.

Note: User-defined cost types (6-9) are included in the Other category. Default is All jobs, click Edit on this dashboard panel in the Dashboard to select specific jobs. You can also view jobs by job supervisor.

#### About Job Contract, Budget and Costs to Date on the Dashboard

Displays the job contract, budget, and costs to date for 6 selected jobs. You can add this panel more than once for different job contracts.

For help on selecting jobs for a panel, see About Edit Job Selection on the [Dashboard.](../../../../../../Content/Appendices/A-Sage100ContractorFeatures/About Edit Job Selection on the Dashboard.htm)

Note: In the Cost to Date column, the number is shown in red if the cost is greater than the budget.

#### About Job Cash Flow to Date on the Dashboard

This panel displays the net cash flow to date on 6 selected jobs. You can add this panel more than once for different jobs.

For help on selecting jobs for a panel, see About Edit Job Selection on the [Dashboard.](../../../../../../Content/Appendices/A-Sage100ContractorFeatures/About Edit Job Selection on the Dashboard.htm)

#### About Job Uncommitted Budget on the Dashboard

Displays budget, actual and committed costs, and remaining budget for 6 selected jobs. You can add this panel more than once for different job contracts.

This panel allows you to see what the committed costs are on a job. The committed costs are monies that you've committed to spend but have not spent yet. The report looks to new or unfilled purchase orders, subcontracts, and payroll records that have not been final-computed. It allows you to determine the percentage of labor burden applied to all open payroll records. It calculates the remaining budget based on the budget plus changes, less costs to date and committed costs.

#### About Today's Job Tasks on the Dashboard

Displays today's tasks from a job schedule for a single job.

Note: Based on work days.

#### About Tomorrow's Job Tasks on the Dashboard

Displays tomorrow's tasks from a job schedule for a single job.

#### About Payable Retention by Job on the Dashboard

Displays retention on jobs from payable invoices. You can add this panel more than once for different jobs.

For help on selecting jobs for a panel, see About Edit Job Selection on the [Dashboard.](../../../../../../Content/Appendices/A-Sage100ContractorFeatures/About Edit Job Selection on the Dashboard.htm)

#### About Receivable Retention on the Dashboard

Displays retention on jobs from receivable invoices. You can add this panel more than once for different jobs.

For help on selecting jobs for a panel, see About Edit Job Selection on the [Dashboard.](../../../../../../Content/Appendices/A-Sage100ContractorFeatures/About Edit Job Selection on the Dashboard.htm)

#### About Job Hours Over Budget on the Dashboard

Displays the top 6 cost codes from a job that are over the budgeted hours. Includes hours from uncomputed payroll records, including daily payroll entries.

## About Alerts content in the Dashboard

You can add or remove the My Alerts content panel from the Alerts tab by clicking the Add/Remove Content link on the Dashboard.

#### About My Alerts on the Dashboard

This panel is automatically displayed in the top left when you have alert notifications sent to the **Dashboard** 

Note: If you remove the My Alerts content panel from the Dashboard, the next time an alert notification is sent to the Dashboard, the My Alerts panel will automatically be displayed in the top left position.

#### All Alerts

The All Alerts count is the count of all read and unread alert notifications in the Dashboard Alert Viewer.

#### Unread Alerts

The Unread Alerts count is the count of all unread alert notifications in the Dashboard Alert Viewer.

## Form/Report Page Design

## About 13-5 Form/Report Page Design

Every report, document, or letter that you generate uses a form design. A form design is a template for the layout of a page or pages. With 13-5 Form/Report Page Design, you can edit any of the form designs supplied with Sage 100 Contractor, or create entirely new forms. You can change the graphic elements and layout of the form, as well as the boilerplate text. This is especially useful when a company has several different businesses, and needs to use different forms for each business.

Before creating a report, it is important to understand how 13-3 Report Writer and Form/Report Page Design work together.

- In 13-5 Form/Report Page Design, you create the page layout for a single page form or a multi-page form that includes text, fields, and calculated fields. Form designs also use a detail box, which indicates where the details of the report will be placed.
- In 13-3 Report Writer, you create the body of the report that appears in the detail box of the form design. In the design of the report details, you can include text, fields, and calculated fields. In addition, you can control when a report prints on a new page or on an entirely new form.

13-5 Form/Report Page Design provides the ability to create multi-page forms. Suppose that you always send a cover letter with each proposal to potential clients. You can incorporate both the cover letter and the proposal forms in a single design. Then when you print proposals, the cover letter always prints with the proposal. A form can have up to 100 pages, each of which you can format differently.

#### Creating new forms

Note: Sometimes it is quicker to create a new form from an existing form if you only have to make a few changes or additions.

To create a new form, open 13-5 Form Report/Page Design. The 13-5 Form Report/Page Design window appears and displays a blank page on which you can begin creating your new form.

#### Creating new forms using existing forms

It may be easier for you to use an existing form to create a new form. For example, in the 3-2 Report Printing window, on the Report Criteria tab, you see a list of reports. When you click a report in the Report Criteria list, the form upon which the report is based is displayed in the Report Form drop-down list.

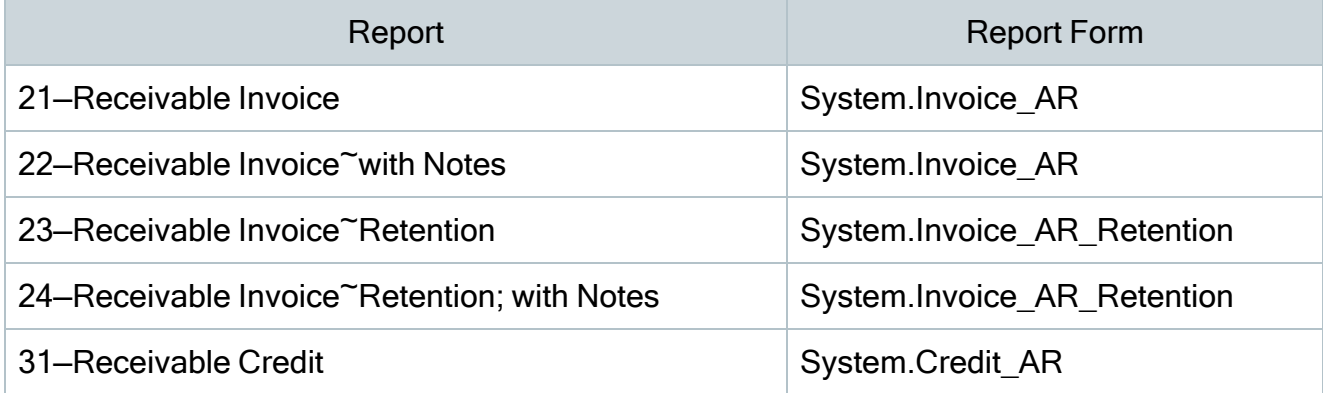

The system forms follow a specific naming pattern, for example, System. Invoice\_AR. For the new report to appear in Sage 100 Contractor in the area in which you would want it to appear, it must be saved with a similar naming scheme. For example, YourName.Invoice\_AR. You do not need to preserve "System" in the name, you must retain the **.Invoice\_AR** in the name. The "System" designation is intended to identify the forms that are included with the program installation. Forms that you create or modify should not include "System" in the name.

Note: Form designs are listed alphabetically in the report form list. To see your new forms listed before the "System" reports, use a name that will appear before the word system.

When you open a system report and save it with a new name, it is saved by default to the \Report Forms folder. However, you can choose to save it in a different folder. If you save it to a different folder, it will not appear in the program.

#### To create a new form using an existing form

- 1. Open the 3-2 Receivable Invoices/Credits window (for example).
- 2. Click the Print Records button.
- 3. On the 3-2 Report Printing window, in the Report Form list, click the drop-down arrow, and then select the form design that you want to edit.
- 4. From the Edit menu, select Form Design.
- 5. On 13-5 Form/Report Page Design, edit the form.
- 6. Click File > Save.

7. On the Save File window, name the new form and then click Save.

Tip: When you need to make a large number of changes, it might be easier to create a new form from scratch in the 13-5 Form/Report Page Design window.

#### Editing existing forms

#### To edit an existing form design in 13-5 Form/Report Page Design

- 1. Open 13-5 Report/Form Page Design.
- 2. Select File > Open.
- 3. Select the form design that you want to edit.
- 4. On the 13-5 Form/Report Page Design window, edit the form.
- 5. Select File > Save.

#### To edit an existing form design from a Report Printing window

- 1. Open any Report Printing window, for example 3-2 Receivable Invoices/Credits.
- 2. Click the Print Records button.
- 3. Select the form design that you want to edit.
- 4. From the Edit menu, select Form Design.
- 5. On the 13-5 Form/Report Page Design window, edit the form.
- 6. Select File > Save.

#### Previewing forms

#### To preview a form within 13-5 Form/Report Page Design:

From the 13-5 Form/Report Page Design window, select Pages > View Page.

#### To preview a form from within a Report Printing window:

- 1. Open the report, and then select the report form for preview.
- 2. Select Edit > Form Design.
- 3. Select Pages > View Page.

#### Reducing the document size when previewing forms

When previewing a form, you can reduce the size of a document displayed in the Screen Review window.

In the Screen Review window, select View Options, then select the percentage size (100%, 85%, 70%, or 50%) at which you want to view the report.

### Setting object properties

When you right-click an object in 13-3 Report Writer or 13-5 Form/Report Page Design, you can set its properties.

The Object Properties dialog box is specialized for each type of object:

- Text Object Properties
- Image Object Properties
- Lines and Boxes Object Properties
- Field Object Properties
- Multiple Object Properties

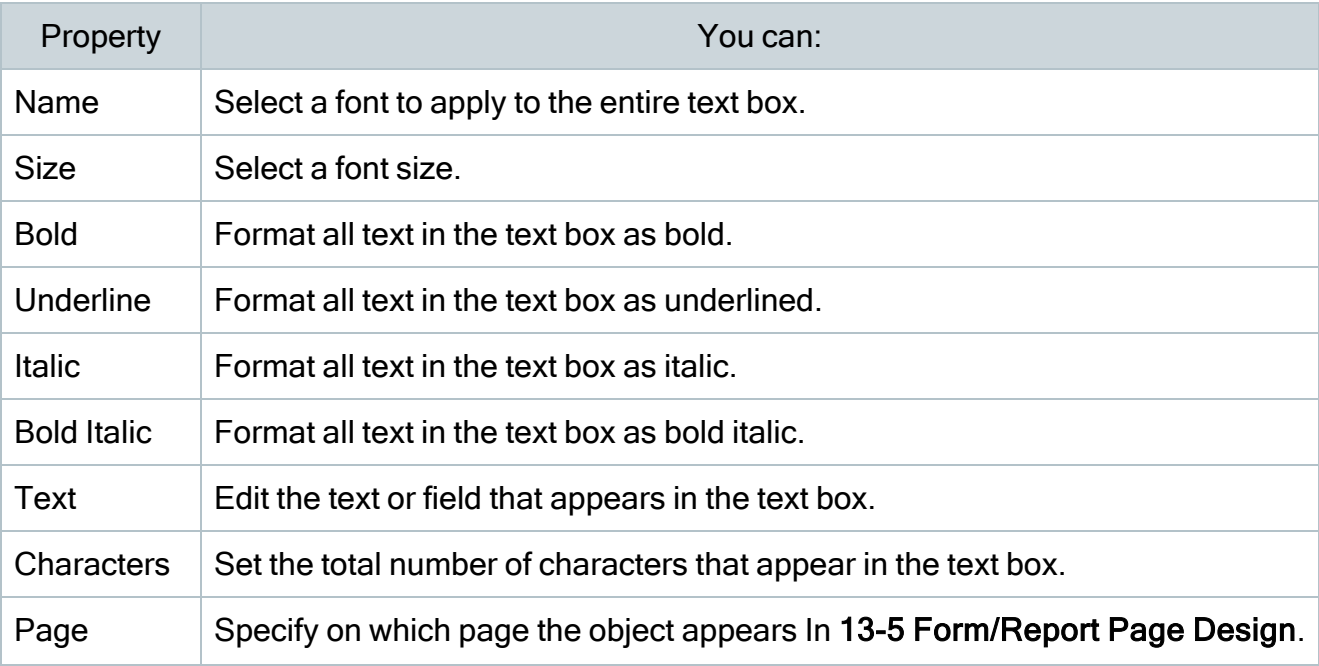

#### Form/Report Page Design

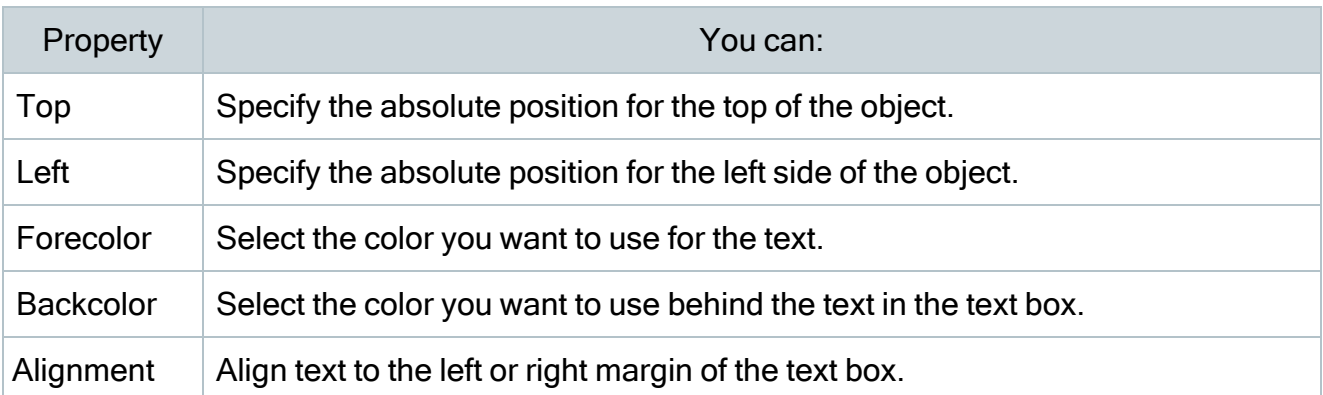

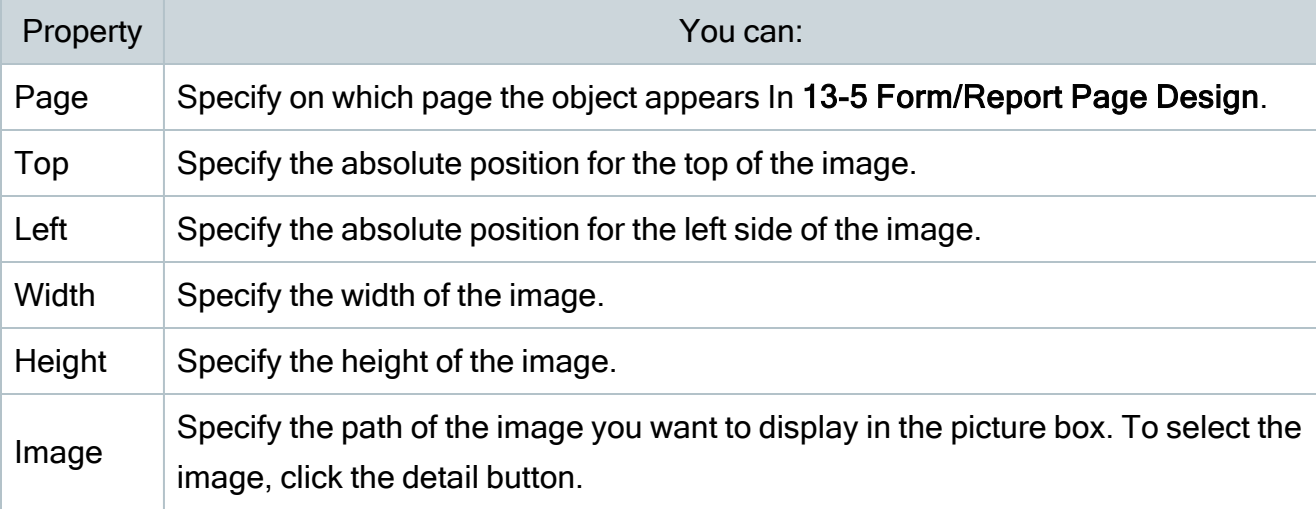

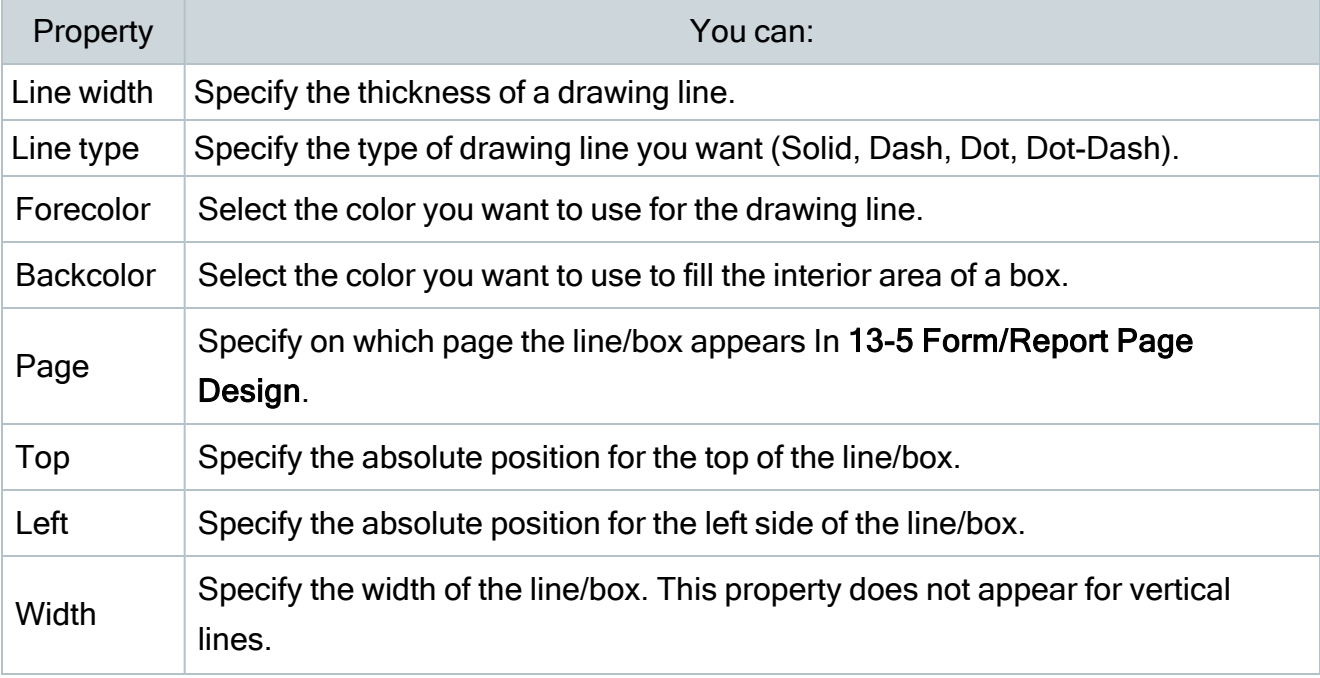

#### Form/Report Page Design

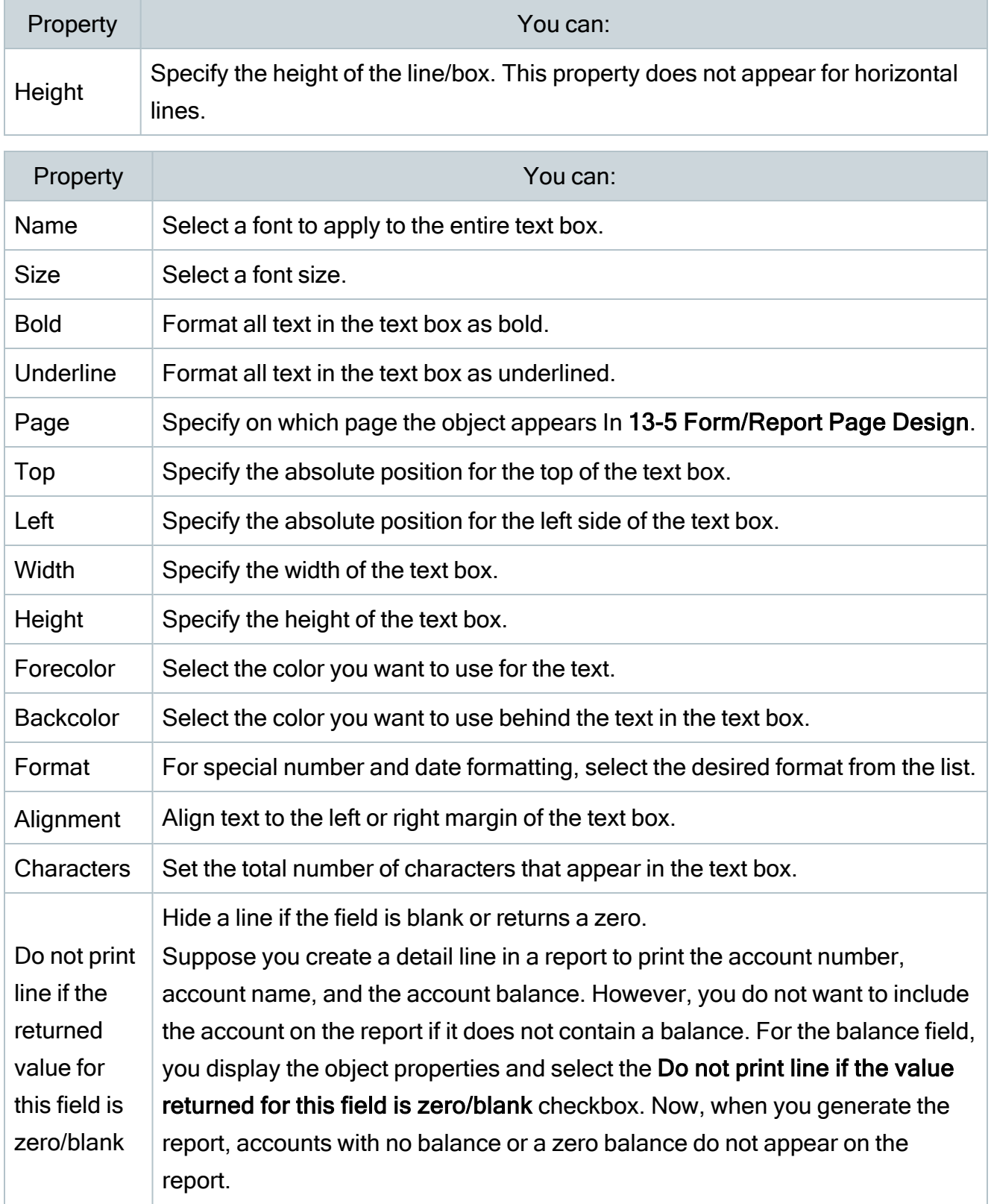

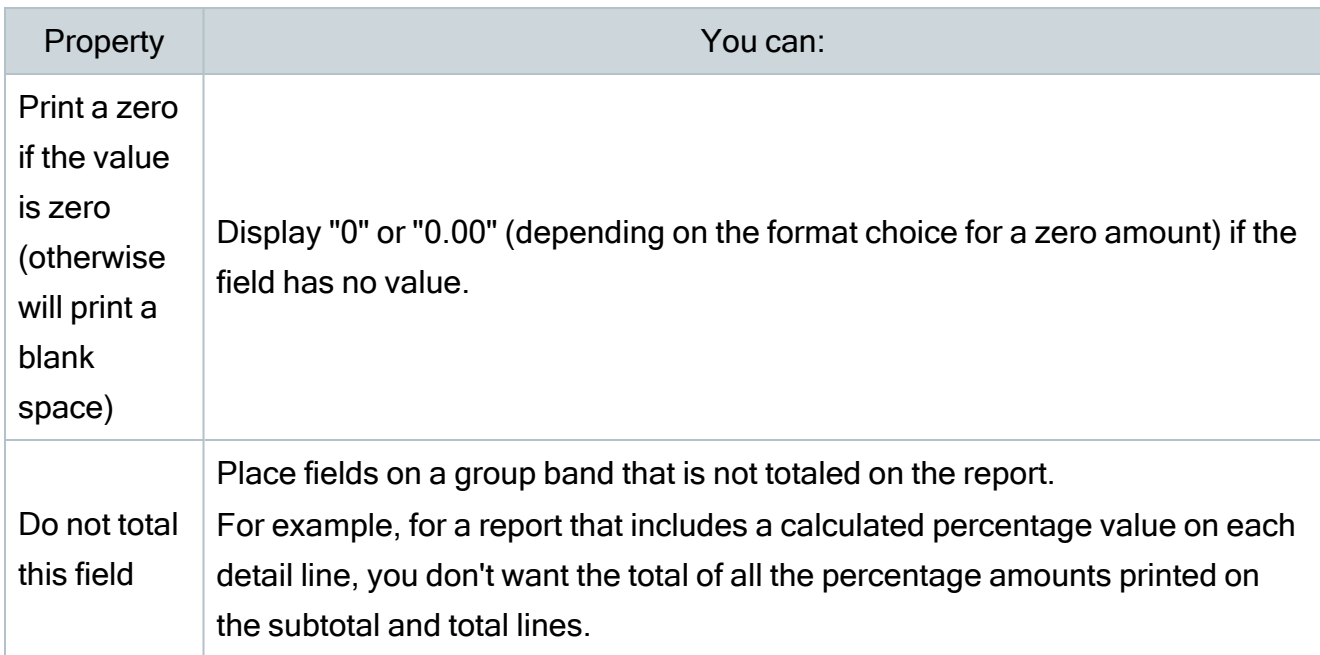

## Set Properties for All Selected Objects

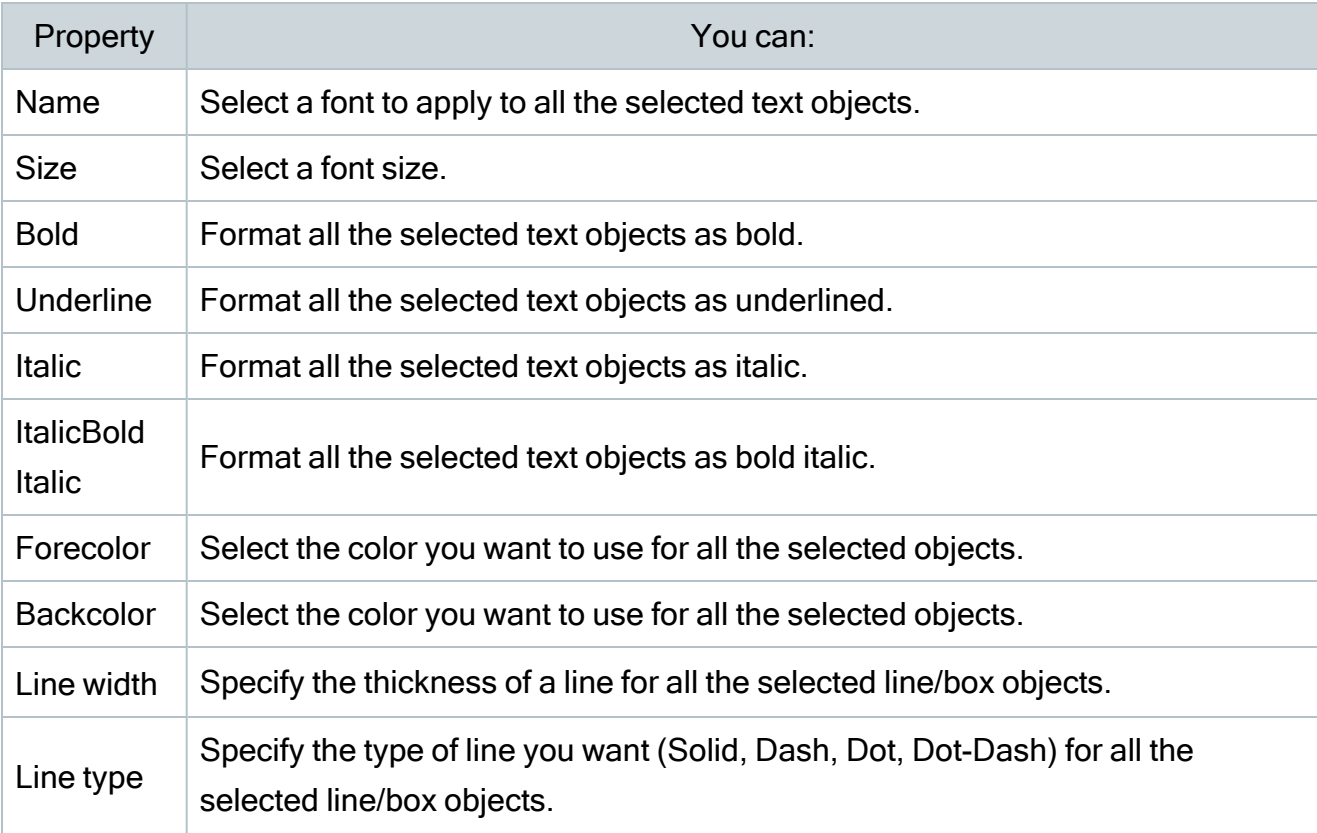

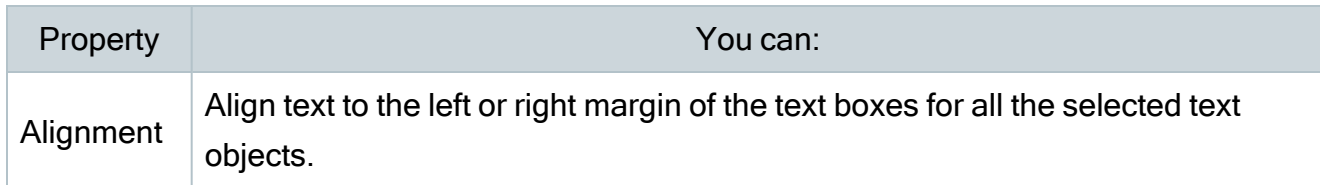

## Page Layout

In the Pages > Page Format dialog box, you can set the following options:

- Page Size
- Margins
- Select the placement of lines
- Snap to Position Setting
- Disable or enable a 1/4 Inch Grid to align design elements

#### To set the page size

- 1. In 13-5 Form/Report Page Design, on the Pages menu, click Page Format.
- 2. Under **Page Size**, enter the size of the page on which you want to base your design.
- 3. Click Save.

#### To set the page margins

- 1. In 13-5 Form/Report Page Design, on the Pages menu, click Page Format.
- 2. Under **Margins**, enter the values for the page margins.
- 3. Click Save.

#### To select the placement of lines

- 1. In 13-5 Form/Report Page Design, on the Insert menu, click Line.
- 2. In the status bar area, select the line width and type of line you want to draw.
- 3. Click in the grid to draw the line and drag the pointer.

#### To position objects with snap lines

- 1. In 13-5 Form/Report Page Design, on the Pages menu, click Page Format.
- 2. Under the Layout Tools section, next to Size of snap-to-position grid, click the arrows to select the position, up to 10/16".
- 3. Click Save.

#### To display a quarter-inch grid

- 1. In 13-5 Form/Report Page Design, on the Pages menu, click Page Format.
- 2. Under the Layout Tools section, click Show ¼" grid in background.
- 3. Click Save.

#### About form and report page design layout

In the Pages > Page Format dialog box, you can set the following options:

- Page Size
- Margins
- Snap to Position Setting
- Disable or enable a 1/4 Inch Grid to align design elements

#### To set the page size

- 1. In 13-5 Form/Report Page Design, on the Pages menu, click Page Format.
- 2. Under Page Size, enter the size of the page on which you want to base your design.
- 3. Click Save.

#### To set the page margins

- 1. In 13-5 Form/Report Page Design, on the Pages menu, click Page Format.
- 2. Under **Margins**, enter the values for the page margins.
- 3. Click Save.

#### To position objects with snap lines

- 1. In 13-5 Form/Report Page Design, on the Pages menu, click Page Format.
- 2. Under the Layout Tools section, next to Size of snap-to-position grid, click the arrows to select the position, up to 10/16".
- 3. Click Save.

#### To display a quarter-inch grid

- 1. In 13-5 Form/Report Page Design, on the Pages menu, click Page Format.
- 2. Under the Layout Tools section, click Show ¼" grid in background.
- 3. Click Save.

#### About fields

Fields are special codes that instruct Sage 100 Contractor to replace the field with information from a database. For example, you might want to include the job number on a report for payable invoices. You can insert the ACPINV.JOBNUM field in the report design. Then, when you generate the report, Sage 100 Contractor fills in the appropriate information for you.

With fields, you can create form designs and report designs to add or update information automatically in your reports and documents. Fields provide access to data throughout Sage 100 Contractor. Because you can place fields in both report designs and form designs, you need to determine which fields are necessary and then decide where to insert them. It is a good idea to place most all fields in the report design if possible, as this lets you reuse a small number of form designs for a variety of reports.

Like other objects in a form or report design, you can set object properties for fields. When you generate a report or document, Sage 100 Contractor inserts the information indicated by the field. If the database does not contain information requested by the field, Sage 100 Contractor leaves the field blank in the resulting report or document. However, you can set the property of a field to print a zero rather than leaving the field blank.

## Using Report Writer

## About Report Writer

13-3 Report Writer provides tools that allow you to create custom reports to access information stored in the Sage 100 Contractor databases. With 13-3 Report Writer, you can modify existing reports or create entirely new reports for your company's needs.

Before creating a report, it is important to understand how 13-3 Report Writer and 13-5 Form/Report Page Design work together. In 13-5 Form/Report Page Design, you create the page layout for a single page form or a multi-page form that includes text, fields, and calculated fields. Most form designs also have a detail box, which indicates to Sage 100 Contractor where the details of the report will be placed.
In 13-3 Report Writer, you create the body of the report that appears in the detail box of the form design. In the design of the report details, you can include text, fields, and calculated fields. In addition, you can control when the report prints on a new page or an entirely new form.

13-3 Report Writer allows you to associate a specific form design with a report. When you select the report for printing, Sage 100 Contractor automatically selects the associated form design. In addition, you can determine the location of the report in Sage 100 Contractor. You can assign custom reports to 13-4 Report Printing, or to another window that contains reports similar to the custom report.

You can create new reports from scratch, or you can use existing reports as the basis for new reports. When you display a Sage 100 Contractor report, Sage 100 Contractor copies the report and displays the copy in the 13-3 Report Writer window. You can then edit, rename, and save the new report.

## <span id="page-252-0"></span>Assigning reports to form designs

When you decide to print a report, Sage 100 Contractor selects the form design you assigned to the report design. You can assign a report design to a specific form or to a group of forms.

Form design uses file name extensions to group similar types of form designs together. To assign a report design to a form design, you need to determine which form design a specific report uses. When you select a report for preview or printing in the 13-4 Report Printing window, Sage 100 Contractor displays the file name and file name extension of the form design below the Report list.

For example, you create a new report for income statements titled My Income Statement and want the new report to use the same form design as the original report for income statements. Having created the report design, assign it a form design to use when Sage 100 Contractor generates the report. In the Form text box, you type report. RPT and save the new report. Later, when you print the My Income Statement report, Sage 100 Contractor automatically selects the Report.RPT form design.

Suppose, instead of limiting the report to the Report.RPT form design, you want to be able to select any form design using the .RPT file name extension when printing the My Income

Statement report. In this situation, use a wildcard in place of the report name and indicate the file name extension.

In the Form text box, type \*.RPT to indicate you want all files using the .RPT file name extension, and save the report. When you select the My Income Statement report for printing, you will be able to select from all the form designs using the .RPT file name extension.

### <span id="page-253-0"></span>Saving and naming reports

When you save a report design, Sage 100 Contractor saves it as a file. The file name determines where you will find the report in Sage 100 Contractor. Where form designs use different file name extensions to organize the forms into meaningful groups, all report designs use the .RPF file name extension.

You can assign a custom report to:

- 13-4 Report Printing. Assign the file any name, and then save it as a shared report that anybody can use or as a private report that only you can use. You can save an unlimited number of reports in this way.
- A specific location where similar reports are found. For example, if you create a new income statement, you might want to make the report available with the other income statements. Each window location can contain up to 20 custom reports.

To assign a report to a specific window, you must use a particular file-naming scheme when you save the file:

- The file name must consist of eight numbers.
- The first six numbers must specify the window location.
- $\bullet$  The last two numbers are user-defined and must fall between 01 and 20.

The following examples explain how to convert the window locations into the correct naming format:

- <sup>l</sup> You created a new departmental income statement and want to access the report from 2-8-1 Departmental Income Statement. Convert each menu and submenu number used to arrive at the Departmental Income Statement into a 2-digit number, so the file name becomes 020801. As this is your first custom report in this location, add 01 to the end. The full name of the file becomes 02080101.RPF.
- Some windows in Sage 100 Contractor are not located under two submenus. To indicate the correct report path, add two zeros in the report name to represent the last submenu. For example, you create a new income statement and want to access it from 2-3 Income Statement. The numbers representing the location become 0203. Because you need six numbers to represent the menu location, add two zeros. The file name then becomes 020300. As this is your first custom report in this location, add 01 to the end. The full name of the file becomes 02030001.RPF.

# Report Printing

# <span id="page-254-0"></span>About report printing

Clicking the Print Records button on many Sage 100 Contractor windows opens a Report Printing window that is pre-loaded with reports specific to the area in which you are working. For example, if you are working in 3-2 Receivable Invoices/Credits, Sage 100 Contractor opens 3-2 Report Printing.

### Report Printing window toolbar

The toolbar buttons in the Report Printing window provide versatile tools for working with reports. As they appear on the toolbar, from right to left, the buttons are:

- Send report to the selected printer sends the selected report to the default printer or the printer you select from the printer selection drop-down menu.
- Preview report on screen opens the selected report in print preview mode with drill-down functionality (when available).
- Send report data to Excel opens the report in an Excel worksheet.
- Send report to Word sends the report to an Export to File window. Click Save to open the report in Word as an RTF file.

The default Save in folder is the Reports folder under the company folder.

- Create a PDF file of this report sends the report to an Export to File window. Click Save to open the report in Adobe Reader as a PDF file. The default Save in folder is the Reports folder under the company folder.
- Send report as an Outlook email attachment launches Outlook with the report attached to an email message as a PDF file.
- Email this report opens the Email Distribution window which provides the means to send a message through Sage 100 Contractor email functionality.
- Fax this report opens the Fax Distribution window which provides the means to send a fax through Sage 100 Contractor faxing functionality. (Requires an installed fax modem.)
- Schedule this report opens the Report Scheduling window, which you use to schedule

the printing or emailing of the selected report.

Note: This button is not available in the 13-4 Report Printing window.

- Set the print orientation to landscape or portrait becomes available when printing graphs or charts.
- Enter notes for this record opens the Notes window and, if the form design contains the field for inserting a note, the text of the note is inserted in the selected report.
- Enter a new record clears the selection criteria and resets the form design to the saved default.
	- Printing reports on legal-sized paper is a special condition.
	- Printing Gantt charts works differently than other report printing. For example, you must select a form design with either portrait or landscape orientation. Paper size

and the size of the detail section do not matter because the program takes the selected form design elements and resizes them to fit the size of the selected printer page size.

#### Selection criteria and form designs

In the Report Printing window, you can select which report design is printed. Using the selection criteria, you can narrow the scope of a report to provide only the information you need. In addition, you can make changes to a report before printing it.

Tip: Custom reports are tagged as [Private], [Shared], or [Company] reports, indicating how the reports were saved.

Report printing allows you to set up printer defaults. Most windows from which you can print have a dedicated Report Printing window. Suppose that you have two printers: a tractor feed printer that is used to only print checks and a laser printer that is used to print all other documents. In the Report Printing window from which you print general ledger checks, you can set the dot matrix printer as the default.

Important! Scheduling reports to email, fax, or print does not work if the company data is opened exclusively. If you have a question, you can review the file SARAEventLog.txt found in \Program Files (or Program Files (x86))\Sage\Sage 100 Contractor to see if a scheduled report has been sent or not and if the company was "opened for exclusive access by another user."

#### To print a legal-sized PDF or RTF report.

- 1. From the printers drop-down list, select either Sage 100 Contractor RTF Export or Sage 100 Contractor SagePDF Export.
- 2. From the Size drop-down list, select Legal.
- 3. On the toolbar, click the Print records button.

Note: To avoid truncating the 2-3-0-34 Income Statement<sup>-All</sup> Periods report, you must print it on legal-sized paper. One-click printing using the Create a PDF file of this report button does not print on legal-sized paper, even if you select this paper size, because one-click buttons use the default printer's default settings, which are typically

#### set to letter-sized paper.

### <span id="page-257-1"></span>Printing reports to screen—print preview

You can preview reports before you print them by clicking the Preview report on screen button. It is located on each report printing window on the toolbar in the upper right. It is indicated by the button displaying a magnifying glass.

Viewing reports in print preview also provides the platform for drilling down into report information. When you are viewing a report in print preview and if there is drillable information on that report page, your cursor becomes a magnifying glass. When the lens displays a red circle, you can double-click the row or field to drill down to the details of the report information.

#### <span id="page-257-0"></span>Tip: blank space

When you preview a report on your screen, you can click a Refresh option on the File menu (or press F5) to update the report with recent information, rather than having to close and then reopen the report window to load new report data.

# Report Scheduling

### <span id="page-257-2"></span>About report scheduling

The Report Scheduling window is a powerful tool that lets you control and manage the flow of your messaging and information directly to your vendors, clients, and employees. You can open the Report Scheduling window from any Report Printing window (except the 13-4 Report Printing window) by clicking File > Scheduling. You use it to:

- Schedule a report to print at a specific time and at a given frequency.
- Specify the output options for the report (print, fax, or email).
- Determine to whom it should be sent.

Other features provide a way to send reports and messages to people other than those on your distribution lists.

Tip: Although you cannot schedule custom reports using the 13-4 Report Printing window, if you save custom reports using the standard eight-number format for Sage 100 Contractor reports, you can print and schedule custom reports using an associated window. For example, if you create a custom Employee List report, saving the report as 05010103, the report appears in the 5-1-1 Report Printing window as report 03- Employee List, and it is available for scheduling.

You use the Output Options to specify how to send the report:

- Select the Printer checkbox to send the report to a printer or a file. To edit your printer settings, you click the Edit Printer Settings button that becomes available when you select the checkbox.
- Select the Fax checkbox to fax the report. To edit your fax settings, you click the Edit Fax Settings button.
- Select the Email checkbox to attach the report to an email message. To edit your email settings, you click the Edit Email Settings button.

You use the Frequency Options to specify when to generate the report, including:

- A time of day in the Time of Day box.
- Whether to print the report daily, weekly, bi-weekly, or monthly.

If you select Weekly or Bi-weekly as the frequency, you also select which day(s) of the

week that you want the report to run.

If you select Monthly as the frequency, you also specify the day each month that you want the report to run.

You use the Recurrence Options to specify when to stop printing the report. You can print the report:

- A specified number of times.
- Until a specified date.
- Until the schedule is deleted.

You use the Windows Authentication boxes to enter the Windows User ID and Windows Password.

Caution! You must enter a valid Windows User ID and Windows Password as set up for your business in your user profile. If you do not enter a valid password, the scheduled report will not run. Moreover, you will not receive any notification that the report failed due to an invalid or missing password. Also, if you change your password, you must reschedule any previously scheduled reports using your Windows User ID and your new Windows Password.

You use the Message for Email / Fax boxes to enter a subject line and message for emailing and faxing reports.

You can use the 7-5 Scheduled Reports Manager window to:

- View or edit your scheduled reports.
- View information about your scheduled reports each time a scheduled report, fax, or email message is sent.

# Emailing and Faxing Reports

#### <span id="page-259-0"></span>About setting up faxing and emailing through Sage 100 Contractor

#### Requirements for faxing

Using the faxing functionality through the Sage 100 Contractor program requires:

- Installation of the Windows operating system Fax Service component.
- A separate installation and setup of a fax modem in your workstation.
- Access to an analog phone line.

In addition, you must set up cover page information and specify the number of times to try to send a fax that does not go through immediately.

For more information about installing and setting up your fax modem, refer to the documentation that came with your fax modem. Sage 100 Contractor does not provide support for installing or setting up a fax modem.

For more information about installing the Windows operating system Fax Service component, see Installing the Window Fax Services [component](#About%20email%20server-fax%20line%20access%20selection).

#### Upgrade to the latest version of Adobe Reader

Adobe Reader supports faxing from Windows. To fax from Sage 100 Contractor, you should download and install the latest version from [http://get.adobe.com/reader/.](http://get.adobe.com/reader/)

#### Turn off automatic updating for Adobe Reader

If you use report scheduling to send faxes, we recommend that you turn off automatic update checking for Acrobat Reader, so that updates do not interfere with faxing of scheduled reports.

Note: Instructions for turning off automatic update checking differ from version to version of Adobe Reader. Refer to the Adobe Reader Help for instructions.

#### Report scheduling and emailing

<span id="page-260-0"></span>Important! Emailing from Sage 100 Contractor requires Microsoft Outlook or access to a simple mail transfer protocol (SMTP) email server.

You can send email from Sage 100 Contractor:

- Using Microsoft Outlook.
- Using the company's default SMTP connection.
- Using an alternate SMTP connection.

You use the Email Settings window to select your preference.

Open the Email Settings window in one of these ways:

- In a Report Printing window:
	- $1.$  On the toolbar, click the **Email** button.
	- 2. In the Email Distribution window that opens, click the Email Settings button.
- In the 7-6 Alerts Manager, click the Email Settings button.
- $\cdot$  In the Dispatch Board, click Settings  $>$  Email Setup.

#### Sage 100 Contractor and SMTP

Important! The SMTP server may be located on your workstation PC, on a server on your company's network, or at your Internet service provider (ISP). If the email server is local, you may need the assistance of an IT professional to properly identify or set up this capability. If the email server is located at your ISP, you may need to contact your ISP for assistance.

Using the ISP's simple mail transfer protocol (SMTP) server to send email using Sage 100 Contractor typically requires user authentication at the STMP server. (An example of an SMTP email server name is **smtp.att.sbcglobal.net**.) Different ISPs may use different terms when referring to user authentication. Generally, user authentication means refers to checking that your user name and password are valid.

When sending email through Sage 100 Contractor using an ISP's SMTP server, you supply only your user name and password for the ISP's SMTP server. You do not submit your:

- Sage 100 Contractor user name and password.
- Network domain user name and password.
- Windows system user name and password.

Note: We do not provide support for setting up or installing an email server. You set up user authentication and your fax line access dial out number on 7-1 Company Information.

#### <span id="page-261-0"></span>Installing the Windows Fax Services component

To fax from Sage 100 Contractor, you must install the Windows Fax Services component:

#### Windows Server 2012

Detailed [information](http://technet.microsoft.com/en-us/library/jj134193.aspx#BKMK_Step2) from Microsoft

#### <span id="page-261-1"></span>About fax distribution lists

Fax distribution lists allow you to select contacts from your client, vendor, or employee records, which appear in folders in the Fax Distribution window under Contacts. For fax contacts to

appear in the folders, each category of contact—client, vendor, or employee—must have a fax number entered in 3-6 Receivable Clients, 4-4 Vendors, or 5-2-1 Employees.

If you have scheduled messages to be sent at a certain time, the messages will be faxed to the contacts for each scheduled occurrence.

You can access the Fax Distribution window through any report printing window by clicking the Fax this report button on the toolbar.

Note: If there is no fax contact information entered in 3-6 Receivable Clients, 4-4 Vendors, or 5-2-1 Employees, a message will display indicating that there are no records containing the appropriate information.

#### <span id="page-262-1"></span>About fax line access selection

The Fax Line Access Selection window provides a way for you to set up an alternate dial out number to access an outside phone line. You can change the selections to accommodate different dialing preferences for a computer in another location.

You can access the Fax Line Access Selection window through any Report Printing window by clicking the Fax button on the toolbar to open the Fax Distribution window. Click the Change button to open the Fax Line Access Selection window.

When Fax using the company default dial out number is selected, line access selections default from the setting on 7-1 Company Information. When you set up and choose Fax using this alternate dial out number, then Sage 100 Contractor uses this setup for line selection.

# <span id="page-262-0"></span>Exporting Data to Microsoft Excel

You may need to get data out of a Sage 100 Contractor report, Quick Report, Quick Grid, or Find query and into a Microsoft Excel spreadsheet so that you can add to or reorder the data or combine data from different reports into one document.

In some situations, a grid can display too many columns to be viewed in the Print to screen viewer or to be printed, even in landscape orientation. In such situations, exporting to Microsoft Excel can provide a solution. Microsoft Excel has the capability to capture all the data on any grid in Sage 100 Contractor.

#### Important!

- If you do not have access rights to any data included in the export action, you are notified and no export file is created.
- If support for Microsoft Excel Object Library is not present on the machine that initiates the export action, you are notified and no further actions are performed.

The exported data includes the following information:

- Company name
- Report title (grid or query name)
- Selection criteria
- Column headers
- Labels
- $\bullet$  Data
- Formulas
- User name
- Report number (for example, 3-5-0-21)
- Date and time

The exported data excludes the following information:

- Graphics, lines, double lines, boxes
- Pagination
- $\cdot$  Checks

#### To export report data to Excel

1. From a main window, for example  $4-2$  Payable Invoices, on the toolbar, click the Print Records button.

The Report Printing window opens.

- 2. Select a report that you want to export to Excel.
- 3. Click the Send report data to Excel button.

Your computer starts Excel, which displays a new worksheet populated with the report data.

#### To export Quick Grid data to Excel

- 1. Open a Quick Grid window.
- <sup>2.</sup> On the toolbar, click the Print Records button.

The Report Printing window opens.

3. Click the Send report data to Excel button.

Your computer starts Excel, which opens displaying new worksheet with the quick grid data.

#### To export Find query data to Excel

1. Open a window that supports Find queries.

The Query List window opens.

2. Select a query, and then click Run.

The Run Query window opens.

3. Enter criteria, and then click Run.

Your computer displays a quick grid populated with the query data.

4. On the toolbar, click the Print Records button.

The Report Printing window opens.

5. Click the Send report data to Excel button.

Your computer launches Excel with a new worksheet populated with the selected data.

### <span id="page-264-0"></span>About exporting to Microsoft Excel

You may need to get data out of a Sage 100 Contractor report, Quick Report, Quick Grid, or Find query and into a Microsoft Excel spreadsheet so that you can add to or reorder the data or combine data from different reports into one document.

In some situations, a grid can display too many columns to be viewed in the Print to screen viewer or to be printed, even in landscape orientation. In these situations, exporting to Microsoft Excel can provide a solution. Microsoft Excel has the capability to capture all the data on any grid in Sage 100 Contractor.

#### Important!

- If you do not have access rights to any data included in the export action, you are notified and no export file is created.
- If support for Microsoft Excel Object Library is not present on the machine that initiates the export action, you are notified and no further actions are performed.

The exported data includes the following information:

- Company name
- Report title (grid or query name)
- Selection criteria
- Column headers
- Labels
- Data
- Formulas
- User name
- Report number (for example, 3-5-0-21)
- Date and time

The exported data excludes the following information:

- Graphics, lines, double lines, boxes
- Pagination
- Checks

# Financial Review

# <span id="page-266-1"></span>About financial review

At times, financial information is easier to understand when presented in the form of a chart. Sage 100 Contractor can generate charts for you from data in the ledger accounts of the active company. You can then use the charts to review and analyze trends in your company.

You can generate charts on financial data from the current fiscal year, or as a comparison between the current and last fiscal year, for 12 rolling months, or as a comparison between the budgeted costs and actual costs. In addition, you can create line, area, 2-dimensional bar charts, and 3-dimensional bar charts.

After generating a chart, you can print it, save it to file, or copy it to the clipboard so that you can paste the chart in another report or document.

Note: On 13-1 Financial Review, when viewing charts, be aware that Mean, Standard Deviation, and Best Fit do not display with bar charts. The statistical methods display as expected only with line and area charts. When working with these statistical methods, select Format > Line or Area, and then select Statistics > Mean, Standard Deviation, or Best Fit.

### <span id="page-266-2"></span>Financial Review—Ratios

Sage 100 Contractor uses the ledger account balances to create the ratio for a fiscal period. Use the ratios to identify long term trends or potential problems.

<span id="page-266-0"></span>Note: The list uses standard math symbols, plus (+), minus (-), multiplied by (\*), and divided by (/).

The following list provides definitions of menu items under 13-1 Financial Review > Ratio:

• Current Ratio. Measures the relationship between the current assets and current liabilities.

Definition of Current Ratio: Current Assets/Current Liabilities by fiscal period.

• Quick Ratio. Measures the relationship of liquid assets to current liabilities, indicating the short-term debt paying ability.

Definition of Quick Ratio: (Current Assets - Inventory)/Current Liabilities by fiscal period.

- Gross Profit/Sales. Measures the relationship between gross profit and sales dollars. Definition of Gross Profit/Sales: (Gross Profit + Other Income)/(Total Operating Income +Other Income) by fiscal period)
- Net Profit/Sales. Measures the relationship between net profit and sales dollars. Definition of Net Profit/Sales: Net Income Before Tax/ (Total Operating Income + Other Income) by fiscal period.
- Net Profit/Equity. Measures the amount of income earned for each dollar invested. Definition of Net Profit: (Operating Income + Other Income) – (Direct Expense + Equip/Shop Expense + Overhead Expense + Admin Expense). Definition of Equity: (Equity + Operating Income + Other Income) – (Direct Expense + Equip/Shop Expense + Overhead Expense + Admin Expense).

Note: The Equity amount excludes Owner's Draw accounts.

• Current Assets/Total Assets. Measures the relationship between the short-term assets and long-term assets.

Definition of Current Assets: Cash + Current Assets + WIP.

Definition of Total Assets: Cash + Current Assets + WIP + Other Assets + Fixed Assets – Accum. Depreciation.

• Return on Assets. Measures the earning power or the profitability of a company's assets.

Definition of Return on Assets: Total Income—Direct + Shop/Equip + Overhead + Admin Expense / Cash + Current Assets + WIP—Accum. Depreciation.

• Debt/Worth. Measures the relationship of debt financing to equity financing, or how much a company is leveraged.

Definition of Debt: Total liabilities.

Definition of Worth: Equity + Total Income—(Direct + Shop/Equip + Overhead + Admin Expense).

• Debt/Assets. Measures the percentage of total assets represented by liabilities.

Definition of Debt: Total liabilities.

Definition of Assets: Cash + Current Assets + WIP + Other Assets + Fixed Assets—Accum. Depreciation.

• Overhead/Direct Expense. Measures the relationship of overhead expenses to job expenses. Total Indirect Expense/Total Direct Expense.

Definition of Indirect Expense: Overhead + Administrative Expenses.

Definition of Direct Expense: Direct +Equipment + Shop Expenses

#### <span id="page-268-1"></span>Financial Review—Trends

Sage 100 Contractor uses the ledger account balances to graph financial trends.

<span id="page-268-0"></span>Note: The list uses standard math symbols, plus (+), minus (-), multiplied by (\*), and divided by (/).

<span id="page-268-2"></span>The following list provides definitions of menu items under 13-1 Financial Review > Trends:

• Cash–Charts the balances for all accounts in the cash range by fiscal period.

Compares to the 2-4-21 General Ledger report by cash account range and period.

- A/R.Charts the Accounts Receivable balance by fiscal period. Compares to the dedicated Accounts Receivable account in 1-7 General Ledger Accounts.
- A/P. Charts the Trade Accounts Payable balance by fiscal period. Compares to the dedicated Accounts Payable account in 1-7 General Ledger Accounts.
- Sales. Charts the total income.

Compare to the Income Statement by period for the Operating Income balance + Other Income balance.

Budget numbers by period: compare to menu 1-7 General Ledger Accounts income accounts budgets.

- Gross Profit. Charts the Gross Profit + Other Income by fiscal period. Compare to the Gross Profit + Other Income from Income Statement by period. Definition of Gross Profit: Operating Income - (Direct Expense + Equip/Shop Expense).
- Net Profit. Charts the Net Income before Tax by fiscal period.

Compare to the Net Income Before Tax on the Income Statement by period.

Definition of Net Income: Operating Income + Other Income - Direct & Indirect Expenses.

• Breakeven Point. Charts all Expenses by fiscal period.

Compare to the Total Direct & Equip/Shop Expenses + Total Indirect Expenses on the Income Statement by period.

• Working Capital. Charts Current Assets - Current Liabilities by fiscal period. This trend is often used to secure a line of credit.

Compare to the Balance Sheet by fiscal period.

Budget comes from all current assets and liabilities accounts in menu 1-7 General Ledger

Accounts.

# <span id="page-270-1"></span>Financial Review—Statistics

When generating charts, you can use one of the statistical methods provided:

- Mean. Calculation derived from the sum of a list of numbers divided by the total number of numbers in a list.
- Standard Deviation. Calculation indicating how spread out numbers are from the mean.
- Best Fit. Calculation showing a trend line indicated by the values in a series.

Note: When viewing charts on 13-1 Financial Review,be aware that Sage 100 Contractor does not display Mean, Standard Deviation, and Best Fit with bar charts. The statistical methods appear only with line and area charts, as expected. When working with these statistical methods, select Format > Line or Area, and then select Statistics > Mean, Standard Deviation, or Best Fit.

# Project Review

## <span id="page-270-0"></span>About project reviews

At times, project information is easier to understand when presented in the form of a chart. Sage 100 Contractor can generate charts for you from several sources. You can then use the charts to review and analyze trends in your company. You can create several different types of graphs, such as line, area, 2-dimensional bar charts, and 3-dimensional bar charts. After generating a chart, you can print it, save it to file, or copy it to the clipboard so that you can paste the chart in another report or document.

Using the Graph option in 13-2 Project Review, you can generate graphs to analyze the following:

### • Cost/Budget by Type

Budget = Job budget + approved budget change orders by cost type. Cost = Job costs by cost type. (Note that you use the job cost journal by cost type). • Cost/Budget by Code displays job budget + approved budget change orders by cost code.

Budget = Job budget plus approved budget change orders by cost code. Cost = Job costs by cost code (Note that you use the job cost journal by cost code).

- Over/Under by Code Over = Over budget amount by code with positive number above zero. Under = Under budget amount by code with negative number below zero.
- Gross Profit % by Job displays (A/R invoices job costs) / A/R invoices.
- Gross Profit \$ by Job displays A/R invoices job costs.
- Cash Flow displays A/R invoices job costs by week. (Note that one week = 7 days).

### 1

1099 forms about [122](#page-127-0) types [123](#page-128-0)

# A

Aatrix federal and state reports [170](#page-175-0) integration [170](#page-175-0) registration [173](#page-178-0) access rights administrator [26,](#page-31-0) [28](#page-33-0) company administrator [29](#page-34-0) window and menu-level security [31](#page-36-0) account suspense [50](#page-55-0) accounting accounts receivable [63](#page-68-0) accounts payable features [90](#page-95-0) percentage complete accounting [96](#page-101-0) accounts receivable statements [71](#page-76-0)

accrued sick leave carried forward [128](#page-133-0) ACH about [141](#page-146-0) add-on modules about [9](#page-14-0) administrator user [29](#page-34-0) advance fiscal year what happens in the program [57](#page-62-0) advances [134](#page-139-0) about [134](#page-139-0) alert notifications [236](#page-241-0) archiving company data [61](#page-66-0) Assigning security group [29](#page-34-1) attachment windows [202](#page-207-0) attachments about [201](#page-206-0) attach Web links [205](#page-210-0) drag and drop files [203](#page-208-0) examples [201](#page-206-1) network files [203](#page-208-1) parent-child [206](#page-211-0) printing [206](#page-211-1) types of attachments [202](#page-207-0)

audit errors about [59](#page-64-0) audit books about window [58](#page-63-0) audit history [61](#page-66-1)

### B

balances customer [232](#page-237-0) bank reconciliation about [52](#page-57-0) errors about [55](#page-60-0) common [55](#page-60-1) transactions clearing outstanding [54](#page-59-0) batches invoices changing numbers [121](#page-126-0) totals [122](#page-127-1) viewing entry lists [121](#page-126-1) viewing prior lists [121](#page-126-2) bid items examples of [81](#page-86-0) billing top customers [232](#page-237-1) bonus checks [137](#page-142-0)

bonuses [137](#page-142-0) about [137](#page-142-0) budget Budgeted Expenses [228](#page-233-0) versus Actual Expense [227](#page-232-0) versus Actual Income [227](#page-232-1) budgets about [181](#page-186-0) effect of change orders on [186](#page-191-0)

# C

calculation types 1-Deduct from Employee [153](#page-158-0) 2-Add to Gross [155](#page-160-0) 3-Employer Cost [156](#page-161-0) 4-Add-Deduct [158](#page-163-0) 5-Accrued Hours [159](#page-164-0) calculations adding [152](#page-157-0) creating standard [147](#page-152-0) defaults [162](#page-167-0) in employee records [139,](#page-144-0) [151](#page-156-0) in payroll records about [129](#page-134-0) prebuilt standard [147](#page-152-1) prevailing-wage jobs and non-union shops [130](#page-135-0) setup [148](#page-153-0) taxes tables [152](#page-157-1)

types [153](#page-158-1) California Paid Sick Leave Act [127](#page-132-0) Cash Accounts Dashboard [225](#page-230-0) Cash Position Dashboard [225](#page-230-1) cash receipts receivable about [72](#page-77-0) certificates and licenses tracking by job [107](#page-112-0) vendor [107](#page-112-1) change orders about [184](#page-189-0) about subcontract change order [190](#page-195-0) automatic numbering [189](#page-194-0) effect on budgets and proposals [186](#page-191-0) entering about [187](#page-192-0) outstanding [234](#page-239-0) upgrade option [184](#page-189-0) change period about window [57](#page-62-1) chart of accounts prebuilt [35,](#page-40-0) [38](#page-43-0) ranges [43](#page-48-0) check transmittals report [103](#page-108-0) checks and bank charges [46](#page-51-0)

bonus [137](#page-142-0) hand-computed [138](#page-143-0) joint [114](#page-119-0) payroll bonus [137](#page-142-0) hand-computed [138](#page-143-0) printing vendor [101](#page-106-0) two-party [114](#page-119-0) classes lumber board footage [218](#page-223-0), [221](#page-226-0) clearing accounts about [49](#page-54-0) client lead management [84](#page-89-0) company administrator [29](#page-34-0) concepts accounting-related department [45](#page-50-0) contact manager [210](#page-215-0) controlling accounts about [44](#page-49-0) and subsidiary accounts [44](#page-49-1) correspondence about [209](#page-214-0) cost code numbering systems about [193](#page-198-0) Cost Code lookup window filtering [92](#page-97-0)

cost codes [218](#page-223-1), [221](#page-226-1) cost codes and divisions about [191](#page-196-0) cost to complete about [197](#page-202-0) cost type [234](#page-239-1) job costs [234](#page-239-1) costs codes for general contractors [193](#page-198-1) for subcontractors [194](#page-199-0) jobs about [182](#page-187-0) salaried employees [135](#page-140-0) credit card pay [97](#page-102-0) Credit Card Accounts Dashboard [229](#page-234-0) credits payable about [93](#page-98-0) receivable about [67-68](#page-72-0) recalculating [68](#page-73-0) Crystal reports using Views to create reports [213](#page-218-0) custom reports using third-party tools to create [213](#page-218-0) customer support knowledgebase [5](#page-10-0)

Live Chat button [5,](#page-10-1) [60](#page-65-0) customers contract [232](#page-237-2) cycle symbols [261,](#page-266-0) [263](#page-268-0)

### D

Dashboard [226-232](#page-231-0), [234-236](#page-239-1) about [221](#page-226-2) Budget vs. Actual Expense [227](#page-232-0) Budget vs. Actual Income [227](#page-232-1) Budgeted Expenses [228](#page-233-0) Cash Accounts [225](#page-230-0) Cash Position [225](#page-230-1) Credit Card Accounts [229](#page-234-0) Department Budget vs. Actual Expense [227](#page-232-2) Department Budget vs. Actual Income [227](#page-232-3) Department Income and Expenses [227](#page-232-4) Expiring Vendor Discounts [230](#page-235-0) Income and Expenses [226](#page-231-1) Income from Operations [226](#page-231-0) Job Contract, Budget, and Costs to Date [234](#page-239-2) Job Costs by Cost Type [234](#page-239-1) Job Uncommitted Budget [235](#page-240-0) Outstanding Change Orders [234](#page-239-0) Payable Retention by Job [235](#page-240-1) Payables [228](#page-233-1) Payables Aging [229](#page-234-1)

Previous Year Expense Comparison [227](#page-232-5) Previous Year Income Comparison [226](#page-231-2) Receivable Retention [236](#page-241-1) Receivables [230](#page-235-1) Receivables Aging [231](#page-236-0) security [223](#page-228-0) Service Receivables Aging [232](#page-237-3) Today's Job Tasks [235](#page-240-2) Tomorrow's Job Tasks [235](#page-240-3) Top Customers by \$ Owed [232](#page-237-0) Top Customers by Billing [232](#page-237-1) Top Customers by Contract [232](#page-237-2) Top Service Customers [232](#page-237-4) Top Vendors [230](#page-235-2) Under-billed Jobs [233](#page-238-0) Database Administration [20](#page-25-0) Davis-Bacon Act [130](#page-135-0) dedicated accounts [42](#page-47-0) department income and expenses [227](#page-232-4) departments [45,](#page-50-0) [218,](#page-223-2) [221,](#page-226-3) [227](#page-232-4) about [45](#page-50-0) deposits and interest [48](#page-53-0) on jobs [48](#page-53-1) details accounting general contractor [39](#page-44-0) home builder [39](#page-44-1) remodeler [39](#page-44-2)

subcontractor [39](#page-44-3) direct deposit about [141](#page-146-0) file [141](#page-146-0) information options account type [36](#page-41-0) setup [143](#page-148-0) direct deposit report reprint [141](#page-146-0) document control features [200](#page-205-0) documentation conventions [17](#page-22-0) Help navigation [4](#page-9-0) note styles and meaning [18](#page-23-0) using Help [3](#page-8-0) drill down cash accounts [225](#page-230-0) cash position [225](#page-230-1) Dashboard [221](#page-226-2) income from operations [226](#page-231-0) outstanding change orders [234](#page-239-0) payables [228](#page-233-1) receivables [230](#page-235-1) single contact record [210](#page-215-0) under-billed jobs [233](#page-238-0)

# E

electronic receipts receivable about [74](#page-79-0) employee license track [209](#page-214-1) employee loans [135](#page-140-1) employee positions about [167](#page-172-0) employee training track [209](#page-214-1) employees records about [127](#page-132-1) salaried job costing [135](#page-140-0) equipment records [209](#page-214-1) ervice receivable records [209](#page-214-1) Excel [257,](#page-262-0) [259](#page-264-0) exclusive access about [33](#page-38-0) Exclusive Access [23](#page-28-0) expenses budgeted [228](#page-233-0) comparison [227](#page-232-5) expiring vendor discounts [230](#page-235-0) exporting about [199](#page-204-0) to Microsoft Excel about [257](#page-262-0), [259](#page-264-0) external payment recording [101](#page-106-1)

### F

fax line access selection [257](#page-262-1) fax service component Windows [256](#page-261-0) features accounts payable [90](#page-95-0) add-on modules [9](#page-14-0) document control [200](#page-205-0) payroll [126](#page-131-0) utilities [19](#page-24-0) federal tax [172](#page-177-0) field properties locked fields [26](#page-31-1) fields about [246](#page-251-0) locked [26](#page-31-1) properties about [26](#page-31-1) setup [28](#page-33-1) financial and project reviews project reviews [265](#page-270-0) financial review [261](#page-266-1), [263](#page-268-1), [265](#page-270-1) financial reviews ratios [261](#page-266-2) Financial Reviews trends [263](#page-268-1) fiscal year-end and posting periods [39](#page-44-4) form designs [246](#page-251-0) 13-5 Form-Report Page Design [236](#page-241-2) assigning reports to [247](#page-252-0) creating using existing forms [237](#page-242-0) editing existing [239](#page-244-0) pages about format [245](#page-250-0) previewing [239](#page-244-1) reducing display size [240](#page-245-0) setting object properties [240](#page-245-1) format [240](#page-245-2) forms check [8](#page-13-0) tax [8](#page-13-0)

## G

GAAP-standard reports [216,](#page-221-0) [219](#page-224-0) general ledger deposits on jobs [48](#page-53-1)

ledger accounts about [34](#page-39-0) setup about [38](#page-43-1) considerations [37](#page-42-0) GL Transaction Source Security [25](#page-30-0) glossary margin [241](#page-246-0) task [218,](#page-223-3) [221](#page-226-4) guides Database and Company Administration [2](#page-7-0) printing [2](#page-7-1) printing guides [17](#page-22-0) Release Notes [2](#page-7-2) Sage 100 Contractor and Your Business [1](#page-6-0) User Guide [2](#page-7-3)

# H

hand-computed checks [138](#page-143-0) about [138](#page-143-0) Help [3,](#page-8-1) [8](#page-13-1) hours to complete about [197](#page-202-1)

# I

importing about [199](#page-204-0) income comparison [226](#page-231-2) install component documentation [1](#page-6-1) insurance [156](#page-161-1) Integrated Security [29](#page-34-2) invoices payable about [91](#page-96-0) credit [93](#page-98-0) purchase order sales tax [93](#page-98-1) use taxes [94](#page-99-0) Workers' Compensation costs [108](#page-113-0) receivable about [63](#page-68-1) creating based on contract balance [67](#page-72-1) entering [65](#page-70-0) recalculating [68](#page-73-0) status [64](#page-69-0) types [64](#page-69-1) voiding [66](#page-71-0)

### J

job cost [183](#page-188-0) job cost distribution [183](#page-188-0) job costs about reconciling [182](#page-187-1) jobs about [77](#page-82-0) costs about [182](#page-187-0) salaried employees [135](#page-140-0) progress billing [84](#page-89-1) joint checks [111,](#page-116-0) [114-116](#page-119-0) journal transactions about [50](#page-55-1) recurring [51](#page-56-0)

#### L

lead management about [84](#page-89-0) ledger accounts about [34](#page-39-0) account ranges [43](#page-48-0) clearing [49](#page-54-0) controlling [44](#page-49-0) departments [45](#page-50-0) numbering [35](#page-40-0) posting payable invoices [97](#page-102-0)

prebuilt chart of accounts [35](#page-40-0), [38](#page-43-0) renaming [35](#page-40-0) starting balances [41-42](#page-46-0) subsidiary [36](#page-41-1), [44](#page-49-1) summary [36](#page-41-2) ledger balances [60](#page-65-1) liability [156](#page-161-2) lien waivers about [104](#page-109-0) printing [104](#page-109-1) report [103](#page-108-0) Live Chat button [5](#page-10-1), [60](#page-65-0) loan draws about [86](#page-91-0) local payroll taxes about [169](#page-174-0) locked check box [26](#page-31-1) columns [26](#page-31-1) fields [26](#page-31-1) text boxes [26](#page-31-1) lumber board footage [218](#page-223-0), [221](#page-226-0)

### M

manage contacts [210](#page-215-0) margin [241](#page-246-0) matching job costs with general ledger accounts [43](#page-48-1)

menu-level security about [30](#page-35-0) methods calculation [153](#page-158-0), [155](#page-160-0), [158](#page-163-0) Per Day [161](#page-166-0) Per Hour (all hours) [161](#page-166-1) Per Hour (regular hours only) [161](#page-166-2) Per Hour (worked hours) [162](#page-167-1) Per Pay Period [161](#page-166-3) Percent Disposable Income (net) [160](#page-165-0) Percent Gross + Paygroup Benefits [159](#page-164-1) Percent Gross Pay (unadjusted) [159](#page-164-2) Percent Other Calculation [160](#page-165-1) Percent Regular Pay (all hours) [160](#page-165-2) Percent Regular Pay (regular hours only) [160](#page-165-3) Percent Total Taxable Wages [159](#page-164-3) Regular/Overtime/Premium (0\*, 1\*, 1\*) [161](#page-166-4) Regular/Overtime/Premium (0\*, 1.5\*, 2\*) [161](#page-166-5) Regular/Overtime/Premium (1\*, 1.5\*, 1.5\*) [161](#page-166-6) Regular/Overtime/Premium (1\*, 1.5\*, 2\*) [162](#page-167-2) Regular/Overtime/Premium (1\*, 2\*, 2\*) [162](#page-167-3) Tables [162](#page-167-4) Variable (manual calculation) [162](#page-167-5)

## N

non-union shops [130](#page-135-0)

# O

objects setting properties [240](#page-245-1) operating system fax service component [256](#page-261-0) Outlook [203,](#page-208-2) [255](#page-260-0)

### P

payable invoice [229](#page-234-1) paygroups [168](#page-173-0) benefits [157](#page-162-0) payment recording without printing a check [101](#page-106-1) payments by voucher [105](#page-110-0) vendor printing checks [101](#page-106-0) reports [103](#page-108-0) payroll advances [134](#page-139-0) bonuses [137](#page-142-0) calculations types [153](#page-158-1)

employee loans [135](#page-140-1) features [126](#page-131-0) hand-computed [138](#page-143-0) paygroups [168](#page-173-0) posting [144](#page-149-0) processing computing records [140](#page-145-0) records about [131](#page-136-0) entering [134](#page-139-1) errors [133](#page-138-0) third-party sick pay [139](#page-144-1) payroll calculations create [147](#page-152-0) maximum only [164](#page-169-0) update calculations [164](#page-169-0) percentage complete accounting [96](#page-101-0) plan records about [209](#page-214-1) tracking [209](#page-214-1) posting payroll [144](#page-149-0) about [144](#page-149-0) periods about [39](#page-44-4) period 0 archive [47](#page-52-0) prebuilt chart of accounts [35](#page-40-0) about [38](#page-43-0) prebuilt standard payroll calculations [147](#page-152-1) prevailing-wage jobs and non-union shops [130](#page-135-0) previewing reports refreshing data [252](#page-257-0) previous year [227](#page-232-5) expense comparison [227](#page-232-5) income comparison [226](#page-231-2) print preview reports [252](#page-257-1) printing checks vendor [101](#page-106-0) lien waivers [104](#page-109-1) reports about [249](#page-254-0) financial [261](#page-266-2), [263](#page-268-1), [265](#page-270-1) progress billing about [84](#page-89-1) Project Hot List about [180](#page-185-0) Project Reviews statistics [265](#page-270-1) Project Work Center about [177](#page-182-0) job contact and financial information [179](#page-184-0) properties setting for objects [240](#page-245-1) proposals about [198](#page-203-0)

creating [199](#page-204-1) effect of change orders on [186](#page-191-0) exporting and importing [199](#page-204-0) punch lists about [209](#page-214-2) purchase orders about [195](#page-200-0) master about [195](#page-200-1) sales tax on payable invoices [93](#page-98-1)

# Q

quarterlies [173](#page-178-1) Quick Reports [220](#page-225-0)

### R

recalculate [60](#page-65-1) Recalculate Balances [60](#page-65-1) receivables aging [232](#page-237-5) job [232](#page-237-5) records [209](#page-214-1) recurring journal transactions about [51](#page-56-0) examples of [51](#page-56-1) recurring payables about [124](#page-129-0) recurring receivables about [89](#page-94-0)

removing closed purchase orders [195](#page-200-2) paid and void invoices [92](#page-97-1) repairing balances [60](#page-65-1) report direct deposit [141](#page-146-0) report printing fax line access selection [257](#page-262-1) report scheduling [252](#page-257-2) Report Writer about [246](#page-251-1) reports [173](#page-178-1) assigning to form designs [247](#page-252-0) check transmittals [103](#page-108-0) creating shortcuts to [219](#page-224-1) emailing and faxing fax distribution lists [256](#page-261-1) faxing and emailing setup [254](#page-259-0) GAAP-standard [216,](#page-221-0) [219](#page-224-0) lien waivers [103](#page-108-0) print preview [252](#page-257-1) print to screen [252](#page-257-1) printing about [249](#page-254-0) financial [261,](#page-266-2) [263](#page-268-1), [265](#page-270-1) Quick Reports [220](#page-225-0) Refresh button [252](#page-257-0) saving and naming [248](#page-253-0)

selection criteria [216](#page-221-1), [220](#page-225-1) Set to Pay [103](#page-108-0) state quarterly [173](#page-178-1) system, hiding [212](#page-217-0) using third-party tools to create [213](#page-218-0) vendor payments [103](#page-108-0) vendor [97](#page-102-0) viewing samples [218](#page-223-4) requests for information about [207](#page-212-0) requests for proposal about [200](#page-205-1) Require a cost type on expense accounts option [43](#page-48-1) retention [235-236](#page-240-1) by job [235](#page-240-1) payable about [119-120](#page-124-0) paying [119](#page-124-1) receivable [236](#page-241-1) review and reporting [212](#page-217-1) overview [212](#page-217-1) RFP about [200](#page-205-1)

# S

Sage CRE cheques [8](#page-13-0)

forms [8](#page-13-0) salaried employees job costing [135](#page-140-0) secondary payees [109](#page-114-0) about [116](#page-121-0) invoices adding to existing [114](#page-119-0) decreasing payable amounts [115](#page-120-0) entering [111](#page-116-0) increasing payable amounts [115](#page-120-1) security access rights [31](#page-36-0) company administrator [29](#page-34-0) Dashboard [223](#page-228-0) features [22](#page-27-0) field properties about [26](#page-31-1) setup [28](#page-33-1) groups about [24](#page-29-0) menu-level about [30](#page-35-0) user names about [28](#page-33-2) window-level about [30](#page-35-0) window and menu-level [31](#page-36-0) service receivables aging [232](#page-237-3)

statements [71](#page-76-0) set to pay report [103](#page-108-0) sick leave accrual carried forward [128](#page-133-0) maximum [127](#page-132-0) simple mail transfer protocol [255](#page-260-0) SMTP [255](#page-260-0) SQL Server login [29](#page-34-3) starting balances about [41](#page-46-0) dedicated accounts [42](#page-47-0) entering [42](#page-47-1) state quarterly reports [173](#page-178-1) state tax [173](#page-178-2) statements accounts receivable [71](#page-76-0) statistics Project Reviews [265](#page-270-1) subcontracts [201](#page-206-2) about [196](#page-201-0) Workers' Compensation rate setup [108](#page-113-0) subsidiary accounts about [44](#page-49-1) suspense accounts [50](#page-55-0) system reports hiding from view [212](#page-217-0)

TUG (The Users Group) [8](#page-13-1) two-party checks [111,](#page-116-0) [114-116](#page-119-0)

## U

unitary billing about [87](#page-92-0) unitary proposals about [200](#page-205-2) units to complete about [198](#page-203-1) upgrade change orders [184](#page-189-0) user-defined cost types [234](#page-239-1) user names about [28](#page-33-2) users company administrator [26,](#page-31-0) [28-29](#page-33-0) utilities features [19](#page-24-0) overview [19](#page-24-0)

### V

valuation methods about [41](#page-46-1) vendor payments [97](#page-102-0) vendor discounts expiring [230](#page-235-0)

280 Product Overview

# T

task [218](#page-223-3), [221](#page-226-4) tasks today [235](#page-240-2) tomorrow [235](#page-240-3) tax forms [172-173](#page-177-0) federal [172](#page-177-0) state [173](#page-178-2) taxes sales and use on payable invoices [94](#page-99-0) purchase order sales tax [93](#page-98-1) tables setup [152](#page-157-1) templates saving [248](#page-253-0) The Users Group (TUG) [8](#page-13-1) third-party sick pay about [139](#page-144-1) time and materials billing about [88](#page-93-0) training [7](#page-12-0) getting started [8](#page-13-2) transactions cash [263](#page-268-2) transmittals about [208](#page-213-0) trends Financial Reviews [263](#page-268-1)

vendor invoices select [98](#page-103-0) vendors [106](#page-111-0), [230](#page-235-2) certificates and licenses about [107](#page-112-1) payments [100](#page-105-0) printing checks [101](#page-106-0) reports [103](#page-108-0) select invoice to pay [98](#page-103-1) Verify Check Date Is within Posting Period option [144](#page-149-1) Verify Pay Period Ending Date Is within Posting Period option [144](#page-149-1) vouchers paying by [105](#page-110-0)

Workers' Compensation calculations [166](#page-171-0) codes about [192](#page-197-0) rates setup for payable invoices [108](#page-113-0) subcontractors [167](#page-172-1)

### Y

year end calendar year [56](#page-61-0) more about [56](#page-61-1) year-end management [56](#page-61-2)

### W

window-level security about [30](#page-35-0) window and menu-level security access rights [31](#page-36-0) **Windows** fax service component [256](#page-261-0) Windows credentials [29](#page-34-4) WIP about [95](#page-100-0) accounting [95](#page-100-1) verification [182](#page-187-0)